# **HP Officejet 7612**

<www.hp.com/support> **LE** <www.register.hp.com>

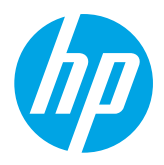

# **Finding more information**

To set up the printer, follow the instructions in

#### Printing from mobile devices <u>ဲဝုံ</u>

# **Setup Poster**

the poster provided.

Want to print from your smart phone or tablet? Get one of HP's printing apps—apps that let you print your documents and photos directly from your mobile device. For more information, visit [www.hp.com/global/us/en/eprint/mobile\\_printing\\_apps.html](http://www.hp.com/global/us/en/eprint/mobile_printing_apps.html). (At this time, this website might not be available in all languages.)

# **User Guide**

The user guide (also called "Help") will be copied to your computer when you install the recommended HP printer software. This guide includes usage and troubleshooting information, specifications, notices, and environmental, regulatory, and support information, as well as links to online content.

**● Windows XP**®, **Windows Vista**®, and **Windows**® **7:** Click **Start**, select **Programs** or **All Programs**, select **HP**, select the folder for your HP printer, and then select **Help**.

#### Installing HP printer software  $\cdot 9$  .

If your computer does not have a CD or DVD drive, you can download the HP software from HP's support website ([www.hp.com/support\)](http://www.hp.com/support).

If you are using a computer running Windows and the installation program does not start automatically, browse to the CD drive of the computer, and double-click **Setup.exe**.

- **Windows**® **8:** On the **Start** screen, right-click an empty area on the screen, click **All Apps** on the app bar, click the icon with the printer's name, and then select **Help**.
- **Mac OS X v10.6:** Choose **Mac Help** from the **Help** menu. In the Help Viewer, click and hold the Home button, and then choose the Help for your device.
- **OS X Lion and OS X Mountain Lion:** Choose **Help Center** from the **Help** menu. Click **Help for all your apps** (at the bottom left of the Help viewer) and click the Help for your device.

**Note:** If you cannot find the user guide on your computer, visit [www.hp.com/support](http://www.hp.com/support) for information about |∌ installing it.

CEO Regulatory and compliance information for the European Union is available in the "Technical information" section of the user guide (also called "Help"). Also, the Declaration of Conformity is available at [www.hp.eu/certificates](http://www.hp.eu/certificates).

# **Readme**

The Readme file is available on the HP printer software CD provided with your printer. It provides information about system requirements and updated information about setting up and using the printer.

- **Windows:** Insert the CD into your computer, double-click the file named ReadMe.chm, and then click the option for your language.
- **OS X:** Insert the CD into your computer and open the Read Me folder. Click the Readme button for your language.

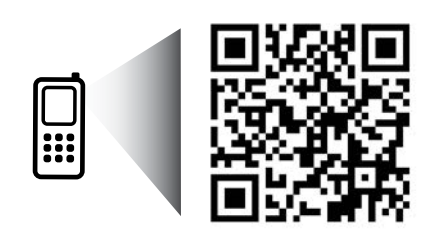

www.hp.com/eu/m/OJ7612

#### **Scan to find out more!**

Standard data rates may apply. Might not be available in all languages.

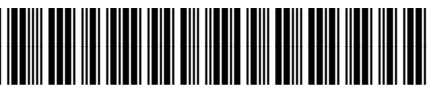

### G1X85-90011

Printed in China Impreso en China

中国印刷 중국에서 인쇄 Imprimé en Chine Impresso na China

The information contained herein is subject **to change without notice.** 

© Copyright 2017 HP Development Company, L.P.

**FI ET LV LT PL EN DE ES FR IT**

# **Wireless**

By following the instructions on the printer control panel when you were setting up the printer, you should have successfully connected the printer to the wireless network. If you encounter problems, see "Solving Problems" on this page.

Other ways to connect the printer to the  $\Box$ wireless network

You can also connect the printer to the wireless network from the printer control panel. On the Home screen, touch <sup>('</sup>I<sup>')</sup> (Wireless), touch **Settings**, touch **Wireless Setup Wizard**, and then follow the onscreen instructions.

If you have already connected the printer, you can change to a different type of connection any time you want. For more information, see the user guide.

#### **Printing without a wireless router**

With HP wireless direct printing, you can print wirelessly from a computer, smart phone, tablet, or other wireless-capable device—without connecting to an existing wireless network.

For more information, see the user guide.

# **Solving Problems**

# **Step 1: Make sure the wireless (802.11) light is turned on**

If the blue light on the printer control panel is not lit, wireless might be turned off. To turn on wireless, touch  $\binom{n}{1}$ (Wireless) on the Home screen, touch **Settings**, touch **Wireless**, and then touch **On**.

If the blue wireless light is blinking, it means the printer is not connected to a network. Use the HP printer software to connect the printer wirelessly.

# **Step 2: Make sure the computer is connected to the wireless network**

Make sure your computer is connected to your wireless network. If you cannot connect the computer to the network, contact the person who set up your network or the router manufacturer; there might be a hardware issue with the router or computer.

# **Step 3: Run the wireless test**

To check that the wireless connection is working properly, print the wireless test report.

- 1. Make sure the printer is turned on and paper is loaded in the tray.
- 2. On the Home screen, touch (Wireless), and then touch **Settings**.
- 3. Touch **Print Wireless Test Report**.

If the test fails, review the report for information on how to fix the problem and run the test again.

 $\frac{1}{2}$  **Tip:** If the wireless signal is weak, try moving the printer closer to the wireless router.

# **Step 4: Restart components of the wireless network**

Turn off the router and the printer, and then turn them back on in this order: router first and then printer. Sometimes, turning off devices and then turning them back on helps resolve network communication issues. If you still cannot connect, turn off the router, the printer, and the computer, and then turn them back on in this order: router first, then printer, and then computer.

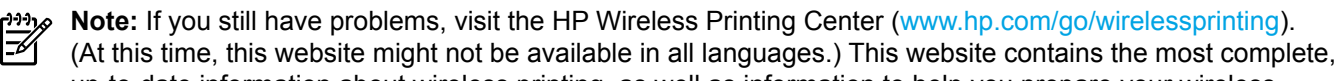

up-to-date information about wireless printing, as well as information to help you prepare your wireless network; solve problems when connecting the printer to the wireless network; and resolve security software issues.

**Tip:** If you are using a computer running Windows, you can use the Print and Scan Doctor tool, which can

help solve many problems you might have with the printer. To download this tool, visit <www.hp.com/go/tools>. (At this time, this website might not be available in all languages.)

If the wireless connection cannot be made, the printer can also be connected to the network using an Ethernet cable.

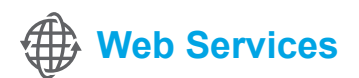

### **HP ePrint**

With HP ePrint, you can safely and easily print documents or photos from your computer or mobile device (such as a smart phone or tablet)—no extra printer software required!

To print using HP ePrint, attach the documents or photos to an email message, and then send the email message to the email address assigned to your printer when you signed up. The printer prints both the email message and the attachments.

**LA** Learn more!

To learn how to use and manage Web Services, visit HP Connected [\(www.hpconnected.com\)](http://www.hpconnected.com). (At this time, this website might not be available in all languages.)

**Note:** In order to use HP ePrint, the printer must be connected to a network that provides an Internet connection.

To get started with HP ePrint, touch  $\mathbb{D}^3$  (HP ePrint) on the Home screen, enable Web Services when prompted, and then follow the on-screen instructions.

# **Print apps**

With your web-connected printer, you can print from the web—without a computer. Just touch  $\otimes$  (Apps) on the Home screen to print calendars, notebook and graph paper, puzzles, cards, crafts, and more!

# **Ink cartridge information**

- **Setup cartridges:** During setup, when you are prompted to install ink cartridges, make sure you use the cartridges provided with the printer, labeled 'SETUP CARTRIDGE'.
- **Ink usage:** Ink from ink cartridges is used in the printing process in a number of different ways, including in the initialization process, which prepares the printer and ink cartridges for printing, and in printhead servicing, which keeps print nozzles clear and ink flowing smoothly. In addition, some residual ink is left in the cartridge after it is used. For more information, visit <www.hp.com/go/inkusage>.
- **Anonymous usage information storage:** HP cartridges used with this printer contain a memory chip that assists in the operation of the printer and stores a limited set of anonymous information about the usage of the printer. This information might be used to improve future HP printers. For more information and instructions for disabling this usage information collection, see the user guide.

# **Safety information**

Always follow basic safety precautions when using this printer to reduce the risk of injury from fire or electric shock.

- 1. Read and understand all instructions in the documentation that comes with the printer.
- 2. Observe all warnings and instructions marked on the printer.
- 3. Unplug this printer from wall outlets before cleaning.
- 4. Do not install or use this printer near water, or when you are wet.
- 5. Install the printer securely on a stable surface.
- 6. Install the printer in a protected location where no one can step on or trip over the line cord, and the line cord cannot be damaged.
- 7. If the printer does not operate normally, see the user guide (which is available on your computer after you install the software).
- 8. There are no user-serviceable parts inside. Refer servicing to qualified service personnel.
- 9. Use only the external power adapter provided with the printer.

### **Acknowledgements**

Microsoft, Windows, Windows XP, Windows Vista, Windows 7, and Windows 8 are U.S. registered trademarks of Microsoft Corporation.

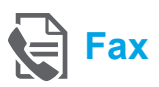

# **Set up fax**

**Connect the phone line**

#### *Using the phone line for fax only*

- **Note:** If a phone cord is provided with the printer, HP recommends that you use this phone cord. If the phone cord is not long enough, use a coupler and another phone cord to extend.
- 1. Connect one end of the phone cord to the phone wall jack.
- 2. Connect the other end to the port labeled **1-LINE** on the back of the printer.
- **Note:** Do not insert into the port labeled **2-EXT**. |∌
- 3. If you have subscribed to a DSL/ADSL service, connect a DSL/ADSL filter between the printer port labeled **1-LINE** and the phone wall jack.

#### $\overrightarrow{p}$  How do I set up HP printers in digital phone environments?

HP printers are designed specifically for use with traditional analog phone services. If you are in a digital phone environment (such as DSL/ADSL, PBX, ISDN, or FoIP), you might need to use digital-to-analog filters or converters when setting up the printer for faxing.

**Note:** The printer might not be compatible with all digital service lines or providers in all digital environments or with all digital-to-analog converters. Contact your phone company to determine which setup options are best for you.

**Note:** If you are setting up ring pattern detection in a PBX phone system that has different ring patterns for internal and external calls, make sure you dial the fax number of your printer using an external number when recording the ring pattern.

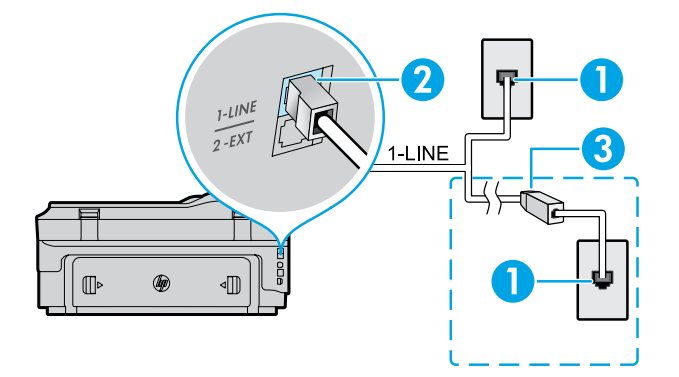

- 1. Phone wall jack
- 2. Port labeled **1-LINE** on the back of the printer **Note:** Do not insert into the port labeled **2-EXT**.
- 3. DSL/ADSL filter (provided by the telephone company or service provider)

#### *Connecting additional devices*

If you have other devices to connect, connect them as shown in the diagram below:

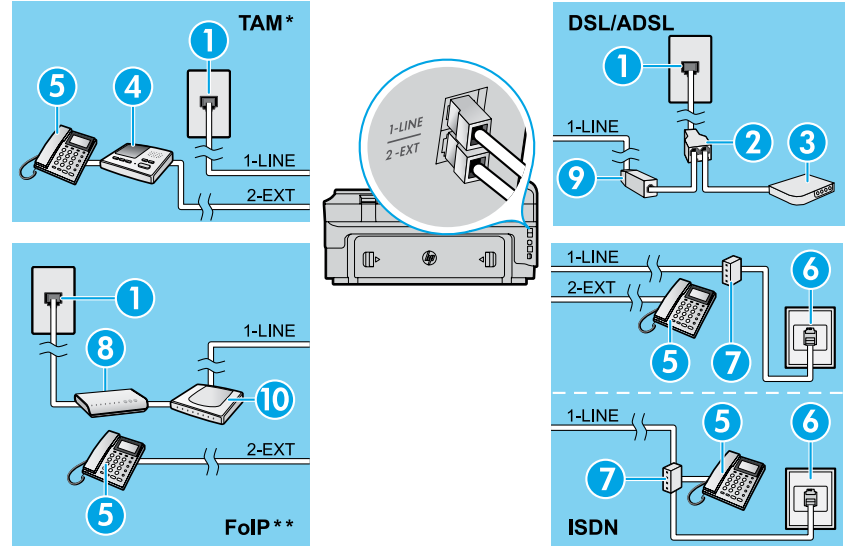

- 1. Phone wall jack
- 2. Parallel splitter
- 3. DSL/ADSL modem
- 4. Telephone answering machine
- 5. Telephone
- 6. ISDN wall jack
- 7. Terminal adapter or ISDN router
- 8. Broadband modem
- 9. DSL/ADSL filter
- 10. Analog telephone adaptor

- *\* TAM: Telephone answering machine \*\* FoIP: Fax over Internet Protocol*
	-

### <span id="page-4-0"></span>**Test fax setup**

The fax test does the following:

- **●** Tests the fax hardware
- **●** Verifies the correct type of phone cord is connected to the printer
- **●** Checks that the phone cord is plugged into the correct port
- **●** Checks for a dial tone
- **●** Checks for an active phone line
- **●** Tests the status of your phone line connection

# **Use fax**

#### **Send a standard fax**

- 1. Load your document print-side down on the scanner glass or print-side up in the document feeder.
- 2. On the Home screen, touch **Fax**.
- 3. Enter the fax number using the keypad or by selecting a speed dial.

**Tip:** To add a pause in the fax number, touch \* repeatedly, until a dash (-) appears on the display.

- 4. Touch **Start Black** or **Start Color**.
- 
- **Tip:** If the recipient reports problems with the quality of the fax you sent, try changing the resolution or contrast of your fax.

#### **LA** Learn more!

For more information about other ways you can send faxes, such as scheduling a fax to be sent later or sending faxes from a computer, see the user guide. (For information, see "User Guide" on page 1.)

To run the fax test:

- 1. On the Home screen, touch  $\blacktriangleright$  (right arrow), and then touch **Setup**.
- 2. Touch **Tools**, and then touch **Run Fax Test**. If the test fails, review the report for information on how to fix the problem, make the suggested changes, and run the test again.

#### **Send a fax using an extension phone**

1. Dial the number by using the keypad on the extension phone.

**Note:** Do not use the keypad on the printer control panel when sending a fax using this method.

2. If the recipient answers the phone, you can engage in a conversation before sending the fax.

**Note:** If a fax machine answers the call, you will |∌ hear fax tones from the receiving fax machine.

- 3. Load your document print-side down on the scanner glass or print-side up in the document feeder.
- 4. On the Home screen, touch **Fax**.
- 5. When you are ready to send the fax, touch **Start Black** or **Start Color**.
- 6. If prompted, select **Send Fax**.

If you were on the phone with the recipient, ask the recipient to start receiving the fax when they hear fax tones on the fax machine. When the printer begins faxing, you can hang up the phone or remain on the line. You might not hear fax tones during fax transmission.

#### **Receive a fax automatically**

By default, the printer automatically answers incoming calls and receives faxes.

To receive faxes manually, turn off Auto Answer from the printer control panel.

The printer will answer calls after the number of rings specified in the Rings to Answer setting.

- **Note:** If an answering machine is connected to the |ૐ printer, the Rings to Answer setting for the printer must be set to a higher number than the answering machine.
- 1. Make sure the printer is turned on and paper is loaded.
- 2. Touch  $\triangleright$  (right arrow), and then touch **Setup**.
- 3. Touch **Fax Setup**, and then touch **Basic Fax Setup**.
- 4. Touch **Auto Answer**, and then select **On** or **Off**.
- **Note:** If you have subscribed to a voicemail service  $\mathbb Z$ on the same phone line that you will use for faxing, you cannot receive faxes automatically. You must be available to respond in person to incoming fax calls. (If you want to receive faxes automatically, contact your phone company to subscribe to a distinctive ring service or to obtain a separate phone line for faxing.)
- **Tip:** The printer can store received faxes in its internal memory. To reprint these faxes, see "Reprint received faxes from memory" on this page.

#### **Reprint received faxes from memory**

If Backup Fax Reception is turned on, incoming faxes will be stored in memory even when the printer has an error condition.

**Note:** All faxes stored in memory might be deleted ∣≠∕ from memory when the printer is turned off.

# **Use reports and logs**

Fax reports provide useful system information about the printer.

#### **Print a report**

- 1. Touch (right arrow), and then touch **Setup**.
- 2. Touch Fax Setup, touch **V** (down arrow), and then touch **Fax Reports**.
- 3. Select the fax report you want to print, and then touch **OK**.

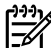

**Note:** If you need printed confirmation that your faxes were successfully sent, touch **Fax Confirmation** and then select the desired option. To include an image on the first page of a fax on the confirmation page, select **On (Fax Send)** or **On (Send and Receive)**.

#### **Receive a fax manually**

If you are on the phone with another person, you can receive faxes manually without hanging up the phone.

- 1. Make sure the printer is turned on and paper is loaded.
- 2. Remove any originals from the document feeder tray.

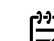

- **Note:** Set Rings to Answer to a higher number to  $\overline{\mathscr{L}}$ 
	- allow you time to answer the incoming call before the printer does. Or turn off Auto Answer so that the printer does not automatically answer incoming calls.
- 3. Ask the sender to start sending the fax.
- 4. When you hear fax tones, touch **Fax**, and then select the option to start receiving fax.

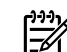

**Note:** When the printer begins to receive the fax, you can hang up the phone or remain on the line. You might not hear fax tones during fax transmission.

#### **D** Learn more!

For more information about fax features, such as blocking junk faxes or forwarding faxes, see the user guide. (For information about finding the user guide, see "User Guide" on page 1.)

- 1. Make sure paper is loaded in the printer.
- 2. Touch  $\triangleright$  (right arrow), and then touch **Setup**.
- 3. Touch **Tools** or **Fax Tools**, and then touch **Reprint Faxes in Memory**. The faxes are printed in the reverse order from when they were received, with the most recently received fax printed first, and so on.
- 4. To stop printing, touch  $\times$  (Cancel).

#### **Clear the fax log**

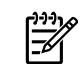

**Note:** Clearing the fax log also deletes all faxes stored in memory.

- 1. Touch (right arrow), and then touch **Setup**.
- 2. Touch **Tools**, and then touch **Clear Fax log**.

# **Solving problems**

If you still have problems using fax after successfully completing the fax test on [page 5,](#page-4-0) follow the steps below:

# **Cannot send but can receive faxes**

- **Step 1:** Perform a copy or scan to ensure that the printer is working properly.
- **Step 2:** Check the physical fax connections.
- **Step 3:** Check if other fax devices can send to the same phone number. The receiving fax device might have blocked your phone number, or it might be having technical problems.
- **Step 4:** If the problem persists, print the Fax Error Report and Fax Log (and if available, the caller ID report and junk fax report), and then contact HP for further help.

# **Cannot receive but can send faxes**

- **Step 1:** Check the fax settings on the printer.
- **Step 2:** Check the physical fax connections.
- **Step 3:** Check if other devices connected to the same phone line can receive faxes. The phone line might be faulty or the sending fax device might be having problems sending faxes. You might also want to check if you have blocked the sender's phone number.
- **Step 4:** Check the problem with the sender. If the problem persists, print the Fax Error Report and Fax Log (and if available, the caller ID report and junk fax report), and then contact HP for further help.

### **Cannot send and receive faxes**

- **Step 1:** Perform a copy or scan to ensure that the printer is working properly.
- **Step 2:** Check the physical fax connections.
- **Step 3:** Check the fax settings on the printer.
- **Step 4:** Check if other devices connected to this phone line can send or receive faxes. There might be a problem with the phone line.
- **Step 5:** Reset the printer by turning off the printer and, if possible, the main switch of the power supply. Wait for a few seconds before turning on the power again. Try to send or receive a fax on the printer.
- **Step 6:** If the problem persists, print the Fax Error Report and Fax Log (and if available, the caller ID report and junk fax report), and then contact HP for further help.
	- **Note:** If you have subscribed to a voicemail service on the same phone line used for faxing, you will have to receive faxes manually.

### *Check the printer fax settings*

- **●** The Auto Answer feature is turned on for the printer to receive fax automatically.
- If you have subscribed to a voicemail service from the phone company or service provider, ensure that the Rings to Answer on the printer is set to be more than that of the telephone answering machine. The printer will monitor the line and decide if an incoming call is a normal phone call or fax call. If it is a fax call, the printer will start a fax connection automatically. Otherwise, you might have to receive the fax manually by touching **Fax**.
- If multiple phone numbers are assigned to the same physical phone line and the line is shared by multiple devices, ensure that the printer is set to the correct distinctive ring setting for receiving faxes.

#### *Check the physical fax connections*

- **●** Connect the phone cable from the port labeled **1-LINE** on the back of the printer to the phone wall jack and connect a phone cable from the port labeled **2-EXT** on the back of the printer to an extension phone. From the extension phone, call the phone number that failed to receive the faxes. **Note:** If you were trying to fax to an external number, be sure to include any required access code or numbers prior to entering the number. You might also need to add a pause in the number to prevent the printer from dialing too fast; to add a pause, touch \* repeatedly until a dash (-) appears on the display.
- **●** If you cannot make any outgoing calls because no dial tone is detected or the line is noisy, try using another phone cable in place of the one connected to the 1-LINE phone port, or move the printer to another location which has a separate phone line (if possible) and see if there are similar problems.
- If you are in a digital phone environment (such as FoIP, fax over VoIP), reduce the fax speed and turn off the Error Code Modulation (ECM) from the printer control panel. If needed, contact your phone company to find out if there are problems with the phone line or to learn more about the capabilities of the phone network.

# **Hewlett-Packard limited warranty statement**

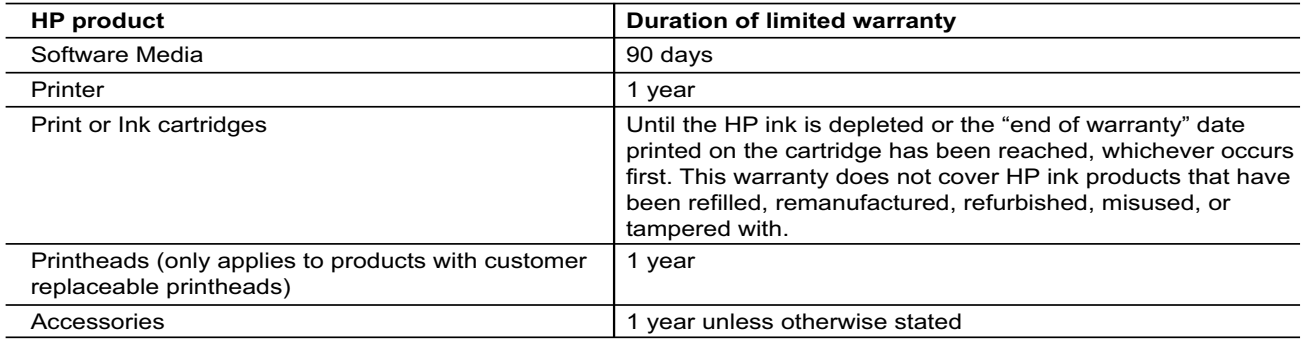

A. Extent of limited warranty

- 1. Hewlett-Packard (HP) warrants to the end-user customer that the HP products specified above will be free from defects in materials and workmanship for the duration specified above, which duration begins on the date of purchase by the customer.
- 2. For software products, HP's limited warranty applies only to a failure to execute programming instructions. HP does not warrant that the operation of any product will be interrupted or error free.
- 3. HP's limited warranty covers only those defects that arise as a result of normal use of the product, and does not cover any other problems, including those that arise as a result of:
	- a. Improper maintenance or modification;
	- b. Software, media, parts, or supplies not provided or supported by HP;
	- c. Operation outside the product's specifications;
	- d. Unauthorized modification or misuse.
- 4. For HP printer products, the use of a non-HP cartridge or a refilled cartridge does not affect either the warranty to the customer or any HP support contract with the customer. However, if printer failure or damage is attributable to the use of a non-HP or refilled cartridge or an expired ink cartridge, HP will charge its standard time and materials charges to service the printer for the particular failure or damage.
- 5. If HP receives, during the applicable warranty period, notice of a defect in any product which is covered by HP's warranty, HP shall either repair or replace the product, at HP's option.
- 6. If HP is unable to repair or replace, as applicable, a defective product which is covered by HP's warranty, HP shall, within a reasonable time after being notified of the defect, refund the purchase price for the product.
- 7. HP shall have no obligation to repair, replace, or refund until the customer returns the defective product to HP. 8. Any replacement product may be either new or like-new, provided that it has functionality at least equal to that of
- the product being replaced. 9. HP products may contain remanufactured parts, components, or materials equivalent to new in performance.
- 10. HP's Limited Warranty Statement is valid in any country where the covered HP product is distributed by HP. Contracts for additional warranty services, such as on-site service, may be available from any authorized HP service facility in countries where the product is distributed by HP or by an authorized importer.
- B. Limitations of warranty

TO THE EXTENT ALLOWED BY LOCAL LAW, NEITHER HP NOR ITS THIRD PARTY SUPPLIERS MAKES ANY OTHER WARRANTY OR CONDITION OF ANY KIND, WHETHER EXPRESS OR IMPLIED WARRANTIES OR CONDITIONS OF MERCHANTABILITY, SATISFACTORY QUALITY, AND FITNESS FOR A PARTICULAR PURPOSE.

- C. Limitations of liability
	- 1. To the extent allowed by local law, the remedies provided in this Warranty Statement are the customer's sole and exclusive remedies.
	- 2. TO THE EXTENT ALLOWED BY LOCAL LAW, EXCEPT FOR THE OBLIGATIONS SPECIFICALLY SET FORTH IN THIS WARRANTY STATEMENT, IN NO EVENT SHALL HP OR ITS THIRD PARTY SUPPLIERS BE LIABLE FOR DIRECT, INDIRECT, SPECIAL, INCIDENTAL, OR CONSEQUENTIAL DAMAGES, WHETHER BASED ON CONTRACT, TORT, OR ANY OTHER LEGAL THEORY AND WHETHER ADVISED OF THE POSSIBILITY OF SUCH DAMAGES.
- D. Local law
	- 1. This Warranty Statement gives the customer specific legal rights. The customer may also have other rights which vary from state to state in the United States, from province to province in Canada, and from country to country elsewhere in the world.
	- 2. To the extent that this Warranty Statement is inconsistent with local law, this Warranty Statement shall be deemed modified to be consistent with such local law. Under such local law, certain disclaimers and limitations of this Warranty Statement may not apply to the customer. For example, some states in the United States, as well as some governments outside the United States (including provinces in Canada), may:
		- a. Preclude the disclaimers and limitations in this Warranty Statement from limiting the statutory rights of a consumer (e.g., the United Kingdom);
		- b. Otherwise restrict the ability of a manufacturer to enforce such disclaimers or limitations; or
		- c. Grant the customer additional warranty rights, specify the duration of implied warranties which the manufacturer cannot disclaim, or allow limitations on the duration of implied warranties.
	- 3. THE TERMS IN THIS WARRANTY STATEMENT, EXCEPT TO THE EXTENT LAWFULLY PERMITTED, DO NOT EXCLUDE, RESTRICT, OR MODIFY, AND ARE IN ADDITION TO, THE MANDATORY STATUTORY RIGHTS APPLICABLE TO THE SALE OF THE HP PRODUCTS TO SUCH CUSTOMERS. **HP Limited Warranty**

The name and address of the HP entity responsible for the performance of the HP Limited Warranty in your country is as follows:

**United Kingdom**: Hewlett-Packard Ltd Cain Road Bracknell GB-Berks RG12 1HN **Eire**: Hewlett-Packard Ireland Limited, 63-74 Sir John Rogerson's Quay, Dublin 2 **Malta**: Hewlett-Packard International Trade B.V. Malta Branch, 48, Amery Street, Sliema SLM 1701, MALTA

You may have additional statutory rights against the seller based on your purchase agreement. Those rights are not in any way affected by this HP Limited Warranty.

# **HP Officejet 7612**

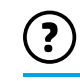

<www.hp.com/support> **k** <www.register.hp.com>

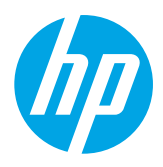

### **Weitere Informationsquellen**

#### Drucken von mobilen Geräten aus  $\mathbf{\hat{P}}$

**Installationsposter**

Befolgen Sie zum Einrichten des Druckers die Anweisungen auf dem mitgelieferten Poster.

Möchten Sie von einem Smartphone oder Tablet-PC aus drucken? Dann besorgen Sie sich eine der HP Druck-Apps, mit denen Sie Dokumente und Fotos direkt von mobilen Geräten aus drucken können. Weitere Informationen finden Sie unter [www.hp.com/global/us/en/eprint/mobile\\_printing\\_apps.html](www.hp.com/global/us/en/eprint/mobile_printing_apps.html). (Zurzeit ist die Website ggf. nicht in allen Sprachen verfügbar.)

# **Benutzerhandbuch**

Das Benutzerhandbuch (auch als "Hilfe" bezeichnet) wird beim Installieren der empfohlenen HP Druckersoftware auf den Computer kopiert.

Dieses Handbuch enthält Informationen zur Nutzung und Fehlerbehebung, Spezifikationen, Hinweise zu Marken und rechtliche Hinweise, Informationen zu Umweltschutz und Support sowie Links zu Online-Inhalten.

**● Windows XP**®, **Windows Vista**® und **Windows**® **7:** Klicken Sie auf **Start**, und wählen Sie **Programme** oder **Alle Programme** aus. Wählen Sie dann **HP**, den Ordner für Ihren HP Drucker und anschließend **Hilfe** aus.

#### Installieren der HP Druckersoftware  $\cdot 9$

Wenn Ihr Computer kein CD- oder DVD-Laufwerk besitzt, können Sie die HP Software von der Website des HP Supports (<www.hp.com/support>) herunterladen.

Wenn auf Ihrem Computer Windows installiert ist und das Installationsprogramm nicht automatisch gestartet wird, durchsuchen Sie das CD-Laufwerk des Computers nach der Datei **Setup.exe** und doppelklicken Sie auf diese.

- **Windows**® **8:** Klicken Sie mit der rechten Maustaste auf einen leeren Bereich der **Startanzeige**. Klicken Sie dann auf der App-Leiste auf **Alle Apps** und anschließend auf das Symbol mit dem Namen Ihres Druckers. Wählen Sie dann **Hilfe** aus.
- **Mac OS X 10.6:** Wählen Sie im Menü **Hilfe** die Option **Mac Hilfe** aus. Klicken Sie im Help Viewer auf die Schaltfläche für die Startanzeige, und halten Sie diese gedrückt. Wählen Sie dann die Hilfe für Ihr Gerät aus.
- **OS X Lion und OS X Mountain Lion:** Wählen Sie im Menü **Hilfe** die Option **Help Center** aus. Klicken Sie auf **Hilfe für alle Ihre Apps** (am unteren Rand des Help Viewer) und dann auf die Hilfe für Ihr Gerät.

**Hinweis:** Wenn das Benutzerhandbuch nicht auf dem Computer vorhanden ist, besuchen Sie |∌

<www.hp.com/support>. Dort finden Sie weitere Informationen zu dessen Installation.

CEO Zulassungs- und Konformitätsinformationen für die Europäische Union sind im Abschnitt "Technische Daten" des Benutzerhandbuchs (auch als "Hilfe" bezeichnet) enthalten. Ferner finden Sie die Konformitätserklärung auf der folgenden Website: <www.hp.eu/certificates>.

# **Readme-Datei**

Die Readme-Datei ist auf der mit dem HP Drucker gelieferten HP Software-CD verfügbar. Sie enthält Informationen zu den Systemanforderungen und aktuelle Informationen zum Einrichten und Verwenden des Druckers.

- **Windows:** Legen Sie die CD in den Computer ein. Doppelklicken Sie auf die Datei ReadMe.chm, und klicken Sie dann auf die Option für Ihre Sprache.
- OS X: Legen Sie die CD in den Computer ein, und öffnen Sie dann den Ordner "Read Me". Klicken Sie auf die Readme-Schaltfläche für Ihre Sprache.

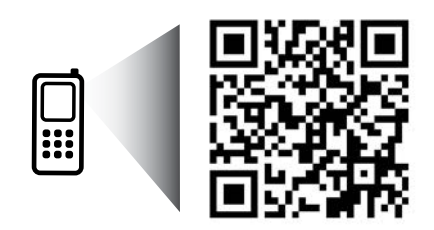

**Bitte scannen, um weitere Infos zu erhalten!**

Es gelten ggf. Standarddatenraten. Ist ggf. nicht in allen Sprachen verfügbar.

> Die hierin enthaltenen Informationen können ohne Ankündigung geändert werden.

www.hp.com/eu/m/OJ7612

# **Wireless**

Die Verbindung zwischen dem Drucker und dem Wireless-Netzwerk sollte anhand der Anweisungen auf dem Bedienfeld des Druckers erfolgreich hergestellt worden sein. Sollten Probleme auftreten, lesen Sie bitte den Abschnitt "Lösen von Problemen" auf dieser Seite.

#### Weitere Methoden zum Herstellen einer Verbindung  $\Box$ zwischen Drucker und Wireless-Netzwerk

Sie können den Drucker auch über das Bedienfeld des Druckers mit dem Wireless-Netzwerk verbinden. Tippen Sie in der Startanzeige auf <sup>(t<sub>1</sub>)</sub> (Wireless), **Einst**</sup> und **Wireless-Einrichtungsassistent**, und befolgen Sie dann die angezeigten Anweisungen.

Wenn die Verbindung zum Drucker bereits hergestellt wurde, können Sie jederzeit zu einem anderen Verbindungstyp wechseln. Weitere Informationen finden Sie im Benutzerhandbuch.

#### Drucken ohne Wireless-Router  $\dot{Q}$  .

Mithilfe von HP Wireless-Direktdruck können Sie kabellos von einem Computer, Smartphone, Tablet-PC oder einem anderen wireless-fähigen Gerät drucken, ohne eine Verbindung zu einem vorhandenen Wireless-Netzwerk herstellen zu müssen.

Weitere Informationen finden Sie im Benutzerhandbuch.

# **Lösen von Problemen**

# **Schritt 1: Sicherstellen, dass die Wireless-LED (802.11) leuchtet**

Wenn die blaue LED neben dem Bedienfeld des Druckers nicht leuchtet, ist möglicherweise die Wireless-Funktion nicht aktiviert. Tippen Sie zum Einschalten des Wireless-Betriebs auf der Startanzeige auf (1) (Wireless) und dann auf **Einst**, **Wireless** und **Ein**.

Wenn die blaue Wireless-LED blinkt, ist der Drucker nicht mit einem Netzwerk verbunden. Verwenden Sie die HP Druckersoftware, um den Drucker kabellos zu verbinden.

# **Schritt 2: Sicherstellen, dass der Computer mit dem Wireless-Netzwerk verbunden ist**

Stellen Sie sicher, dass der Computer mit Ihrem Wireless-Netzwerk verbunden ist. Falls Sie den Computer nicht mit dem Netzwerk verbinden können, wenden Sie sich an die Person, von der das Netzwerk eingerichtet wurde, oder an den Hersteller des Routers. Möglicherweise liegt ein Hardwareproblem beim Router oder Computer vor.

### **Schritt 3: Wireless-Test ausführen**

Drucken Sie den Wireless-Testbericht, um zu überprüfen, ob die Wireless-Verbindung korrekt funktioniert. 1. Stellen Sie sicher, dass der Drucker eingeschaltet ist und sich Papier im Fach befindet.

- 2. Tippen Sie in der Startanzeige auf (1)<sup>)</sup> (Wireless) und dann auf **Einst**.
- 3. Tippen Sie auf **Wirel.-Testbericht drucken**.

Wenn während des Tests Fehler auftraten, verwenden Sie die Informationen im Bericht, um das Problem zu beheben. Führen Sie anschließend den Test erneut aus.

**Tipp:** Wenn die Funksignalstärke schwach ist, stellen Sie den Drucker näher am Wireless-Router auf.

# **Schritt 4: Komponenten des Wireless-Netzwerks neu starten**

Schalten Sie den Router und den Drucker aus, und schalten Sie diese in der genannten Reihenfolge wieder ein: zuerst den Router und dann den Drucker.

Manchmal lassen sich Probleme mit der Netzwerkkommunikation durch Ausschalten und erneutes Einschalten beheben. Falls Sie immer noch keine Verbindung herstellen können, schalten Sie Router, Drucker und Computer aus und danach in dieser Reihenfolge wieder ein: zuerst den Router, dann den Drucker und anschließend den Computer.

- **Hinweis:** Sollten weiterhin Probleme auftreten, besuchen Sie das HP Wireless-Druckcenter
- $\overline{\mathscr{S}}$ **(**<www.hp.com/go/wirelessprinting>). (Zurzeit ist die Website ggf. nicht in allen Sprachen verfügbar.) Diese Website enthält die umfassendsten und neuesten Informationen zum Wireless-Druck sowie Informationen zum Vorbereiten Ihres Wireless-Netzwerks, Lösen von Problemen beim Verbinden des Druckers mit dem Wireless-Netzwerk und Lösen von Problemen in Bezug auf die Sicherheitssoftware.
- **Tipp:** Auf einem Windows-Computer können Sie das Tool HP Druck- und Scandoktor verwenden. Sollten
- Probleme auf dem Drucker auftreten, unterstützt Sie dieses Tool bei der Lösung vielfältiger Probleme. Sie können dieses Tool unter<www.hp.com/go/tools> herunterladen. (Zurzeit ist die Website ggf. nicht in allen Sprachen verfügbar.)

Lässt sich keine Wireless-Verbindung herstellen, kann der Drucker auch über ein Ethernet-Kabel mit dem Netzwerk verbunden werden.

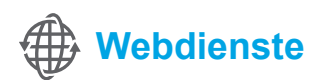

# **HP ePrint**

Mithilfe von HP ePrint können Sie sicher und bequem Dokumente und Fotos von Ihrem Computer oder Ihrem mobilen Gerät (z. B. Smartphone oder Tablet-PC) drucken – es ist keine zusätzliche Software erforderlich!

Hängen Sie zum Drucken mit HP ePrint Dokumente oder Fotos an eine E-Mail-Nachricht an. Senden Sie dann diese E-Mail-Nachricht an die E-Mail-Adresse, die Ihrem Drucker bei Ihrer Anmeldung zugewiesen

wurde. Vom Drucker werden die E-Mail-Nachricht und die Anhänge gedruckt.

**Hinweis:** Damit Sie HP ePrint verwenden können, muss der Drucker mit einem Netzwerk verbunden sein, |≠1 das eine Internetverbindung bereitstellt.

Tippen Sie für die ersten Schritte mit HP ePrint auf der Startanzeige auf (HP ePrint). Aktivieren Sie nach der entsprechenden Anweisung die Webdienste, und befolgen Sie dann die angezeigten Anweisungen.

# **Druck-Apps**

Mit Ihrem Drucker mit Internetverbindung können Sie ganz ohne Computer vom Internet aus drucken. Tippen Sie einfach auf der Startanzeige auf (Apps), um Kalender, Notizblock- und Millimeterpapier, Puzzles, Karten, Bastelbögen und mehr zu drucken!

# **Informationen zu den Tintenpatronen**

- **Setup-Patronen:** Wenn Sie während der Einrichtung aufgefordert werden, Tintenpatronen einzusetzen, müssen Sie darauf achten, dass Sie die mit dem Drucker gelieferten Patronen mit der Beschriftung "SETUP CARTRIDGE" (Setup-Patrone) verwenden.
- **Tintenverbrauch:** Die Tinte in den Patronen wird beim Druckvorgang auf unterschiedliche Weise verwendet, etwa bei der Initialisierung, um den Drucker und die Tintenpatronen für den Druck vorzubereiten, oder bei der Wartung der Druckköpfe, damit die Düsen frei bleiben und die Tinte ungehindert fließt. Beachten Sie, dass nach der Verwendung Tintenrückstände in den Patronen verbleiben. Weitere Informationen erhalten Sie unter <www.hp.com/go/inkusage>.
- **Speicher für anonyme Nutzungsdaten:** Die in diesem Drucker verwendeten HP Patronen enthalten einen Speicherchip, der beim Betrieb des Druckers hilfreich ist. Außerdem wird auf diesem Speicherchip ein begrenzter Satz an anonymen Daten zur Nutzung des Druckers gespeichert. Diese Informationen können für die weitere Verbesserung zukünftiger HP Drucker verwendet werden. Weitere Informationen und Anweisungen zum Deaktivieren der Funktion zum Sammeln der Nutzungsdaten finden Sie im Benutzerhandbuch.

# **Sicherheitsinformationen**

Beachten Sie beim Einsatz dieses Druckers immer die folgenden Sicherheitshinweise, um die Verletzungsgefahr durch Feuer oder einen elektrischen Schlag zu verringern.

- 1. Lesen und beachten Sie unbedingt die Anweisungen in der Dokumentation, die dem Drucker beiliegt.
- 2. Beachten Sie alle Warnhinweise und Anweisungen, die am Drucker angebracht sind.
- 3. Ziehen Sie vor dem Reinigen des Druckers den Netzstecker aus der Steckdose.
- 4. Installieren oder verwenden Sie diesen Drucker nicht in der Nähe von Wasser bzw. wenn Ihre Hände nass sind.
- 5. Sorgen Sie für einen sicheren Stand des Druckers auf einer stabilen Auflagefläche.
- 6. Wählen Sie für den Drucker einen geschützten Standort, an dem keine Personen auf das Netzkabel treten oder darüber stolpern können. Das Netzkabel darf nicht beschädigt werden.
- 7. Sollte der Drucker nicht ordnungsgemäß funktionieren, schlagen Sie im Benutzerhandbuch nach (das nach der Installation der Software auf dem Computer verfügbar ist).
- 8. Im Inneren des Geräts befinden sich keine Teile, die vom Endbenutzer gewartet werden können. Überlassen Sie Wartungsarbeiten qualifiziertem Wartungspersonal.
- 9. Verwenden Sie ausschließlich das externe Netzteil im Lieferumfang des Druckers.

### **Marken**

Microsoft, Windows, Windows XP, Windows Vista, Windows 7 und Windows 8 sind in den USA eingetragene Marken der Microsoft Corporation.

**44** Weitere Informationen!

Weitere Informationen zum Verwenden und Verwalten der Webdienste finden Sie bei HP Connected [\(www.hpconnected.com\)](www.hpconnected.com). (Zurzeit ist die Website ggf. nicht in allen Sprachen verfügbar.)

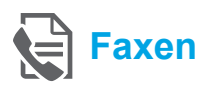

# **Faxeinrichtung**

# **Anschließen der Telefonleitung**

#### *Telefonleitung, die nur für das Faxgerät genutzt wird*

- **Hinweis:** Wenn der Drucker mit einem Telefonkabel geliefert wird, empfiehlt HP, dieses Telefonkabel zu verwenden. Wenn das Telefonkabel zu kurz ist, verwenden Sie zur Verlängerung ein Kupplungsstück und ein weiteres Telefonkabel.
- 1. Schließen Sie ein Ende des Telefonkabels an der Telefonsteckdose an.
- 2. Schließen Sie das andere Ende des Kabels an den Anschluss **1-LINE** auf der Rückseite des Druckers an.
- **Hinweis:** Verwenden Sie NICHT den Anschluss Ι∌ **2-EXT**.
- 3. Wenn ein DSL-/ADSL-Dienst von Ihnen abonniert wurde, schließen Sie einen DSL/ADSL-Filter zwischen dem Druckeranschluss **1-LINE** und der Telefonsteckdose an.

#### $\phi$ . Wie schließe ich HP Drucker in Umgebungen mit Digitaltelefonen an?

HP Drucker wurden speziell für die Verwendung herkömmlicher analoger Telefondienste entwickelt. Wenn Sie in einer digitalen Telefonumgebung (wie DSL/ADSL, PBX, ISDN oder FoIP) arbeiten, müssen Sie ggf. einen Digital-zu-Analog-Filter oder -Konverter verwenden, wenn Sie die Faxfunktion auf dem Drucker einrichten.

**Hinweis:** Der Drucker ist möglicherweise nicht mit allen digitalen Serviceleitungen oder Anbietern in allen digitalen Umgebungen oder mit allen Digitalzu-Analog-Konvertern kompatibel. Informieren Sie sich bei Ihrer Telefongesellschaft über die Einrichtungsoptionen, die sich bei Ihnen am besten eignen.

**Hinweis:** Wenn Sie die Ruftonmustererkennung in einem Nebenstellensystem einrichten, in dem unterschiedliche Ruftonmuster für interne und externe Anrufe verwendet werden, müssen Sie die Faxnummer Ihres Druckers über eine externe Nummer anwählen, wenn Sie das Ruftonmuster erfassen.

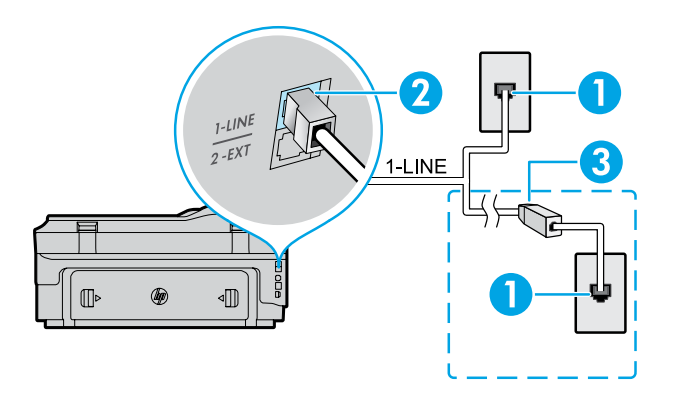

- 1. Telefonsteckdose
- 2. Anschluss **1-LINE** auf der Rückseite des Druckers **Hinweis:** Verwenden Sie NICHT den Anschluss **2-EXT**.
- 3. DSL-/ADSL-Filter (von der Telefongesellschaft oder vom Dienstanbieter bereitgestellt)

12

#### *Anschließen zusätzlicher Geräte*

Wenn Sie weitere Geräte anschließen müssen, schließen Sie diese wie im Diagramm weiter unten dargestellt an:

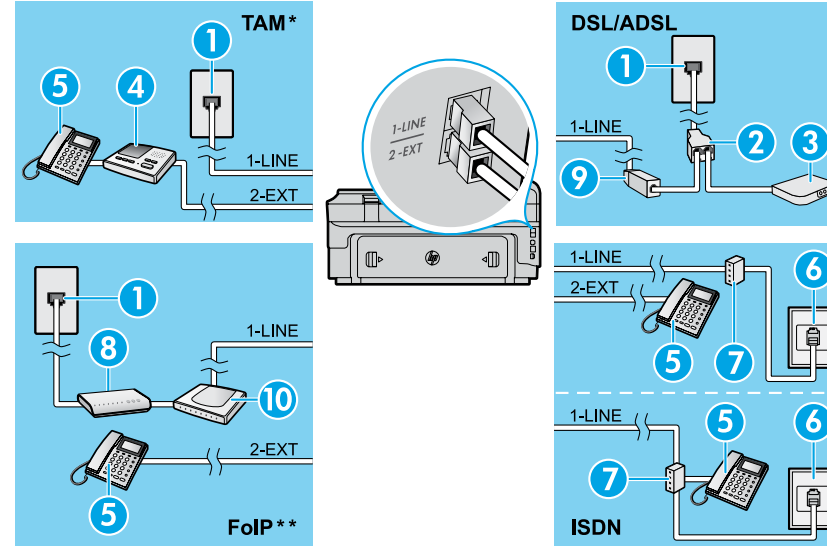

- *\* TAM: Telefonanrufbeantworter*
- *\*\* FoIP: Fax über Internetprotokoll*

<span id="page-12-0"></span>**Testen der Faxeinrichtung**

Beim Faxtest geschieht Folgendes:

- **●** Testen der Faxhardware
- **●** Prüfen, ob das richtige Telefonkabel am Drucker angeschlossen ist
- **●** Überprüfen, dass die Telefonleitung mit dem richtigen Anschluss verbunden ist
- **●** Prüfen, ob ein Wählton vorhanden ist
- **●** Suchen nach einer aktiven Telefonleitung
- **●** Prüfen des Status der Telefonverbindung

# **Verwenden der Faxfunktion**

**Senden einer Standardfaxnachricht**

- 1. Legen Sie das Dokument mit der bedruckten Seite nach unten auf das Scannerglas oder mit der bedruckten Seite nach oben in den Vorlageneinzug ein.
- 2. Tippen Sie in der Startanzeige auf **Faxen**.
- 3. Geben Sie die Faxnummer über das Tastenfeld ein, oder wählen Sie einen Kurzwahleintrag aus.
- **Tipp:** Tippen Sie wiederholt auf \*, bis ein
- Gedankenstrich (-) erscheint, um eine Pause in die Faxnummer einzufügen.
- 4. Tippen Sie auf **Start Schwarz** oder **Start Farbe**.
- **Tipp:** Wenn der Empfänger die Qualität der von
- Ihnen gesendeten Faxnachricht bemängelt, ändern Sie probeweise die Auflösung oder den Kontrast der Faxnachricht.

#### **Da** Weitere Informationen!

Weitere Informationen zu sonstigen Methoden zum Faxversand wie zeitliche Planung für späteren Versand oder Versand vom Computer aus finden Sie im Benutzerhandbuch. (Siehe Informationen "Benutzerhandbuch" auf Seite 9.)

- 1. Telefonsteckdose
- 2. Splitter für parallele Leitungen
- 3. DSL-/ADSL-Modem
- 4. Telefonanrufbeantworter
- 5. Telefon
- 6. ISDN-Steckdose
- 7. Terminaladapter oder ISDN-Router
- 8. Breitbandmodem
- 9. DSL-/ADSL-Filter
- 10. Adapter für Analogtelefone

So führen Sie den Faxtest aus

- 1. Tippen Sie in der Startanzeige auf **[Denall Figure**] (Pfeil nach rechts) und dann auf **Einrichtung**.
- 2. Tippen Sie auf **Extras** und dann **Faxtest durchführen**. Wenn während des Tests Fehler auftraten, verwenden Sie die Informationen im Bericht, um das Problem zu beheben. Nehmen Sie die vorgeschlagenen Änderungen vor, und führen Sie anschließend den Test erneut aus.

#### **Senden einer Faxnachricht über ein Nebenstellentelefon**

- 1. Wählen Sie die Nummer über das Tastenfeld des Nebenstellentelefons.
- مرددم
	- **Hinweis:** Wenn Sie ein Fax über diese Methode senden, dürfen Sie NICHT das Tastenfeld auf dem Bedienfeld des Druckers verwenden.
- 2. Wenn der Empfänger den Telefonanruf entgegennimmt, können Sie sich mit ihm unterhalten, bevor Sie die Faxnachricht senden.
- **Hinweis:** Wenn ein Faxgerät den Anruf entgegennimmt, hören Sie Faxtöne vom empfangenden Faxgerät.
- 3. Legen Sie das Dokument mit der bedruckten Seite nach unten auf das Scannerglas oder mit der bedruckten Seite nach oben in den Vorlageneinzug ein.
- 4. Tippen Sie in der Startanzeige auf **Faxen**.
- 5. Sobald Sie die Faxnachricht senden möchten, tippen Sie auf **Start Schwarz** oder **Start Farbe**.
- 6. Wählen Sie nach der entsprechenden Anweisung **Fax senden** aus.

Wenn Sie gerade ein Telefongespräch mit dem Empfänger führen, bitten Sie den Empfänger, den Faxempfang zu starten, sobald er Faxtöne am Faxgerät hört. Nachdem der Faxversand vom Drucker gestartet wurde, können Sie den Hörer auflegen oder in der Leitung bleiben. Während der Faxübertragung hören Sie ggf. keine Faxtöne.

### **Automatischer Faxempfang**

Standardmäßig werden vom Drucker automatisch eingehende Telefon- und Faxanrufe entgegengenommen.

Sollen Faxe manuell empfangen werden, deaktivieren Sie über das Bedienfeld des Druckers die Funktion "Autom. Antwort".

Eingehende Anrufe werden vom Drucker angenommen, sobald die Anzahl der in der Einstellung "Töne bis Antwort" festgelegten Ruftöne erreicht wurde.

 $\mathbb{P}$ **Hinweis:** Falls ein Anrufbeantworter am Drucker

- Ε angeschlossen ist, muss die Anzahl der Ruftöne bis zur Entgegennahme eines Anrufs für den Drucker auf einen höheren Wert eingestellt werden als für den Anrufbeantworter.
- 1. Stellen Sie sicher, dass der Drucker eingeschaltet und Papier eingelegt ist.
- 2. Tippen Sie auf  $\blacktriangleright$  (Pfeil nach rechts) und dann auf **Einrichtung**.
- 3. Tippen Sie auf **Faxeinrichtung** und anschließend auf **Basis-Faxeinrichtung**.
- 4. Tippen Sie auf **Autom. Antwort**, und wählen Sie dann **Ein** oder **Aus** aus.
- **Hinweis:** Wenn Sie an der Telefonleitung, die Sie zum ⋽ Faxen verwenden, einen Voicemail-Dienst nutzen, können Faxnachrichten nicht automatisch empfangen werden. Sie müssen eingehende Faxanrufe persönlich entgegennehmen. (Wenn Sie Faxnachrichten automatisch empfangen möchten, wenden Sie sich an Ihre Telefongesellschaft, um einen Dienst zur Ruftonunterscheidung oder eine separate Telefonleitung für den Faxbetrieb zu beantragen.)
	- **Tipp:** Vom Drucker können empfangene Faxe im internen Speicher abgelegt werden. Die Informationen zum Drucken dieser Faxe finden Sie unter "Erneutes Drucken empfangener Faxnachrichten aus dem Speicher" auf dieser Seite.

#### **Manuelles Empfangen einer Faxnachricht**

Wenn Sie ein Telefongespräch mit einer anderen Person führen, können Sie Faxnachrichten manuell empfangen, ohne den Hörer aufzulegen.

- 1. Stellen Sie sicher, dass der Drucker eingeschaltet und Papier eingelegt ist.
- 2. Entfernen Sie alle Originale aus dem Vorlageneinzug.
- مرددم ౹౼⋌

**Hinweis:** Legen Sie für die Einstellung "Töne bis Antwort" einen hohen Wert fest, damit Sie den Anruf vor dem Drucker entgegennehmen können. Oder deaktivieren Sie die Einstellung "Autom. Antwort," damit eingehende Anrufe nicht automatisch vom Drucker angenommen werden.

- 3. Bitten Sie den Absender, den Faxversand zu starten.
- 4. Sobald Sie Faxtöne hören, tippen Sie auf **Faxen**. Wählen Sie dann die Option zum Starten des Faxempfangs aus.
- **Hinweis:** Nachdem der Faxempfang vom Drucker
- $\Xi$ gestartet wurde, können Sie den Hörer auflegen oder in der Leitung bleiben. Während der Faxübertragung hören Sie ggf. keine Faxtöne.

#### *D* Weitere Informationen!

Weitere Informationen zu den Faxfunktionen wie Sperren von Junk-Faxen oder Weiterleiten von Faxen finden Sie im Benutzerhandbuch. (Informationen zum Auffinden des Benutzerhandbuchs finden Sie unter "Benutzerhandbuch" auf Seite 9.)

#### **Erneutes Drucken empfangener Faxnachrichten aus dem Speicher**

Wenn "Faxempfang sichern" aktiviert ist, werden eingehende Faxnachrichten selbst dann im Speicher abgelegt, wenn auf dem Drucker eine Fehlerbedingung auftritt.

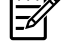

**Hinweis:** Alle gespeicherten Faxnachrichten werden gelöscht, wenn die Stromversorgung des Druckers unterbrochen wird.

- 1. Vergewissern Sie sich, dass Papier im Drucker eingelegt ist.
- 2. Tippen Sie auf  $\blacktriangleright$  (Pfeil nach rechts) und dann auf **Einrichtung**.

# **Verwenden von Berichten und Protokollen**

Faxberichte enthalten nützliche Systeminformationen zum Drucker.

#### **Drucken eines Berichts**

- 1. Tippen Sie auf  $\blacktriangleright$  (Pfeil nach rechts) und dann auf **Einrichtung**.
- 2. Tippen Sie auf **Faxeinrichtung**, **V** (Pfeil nach rechts) und dann auf **Faxberichte**.
- 3. Wählen Sie den zu druckenden Faxbericht aus, und tippen Sie dann auf **OK**.

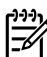

**Hinweis:** Wenn Sie eine gedruckte Bestätigung in Bezug auf den erfolgreichen Faxversand benötigen, tippen Sie auf **Faxbestätigung**, und wählen Sie dann die gewünschte Option aus. Soll ein Bild der ersten Seite der Faxnachricht in die Bestätigungsseite eingebunden werden, wählen Sie **Ein (Faxversand)** oder **Ein (Faxversand/-empfang)** aus.

#### 3. Tippen Sie auf **Tools** oder **Fax-Tools** und dann auf Gesp. Faxe drucken. Die Faxnachrichten werden in der umgekehrten Reihenfolge ausgedruckt, in der sie empfangen wurden, d. h. das zuletzt empfangene Fax wird zuerst gedruckt.

4. Tippen Sie zum Stoppen des Drucks auf  $\times$  (Abbrechen).

#### **Entfernen der Daten aus dem Faxprotokoll**

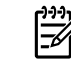

- **Hinweis:** Beim Löschen des Faxprotokolls werden auch alle im Speicher abgelegten Faxnachrichten gelöscht.
- 1. Tippen Sie auf  $\blacktriangleright$  (Pfeil nach rechts) und dann auf **Einrichtung**.
- 2. Tippen Sie auf **Extras** und dann auf **Faxprotokoll löschen**.

## **Lösen von Problemen**

Sollten nach dem erfolgreichen Durchführen des Faxtests auf [Seite 13](#page-12-0) weiterhin Probleme auftreten, führen Sie die folgenden Schritte aus:

#### **Das Empfangen von Faxen ist möglich, das Senden dagegen nicht**

- **Schritt 1:** Kopier- oder Scanauftrag ausführen, um sicherzustellen, dass der Drucker einwandfrei funktioniert.
- **Schritt 2:** Physische Anschlussverbindungen zum Faxgerät überprüfen.
- **Schritt 3:** Überprüfen, ob andere Faxgeräte Faxnachrichten an dieselbe Telefonnummer senden können. Auf dem empfangenden Faxgerät könnte Ihre Telefonnummer gesperrt sein, oder es könnten dort technische Probleme vorliegen.
- **Schritt 4:** Sollte das Problem weiterhin bestehen, drucken Sie den Faxfehlerbericht und das Faxprotokoll (sowie, falls vorhanden, den Anrufer-ID-Bericht und den Junk-Fax-Bericht). Bitten Sie dann HP um weitere Hilfe.

### **Das Senden von Faxen ist möglich, das Empfangen dagegen nicht**

**Schritt 1:** Faxeinstellungen auf dem Drucker überprüfen.

- **Schritt 2:** Physische Anschlussverbindungen zum Faxgerät überprüfen.
- **Schritt 3:** Überprüfen, ob andere Faxgeräte, die an derselben Telefonleitung angeschlossen sind, Faxnachrichten empfangen können. Die Telefonleitung ist ggf. defekt, oder auf dem Faxgerät des Absenders treten Probleme beim Senden von Faxnachrichten auf. Außerdem empfiehlt es sich zu überprüfen, ob die Telefonnummer des Absenders von Ihnen gesperrt wurde.
- **Schritt 4:** Problem mit dem Absender besprechen. Sollte das Problem weiterhin bestehen, drucken Sie den Faxfehlerbericht und das Faxprotokoll (sowie, falls vorhanden, den Anrufer-ID-Bericht und den Junk-Fax-Bericht). Bitten Sie dann HP um weitere Hilfe.

#### **Weder Faxversand noch Faxempfang möglich**

- **Schritt 1:** Kopier- oder Scanauftrag ausführen, um sicherzustellen, dass der Drucker einwandfrei funktioniert.
- **Schritt 2:** Physische Anschlussverbindungen zum Faxgerät überprüfen.
- **Schritt 3:** Faxeinstellungen auf dem Drucker überprüfen.
- **Schritt 4:** Überprüfen, ob andere Faxgeräte, die an derselben Telefonleitung angeschlossen sind, Faxnachrichten senden oder empfangen können. Möglicherweise liegt ein Problem mit der Telefonleitung vor.
- **Schritt 5:** Drucker zurücksetzen, indem Sie den Drucker ausschalten, und, falls möglich, die Stromversorgung über den Hauptschalter unterbrechen. Warten Sie einige Sekunden, bis Sie den Drucker wieder einschalten. Versuchen Sie, eine Faxnachricht zu senden oder zu empfangen.
- **Schritt 6:** Sollte das Problem weiterhin bestehen, drucken Sie den Faxfehlerbericht und das Faxprotokoll (sowie, falls vorhanden, den Anrufer-ID-Bericht und den Junk-Fax-Bericht). Bitten Sie dann HP um weitere Hilfe.

**Hinweis:** Wenn Sie an der Telefonleitung, die Sie zum Faxen verwenden, einen Voicemail-Dienst nutzen, müssen Sie Faxnachrichten manuell entgegennehmen.

#### *Überprüfen der Faxeinstellungen des Druckers*

- Die Funktion "Autom. Antwort" ist für den Drucker aktiviert, um Faxnachrichten automatisch zu empfangen.
- **●** Wenn von Ihnen ein Voicemail-Dienst der Telefongesellschaft oder eines Dienstanbieters abonniert wurde, vergewissern Sie sich, dass für "Töne bis Antwort" auf dem Drucker ein höherer Wert eingestellt wurde als für den Anrufbeantworter. Vom Drucker wird die Leitung daraufhin überwacht, ob es sich bei einem eingehenden Anruf um einen normalen Anruf oder einen Faxanruf handelt. Handelt es sich um einen Faxanruf, wird vom Drucker automatisch eine Faxverbindung gestartet. Ansonsten müssen Sie das Fax möglicherweise manuell empfangen, indem Sie auf **Faxen** tippen.
- **●** Wenn derselben physischen Telefonleitung mehrere Telefonnummern zugewiesen sind und die Leitung von mehreren Geräten gemeinsam genutzt wird, müssen Sie sicherstellen, dass die Sonderruftoneinstellung für das empfangende Faxgerät korrekt ist.

#### *Überprüfen der physischen Anschlussverbindungen zum Faxgerät*

**●** Schließen Sie das Telefonkabel zwischen dem Anschluss **1-LINE** auf der Rückseite des Druckers und der Telefonsteckdose an. Schließen Sie außerdem ein Telefonkabel zwischen dem Anschluss **2-EXT** auf der Rückseite des Druckers und einem Nebenstellentelefon an. Rufen Sie vom Nebenstellentelefon die Telefonnummer an, über die keine Faxnachrichten empfangen werden konnten.

**Hinweis:** Wenn Sie versuchen, an eine externe Nummer zu faxen, müssen Sie ggf. erforderliche Zugriffscodes und -nummern vor der eigentlichen Nummer eingeben. Außerdem müssen Sie möglicherweise eine Pause in die Nummer einfügen, um zu verhindern, dass der Drucker zu schnell wählt. Tippen Sie zum Einfügen einer Pause wiederholt auf \*, bis ein Gedankenstrich (-) auf dem Display erscheint.

- Wenn keine ausgehenden Anrufe möglich sind, weil kein Freizeichen erkannt werden kann oder zu starkes Rauschen in der Leitung auftritt, tauschen Sie das Kabel aus, das am Anschluss 1-LINE angeschlossen ist. Sie können den Drucker aber auch (falls möglich) an einem anderen Ort aufstellen, an dem eine separate Telefonleitung verfügbar ist. Überprüfen Sie dann, ob ähnliche Probleme auftreten.
- **●** Wenn Sie in einer digitalen Telefonumgebung arbeiten (wie FoIP, Fax over VoIP), verwenden Sie das Bedienfeld des Druckers, um die Faxgeschwindigkeit zu reduzieren oder ECM (Error Code Modulation) zu deaktivieren. Wenden Sie sich bei Bedarf an Ihre Telefongesellschaft, um festzustellen, ob Probleme mit der Telefonleitung vorliegen, oder um sich über die Möglichkeiten des Telefonnetzes zu informieren.

# **Eingeschränkte Garantie von Hewlett-Packard**

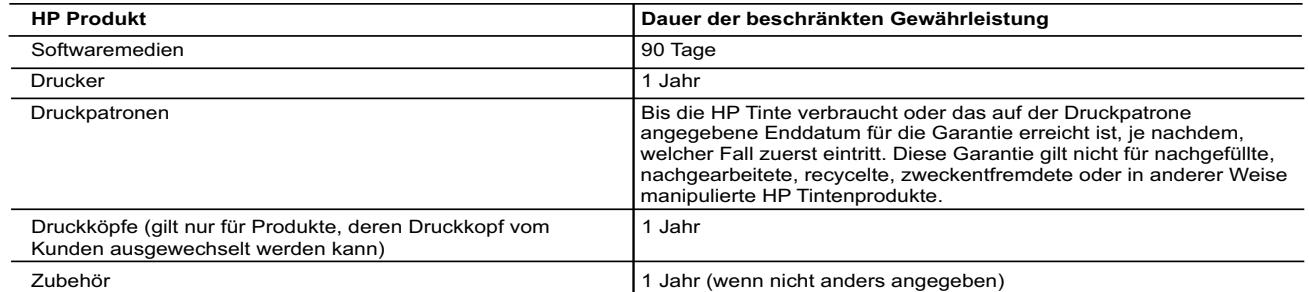

1. Hewlett-Packard (HP) gewährleistung<br>
1. Hewlett-Packard (HP) gewährleistung<br>
1. Hewlett-Packard (HP) gewährleistungsfellern sind. Der Gewährleistungszeitraum beginnt mit dem Kaufdatum.<br>
1. Hewlett-Packard (HP) gewährlei

- 
- -
- 
- c. Betrieb des Produkts, der nicht den technischen Daten entspricht;
- d. Unberechtigte Abänderung oder falsche Verwendung.<br>4. Bei HP Druckerprodukten wirkt sich die Verwendung einer nicht von HP hergestellten bzw. einer aufgefüllten Patrone nicht auf die Garantie für den<br>5. Kunden bzw. auf j
	- Produkt in Kenntnis gesetzt wird, wird das betreffende Produkt nach Wahl von HP entweder repariert oder ersetzt.
- 6. Sollte HP nicht in der Lage sein, ein fehlerhaftes, unter die Gewährleistung fallendes Produkt zu reparieren oder zu ersetzen, erstattet HP innerhalb<br>eines angemessenen Zeitraums nach Benachrichtigung über den Schaden d
- HP zurückgesandt hat. 8. Ersatzprodukte können entweder neu oder neuwertig sein, solange sie über mindestens denselben Funktionsumfang verfügen wie das zu ersetzende
- Produkt. 9. HP Produkte können aufgearbeitete Teile, Komponenten oder Materialien enthalten, die in der Leistung neuen Teilen entsprechen.
	-
- 10. Die Erklärung zur beschränkten Gewährleistung von HP gilt in jedem Land, in dem die aufgeführten Produkte von HP vertrieben werden.<br>Weitergehende auf der Gewährleistung beruhende Dienstleistungen (z.B. Vor-Ort-Service)
- B. Einschränkungen der Gewährleistung<br>WEDER HP NOCH DESSEN ZULIEFERER ÜBERNEHMEN ÜBER DAS NACH GELTENDEM RECHT ZULÄSSIGE AUSMASS HINAUS ANDERE AUSDRÜCKLICHE ODER STILLSCHWEIGENDE GEWÄHRLEISTUNGEN ODER ZUSICHERUNGEN HINSICHTLICH DER MARKTGÄNGIGKEIT,<br>ZUFRIEDEN STELLENDEN QUALITÄT UND EIGNUNG FÜR EINEN BESTIMMTEN ZWECK. C. Haftungsbeschränkung 1. Sofern durch die geltende Gesetzgebung keine anderen Bestimmungen festgelegt sind, stehen dem Endkunden über die in dieser
- -
- Gewährleistungsvereinbarung genannten Leistungen hinaus keine weiteren Ansprüche zu. 2. IN DEM NACH GELTENDEM RECHT ZULÄSSIGEN MASS UND MIT AUSNAHME DER IN DIESER GEWÄHRLEISTUNGSVEREINBARUNG AUSDRÜCKLICH ANGEGEBENEN VERPFLICHTUNGEN SIND WEDER HP NOCH DESSEN ZULIEFERER ERSATZPFLICHTIG FÜR DIREKTE, INDIREKTE, BESONDERE, ZUFÄLLIGE ODER FOLGESCHÄDEN, UNABHÄNGIG DAVON, OB DIESE AUF DER GRUNDLAGE VON VERTRÄGEN,<br>UNERLAUBTEN HANDLUNGEN ODER ANDEREN RECHTSTHEORIEN GELTEND GEMACHT WERDEN UND OB HP ODER DESSEN ZULIEFERER VON DER MÖGLICHKEIT EINES SOLCHEN SCHADENS UNTERRICHTET WORDEN SIND.
- D. Geltendes Recht
	- 1. Diese Gewährleistungsvereinbarung stattet den Endkunden mit bestimmten Rechten aus. Der Endkunde hat unter Umständen noch weitere Rechte, die in den Vereinigten Staaten von Bundesstaat zu Bundesstaat, in Kanada von Provinz zu Provinz, und allgemein von Land zu Land verschieden sein können.
- 2. Soweit diese Gewährleistungsvereinbarung nicht dem geltenden Recht entspricht, soll sie als dahingehend abgeändert gelten, dass die hierin<br>enthaltenen Bestimmungen dem geltenden Recht entsprechen. Unter dem geltenden Re Gewährleistungsvereinbarung möglicherweise nicht auf den Endkunden zu. In einigen US-Bundesstaaten und in einigen anderen Ländern (sowie in einigen kanadischen Provinzen):
	- a. werden die Rechte des Verbrauchers nicht durch die Erklärungen und Einschränkungen dieser Gewährleistungsvereinbarung beschränkt (z.B. in Großbritannien);
	- b. ist ein Hersteller nicht berechtigt, solche Erklärungen und Einschränkungen durchzusetzen;
- c. verfügt ein Endkunde über weitere Gewährleistungsansprüche; insbesondere kann die Dauer stillschweigender Gewährleistungen durch das<br>geltende Recht geregelt sein und darf vom Hersteller nicht eingeschränkt werden, oder
- Ğewährleistung ist zülässig.<br>3. DURCH DIESE GEWÄHRLEISTUNGSVEREINBARUNG WERDEN DIE ANSPRÜCHE DES ENDKUNDEN, DIE DURCH DAS IN DIESEN LÄNDERN<br>6. GEITENDE RECHT IM ZUSAMMENHANG MIT DEM KAUF VON HP PRODUKTEN GEWÄHRT WERDEN, NU

#### HP Herstellergarantie

Als Anlage finden Sie die Namen und Adressen der jeweiligen HP Gesellschaft, die in Ihrem Land die HP Herstellergarantie gewährt.

**Deutschland**: Hewlett-Packard GmbH, Herrenberger Straße 140, D-71034 Böblingen<br>**Österreich**: Hewlett-Packard Ges.m.b.H., Wienerbergstrasse 41, A-1120 Wien<br>**Luxemburg**: Hewlett-Packard Luxembourg SCA, Vegacenter 75, Parc d

#### Deutschland und Österreich:

Über die Herstellergarantie hinaus haben Sie gegebenenfalls Mängelansprüche gegenüber Ihrem Verkäufer aus dem Kaufvertrag, die durch diese Herstellergarantie nicht eingeschränkt werden.

#### Luxemburg:

Über die Herstellergarantie hinaus haben Sie gegebenenfalls gesetzliche Ansprüche gegenüber Ihrem Verkäufer aus dem Kaufvertrag, die durch diese<br>Herstellergarantie nicht eingeschränkt werden. Insbesondere werden für Verbra Garantie. Die gesetzliche Garantie nach dem Gesetz vom 21. April 2004 ist auf zwei Jahre ab der Lieferung des Verbrauchgutes befristet.

#### Belgien:

Sie haben gegebenenfalls zusätzliche Ansprüche gegenüber Ihrem Verkäufer aus dem Kaufvertrag, die durch diese HP Herstellergarantie nicht eingeschränkt werden.

# **HP Officejet 7612**

**Lea Esto**

 $\overline{\mathbf{2}}$ 

<www.hp.com/support> **N** <www.register.hp.com>

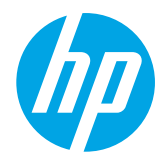

# **Más información**

# **Póster de configuración**

Para configurar la impresora, siga las instrucciones que se incluyen en el póster.

#### Impresión desde dispositivos móviles  $\mathbf{Q}^2$

¿Desea imprimir desde su teléfono inteligente o tableta? Obtenga una de las aplicaciones de impresión HP: aplicaciones que le permiten imprimir documentos y fotos directamente desde su dispositivo móvil. Para obtener más información, visite [www.hp.com/global/us/en/eprint/mobile\\_printing\\_apps.html](www.hp.com/global/us/en/eprint/mobile_printing_apps.html). (Puede que en este momento este sitio web no esté disponible en todos los idiomas).

# **Guía del usuario**

La guía del usuario (también llamada "Ayuda") se copiará en su equipo al instalar el software de la impresora HP recomendado. Esta guía incluye información de uso y solución de problemas, especificaciones, avisos e información ambiental, normativa y de asistencia, así como enlaces a contenido en línea.

**● Windows XP**®, **Windows Vista**® y **Windows**® **7:** Haga clic en Inicio, seleccione **Programas** o **Todos los programas**, seleccione **HP**, luego la carpeta de la impresora HP y luego **Ayuda**.

 $\cdot$   $\circ$  -Instalación del software de la impresora HP

Si su equipo no dispone de unidad de CD o DVD, puede descargar el software HP del sitio Web de asistencia de HP (<www.hp.com/support>).

Si está utilizando un ordenador con Windows y el programa de instalación no se inicia automáticamente, examine la unidad de CD del ordenador y haga doble clic sobre **Setup.exe**.

- **Windows**® **8:** Haga clic con el botón secundario del ratón en una parte vacía de la pantalla **Inicio**, luego en **Todas las aplicaciones** en la barra Aplicaciones, a continuación, haga clic en el icono con el nombre de la impresora y luego seleccione **Ayuda**.
- **Mac OS X v10.6:** Seleccione **Ayuda de Mac** del menú **Ayuda**. En el Visor de la ayuda, haga clic y mantenga pulsado el botón Inicio, y elija la Ayuda para su dispositivo.
- **● OS X Lion y OS X Mountain Lion:** Seleccione **Centro de ayuda** en el menú **Ayuda**. Haga clic en **Ayuda para todas sus aplicaciones** (en la parte inferior izquierda del visor de la Ayuda) y haga clic en la Ayuda para su dispositivo.

**Nota:** Si no encuentra la guía del usuario en su equipo, visite <www.hp.com/support> para obtener información |ૐ sobre cómo instalarla.

C  $\epsilon$  O  $\epsilon$ <sup>n</sup> la sección "Información técnica" de la guía del usuario (también llamada "Ayuda") se proporciona información reglamentaria y relativa al cumplimiento de la normativa Europea. La Declaración de conformidad también está disponible en<www.hp.eu/certificates>.

# **Léame**

El archivo Léame se encuentra disponible en el CD de software de la impresora HP que se incluye con su impresora. Este archivo contiene información sobre requisitos del sistema e información actualizada sobre la configuración y el uso de la impresora.

- **Windows:** Inserte el CD en su equipo, haga doble clic en el archivo ReadMe.chm y luego en la opción para su idioma.
- **OS X:** Inserte el CD en el ordenador y abra la carpeta Léame. Haga clic en el botón Léame para su idioma.

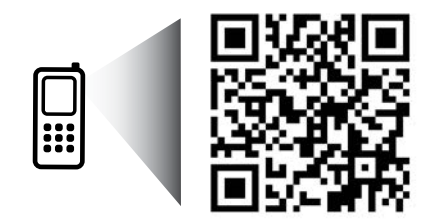

www.hp.com/eu/m/OJ7612

#### **¡Escanee para descubrir más!**

Puede que tenga que pagar las tarifas estándar para datos. Puede que no esté disponible en todos los idiomas.

> La información incluida en este documento está sujeta a cambios sin previo aviso.

# **Sin cables**

Si sigue las instrucciones en el panel de control de la impresora, cuando instale la impresora, debería haber conectado correctamente la impresora a la red inalámbrica. Si tiene algún problema, consulte "Resolución de problemas" en esta página.

#### **44** Otras formas de conectar la impresora a la red inalámbrica

También puede conectar la impresora a la red inalámbrica desde el panel de control de la impresora. En la pantalla Inicio, toque  ${}^{(t_1)}$  (conexión inalámbrica, toque **Configuración**, toque **Asistente de instalación inalámbrica** y siga las instrucciones en pantalla.

Si ya ha conectado la impresora, puede cambiar a otro tipo de conexión cuando lo desee. Consulte la guía del usuario para obtener más información.

#### $\Omega$  Impresión sin enrutador inalámbrico

Con la impresión directa inalámbrica de HP, puede imprimir de forma inalámbrica desde un equipo, teléfono inteligente, tableta u otro dispositivo habilitado para conexiones inalámbricas sin tener que conectarse a una red inalámbrica existente. Consulte la guía del usuario para obtener más información.

# **Resolución de problemas**

# **Paso 1: compruebe que la luz inalámbrica (802.11) esté encendida.**

Si la luz azul del panel de control de la impresora no se enciende, puede que la conexión inalámbrica esté desconectada. Para encender la conexión inalámbrica, toque <sup>(t 1)</sup> (Conexión inalámbrica) en la pantalla Inicio, toque **Configuración**, toque **Conexión inalámbrica** y toque **Encender**.

Si la luz inalámbrica azul parpadea, la impresora no está conectada a una red. Use el software de la impresora HP para conectar la impresora de forma inalámbrica.

# **Paso 2: asegúrese de que el equipo esté conectado a la red inalámbrica.**

asegúrese de que el equipo esté conectado a la red inalámbrica. Si no puede conectar el equipo a la red, comuníquese con la persona que configuró la red o con el fabricante del enrutador; puede que exista un problema de hardware en el enrutador o en el equipo.

### **Paso 3: realice la prueba inalámbrica.**

Para comprobar que la conexión inalámbrica funciona correctamente, imprima el informe de la prueba inalámbrica.

- 1. Asegúrese de que la impresora esté encendida y de que haya papel en la bandeja.
- 2. En la pantalla Inicio, toque <sup>(t<sub>1</sub>)</sub> (Conexión inalámbrica) y luego toque **Configuración**.</sup>
- 3. Toque **Imprimir un informe de prueba inalámbrica**.

Si se produce algún fallo en la prueba, lea el informe para saber cómo corregir el problema y vuelva a realizar la prueba.

**Sugerencia:** Si la señal de red inalámbrica es débil, intente acercar la impresora al router inalámbrico.

# **Paso 4: reinicie los componentes de la red inalámbrica.**

Apague el enrutador y la impresora y, a continuación, vuelva a encenderlos en el siguiente orden: primero el enrutador y después la impresora.

Algunas veces, si apaga y vuelve a encender los dispositivos, se resuelven problemas de comunicación de red. Si aún no puede conectarse, apague el enrutador, la impresora y el equipo, y vuelva a encenderlos en este orden: primero el enrutador, luego la impresora y, a continuación, el equipo.

- **Nota:** Si los problemas persisten, visite el Centro de impresión inalámbrica HP ([www.hp.com/go/wirelessprinting\)](www.hp.com/go/wirelessprinting). |ૐ (Puede que en este momento este sitio web no esté disponible en todos los idiomas). Esta página web contiene la información actual más completa sobre la impresión inalámbrica, así como información para ayudarle a preparar su red inalámbrica; solucione problemas cuando conecte la impresora a la red inalámbrica; y resuelva los problemas de software de seguridad.
- **Sugerencia:** Si está utilizando un ordenador que ejecuta Windows, puede utilizar la herramienta Print and
- Scan Doctor, que ayuda a resolver muchos problemas que pueda tener con la impresora. Para descargar esta herramienta, visite <www.hp.com/go/tools>. (Puede que en este momento este sitio web no esté disponible en todos los idiomas).

Si no logra establecer la conexión inalámbrica, también puede conectar la impresora a la red con un cable Ethernet.

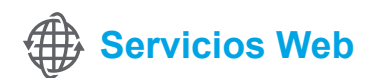

# **HP ePrint**

Con HP ePrint podrá imprimir documentos o fotos de forma fácil y segura desde su equipo o dispositivo móvil (como un teléfono inteligente o tableta) sin utilizar un software de impresión extra.

Para imprimir con HP ePrint, adjunte los documentos o las fotos a un mensaje de correo electrónico y envíelo a la dirección de correo electrónico que se asignó a la impresora cuando se registró. Esta imprimirá el mensaje y los documentos adjuntos.

#### **Más** información

Para aprender a usar y gestionar los Servicios Web, visite HP Connected [\(www.hpconnected.com\)](www.hpconnected.com). (Puede que en este momento este sitio web no esté disponible en todos los idiomas).

Nota: Para usar HP ePrint, la impresora debe estar conectada a una red de Internet. |∌

Para comenzar con HP ePrint, toque  $\vec{U}$  (HP ePrint) en la pantalla Inicio, habilite los Servicios Web cuando se le pida y siga las instrucciones que aparecen en pantalla.

### **Aplicaciones de impresión**

Con la impresora conectada a Internet, puede imprimir desde Internet sin necesidad de un ordenador. Simplemente toque (Aplicaciones) en la pantalla Inicio para imprimir calendarios, cuadernos y papel cuadriculado, puzles, tarjetas, manualidades y más.

# **Información sobre cartuchos de tinta**

- **Instalación de los cartuchos:** Durante la instalación, cuando se le solicite que instale los cartuchos de tinta, asegúrese de que usa los cartuchos suministrados con la impresora, con la etiqueta "SETUP CARTRIDGE" (cartucho de instalación).
- **Uso de la tinta:** la tinta de los cartuchos se utiliza en el proceso de impresión de varias maneras, entre ellas el proceso de inicio, que prepara la impresora y los cartuchos de tinta para la impresión, y el mantenimiento de cabezales para mantener los inyectores de tinta limpios y el flujo de tinta correcto. Además, queda siempre tinta residual en el cartucho tras su utilización. Para obtener más información, visite <www.hp.com/go/inkusage>.
- **Almacenamiento de información de uso anónimo:** los cartuchos HP utilizados con esta impresora contienen un chip de memoria que ayuda en la operación de la impresora y almacena un conjunto limitado de información anónima sobre el uso de la impresora. Esta información puede ser utilizada para introducir mejoras en futuras impresoras HP. Para obtener más información e instrucciones para desactivar la recopilación de información de uso, consulte la guía del usuario.

# **Información de seguridad**

Tome las precauciones básicas de seguridad siempre que vaya a usar esta impresora para reducir el riesgo de daños por fuego o descarga eléctrica.

- 1. Lea y comprenda todas las instrucciones de la documentación suministrada con la impresora.
- 2. Tenga presente todos los avisos y las instrucciones indicadas en la impresora.
- 3. Antes de limpiarla, desenchufe la impresora de la toma de corriente de la pared.
- 4. No instale ni utilice esta impresora si está mojada o cerca de agua.
- 5. Instale la impresora de manera segura sobre una superficie estable.
- 6. Instale la impresora en un lugar protegido donde nadie pueda pisar el cable de alimentación eléctrica ni tropezar con él, y donde dicho cable no sufra daños.
- 7. En el caso que la impresora no funcione con normalidad, consulte la guía del usuario (disponible en su equipo después de instalar el software).
- 8. En el interior no hay piezas que el usuario pueda reparar. Las tareas de reparación se deben encomendar al personal de servicio cualificado.
- 9. Use solo el adaptador externo proporcionado junto con la impresora.

### **Marcas registradas**

Microsoft, Windows, Windows XP, Windows Vista, Windows 7 y Windows 8 son marcas comerciales registradas en EE. UU. de Microsoft Corporation.

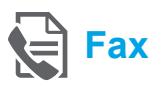

# **Configurar para fax**

**Conecte la línea telefónica**

#### *Utilice la línea telefónica individual para el fax*

- **Nota:** Si un cable de teléfono se incluye con la impresora, HP recomienda que utilice este cable de teléfono. Si el cable de teléfono no es suficientemente largo, utilice un adaptador y otro
- 1. Conecte un extremo del cable telefónico a la toma telefónica de la pared.

cable de teléfono para alargarlo.

- 2. Vuelva a conectar el otro extremo al puerto con la etiqueta **1-LINE** en la parte posterior de la impresora.
- **Nota:** No lo inserte en el puerto con la etiqueta ∣∌∕ **2-EXT**.
- 3. Si se ha suscrito al servicio DSL/ADSL, conecte el filtro DSL/ADSL entre el puerto de la impresora con la etiqueta **1-LINE** y la toma telefónica de la pared.

#### ¿Cómo configura las impresoras de HP en entornos de teléfono digital?

Las impresoras HP están diseñadas expresamente para usar los servicios telefónicos analógicos tradicionales. Si se encuentra en un entorno telefónico digital (como DSL/ADSL, PBX, ISDN, o FoIP), quizá necesite filtros de conversión modo digital a analógico para enviar faxes desde la impresora.

**Nota:** La impresora puede no ser compatible con todas líneas de servicio o todos los proveedores, en todos los entornos digitales o con todos los conversores de digital a analógico. Contacte con su compañía de telefonía para determinar las mejores opciones de configuración para usted.

**Nota:** Si está configurando la detección del patrón de timbre en un sistema de teléfono PBX que tiene varios patrones de timbre para llamadas internas y externas, asegúrese de que marca el número de fax que su impresora utiliza, utilizando un número externo cuando registra el patrón de timbre.

- 1. Toma telefónica de pared
- 2. Puerto con la etiqueta **1-LINE** en la parte posterior de la impresora

**Nota:** No lo inserte en el puerto con la etiqueta **2-EXT**.

3. Filtro DSL/ADSL (proporcionado por la empresa de telefonía o el proveedor de servicio)

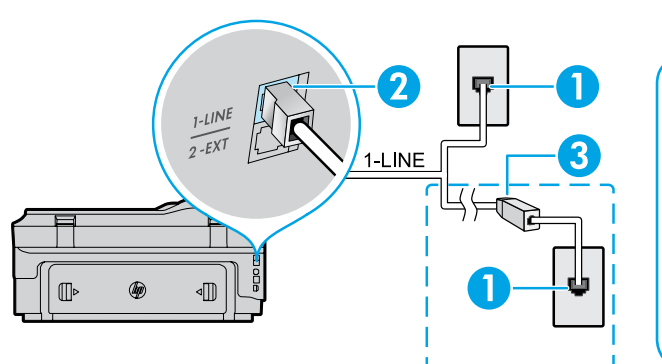

#### *Conexión de dispositivos adicionales*

Si tiene otros dispositivos que conectar, conéctelos como se muestra en el siguiente diagrama:

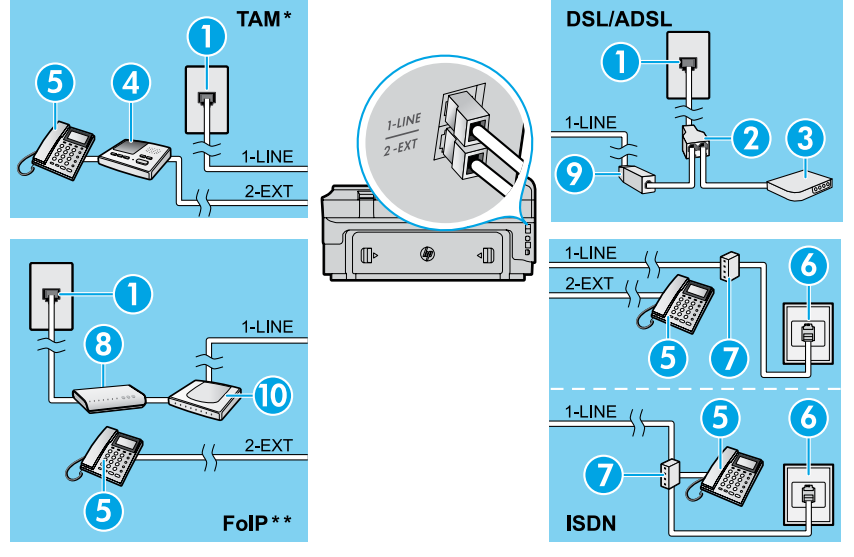

*\* TAM: Contestador automático*

*\*\* FoIP: Fax sobre protocolo de Internet*

<span id="page-20-0"></span>**Probar la configuración de fax**

La prueba de fax hace lo siguiente:

- **●** Prueba de la máquina de fax
- **●** Comprueba que el tipo de cable telefónico correcto está conectado a la impresora
- **●** Revisa que el cable telefónico esté conectado en el puerto correcto
- **●** Revisa si hay tono de marcación
- **●** Revisa si hay una línea de teléfono activa
- **●** Prueba el estado de la conexión de la línea telefónica

# **Usar el fax**

#### **Envío de un fax estándar**

- 1. Cargue el documento con el lado de impresión hacia abajo en la esquina frontal derecha del cristal del escáner o con el lado de impresión hacia arriba en el AAD.
- 2. En la pantalla Inicio, toque **Fax**.
- 3. Inserte el número de fax con el teclado o seleccionando una marcación rápida.
- **Sugerencia:** Para agregar una pausa en el
- número de fax, toque \* varias veces hasta que aparezca un guion (-) en la pantalla.
- 4. Toque **Iniciar negro** o **Iniciar color**.
- **Sugerencia:** Si el destinatario tiene problemas con la calidad del fax enviado, intente cambiar la resolución o el contraste del fax.

#### **LA** Más información

Para obtener más información sobre otras maneras de enviar faxes, tales como la planificación de envío de un fax más tarde, o el envío de faxes desde un ordenador, consulte la guía del usuario. (Para obtener información, vea la "Guía del usuario" en la página 17.)

1. Toma telefónica de pared

- 2. Bifurcador paralelo
- 3. Módem DSL/ADSL
- 4. Contestador automático
- 5. Teléfono
- 6. Toma ISDN de pared
- 7. Adaptador de terminal o router ISDN
- 8. Módem de banda ancha
- 9. Filtro DSL/ADSL
- 10. Adaptador de teléfono analógico

Para ejecutar la prueba del fax:

- 1. En la pantalla Inicio, toque  $\blacktriangleright$  (flecha derecha) y luego toque **Configuración**.
- 2. Toque **Herramientas** y luego toque **Ejecutar prueba de fax**. Si se produce algún fallo en la prueba, compruebe el informe para saber cómo corregir el problema, realice los cambios propuestos y ejecute la prueba.

#### **Enviar un fax desde un teléfono de extensión**

1. Marque el número en el teclado numérico del teléfono de extensión.

**Nota:** No utilice el teclado del panel de control de |∌ la impresora cuando envíe un fax con este método.

- 2. Si el destinatario responde al teléfono, puede entablar una conversación antes de enviar el fax.
- **Nota:** Si una máquina de fax responde a la  $\cancel{\equiv}$ llamada, oirá los tonos del fax.
- 3. Cargue el documento con el lado de impresión hacia abajo en la esquina frontal derecha del cristal del escáner o con el lado de impresión hacia arriba en el AAD.
- 4. En la pantalla Inicio, toque **Fax**.
- 5. Cuando todo esté listo para enviar el fax, toque **Iniciar negro** o **Iniciar color**.
- 6. Si el sistema se lo pide, seleccione **Enviar fax**.

Si estaba al teléfono con el receptor, pídale que empiece a recibir el fax, cuando oiga los tonos del fax en su dispositivo de fax. Cuando la impresora haya comenzado a recibir el fax, puede colgar el teléfono o permanecer en la línea. Puede que no escuche tonos de fax durante la transmisión de un fax.

#### **Recibir un fax automáticamente**

De forma predeterminada, la impresora responde automáticamente a las llamadas entrantes y recibe faxes.

Para recibir faxes de forma manual, desconecte la Respuesta automática del panel de control de la impresora. La impresora responderá las llamadas después de la cantidad de timbres estipulada en la configuración de Timbres antes de responder.

- **Nota:** Si un contestador automático está
- 彭 conectado a la impresora, la configuración de Timbres antes de responder debe establecer un número superior al del contestador automático.
- 1. Asegúrese de que la impresora esté encendida y de que haya papel.
- 2. Toque (flecha derecha) y luego toque **Configuración**.
- 3. Toque **Configuración de fax** y luego toque **Conf. básica del fax**.
- 4. Toque **Respuesta automática** y, a continuación, seleccione **Activado** o **Desactivado**.
- **Nota:** Si está suscrito al servicio de correo de voz en la |∌ misma línea telefónica que usará para fax, no podrá recibir faxes automáticamente. Debe estar preparado para responder personalmente a las llamadas de fax entrantes. (Si desea recibir los faxes automáticamente, póngase en contacto con su compañía telefónica para contratar un servicio de timbre especial o para adquirir otra línea de teléfono para el fax.)
	- **Sugerencia:** La impresora puede almacenar faxes recibidor en su memoria interna. Para volver a imprimir estos faxes, consulte "Reimprimir faxes recibidos desde la memoria" en esta página.

#### **Reimprimir faxes recibidos desde la memoria**

Si la Copia de seguridad de faxes entrantes está activada, los faxes entrantes se guardarán en la memoria, incluso cuando la impresora tenga algún error.

**Nota:** Todos los faxes almacenados en la memoria ∣≠∕ se eliminarán cuando se desconecte la impresora.

- 1. Asegúrese de que haya papel cargado en la impresora.
- 2. Toque (flecha derecha) y luego toque **Configuración**.

### **Utilice informes y registros**

Los informes incluyen información útil acerca de la impresora.

#### **Imprimir un informe**

- 1. Toque (flecha derecha) y luego toque **Configuración**.
- 2. Toque **Configuración de Fax**, toque ▼ (flecha hacia bajo) y luego toque **Informes de fax**.
- 3. Seleccione el informe de fax que desee imprimir y luego toque **Aceptar**.

**Nota:** Si necesita la confirmación de la impresora, de que sus faxes se han enviado correctamente, toque **Confirmación de fax** y luego seleccione la opción deseada. Para incluir una imagen en la primera página del fax en la página de confirmación, seleccione **Activar (Envío de fax)** o **Activar (enviar y recibir)**.

#### **Recepción de un fax manualmente**

Si está al teléfono con otra persona, puede recibir faxes de forma manual sin colgar el teléfono.

- 1. Asegúrese de que la impresora esté encendida y de que haya papel.
- 2. Retire los originales de la bandeja del alimentador de documentos.
- 

**Nota:** Establezca el ajuste Timbres antes de 13 responder en un número superior para poder responder a la llamada entrante antes de que lo haga la impresora. También puede desactivar Respuesta automática para que la impresora no responda automáticamente a las llamadas entrantes.

- 3. Pida al emisor que empiece a enviar el fax.
- 4. Cuando oiga tonos de fax, toque **Fax** y luego seleccione la opción para empezar a recibir faxes.
- **Nota:** Cuando la impresora haya comenzado
	- a recibir el fax, puede colgar el teléfono o no hacerlo. Puede que no escuche tonos de fax durante la transmisión de un fax.

#### **LA** Más información

Para obtener más información sobre funciones de fax, tales como el bloqueo de faxes no deseados o el reenvío de faxes, consulte la guía del usuario. (Para obtener más información acerca de cómo encontrar la guía del usuario, consulte "Guía del usuario" en la página 17.)

- 3. Toque **Herramientas** o **Herramientas de fax** y luego toque **Reimprimir faxes en memoria**. Los faxes se imprimen en orden inverso al que se recibieron, comenzando por la impresión del fax recibido más recientemente, y así sucesivamente.
- 4. Para detener la impresión, toque  $\times$  (Cancelar).

#### **Borrar el registro del fax**

**Nota:** Borrar el registro de fax también elimina |∌ todos los faxes almacenados en la memoria.

- 1. Toque  $\blacktriangleright$  (flecha derecha) y luego toque **Configuración**.
- 2. Toque **Herramientas** y luego toque **Eliminar registro de fax**.

# **Resolución de problemas**

Si sigue teniendo problemas con el uso del fax, después de haber completado la prueba de fax en la [página 21,](#page-20-0) siga los siguientes pasos:

### **No se puede enviar faxes pero se pueden recibir**

- **Paso 1:** Realice una copia o un escaneo para asegurarse que la impresora está funcionando correctamente.
- **Paso 2:** Compruebe las conexiones de fax físicas.
- **Paso 3:** Compruebe si otros dispositivos de fax pueden enviar al mismo número de teléfono. El dispositivo de fax receptor debe haber bloqueado su número de teléfono o debe tener problemas técnicos.
- **Paso 4:** Si el problema persiste, imprima un informe de error de fax y registro de fax, (y si está disponible, el informe del ID de los autores de llamadas y el informe de faxes no deseados) y luego contacte con HP para obtener más ayuda.

### **No puedo recibir faxes pero puedo enviarlos**

- **Paso 1:** Compruebe los ajustes del fax en la impresora.
- Paso 2: Compruebe las conexiones de fax físicas.
- **Paso 3:** Compruebe si otros dispositivos conectados a la misma línea de teléfono pueden recibir faxes. La línea de teléfono debe tener algún defecto o el dispositivo para el envío de faxes de be tener problemas a la hora de enviar faxes. Puede que también quiera comprobar si ha bloqueado el número de teléfono del emisor.
- **Paso 4:** Compruebe el problema con el remitente. Si el problema persiste, imprima un informe de error de fax y registro de fax, (y si está disponible, el informe del ID de los autores de llamadas y el informe de faxes no deseados) y luego contacte con HP para obtener más ayuda.

### **No se puede ni enviar ni recibir faxes**

- **Paso 1:** Realice una copia o un escaneo para asegurarse que la impresora está funcionando correctamente.
- **Paso 2:** Compruebe las conexiones de fax físicas.
- **Paso 3:** Compruebe los ajustes del fax en la impresora.
- **Paso 4:** Compruebe si otros dispositivos conectados a esta línea de teléfono pueden enviar o recibir faxes. Puede haber un problema con la línea de teléfono.
- **Paso 5:** Reinicie la impresora desconectándola, y si es posible, desconecte el enchufe principal de la fuente de alimentación. Espere algunos segundos antes de encender la alimentación de nuevo. Intente enviar o recibir un fax en la impresora.
- **Paso 6:** Si el problema persiste, imprima un informe de error de fax y registro de fax, (y si está disponible, el informe del ID de los autores de llamadas y el informe de faxes no deseados) y luego contacte con HP para obtener más ayuda.

**Nota:** Si está suscrito al servicio de correo de voz en la misma línea telefónica que utiliza para enviar faxes, no podrá recibir faxes de forma manual.

#### *Compruebe la configuración del fax de la impresora*

- **●** La función Respuesta automática está activada para que la impresora reciba faxes de forma automática.
- **●** Si se ha abonado a un servicio de correo de voz de la compañía de teléfono o del proveedor de servicios, asegúrese de que la función Tonos para contestar en la impresora está establecida de forma que sean más que los del contestador automático del teléfono. La impresora supervisará la línea y decidirá si una llamada entrante es una llamada normal de teléfono o de fax. Si es una llamada de fax, la impresora iniciará una conexión de fax automáticamente. En caso contrario, puede que tenga que recibir el fax manualmente tocando **Fax**.
- **●** Si se vuelven a asignar varios números de teléfono a la misma línea de teléfono física y varios dispositivos comparten la línea, asegúrese de que la impresora está configurada con el timbre distintivo correcto para recibir faxes.

#### *Compruebe las conexiones de fax físicas*

- **●** Conecte el cable del teléfono del puerto con la etiqueta **1-LINE** en la parte posterior de la impresora a la toma telefónica de pared, y conecte el cable de teléfono al puerto con la etiqueta **2-EXT** en la parte posterior de la impresora a un teléfono de extensión. Desde el teléfono de extensión, llame al número de teléfono que falla en la recepción de faxes. **Nota:** Si estaba intentando enviar un fax a un número externo, asegúrese de incluir cualquier código o número de acceso requerido, antes de insertar el número. Puede que también necesite agregar una pausa en el número, para evitar que la impresora marque demasiado rápido. Para agregar una pausa, toque \* varias veces hasta que aparezca un guion (-) en la pantalla.
- **●** Si no puede realizar ninguna llamada porque no se detecta ningún tono de marcación, o la línea hace ruido, intente usar otro cable de teléfono en lugar del que está conectado al puerto del teléfono 1-LINE o mueva la impresora a otra ubicación, que tenga una línea de teléfono separada (si es posible) y compruebe si hay problemas similares.
- **●** Si se encuentra en un entorno de teléfono digital (como FoIP, fax sobre VoIP) reduzca la velocidad del fax y desconecte la Modulación del Código de Error (ECM) del panel de control de la impresora. En caso necesario, contacte con su compañía de teléfono para descubrir si hay problemas con la línea de teléfonos o para obtener más información sobre las funciones de su red telefónica.

# **Declaración de garantía limitada de Hewlett-Packard**

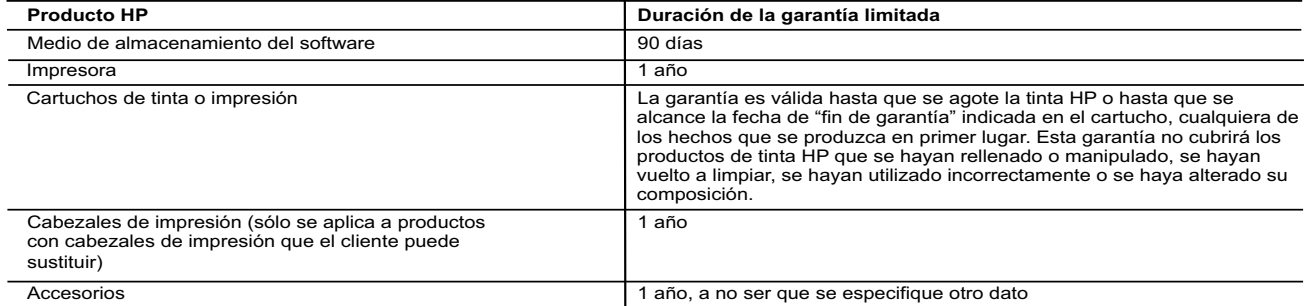

#### Alcance de la garantía limitada

- 1. Hewlett-Packard (HP) garantiza al usuario final que el producto de HP especificado no tendrá defectos de materiales ni mano de obra por el<br>periodo anteriormente indicado, cuya duración empieza el día de la compra por pa
- HP no garantiza que el funcionamiento de los productos se interrumpa o no contenga errores.<br>3. La garantía limitada de HP abarca sólo los defectos que se originen como consecuencia del uso normal del producto, y no cubre
- problemas, incluyendo los originados como consecuencia de: a. Mantenimiento o modificación indebidos;
	-
- b. Software, soportes de impresión, piezas o consumibles que HP no proporcione o no admita; c. Uso que no se ajuste a las especificaciones del producto;
	-
- d. Modificación o uso incorrecto no autorizados.<br>4. Para los productos de impresoras de HP, el uso de un cartucho que no sea de HP o de un cartucho recargado no afecta ni a la garantía del<br>cliente ni a cualquier otro c de un cartucho que no sea de HP, un cartucho recargado o un cartucho de tinta caducado, HP cobrará aparte el tiempo y los materiales de
- servicio para dicho error o desperfecto. 5. Si durante la vigencia de la garantía aplicable, HP recibe un aviso de que cualquier producto presenta un defecto cubierto por la garantía, HP reparará o sustituirá el producto defectuoso como considere conveniente.
- 6. Si HP no logra reparar o sustituir, según corresponda, un producto defectuoso que esté cubierto por la garantía, HP reembolsará al cliente el<br>precio de compra del producto, dentro de un plazo razonable tras recibir la
	- sustituido.
- 9. Los productos HP podrían incluir piezas, componentes o materiales refabricados equivalentes a los nuevos en cuanto al rendimiento.<br>10. La Declaración de garantía limitada de HP es válida en cualquier país en que los pro
- B. Limitaciones de la garantía

HASTA DONDE LO PERMITAN LAS LEYES LOCALES, NI HP NI SUS TERCEROS PROVEEDORES OTORGAN NINGUNA OTRA<br>GARANTÍA O CONDICIÓN DE NINGÚN TIPO, YA SEAN GARANTÍAS O CONDICIONES DE COMERCIABILIDAD EXPRESAS O<br>IMPLÍCITAS, CALIDAD SATIS

#### C. Limitaciones de responsabilidad

- 1. Hasta donde lo permitan las leyes locales, los recursos indicados en esta Declaración de garantía son los únicos y exclusivos recursos de los<br>que dispone el cliente.<br>2. HASTA EL PUNTO PERMITIDO POR LA LEY LOCAL, EXCEPTO
- DECLARACIÓN DE GARANTÍA, EN NINGÚN CASO HP O SUS PROVEEDORES SERÁN RESPONSABLES DE LOS DAÑOS DIRECTOS,<br>INDIRECTOS, ESPECIALES, INCIDENTALES O CONSECUENCIALES, YA ESTÉ BASADO EN CONTRATO, RESPONSABILIDAD<br>EXTRACONTRACTUAL O D. Legislación local
	-
- 1. Esta Declaración de garantía confiere derechos legales específicos al cliente. El cliente podría también gozar de otros derechos que varían según el estado (en Estados Unidos), la provincia (en Canadá), o la entidad gub
	- Unido);
	- b. Restringir de otro modo la capacidad de un fabricante de aumentar dichas renuncias o limitaciones; u
- c. Ofrecer al usuario derechos adicionales de garantía, especificar la duración de las garantías implícitas a las que no puede renunciar el<br>fabricante o permitri limitaciones en la duración de las garantías implícitas.<br>RES
	- DICHOS CLIENTES, SINO QUE SON ADICIONALES A LOS MISMOS.

#### **Información sobre la Garantía Limitada del Fabricante HP**

Adjunto puede encontrar el nombre y dirección de las entidades HP que ofrecen la Garantía Limitada de HP (garantía comercial adicional del fabricante) en su país.

**España:** Hewlett-Packard Española S.L.U. C/ Vicente Aleixandre 1 Parque Empresarial Madrid - Las Rozas, E-28232 Madrid

La garantía comercial adicional de HP (Garantía Limitada de HP) no afecta a los derechos que usted, como consumidor, pueda tener frente al vendedor por la falta de conformidad del producto con el contrato de compraventa. Dichos derechos son independientes y compatibles con la garantía comercial<br>adicional de HP y no quedan afectados por ésta. De conformidad con los mis aparece alguna falta de conformidad existente en el momento de la entrega, el consumidor y usuario tiene derecho a exigir al vendedor la reparación del<br>producto, su sustitución, la rebaja del precio o la resolución del con

Únicamente cuando al consumidor y usuario le resulte imposible o le suponga una carga excesiva dirigirse al vendedor por la falta de conformidad con<br>el contrato, podrá reclamar directamente al fabricante con el fin de obte

I**nformación válida para México**<br>La presente garantía cubre únicamente aquellos defectos que surgiesen como resultado del uso normal del producto y no por aquellos que resultasen:<br>Cuando el producto se hubiese utilizado en

Procedimiento: Para hacer válida su garantía solo se deberá comunicar al Centro de Asistencia Telefónica de HP (Teléfonos: 1800-88-8588 o para la Ciudad de Mexico 55-5258-9922) y seguir las instrucciones<br>de un representante, quien le ind

Importador y venta de piezas, componentes, refacciones, consumibles y accesorios: Hewlett-Packard de México, S. de R.L. de C.V.

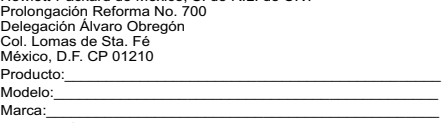

Fecha de Compra:\_\_\_\_\_\_\_\_\_\_\_\_\_\_\_\_\_\_\_\_\_\_\_\_\_\_\_\_\_\_\_\_\_\_\_\_\_\_\_\_\_\_ Sello del establecimiento donde fue adquirido:

# **HP Officejet 7612**

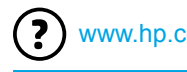

<www.hp.com/support> **k** <www.register.hp.com>

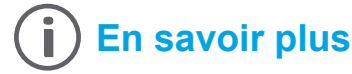

# **Poster d'installation**

Pour installer l'imprimante, suivez les instructions du poster.

# **Guide de l'utilisateur**

Le guide de l'utilisateur, également intitulé « Aide », sera copié sur l'ordinateur au moment de l'installation du logiciel d'impression HP.

Il fournit des instructions d'utilisation, des renseignements sur le dépannage et l'assistance technique, des spécifications, des avertissements, des informations environnementales et réglementaires ainsi que des liens vers des pages en ligne.

**Windows XP<sup>®</sup>, Windows Vista<sup>®</sup> et Windows<sup>®</sup> 7 : Dans** le menu **Démarrer**, sélectionnez **Programmes** ou **Tous les programmes** > **HP**, choisissez le dossier de votre imprimante, puis optez pour **Aide**.

#### Impression depuis des périphériques mobiles

Vous souhaitez lancer une impression depuis un smartphone ou une tablette ? Téléchargez l'une des applications d'impression HP. Grâce à elles, vous pourrez imprimer vos documents et vos photos directement depuis votre périphérique mobile. Pour plus d'informations, accédez à l'adresse [www.hp.com/global/us/en/eprint/mobile\\_printing\\_apps.html](www.hp.com/global/us/en/eprint/mobile_printing_apps.html). (Ce site Web peut être encore indisponible dans certaines langues.)

#### Installation du logiciel de l'imprimante  $\cdot$   $\Omega$  :

Si votre ordinateur n'a pas de lecteur de DVD ou de CD, vous pouvez télécharger le logiciel HP à partir du site Web d'assistance HP [\(www.hp.com/support](www.hp.com/support)).

Si vous utilisez un ordinateur exécutant Windows et que le programme d'installation ne démarre pas automatiquement, parcourez le lecteur CD de votre ordinateur et double-cliquez sur le fichier **Setup.exe**.

- **Windows**® **8 :** cliquez avec le bouton droit de la souris sur une zone vide de l'écran **Démarrer**. Dans la barre qui s'affiche, choisissez **Toutes les applications**, puis cliquez sur l'icône portant le nom de l'imprimante et sélectionnez **Aide**.
- **Mac OS X v10.6 :** sélectionnez **Aide Mac** à partir du menu **Aide**. Dans le Visionneur d'aide, cliquez sur le bouton Accueil en maintenant la sélection, puis choisissez l'aide relative à votre périphérique.
- **OS X Lion et OS X Mountain Lion :** sélectionnez **Centre d'aide** à partir du menu **Aide**. Cliquez sur **Aide pour toutes vos applications** (en bas à gauche du Visionneur d'aide) et cliquez sur l'Aide pour votre périphérique.

**Remarque** : Si le guide de l'utilisateur ne figure pas sur votre ordinateur, vous pouvez l'installer. Pour ce faire, visitez le site [www.hp.com/support.](www.hp.com/support)

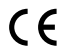

CEO Les notices réglementaires de l'Union européenne sont disponibles dans la section Informations techniques du guide de l'utilisateur (également intitulé « Aide »). Pour consulter la déclaration de conformité, accédez au site <www.hp.eu/certificates>.

# **Fichier Lisez-moi**

Le fichier Lisez-moi est disponible sur le CD du logiciel d'impression HP fourni avec votre imprimante. Il indique la configuration système requise et fournit des informations à jour sur l'installation et l'utilisation de l'imprimante.

- **Windows :** insérez le CD dans votre ordinateur, double-cliquez sur ReadMe.chm, puis choisissez de consulter le fichier dans votre langue.
- **OS X** : Insérez le CD dans votre ordinateur et ouvrez le dossier Lisez-Moi. Cliquez sur le bouton Lisez-Moi correspondant à votre langue.

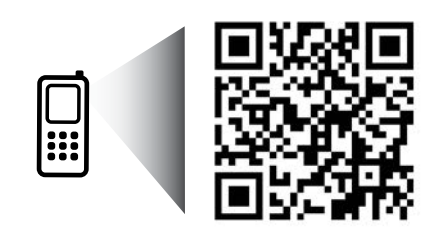

www.hp.com/eu/m/OJ7612

#### **Numérisation du code pour plus d'informations**

Les débits de données standard peuvent s'appliquer. De plus, les informations peuvent être indisponibles dans certaines langues.

> Les informations ci-incluses sont sujettes à modification sans préavis.

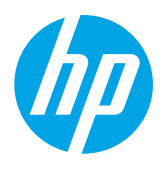

# **Sans fil**

En suivant les instructions du panneau de commande de l'imprimante, vous devriez réussir à connecter l'imprimante au réseau sans fil. Si vous rencontrez des problèmes, voir Dépannage sur cette page.

#### **Autres méthodes de connexion de** l'imprimante au réseau sans fil

Vous pouvez également connecter l'imprimante au réseau sans fil depuis le panneau de commande de l'imprimante. Sur l'écran d'accueil, touchez "I" (Sans fil), touchez **Paramètres**, **Assistant configuration**  sans fil, puis suivez les instructions à l'écran.

Si vous avez déjà connecté l'imprimante, vous pouvez à tout moment configurer un autre type de connexion. Pour plus d'informations, consultez le guide de l'utilisateur.

#### **P** Impression sans routeur sans fil

Grâce à l'impression directe sans fil de HP, vous pouvez lancer un tirage depuis un ordinateur, un smartphone, une tablette ou un autre appareil Wi-Fi, sans passer par un routeur.

Pour plus d'informations, consultez le guide de l'utilisateur.

# **Dépannage**

# **Étape 1 : vérifiez que le voyant sans fil (802.11) est allumé.**

Si le voyant bleu près du panneau de commande de l'imprimante n'est pas allumé, il se peut que la fonction sans fil soit désactivée. Pour l'activer, touchez <sup>(t<sub>1</sub>)</sub> (Sans fil) sur l'écran d'accueil, touchez Paramètres, Sans fil, puis Activé.</sup> Si le voyant bleu des périphériques sans fil clignote, l'imprimante n'est pas reliée à un réseau. Pour la connecter sans fil, utilisez le logiciel d'impression HP.

### **Étape 2 : vérifiez que l'ordinateur est connecté au réseau sans fil.**

Vérifiez que votre ordinateur est relié à votre réseau sans fil. Si vous ne parvenez pas à le connecter, contactez la personne ayant configuré votre réseau ou le fabricant de votre routeur. Il peut s'agir d'un problème matériel lié au routeur ou à l'ordinateur.

# **Étape 3 : testez la connexion sans fil.**

Un rapport de test permet de vérifier que la connexion sans fil fonctionne correctement.

- 1. Pour ce faire, assurez-vous que l'imprimante est sous tension et que le bac contient du papier.
- 2. Sur l'écran d'accueil, touchez <sup>(t<sub>1</sub>)</sub> (Sans fil), puis touchez **Paramètres**.</sup>
- 3. Touchez **Imprimer rapport de test sans fil**.

En cas d'échec, consultez le rapport d'informations pour savoir comment corriger le problème et relancer la vérification.

 $\frac{1}{2}$  **Conseil** : Si le signal réseau est faible, essayez de rapprocher l'imprimante du routeur sans fil.

# **Étape 4 : relancez les composants du réseau sans fil.**

Mettez le routeur et l'imprimante hors tension, puis rallumez-les. Pour ce faire, veillez à respecter l'ordre suivant. Commencez par le routeur, puis rallumez l'imprimante.

Pour résoudre les problèmes de communication réseau, il suffit parfois de mettre les appareils hors tension et de les rallumer. Si vous ne parvenez toujours pas à établir de connexion, éteignez le routeur, l'imprimante et l'ordinateur. Pour les rallumer, veillez à respecter l'ordre suivant. Commencez par le routeur, puis mettez l'imprimante sous tension et terminez par l'ordinateur.

- **Remarque** : Si vous rencontrez toujours des problèmes, consultez le Centre d'impression sans fil HP M [\(www.hp.com/go/wirelessprinting](www.hp.com/go/wirelessprinting)). (Ce site Web peut être encore indisponible dans certaines langues.) Ce site Web contient les informations mises à jour les plus complètes sur l'impression sans fil, ainsi que des informations pour vous aider à préparer votre réseau sans fil ; résoudre des problèmes lors de la connexion de l'imprimante au réseau sans fil et résoudre des problèmes de logiciels de sécurité.
- **Conseil :** Si vous utilisez un ordinateur exécutant Windows, vous pouvez utiliser l'outil Print and Scan
- Doctor, qui peut vous aider à résoudre de nombreux problèmes avec l'imprimante. Pour télécharger cet outil, consultez le site <www.hp.com/go/tools>. (Ce site Web peut être encore indisponible dans certaines langues.)

Si vous ne parvenez pas à établir la connexion sans fil, vous pouvez également connecter l'imprimante au réseau à l'aide d'un câble Ethernet.

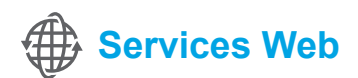

# **HP ePrint**

Grâce à HP ePrint, vous pouvez imprimer des documents ou des photos (en toute sécurité et en toute simplicité) sur votre ordinateur ou périphérique mobile (de type smartphone ou tablette). Aucun autre logiciel d'impression n'est nécessaire.

Pour imprimer à l'aide de HP ePrint, mettez en pièce jointe les documents ou les photos à un message électronique, puis envoyez-le à l'adresse électronique que vous avez affectée à votre imprimante. Le

périphérique imprime non seulement le message mais aussi les pièces jointes.

⊯ **Remarque :** la connexion Internet de l'imprimante est requise pour l'exploitation de HP ePrint.

Pour commencer avec HP ePrint, touchez  $\vec{U}$  (HP ePrint) sur l'écran d'accueil, activez les Services Web lorsque vous y êtes invité, puis suivez les instructions à l'écran.

# **Applications d'impression**

À l'aide de votre imprimante connectée à Internet, vous pouvez imprimer des contenus Web sans ordinateur. Touchez simplement l'icône (Apps) sur l'écran d'accueil pour imprimer des calendriers, des notes, des graphiques, des puzzles, des cartes, des objets et plus encore !

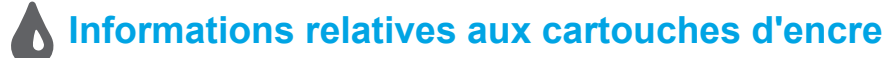

- Cartouches échantillon : Pendant l'installation, lorsque vous serez invité à placer les cartouches d'encre, vérifiez que vous utilisez les consommables fournis et appelés « SETUP CARTRIDGE » (cartouches échantillon).
- **● Utilisation de l'encre :** l'encre contenue dans les cartouches sert de différentes manières au cours du processus d'impression, y compris lors de l'initialisation, qui prépare le périphérique et les consommables en vue du tirage, ou lors de l'entretien des têtes d'impression, qui permet de nettoyer les buses et de s'assurer que l'encre s'écoule bien. En outre, une certaine quantité d'encre demeure dans la cartouche après utilisation. Pour plus d'informations, consultez le site<www.hp.com/go/inkusage>.
- **Stockage des informations anonymes sur l'utilisation :** les cartouches HP utilisées avec cette imprimante contiennent une puce mémoire qui contribue au fonctionnement de l'appareil et stocke une série limitée d'informations anonymes sur l'utilisation du périphérique. Ces renseignements peuvent servir à améliorer les futures imprimantes HP. Pour obtenir plus d'informations et d'instructions sur la désactivation de cette collecte d'informations, reportez-vous au guide de l'utilisateur.

# **Informations de sécurité**

Respectez toujours les précautions de sécurité élémentaires quand vous utilisez cette imprimante afin de réduire les risques de blessures dues au feu ou à un choc électrique.

- 1. Lisez attentivement toutes les instructions contenues dans la documentation livrée avec l'imprimante.
- 2. Suivez tous les avertissements et toutes les instructions indiqués sur l'imprimante.
- 3. Débranchez cette imprimante des prises murales avant de procéder à un nettoyage.
- 4. N'installez jamais cette imprimante près d'un point d'eau et évitez de la manipuler avec les mains humides.
- 5. Installez l'imprimante en toute sécurité sur une surface stable.
- 6. Installez l'imprimante en un lieu protégé où personne ne puisse marcher sur le cordon d'alimentation ou trébucher dessus, et où ce dernier ne puisse pas être endommagé.
- 7. Si l'imprimante ne fonctionne pas normalement, reportez-vous au guide de l'utilisateur (disponible sur l'ordinateur après l'installation du logiciel).
- 8. Le produit ne contient aucune pièce dont l'entretien doit être réalisé par l'utilisateur. Confiez les opérations d'entretien et de réparation à un technicien qualifié.
- 9. N'utilisez que l'adaptateur d'alimentation externe fourni avec l'imprimante.

# **Marques déposées**

Microsoft, Windows, Windows XP, Windows Vista, Windows 7 et Windows 8sont des marques déposées de Microsoft Corporation aux États-Unis.

#### **Informations supplémentaires**

Pour savoir comment utiliser et gérer les Services Web, consultez le site Web <www.hpconnected.com>(HP Connected). (Ce site Web peut être encore indisponible dans certaines langues.)

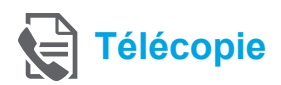

# **Configuration du télécopieur**

**Se connecter à la ligne téléphonique**

#### *Utilisation de la ligne téléphonique pour télécopie uniquement*

- **Remarque** : Si un cordon téléphonique est fourni |∌ avec l'imprimante, HP vous recommande de l'utiliser. Si le cordon téléphonique n'est pas assez long, utilisez un coupleur et un autre cordon téléphonique pour l'extension.
- 1. Connectez une extrémité du cordon téléphonique à la prise murale téléphonique.
- 2. Connectez l'autre extrémité au port nommé **1-LINE** à l'arrière de l'imprimante.
- **Remarque** : Ne connectez rien au port nommé |ૐ **2-EXT**.
- 3. Si vous êtes abonné à un service DSL/ADSL, connectez un filtre DSL/ADSL entre le port **1-LINE** de l'imprimante et la prise murale téléphonique.

#### Comment configurer les imprimantes HP dans des environnements téléphoniques numériques ?

Les imprimantes HP sont spécialement conçues pour fonctionner avec les services de téléphonie analogique traditionnels. Si vous vous trouvez dans un environnement de téléphonie numérique (ADSL/ DSL, PBX ou RNIS), il se peut que vous deviez utiliser des filtres ou des convertisseurs numérique/ analogique lors de la configuration de l'imprimante en vue de la télécopie.

**Remarque :** Il se peut que l'imprimante ne soit pas compatible avec toutes les lignes ou tous les opérateurs de téléphonie numérique, dans tous les environnements numériques, ou avec tous les convertisseurs en mode numérique/analogique. Contactez votre opérateur téléphonique pour connaître les options qui vous conviennent le mieux.

**Remarque :** Si vous configurez une détection de modèle de sonnerie dans un système téléphonique PBX qui dispose de modèles de sonnerie différents pour des appels internes et externes, assurez-vous que vous composez le numéro de télécopie de votre imprimante en utilisant un numéro externe lors de l'enregistrement d'un modèle de sonnerie.

- 1-LINE
- 1. Prise de téléphone murale
- 2. Port nommé **1-LINE** à l'arrière de l'imprimante **Remarque :** Ne connectez rien au port nommé **2-EXT**.
- 3. Filtre DSL/ADSL (fourni par l'opérateur téléphonique ou le prestataire de service)

#### *Connexion de périphériques supplémentaires*

Si vous avez d'autres périphériques à connecter, connectez-les comme indiqué dans le diagramme ci-dessous :

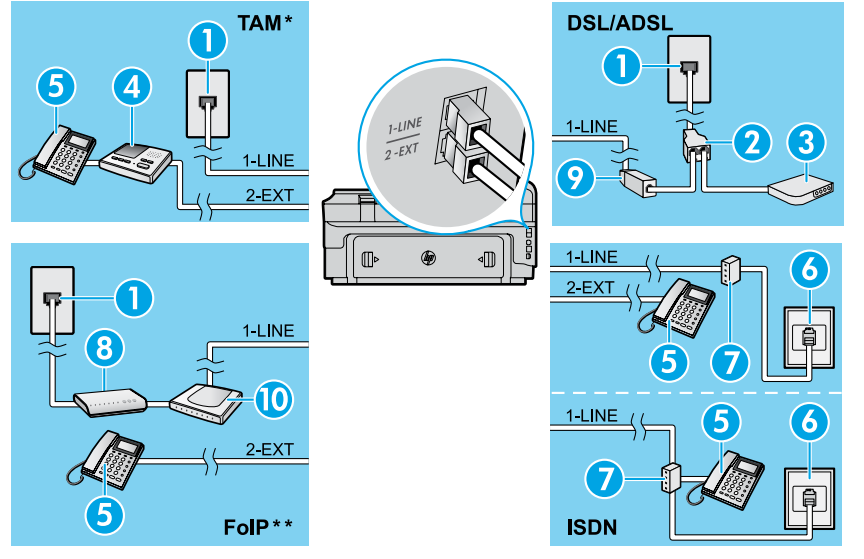

*TAM : Répondeur téléphonique* 

*\*\* FoIP : Protocole FoIP (télécopie sur Internet)*

### <span id="page-28-0"></span>**Test de la configuration du télécopieur**

Le test effectue les opérations suivantes :

- **●** Teste le matériel du télécopieur
- **●** Vérifie que le type de cordon téléphonique approprié est connecté à l'imprimante
- **●** Vérifie que le cordon téléphonique est connecté au port approprié
- **●** Recherche une tonalité
- **●** Recherche une ligne téléphonique active
- **●** Teste l'état de la connexion à la ligne téléphonique

# **Utilisation du télécopieur**

#### **Envoi d'une télécopie standard**

- 1. Chargez le document, face imprimée vers le bas, dans l'angle avant droit de la vitre du scanner ou face imprimée vers le haut dans le bac d'alimentation des documents.
- 2. Sur l'écran d'accueil, touchez **Télécopie**.
- 3. Saisissez le numéro de télécopie à l'aide du clavier ou en sélectionnant une numérotation rapide.
- **Conseil :** Pour ajouter une pause au numéro de
	- télécopie, touchez à plusieurs reprises le signe \* jusqu'à ce qu'un tiret (-) s'affiche à l'écran.
- 4. Touchez **Démarrer, noir** ou **Démarrer, couleur**.
- **Conseil :** Si le destinataire vous informe que la
- qualité de la télécopie envoyée n'est pas satisfaisante, essayez de modifier la résolution ou le contraste sur votre télécopieur.

### **QQ** Informations supplémentaires

Pour obtenir plus d'informations sur les autres méthodes d'envoi de télécopie telles que la planification d'envoi d'une télécopie ultérieurement ou l'envoi d'une télécopie depuis un ordinateur, voir le guide de l'utilisateur. (Pour plus d'informations, voir « Guide de l'utilisateur » à la page 25.)

1. Prise de téléphone murale

- 2. Séparateur parallèle
- 3. Modem DSL/ADSL
- 4. Répondeur téléphonique
- 5. Téléphone
- 6. Prise téléphonique RNIS
- 7. Adaptateur terminal ou routeur RNIS
- 8. modem haut débit
- 9. Filtre DSL/ADSL
- 10. Adaptateur téléphonique analogique

Pour exécuter le test de télécopie :

- 1. Sur l'écran d'accueil, touchez  $\blacktriangleright$  (flèche droite), puis touchez **Configuration**.
- 2. Sélectionnez **Outils**, puis **Exéc. test tél**. Si le test échoue, examinez le rapport pour obtenir des informations sur la procédure à suivre pour résoudre le problème, effectuer les modifications suggérées et relancer le test.

#### **Envoi d'une télécopie depuis un poste téléphonique**

1. Composez le numéro à l'aide du clavier du téléphone.

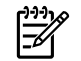

**Remarque :** N'utilisez pas le clavier sur le panneau de commande de l'imprimante lors de l'envoi d'une télécopie en utilisant cette méthode.

2. Si le destinataire répond au téléphone, vous pouvez lui parler avant d'envoyer la télécopie.

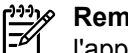

**Remarque :** Si un télécopieur prend en charge l'appel, vous entendrez la tonalité du télécopieur de destination.

- 3. Chargez votre document, face imprimée vers le bas sur la vitre du scanner ou face imprimée vers le haut dans le bac d'alimentation des documents.
- 4. Sur l'écran d'accueil, touchez **Télécopie**.
- 5. Lorsque vous êtes prêt à envoyer la télécopie, touchez **Démarrer, noir** ou **Démarrer, couleur**.
- 6. Si vous y êtes invité, sélectionnez **Envoyer la télécopie**.

Si vous êtes au téléphone avec le destinataire, demandez-lui de commencer la réception de la télécopie lors de l'émission de la tonalité du télécopieur. Une fois que l'imprimante commence à recevoir la télécopie, vous pouvez raccrocher ou rester en ligne. Il se peut que vous n'entendiez pas la tonalité au cours de la transmission de la télécopie.

# **Réception d'une télécopie**

Par défaut, l'imprimante répond automatiquement aux appels entrants et reçoit les télécopies.

Pour recevoir manuellement des télécopies, désactivez le paramètre Réponse automatique du panneau de commande de l'imprimante.

L'imprimante répondra aux appels au bout du nombre de sonneries spécifié par le paramètre Sonneries avant réponse.

- **Remarque** : Si un répondeur est raccordé à l'imprimante, ∣∌ le paramètre Sonneries avant réponse doit être défini à une valeur supérieure à celle du répondeur.
- 1. Pour ce faire, assurez-vous que l'imprimante est sous tension et que le bac contient du papier.
- 2. Touchez (flèche droite), puis touchez **Configuration**.
- 3. Touchez **Configuration de la télécopie**, puis touchez **Configuration de télécopie de base**.
- 4. Touchez **Réponse automatique**, puis **Activé** ou **Désactivé**.
- **Remarque :** Si vous êtes abonné à un service de ⋽⋨ messagerie vocale sur la même ligne téléphonique que celle utilisée pour les télécopies, la réception automatique des télécopies est impossible. Cela signifie que vous devez pouvoir répondre personnellement aux appels entrants de télécopie. Si vous souhaitez plutôt recevoir les télécopies automatiquement, contactez votre opérateur téléphonique pour vous abonner à un service de sonneries différenciées ou pour obtenir une ligne téléphonique distincte pour la télécopie.
- **Conseil :** L'imprimante peut stocker les télécopies reçues dans sa mémoire interne. Pour réimprimer ces télécopies, voir « Réimpression des télécopies reçues en mémoire » sur cette page.

### **Réception d'une télécopie en mode manuel**

Si vous êtes au téléphone avec une autre personne, vous pouvez recevoir les télécopies manuellement sans raccrocher le téléphone.

- 1. Pour ce faire, assurez-vous que l'imprimante est sous tension et que le bac contient du papier.
- 2. Retirez les originaux du bac d'alimentation des documents.

₩

**Remarque :** Configurez le paramètre Sonneries avant réponse sur une valeur plus élevée pour pouvoir répondre à un appel entrant avant la mise en marche de l'imprimante. Sinon, désactivez le paramètre Réponse automatique afin que l'imprimante ne réponde pas automatiquement aux appels entrants.

3. Demandez à l'expéditeur de commencer l'envoi de la télécopie.

au cours de la transmission de la télécopie.

4. Lorsque vous entendez des tonalités de télécopie depuis l'écran d'accueil, touchez **Télécopie**, puis sélectionnez l'option pour commencer la réception de télécopies.

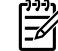

**Remarque :** Une fois que l'imprimante commence à recevoir la télécopie, vous pouvez raccrocher ou rester en ligne. Il se peut que vous n'entendiez pas la tonalité

#### *Da* Informations supplémentaires

Pour plus d'informations sur les fonctionnalités de télécopie, telles que le blocage des télécopies indésirables ou le transfert de télécopies, voir le Guide de l'utilisateur. (Pour plus d'informations sur la recherche du guide de l'utilisateur, voir « Guide de l'utilisateur » à la page 25.)

#### **Réimpression des télécopies reçues en mémoire**

Si l'option Récept sauv. téléc. est activée, les télécopies entrantes seront stockées en mémoire même lorsque l'erreur indique une condition d'erreur.

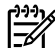

**Remarque :** Toutes les télécopies stockées en mémoire risquent d'être supprimées de la mémoire lorsque l'imprimante est désactivée.

- 1. Assurez-vous que du papier se trouve dans l'imprimante.
- 2. Touchez (flèche droite), puis touchez **Configuration**.
- 3. Touchez **Outils** ou **Outils de télécopie**, puis touchez **Réimpr. téléc. en mémoire**. Les télécopies sont imprimées dans l'ordre inverse de la réception, c'est-à-dire, les plus récentes en premier lieu.
- 4. Pour interrompre l'impression, touchez  $\times$  (Annuler).

# **Utiliser les rapports et les journaux de télécopie**

Ces derniers fournissent des informations utiles concernant l'imprimante.

#### **Imprimer un rapport**

- 1. Touchez (flèche droite), puis touchez **Configuration**.
- 2. Touchez **Configurat, télécop.**, touchez ▼ (flèche vers le bas), puis touchez **Rapports de télécopie**.
- 3. Sélectionnez le rapport de télécopie à imprimer, puis touchez **OK**.

```
Remarque : Si vous avez besoin d'une confirmation 
imprimée pour vous assurer que vos télécopies ont été 
correctement envoyées, touchez Confirmation 
télécopie, puis sélectionnez l'option choisie. Pour 
inclure une image sur la première page de télécopie sur 
la page de confirmation, sélectionnez Activé (Envoi 
télécopie) ou Activé (Envoi+Récep.).
```
#### **Effacement du relevé de télécopie**

-6

**Remarque :** Lorsque vous effacez le relevé de

- télécopies, toutes les télécopies stockées en mémoire sont supprimées.
- 1. Touchez (flèche droite), puis touchez **Configuration**.
- 2. Touchez **Outils**, puis touchez **Effacer le journal de télécopies**.

# **Dépannage**

Si vous rencontrez toujours des problèmes pour envoyer des télécopies après avoir effectué le test de télécopie sur la [page 29](#page-28-0), suivez ces étapes :

### **Le télécopieur ne peut pas envoyer de télécopies mais peut en recevoir**

- **Étape 1 :** Effectuez une copie ou une numérisation pour vous assurer que l'imprimante fonctionne correctement.
- **Étape 2 :** Vérifiez les connexions physiques du télécopieur.
- **Étape 3 :** Vérifiez si d'autres télécopieurs peuvent envoyer des télécopies au même numéro de téléphone. Le télécopieur a peut-être bloqué votre numéro de téléphone ou il a peut-être des problèmes techniques.
- **Étape 4 :** Si le problème persiste, imprimez le Rapport d'erreurs télécopie et le Journal de télécopies (et si disponible, le Rapport ID d'appel et le Rapport sur les télécopies indésirables), puis contactez HP pour obtenir plus d'aide.

### **Le télécopieur ne peut pas recevoir de télécopies mais peut en envoyer**

- **Étape 1 :** Vérifiez les paramètres de télécopie de l'imprimante.
- **Étape 2 :** Vérifiez les connexions physiques du télécopieur.
- **Étape 3 :** Vérifiez si d'autres périphériques connectés à la même ligne téléphonique peuvent recevoir des télécopies. Il se peut que la ligne téléphonique soit défectueuse ou que le télécopieur en émission rencontre des problèmes lors de l'envoi de télécopies. Vous souhaitez peut-être vérifier si vous avez bloqué le numéro de téléphone de l'expéditeur.
- **Étape 4 :** Vérifiez le problème avec l'expéditeur. Si le problème persiste, imprimez le Rapport d'erreurs télécopie et le Journal de télécopies (et si disponible, le Rapport ID d'appel et le Rapport sur les télécopies indésirables), puis contactez HP pour obtenir plus d'aide.

### **Le télécopieur ne peut ni envoyer de télécopies ni en recevoir**

- **Étape 1 :** Effectuez une copie ou une numérisation pour vous assurer que l'imprimante fonctionne correctement.
- **Étape 2 :** Vérifiez les connexions physiques du télécopieur.
- **Étape 3 :** Vérifiez les paramètres de télécopie de l'imprimante.
- **Étape 4 :** Vérifiez si d'autres périphériques connectés à la même ligne téléphonique peuvent envoyer ou recevoir des télécopies. Votre ligne téléphonique a peut-être un problème.
- **Étape 5 :** Redéfinissez l'imprimante en l'éteignant et, si possible, en éteignant le disjoncteur électrique. Attendez quelques secondes avant de rallumer l'imprimante. Essayez d'envoyer ou de recevoir une télécopie sur l'imprimante.
- **Étape 6 :** Si le problème persiste, imprimez le Rapport d'erreurs télécopie et le Journal de télécopies (et si disponible, le Rapport ID d'appel et le Rapport sur les télécopies indésirables), puis contactez HP pour obtenir plus d'aide.
	- **Remarque :** Si vous êtes abonné à un service de messagerie vocale sur la même ligne téléphonique que celle utilisée pour les télécopies, vous recevrez les télécopies manuellement.

#### *Vérifier les paramètres de télécopie de l'imprimante*

- La fonctionnalité Réponse automatique est activée pour que l'imprimante reçoive automatiquement les télécopies.
- **●** Si vous êtes abonné à un service de messagerie vocale fourni par l'opérateur téléphonique ou le prestataire de service, assurez-vous que l'option Sonn. avant rép. est définie sur l'imprimante à une fréquence supérieure à celle définie sur le répondeur de votre téléphone. L'imprimante va vérifier la ligne et décider si un appel entrant provient d'un appel téléphonique normal ou d'un appel de télécopie. S'il s'agit d'un appel de télécopie, l'imprimante va commencer la connexion de télécopie automatiquement. Autrement, il se peut que vous deviez réceptionner la télécopie manuellement en touchant **Télécopie**.
- **●** Si plusieurs numéros de téléphone sont attribués à la même ligne téléphonique et que celle-ci est partagée entre plusieurs périphériques. assurez-vous que l'imprimante est définie sur le paramètre de sonnerie correspondant à la réception de télécopies.

#### *Vérifier les connexions physiques du télécopieur*

Connectez le câble téléphonique au port nommé **1-LINE** derrière l'imprimante à la prise murale et connectez un câble téléphonique depuis le port nommé **2-EXT** derrière l'imprimante au téléphone. Depuis votre numéro de téléphone, appelez le numéro de téléphone qui n'a pas pu recevoir les télécopies.

**Remarque :** Si vous essayez de télécopier vers un numéro externe, assurez-vous d'inclure des numéros ou un code d'accès nécessaire avant de saisir tout numéro. Vous pourrez toujours ajouter une pause dans le numéro afin d'empêcher l'imprimante de numéroter trop rapidement. Pour ajouter une pause, appuyez sur \* de manière répétée jusqu'à ce qu'un tiret (-) apparaisse sur l'écran.

- Si vous ne pouvez pas effectuer d'appel sortant parce qu'il n'existe aucune tonalité de numérotation ou que la ligne est bruyante, essayez d'utiliser un câble téléphonique autre que celui connecté au port téléphonique 1-LINE ou déplacez l'imprimante vers un autre emplacement qui dispose d'une ligne téléphonique distincte (si possible) et vérifiez si des problèmes semblables existent.
- Si vous vous trouvez dans un environnement téléphonique numérique (FoIP, fax over VoIP), réduisez la vitesse de télécopie et désactivez l'option Error Code Modulation (ECM) du panneau de commande de l'imprimante. Le cas échéant, contactez votre opérateur téléphonique en cas de problèmes avec la ligne téléphonique ou pour en savoir davantage sur les capacités du réseau téléphonique.

# **Déclaration de garantie limitée Hewlett-Packard**

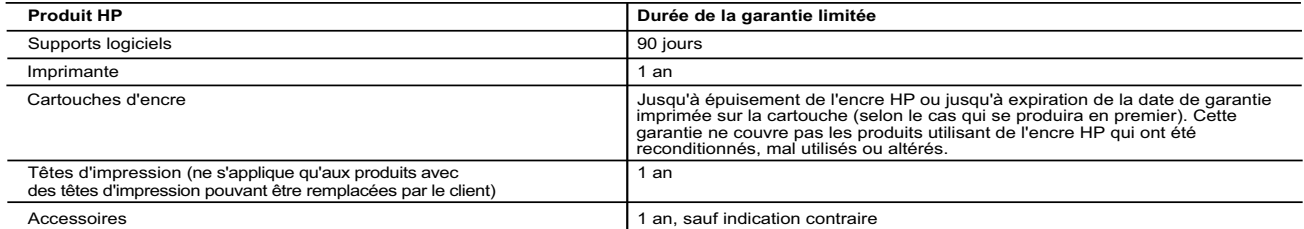

- A. Extension de garantie limitée<br>1. Hewlett-Packard (HP) garantit au client utilisateur final que les produits HP décrits précédemment sont exempts de défauts de matériaux et malfaçons<br>1. Pendant la durée indiquée ci-dessu
	-
- pas que le fonctionnement du logiciel ne connaîtra pas d'interruptions ni d'erreurs.<br>3. La garantie limitée HP ne couvre que les défauts qui apparaissent dans le cadre de l'utilisation normale du produit et ne couvre aucun
	-
	-
	-
- c. du fonctionnement du produit hors de ses caractéristiques ; ou<br>d. d'une modification non autorisée ou d'une mauvaise utilisation.<br>4. Pour les imprimantes HP, l'utilisation d'une cartouche d'un autre fournisseur ou d'une
	-
- 5. Si, pendant la période de garantie applicable, HP est informé d'une défaillance concernant un produit couvert par la garantie HP, HP choisira de<br>6. Si HP est dans l'incapacité de réparer ou de remplacer, selon le cas,
	- défectueux à HP.
- 8. Tout produit de remplacement peut être neuf ou comme neuf, pourvu que ses fonctionnalités soient au moins équivalentes à celles du produit remplacé.
- 9. Les produits HP peuvent contenir des pièces, des composants ou des matériels reconditionnés équivalents à des neufs en termes de performances.<br>10. La garantie limitée HP est valable dans tout pays dans lequel le produit

B. Restrictions de garantie<br>DANS LA MESURE OÙ LES LOIS LOCALES L'AUTORISENT, HP OU SES FOURNISSEURS TIERS NE FONT AUCUNE AUTRE GARANTIE OU<br>CONDITION, EXPRESSE OU IMPLICITE, EN CE QUI CONCERNE LES PRODUITS HP ET NIENT TOUTE

#### C. Restrictions de responsabilité

1. Dans la mesure où les lois locales l'autorisent, les recours énoncés dans cette déclaration de garantie constituent les recours exclusifs du client.<br>2. DANS LA MESURE OÙ LES LOIS LOCALES L'AUTORISENT, EXCEPTION FAITE DE AUTRE THÉORIE LÉGALE, QUE CES DOMMAGES SOIENT RÉPUTÉS POSSIBLES OU NON.

#### D. Lois locales

- 1. Cette déclaration de garantie donne au client des droits juridiques spécifiques. Le client peut également posséder d'autres droits selon les états des<br>Etats-Unis, les provinces du Canada, et les autres pays ou régions d
	-
	-
- certains états des Etats-Unis, ainsi que certains gouvernements hors des Etats-Unis (y compris certaines provinces du Canada), peuvent :<br>
a. exclure les renonciations et limitations de cette déclaration de garantie des dro
	- AUXDITS CLIENTS, MAIS VIENNENT S'Y AJOUTER.

#### **Garantie du fabricant HP**

Vous trouverez, ci-après, les coordonnées de l'entité HP responsable de l'exécution de la garantie fabricant relative à votre matériel HP dans votre pays.

#### **France :**

En vertu de votre contrat d'achat, il se peut que vous disposiez de droits légaux supplémentaires à l'encontre de votre vendeur. Ceux-ci ne sont aucunement affectés par la présente garantie du fabricant HP.

En particulier, si vous êtes un consommateur domicilié en France (départements et territoires d'outre-mer (DOM-TOM) inclus dans la limite des textes qui leur<br>sont applicables), le vendeur reste tenu à votre égard des défau

Code de la consommation:<br>"Art. L. 211-4. - Le vendeur est tenu de livrer un bien conforme au contrat et répond des défauts de conformité existant lors de la délivrance.<br>"Art. L. 211-4. - Le vendeur des défauts de conformit

" Art. L.211-12. – L'action résultant du défaut de conformité se prescrit par deux ans à compter de la délivrance du bien. "

**Français**

<u>Code civil:</u><br>" Code civil Article 1641 : Le vendeur est tenu de la garantie à raison des défauts cachés de la chose vendue qui la rendent impropre à l'usage auquel on la<br>destine, ou qui diminuent tellement cet usage, que vice.

L'entité HP responsable de l'exécution de la garantie fabricant relative à votre matériel HP est : Hewlett-Packard France SAS, 1 Avenue du Canada 91947 LES ULIS

#### **Belgique :**

En vertu de votre contrat d'achat, il se peut que vous disposiez de droits légaux supplémentaires à l'encontre de votre vendeur. Ceux-ci ne sont aucunement<br>affectés par la présente garantie du fabricant HP.

L'entité HP responsable de l'exécution de la garantie fabricant relative à votre matériel HP est : Hewlett-Packard Belgium BVBA/SPRL, Hermeslaan 1A, B-1831 Belgique.

#### **Luxembourg:**

En vertu de votre contrat d'achat, il se peut que vous disposiez de droits légaux supplémentaires à l'encontre de votre vendeur. Ceux-ci ne sont aucunement<br>affectés par la présente garantie du fabricant HP. En particulier,

L'entité HP responsable de l'exécution de la garantie fabricant relative à votre matériel HP est : Hewlett-Packard Luxembourg SCA, Vegacenter 75, Parc d'Activités Capellen, L-8308 Capellen

# **HP Officejet 7612**

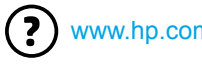

<www.hp.com/support> <www.register.hp.com>

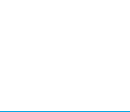

# **Documentazione**

# **Poster di installazione**

Per configurare la stampante, seguire le istruzioni fornite nel poster in dotazione.

#### Stampa da dispositivi mobili  $\overline{\Omega}$ :

Per stampare da smartphone o tablet, scaricare una delle app di stampa HP che consentono di stampare documenti e foto direttamente dal dispositivo mobile. Per maggiori informazioni, visitare [www.hp.com/global/us/en/eprint/mobile\\_printing\\_apps.html](www.hp.com/global/us/en/eprint/mobile_printing_apps.html) Al momento, questo strumento potrebbe non essere disponibile in tutte le lingue.

# **Guida per l'utente**

La guida per l'utente (detta anche semplicemente "Guida") verrà copiata sul computer quando si installa il software della stampante HP consigliato.

La guida contiene informazioni sull'utilizzo e la risoluzione dei problemi, specifiche, note e informazioni riguardanti ambiente, normative e supporto, nonché collegamenti a contenuti online.

- **Windows XP**®, **Windows Vista**® e **Windows**® **7:** fare clic su **Start**, selezionare **Programmi** o **Tutti i programmi**, selezionare **HP**, la cartella della stampante HP e quindi **Guida**.
- Se sul computer non è presente un'unità CD-ROM o DVD, è possibile scaricare il software dal sito Web HP di assistenza,

 $\mathbf{R}^{\prime}$  Installazione del software della stampante HP

all'indirizzo<www.hp.com/support>.

Se si utilizza un computer con sistema operativo Windows e il programma di installazione non viene avviato automaticamente, accedere all'unità CD del computer e fare doppio clic su **Setup.exe**.

- **Windows**® **8:** nella schermata **Start**, fare clic con il pulsante destro del mouse su un'area vuota della schermata, fare clic su **Tutte le app** sulla barra delle applicazioni, fare clic sull'icona con il nome della stampante e infine selezionare **Guida**.
- **Mac OS X v10.6:** scegliere **Aiuto Mac** dal menu **Aiuto**. Nel Visore aiuto, fare clic e tenere premuto il pulsante Home, quindi scegliere il tipo di Aiuto per il dispositivo in uso. Nel Visore aiuto, fare clic e tenere premuto il pulsante.
- **OS X Lion e OS X Mountain Lion:** scegliere **Centro Aiuti** dal menu **Aiuto**. Fare clic su **Aiuto per tutte le app** (in basso a sinistra nel Visore aiuto) e quindi sul tipo di Aiuto per il dispositivo in uso.

**Nota:** se la guida dell'utente non è disponibile nel computer, visitare il sito <www.hp.com/support> |∌ per informazioni sull'installazione.

CEO Le informazioni riguardanti normative e conformità per l'Unione Europea sono disponibili nella sezione "Informazioni tecniche" della Guida per l'utente (detta anche semplicemente "Guida"). Inoltre, la Dichiarazione di conformità è disponibile all'indirizzo <www.hp.eu/certificates>.

# **Leggimi**

Il file Leggimi è disponibile sul CD del software della stampante HP fornito con la stampante. Il file contiene informazioni sui requisiti di sistema e informazioni aggiornate sulla configurazione e l'uso della stampante.

- **Windows:** inserire il CD nel computer, fare doppio clic sul file ReadMe.chm e quindi sull'opzione relativa alla lingua desiderata.
- **OS X:** inserire il CD nel computer e aprire la cartella Leggimi. Fare clic sul pulsante Leggimi nella lingua desiderata.

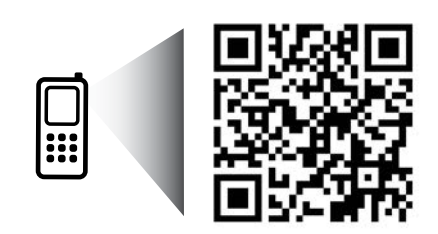

www.hp.com/eu/m/OJ7612

#### **Scopri di più con la scansione!**

Potrebbero essere in vigore le tariffe dati standard. Potrebbe non essere disponibile in tutte le lingue.

> Le informazioni contenute nel presente documento sono soggette a modifica senza preavviso.

# **Wireless**

Seguire le istruzioni visualizzate nel pannello di controllo della stampante al momento della configurazione per collegare correttamente la stampante alla rete wireless. Se si verificano dei problemi, vedere "Risoluzione dei problemi" nella pagina corrente.

#### **44** Altri metodi per collegare la stampante alla rete wireless

È anche possibile collegare la stampante alla rete wireless dal pannello di controllo della stampante. Nella pagina iniziale, toccare  ${}^{(r)}$  (Wireless), toccare **Impostazioni**, toccare **Installazione guidata wireless**, quindi seguire le istruzioni visualizzate sullo schermo.

Se la stampante è già stata collegata, è possibile modificare il tipo di connessione in qualsiasi momento. Per ulteriori informazioni, consultare la Guida per l'utente.

#### $\sqrt{9}$  Stampa senza un router wireless

Grazie alla stampa diretta wireless HP, è possibile stampare in modalità wireless da un computer, uno smartphone, un tablet o un altro dispositivo con funzionalità wireless, senza la necessità di collegarsi a una rete wireless esistente.

Per ulteriori informazioni, consultare la Guida per l'utente.

# **Risoluzione dei problemi**

# **Fase 1: Accertarsi che la spia della connessione wireless (802.11) sia accesa**

Se la spia blu sul pannello di controllo della stampante non è accesa, la connessione wireless potrebbe essere disattivata. Per attivare la connessione wireless, toccare (v<sup>y</sup>) (Wireless) nella pagina iniziale, toccare **Impostazioni**, toccare **Wireless**, quindi toccare **Attivato**.

Se la spia wireless blu lampeggia, la stampante non è connessa ad alcuna rete. Utilizzare il software della stampante HP per collegare la stampante alla rete wireless.

## **Fase 2: Verificare che il computer sia collegato alla rete wireless**

Verificare che il computer sia collegato alla rete wireless. Nel caso in cui risulti impossibile collegare il computer alla rete, contattare la persona che ha configurato la rete o il produttore del router. Il problema potrebbe essere relativo all'hardware del router o del computer.

# **Fase 3: Eseguire il test del fax**

Per verificare il corretto funzionamento della connessione wireless, stampare il rapporto di test wireless.

- 1. Verificare che la stampante sia accesa e che la carta sia caricata nel cassetto.
- 2. Nella pagina iniziale, toccare (v<sub>1</sub>) (Wireless), quindi **Impostazioni**.
- 3. Toccare **Stampa rapp. test wireless**.

Se il test non ha esito positivo, consultare il rapporto per informazioni su come risolvere il problema e quindi eseguire nuovamente il test.

 $\cdot$ <sup>1</sup>/<sub>2</sub>. Suggerimento: se il segnale wireless è debole, provare ad avvicinare di più la stampante al router wireless.

# **Fase 4: Riavviare i componenti della rete wireless**

Spegnere il router e la stampante, riaccenderli in quest'ordine: prima il router, quindi la stampante.

Talvolta, la disattivazione e la successiva riattivazione dei dispositivi consentono di risolvere problemi di comunicazione di rete. Se non è ancora possibile eseguire la connessione, disattivare il router, la stampante e il computer, quindi riattivarli nel seguente ordine: prima il router, quindi la stampante e infine il computer.

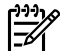

**Nota:** se i problemi persistono, visitare HP Wireless Printing Center ([www.hp.com/go/wirelessprinting\)](www.hp.com/go/wirelessprinting). Al momento, questo strumento potrebbe non essere disponibile in tutte le lingue. Questo sito Web contiene informazioni complete e aggiornate sulla stampa wireless, nonché informazioni per la preparazione della rete wireless, per la risoluzione dei problemi di connessione tra stampante e rete wireless e per la risoluzione di problemi di protezione del software.

**Suggerimento:** se si utilizza un computer con sistema operativo Windows, è possibile utilizzare lo strumento Print and Scan Doctor, che consente di risolvere diversi problemi della stampante. Per scaricare lo strumento, visitare il sito [www.hp.com/go/tools.](www.hp.com/go/tools) Al momento, questo strumento potrebbe non essere disponibile in tutte le lingue.

Se non è possibile stabilire una connessione wireless, collegare la stampante alla rete utilizzando un cavo Ethernet.

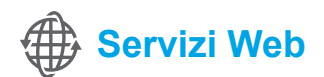

# **HP ePrint**

Con HP ePrint, è possibile stampare facilmente e in tutta sicurezza documenti o foto dal computer in uso o dal dispositivo mobile (smartphone o tablet) senza alcun software aggiuntivo.

Per stampare utilizzando HP ePrint, allegare i documenti o le foto a un messaggio e-mail e inviarlo all'indirizzo e-mail assegnato alla stampante al momento della registrazione. Verranno stampati sia il messaggio e-mail che gli allegati.

**44** Per saperne di più

Per ulteriori informazioni sull'utilizzo e la gestione dei servizi Web, visitare HP Connected [\(www.hpconnected.com](www.hpconnected.com)). Al momento, questo strumento potrebbe non essere disponibile in tutte le lingue.

**Nota:** per utilizzare HP ePrint, la stampante deve essere connessa a una rete che consente la connessione  $\mathbb F$ a Internet.

Per iniziare a utilizzare HP ePrint, toccare  $\mathbb{D}^3$  (HP ePrint) nella pagina iniziale, abilitare i servizi Web quando richiesto, quindi seguire le istruzioni visualizzate sullo schermo.

# **App per la stampa**

Con la stampante collegata in rete è possibile eseguire stampe dal Web, senza l'ausilio di un computer. Toccare (App) nella pagina iniziale per stampare calendari, appunti, grafici, puzzle, bigliettini, schede e altro ancora.

# **Informazioni sulle cartucce d'inchiostro**

- **Installazione delle cartucce:** durante l'installazione, quando viene richiesto di installare le cartucce d'inchiostro, assicurarsi di utilizzare le cartucce fornite in dotazione con la stampante, contrassegnate con la scritta 'SETUP CARTRIDGE'.
- **Utilizzo dell'inchiostro:** durante il processo di stampa, l'inchiostro delle cartucce viene utilizzato in diversi modi, inclusi il processo di inizializzazione, che prepara la stampante e le cartucce per la stampa, e la fase di manutenzione della testina, che mantiene puliti gli ugelli e garantisce che l'inchiostro scorra senza problemi. Tenere presente che nella cartuccia usata restano sempre dei residui di inchiostro. Per ulteriori informazioni, visitare [www.hp.com/go/inkusage.](www.hp.com/go/inkusage)
- **Memorizzazione dei dati di utilizzo anonimi:** le cartucce HP utilizzate con questa periferica contengono un chip di memoria di ausilio nel funzionamento della periferica che raccoglie un insieme limitato di dati in forma anonima sull'utilizzo della stampante. Tali informazioni possono essere utilizzate per migliorare le future stampanti HP. Per ulteriori informazioni e per le istruzioni per la disabilitazione della raccolta dei dati sull'utilizzo, consultare la guida dell'utente.

# **Informazioni sulla sicurezza**

Per usare questa stampante, seguire sempre le precauzioni di sicurezza fondamentali al fine di ridurre il rischio di lesioni alle persone derivanti da incendi o scariche elettriche.

- 1. Si consiglia di leggere attentamente tutte le istruzioni contenute nei documenti forniti insieme alla stampante.
- 2. Sequire tutte le avvertenze e le istruzioni indicate sulla stampante.
- 3. Prima di effettuare la pulizia, scollegare la stampante dalle prese a parete.
- 4. Non installare né usare la stampante in prossimità di acqua o quando si è bagnati.
- 5. Installare la stampante su una superficie stabile, in modo che risulti ferma e al sicuro.
- 6. Installare la stampante in un luogo protetto dove non possa essere calpestata o dove non si possa inciampare sul suo cavo di alimentazione che, a sua volta, non deve essere danneggiato.
- 7. Se la stampante non funziona normalmente, consultare la Guida per l'utente disponibile nel computer dopo l'installazione del software.
- 8. All'interno non vi sono parti su cui l'utente possa effettuare riparazioni. Per la manutenzione rivolgersi a personale tecnico qualificato.
- 9. Utilizzare esclusivamente l'adattatore di alimentazione esterno fornito con la stampante.

# **Titolarità dei marchi**

Microsoft, Windows, Windows XP, Windows Vista, Windows 7 e Windows 8 sono marchi registrati di Microsoft Corporation negli Stati Uniti.

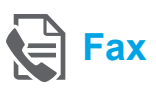

# **Impostazione del fax**

**Collegamento della linea telefonica**

#### *Utilizzo della linea telefonica solo per il fax*

- **Nota:** se con la stampante viene fornito un cavo telefonico in dotazione, HP consiglia di utilizzare tale cavo. Se la lunghezza del cavo è insufficiente, utilizzare un accoppiatore e un altro cavo telefonico in modo da creare una prolunga.
- 1. Collegare un'estremità del cavo telefonico al jack telefonico per presa a muro.
- 2. Collegare l'altra estremità del cavo alla porta **1-LINE** sul retro della stampante.
- **Nota:** non inserire il cavo nella porta **2-EXT**. |ૐ
- 3. Se si è abbonati a un servizio DSL/ADSL, collegare un filtro DSL/ADSL tra la porta **1-LINE** della stampante e il jack telefonico per presa a muro.

#### Come si esegue la configurazione di stampanti HP in ambienti telefonici digitali?

Le stampanti HP sono progettate specificatamente per essere utilizzate con i tradizionali servizi telefonici analogici. In ambienti telefonici digitali (come DSL/ADSL, PBX, ISDN o FoIP), potrebbe essere necessario utilizzare dei filtri digitaleanalogico o dei convertitori per configurare la stampante per l'invio di fax.

**Nota:** la stampante potrebbe non essere compatibile con alcune linee di servizi digitali, con alcuni provider di ambienti digitali o con alcuni convertitori digitale-analogico. Contattare la compagnia telefonica per determinare quali opzioni di configurazione soddisfano meglio i requisiti ambientali.

**Nota:** se si sta configurando il rilevamento di un tipo di suoneria in un sistema telefonico PBX con diverse suonerie per chiamate interne ed esterne, assicurarsi di comporre il numero di fax della stampante utilizzando un numero esterno quando si registra la suoneria.

- 1. Jack telefonico per presa a muro
- 2. Pota **1-LINE** sul retro della stampante **Nota:** non inserire il cavo nella porta **2-EXT**
- 3. Filtro DSL/ADSL (fornito dalla compagnia telefonica o dal provider del servizio)

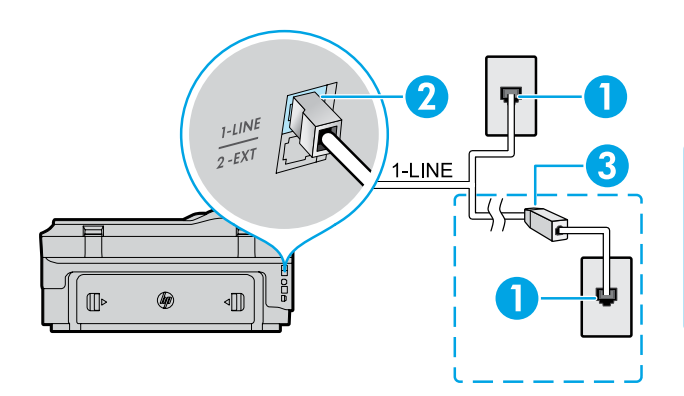

**Italiano**
### *Collegamento di dispositivi aggiuntivi*

Se si desidera collegare altri dispositivi, seguire diagramma riportato di seguito.

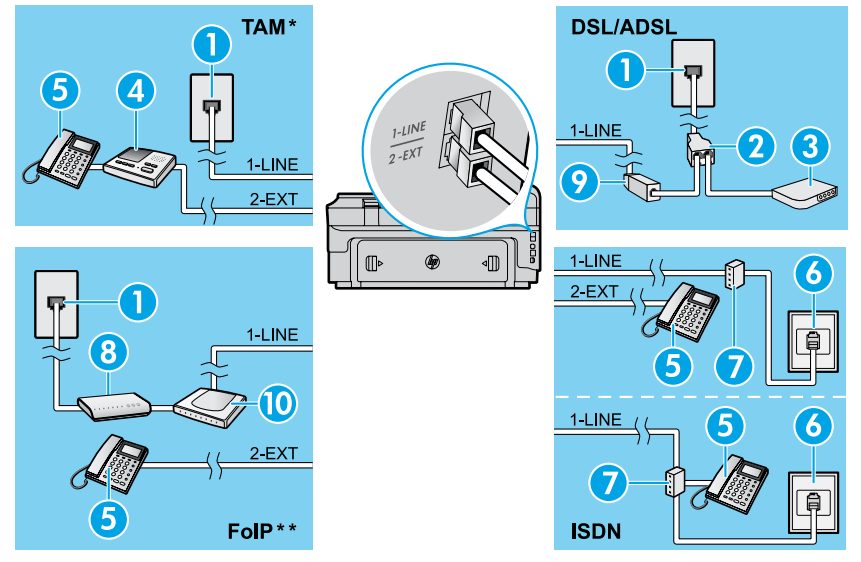

### *\* TAM: Segreteria telefonica*

*\*\* FoIP: Invio di fax su Protocollo Internet (FoIP)*

### <span id="page-36-0"></span>**Test della configurazione del fax**

Durante il test del fax vengono effettuate le seguenti operazioni:

- **●** Controllo dell'hardware fax
- **●** Verifica dell'inserimento del cavo telefonico corretto nella stampante
- **●** Verifica dell'inserimento del cavo telefonico nella porta corretta
- **●** Controllo della presenza del segnale di linea
- **●** Controllo della presenza di una linea telefonica attiva
- **●** Controllo dello stato della connessione della linea telefonica

# **Uso del fax**

### **Invio di un fax standard**

- 1. Caricare il documento con il lato di stampa rivolto verso il basso sul piano dello scanner o con il lato di stampa rivolto verso l'alto nell'allineatore documenti.
- 2. Nella pagina iniziale, toccare **Fax**.
- 3. Immettere il numero di fax utilizzando il tastierino numerico o selezionando la composizione rapida.
- **Suggerimento:** per inserire una pausa durante la composizione del numero del fax, toccare ripetutamente \*, fino a visualizzare un trattino (-) sul display.
- 4. Toccare **Avvio nero** o **Avvio colore**.
- **Suggerimento:** se il destinatario rileva dei
- problemi in merito alla qualità del fax che è stato inviato, è possibile tentare di modificare la risoluzione o il contrasto del fax.
- **Per saperne di più**

Per ulteriori informazioni su altri metodi per inviare fax, come la pianificazione dei fax da inviare in un momento successivo o l'invio di fax da un computer, consultare la guida per l'utente. Per informazioni, vedere "Guida per l'utente", a pagina 33.

1. Jack telefonico per presa a muro

- 2. Splitter per connessione parallela
- 3. Modem DSL/ADSL
- 4. Segreteria telefonica
- 5. Telefono
- 6. Jack ISDN per presa a muro
- 7. Adattatore terminale o router ISDN
- 8. Modem banda larga
- 9. Filtro DSL/ADSL
- 10. Adattatore telefono analogico

Per eseguire il test del fax:

- 1. Nella pagina iniziale, toccare  $\blacktriangleright$  (freccia destra), quindi toccare **Configurazione**.
- 2. Toccare **Strumenti**, quindi toccare **Esegui test fax**. Se il test non ha esito positivo, consultare il rapporto per informazioni su come risolvere il problema, apportare le modifiche suggerite e quindi eseguire nuovamente il test.

### **Invio di un fax da un telefono interno**

1. Digitare il numero tramite la tastiera del telefono.

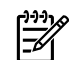

**Nota:** non utilizzare il tastierino numerico sul pannello di controllo della stampante quando si invia un fax con questo metodo.

2. Se il destinatario risponde alla chiamata, è possibile iniziare una conversazione prima di inviare il fax.

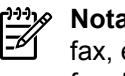

**Nota:** se a rispondere alla chiamata è la macchina fax, è possibile sentire i toni del fax dalla macchina fax del destinatario.

- 3. Caricare il documento con il lato di stampa rivolto verso il basso sul piano dello scanner o con il lato di stampa rivolto verso l'alto nell'allineatore documenti.
- 4. Nella schermata iniziale, toccare **Fax**.
- 5. Quando si è pronti a spedire il fax, toccare **Avvio nero** o **Avvio colore**.
- 6. Se richiesto, selezionare **Invia fax**.

Se impegnati in una conversazione con il destinatario, chiedere al destinatario di iniziare a ricevere il fax nel momento in cui vengono emessi i toni del fax dalla macchina fax. Quando la stampante inizia a inviare il fax, è possibile riagganciare il telefono o rimanere in linea. Non vengono uditi i toni del fax durante la trasmissione.

### **Ricezione di un fax in modo automatico**

Per impostazione predefinita, la stampante risponde automaticamente alle chiamate in entrata e riceve i fax. Per ricevere fax manualmente, disattivare la risposta automatica dal pannello di controllo della stampante. La stampante risponderà automaticamente alle chiamate dopo il numero di squilli specificati nell'impostazione Squilli prima di rispondere.

- **Nota:** se alla stampante è collegata una segreteria 56 telefonica, è necessario impostare il numero di squilli prima della risposta della stampante su un numero superiore rispetto a quello della segreteria telefonica.
- 1. Verificare che la stampante sia accesa e che la carta sia caricata.
- 2. Toccare (freccia destra), quindi toccare **Configurazione**.
- 3. Toccare **Impostazione fax**, quindi **Impostazione fax base**.
- 4. Toccare **Risposta automatica** e selezionare **On** o **Off**.
- **Nota:** se si è abbonati a un servizio di posta vocale 5 sulla stessa linea telefonica utilizzata per le chiamate fax, non sarà possibile ricevere i fax automaticamente. Ciò significa che si dovrà rispondere di persona alle chiamate fax in entrata. Se invece si desidera ricevere automaticamente i fax, contattare la società telefonica per abbonarsi a un servizio di differenziazione degli squilli oppure per ottenere una linea telefonica separata per la trasmissione fax.
- **Suggerimento:** è possibile archiviare i fax ricevuti nella memoria interna della stampante. Per stampare nuovamente i fax, vedere "Ristampa dei fax ricevuti dalla memoria" in questa pagina.

### **Ristampa dei fax ricevuti dalla memoria**

Se la Ricezione con backup fax è attivata, i fax in entrata verranno archiviati in memoria anche quando la stampante si trova in una condizione di errore.

**Nota:** tutti i fax archiviati nella memoria possono essere eliminati quando la stampante è disattivata.

- 1. Assicurarsi che la carta sia caricata nella stampante.
- 2. Toccare (freccia destra), quindi toccare **Configurazione**.

# **Utilizzo di rapporti e registri**

I rapporti del fax offrono utili informazioni di sistema sulla stampante.

### **Stampa di un rapporto**

- 1. Toccare  $\blacktriangleright$  (freccia destra), quindi toccare **Configurazione**.
- 2. Toccare **Configurazione fax**, toccare **v** (freccia giù), quindi toccare **Rapporti fax**.
- 3. Selezionare il rapporto fax da stampare, quindi toccare **OK**.

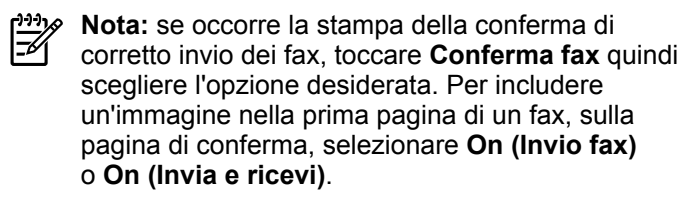

### **Ricezione di un fax in modalità manuale**

Se si è impegnati in una conversazione con un altro utente, è possibile ricevere fax manualmente senza riagganciare il telefono.

- 1. Verificare che la stampante sia accesa e che la carta sia caricata.
- 2. Rimuovere gli originali dal vassoio dell'alimentatore documenti.
- **Nota:** impostare Squilli fino risp. su un numero più ₩ elevato in modo da avere più tempo a disposizione per rispondere alle chiamate in entrata prima che risponda la stampante. In alternativa, disattivare la Risposta automatica in modo che la stampante non risponda automaticamente alle chiamate in entrata.
- 3. Chiedere al mittente di iniziare a inviare il fax.
- 4. Quando vengono uditi i toni fax, toccare **Fax**, quindi selezionare l'opzione per iniziare a ricevere il fax.
	- **Nota:** quando la stampante inizia a ricevere il fax, è possibile riagganciare il telefono o rimanere in linea. Non vengono uditi i toni del fax durante la trasmissione.

### **Per saperne di più**

|ૐ

Per ulteriori informazioni sulle funzioni del fax, ad esempio il blocco dei fax indesiderati o l'inoltro di fax, consultare la guida per l'utente. Per informazioni su dove trovare la guida per l'utente, vedere "Guida per l'utente", a pagina 33.

- 3. Toccare **Strumenti** o **Strumenti fax**, quindi toccare **Ristampa fax in memoria**. I fax vengono stampati nell'ordine inverso di ricezione, ossia il fax ricevuto più di recente viene stampato per primo e così via.
- 4. Per interrompere la stampa, toccare  $\times$  (Annulla).

### **Cancellare il registro del fax**

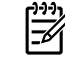

- **Nota:** la cancellazione del registro del fax determina l'eliminazione di tutti i fax in uscita archiviati in memoria.
- 1. Toccare (freccia destra), quindi toccare **Configurazione**.
- 2. Toccare **Strumenti**, quindi toccare **Cancella registro fax**.

# **Risoluzione dei problemi**

Se i problemi di utilizzo del fax persistono in seguito al completamento del test fax a [pagina 37,](#page-36-0) attenersi alla procedura seguente:

# **I fax vengono ricevuti ma è impossibile inviarli**

- **Fase 1:** Eseguire una copia o una scansione per assicurarsi che la stampante funzioni correttamente.
- **Fase 2:** Verificare i collegamenti fisici del fax.
- **Fase 3:** Verificare se è possibile inviare fax da altri dispositivi con lo stesso numero di telefono. Il dispositivo di ricezione fax potrebbe aver bloccato il numero di telefono o potrebbero esserci problemi tecnici.
- **Fase 4:** Se il problema persiste, stampare il Rapporto errori fax (e se disponibile, il Rapporto ID chiamante e il Rapporto fax indesiderati), quindi contattare HP per ricevere ulteriore assistenza.

# **I fax vengono inviati ma è impossibile riceverli**

- **Fase 1:** Controllare le impostazioni fax sulla stampante.
- **Fase 2:** Verificare i collegamenti fisici del fax.
- **Fase 3:** Verificare se altri dispositivi connessi alla stessa linea telefonica consentono la ricezione di fax. La linea telefonica potrebbe essere danneggiata oppure potrebbero essersi verificati problemi con il dispositivo di invio fax. Verificare anche se il numero telefonico del mittente è bloccato.
- **Fase 4:** Verificare il problema con il mittente. Se il problema persiste, stampare il Rapporto errori fax (e se disponibile, il Rapporto ID chiamante e il Rapporto fax indesiderati), quindi contattare HP per ricevere ulteriore assistenza.

# **Non è possibile inviare e ricevere fax**

- **Fase 1:** Eseguire una copia o una scansione per assicurarsi che la stampante funzioni correttamente.
- **Fase 2:** Verificare i collegamenti fisici del fax.
- **Fase 3:** Controllare le impostazioni fax sulla stampante.
- **Fase 4:** Verificare se altri dispositivi connessi alla stessa linea telefonica consentono la ricezione o l'invio di fax. Potrebbe essersi verificato un problema con la linea telefonica.
- **Fase 5:** Ripristinare la stampante spegnendola e, se possibile, spegnere anche l'interruttore principale di alimentazione. Attendere qualche secondo, poi riattivare l'alimentazione. Provare a inviare o a ricevere un fax sulla stampante.
- **Fase 6:** Se il problema persiste, stampare il Rapporto errori fax (e se disponibile, il Rapporto ID chiamante e il Rapporto fax indesiderati), quindi contattare HP per ricevere ulteriore assistenza.
- **Nota:** se si è abbonati a un servizio di posta vocale sulla stessa linea telefonica utilizzata per l'invio di fax, la ricezione dei fax dovrà avvenire manualmente.

### *Controllo delle impostazioni del fax della stampante*

- **●** La funzione Risposta automatica è attivata per la ricezione automatica di fax dalla stampante.
- **●** Se è stata effettuata la sottoscrizione a un servizio di segreteria telefonica offerto dalla compagnia telefonica o dal provider di servizi, verificare sulla stampante che Numero di squilli prima della risposta sia impostato su un valore maggiore rispetto a quello della segreteria telefonica collegata al telefono. La stampante effettuerà il monitoraggio della linea e stabilirà se una chiamata in ingresso è una normale chiamata telefonica o una chiamata fax. Nel caso di una chiamata fax, la stampante avvierà automaticamente una connessione fax. In caso contrario, potrebbe essere necessario ricevere manualmente il fax toccando **Fax**.
- Se alla stessa linea telefonica fisica sono assegnati più numeri di telefono e la linea è condivisa da più dispositivi, assicurarsi che la stampante sia impostata sulla corretta impostazione univoca per gli squilli, relativa alla ricezione dei fax.

### *Controllo dei collegamenti fisici del fax*

- **●** Collegare il cavo telefonico dalla porta **1-LINE** sul retro della stampante al jack telefonico per presa a muro e collegare un cavo telefonico dalla porta **2-EXT** sul retro della stampante al telefono di un interno. Dal telefono dell'interno, telefonare al numero di telefono da cui non era possibile ricevere i fax. **Nota:** se si tenta di inviare un fax al numero di un interno, assicurarsi di includere eventuali codici o numeri di accesso necessari prima di comporre il numero. Potrebbe inoltre essere possibile aggiungere una pausa alla composizione del numero al fine di impedire una composizione troppo rapida. Per inserire una pausa, toccare ripetutamente \* fino a visualizzare un trattino (-) sul display.
- Se non è possibile effettuare chiamate esterne perché non viene rilevato alcun tono di selezione o se la linea è disturbata, tentare di utilizzare un altro cavo telefonico per sostituire quello collegato alla porta telefonica 1-LINE. In alternativa spostare la stampante per collegarla, se possibile, a un'altra linea telefonica e controllare se si verificano problemi simili.
- **●** In ambienti telefonici digitali (ad esempio, FoIP, fax over VoIP), ridurre la velocità dei fax e attivare Error Code Modulation (ECM) dal pannello di controllo della stampante. Se necessario, contattare la compagnia telefonica per verificare se ci sono problemi di linea o per ulteriori informazioni sulle capacità della rete telefonica.

# **Dichiarazione di garanzia limitata Hewlett-Packard**

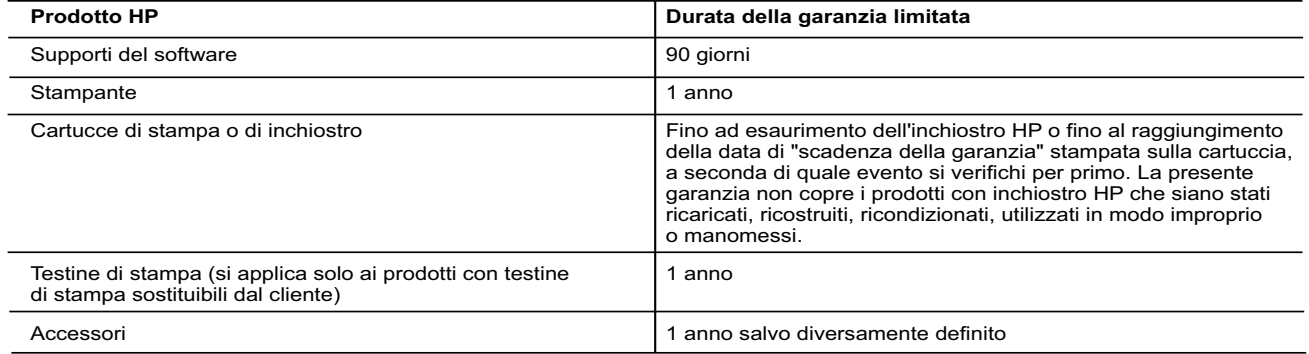

- 
- A. Durata della garanzia limitata 1. Hewlett-Packard (HP) garantisce all'utente finale che per il periodo sopra indicato, a partire dalla data dell'acquisto, i prodotti HP specificati sono privi di difetti di materiali e di manodopera. Il cliente è responsabile della conservazione della prova di acquisto.
	- 2. Per i prodotti software, la garanzia limitata HP si applica solo in caso di mancata esecuzione delle istruzioni di
	- programmazione. HP non garantisce che il funzionamento dei prodotti HP sia ininterrotto e privo di errori. 3. La garanzia HP si applica solo agli eventuali difetti derivanti dall'uso normale del prodotto e non da:
	- a. Manutenzione non corretta oppure modifiche improprie o inadeguate;
- b. Software, supporti, parti o componenti non forniti o supportati da HP; c. Uso non rispondente alle specifiche del prodotto;
	- d. Uso improprio o modifiche non autorizzate.
- 4. Per le stampanti HP, l'utilizzo di una cartuccia non HP o di una cartuccia ricaricata non ha effetti sulla garanzia o su eventuali contratti di assistenza con il cliente. Tuttavia, qualora il malfunzionamento o il danneggiamento della stampante sia dovuto<br>all'uso di una cartuccia di stampa non HP o ricaricata, o di una cartuccia scaduta, al cliente ve
	- a sua discrezione HP sostituirà o riparerà il prodotto difettoso.
- 6. Se HP non fosse in grado di riparare o sostituire adeguatamente un prodotto difettoso coperto dalla garanzia HP entro un tempo ragionevole, HP rimborserà il prezzo d'acquisto del prodotto.
	- 7. HP non ha alcun obbligo di riparazione, sostituzione o rimborso fino al momento della restituzione del prodotto difettoso. 8. I prodotti sostitutivi possono essere nuovi o di prestazioni equivalenti a un prodotto nuovo, purché dotati di funzioni almeno uguali a quelle del prodotto sostituito.
	-
- 9. I prodotti HP possono contenere parti, componenti o materiali ricondizionati equivalenti ai nuovi per prestazioni.<br>10. La garanzia limitata HP è valida in qualunque paese in cui i prodotti HP sopraelencati sono distribu
- B. Garanzia limitata
- IN CONFORMITÀ ALLE DISPOSIZIONI DI LEGGE VIGENTI, È ESCLUSA QUALSIASI GARANZIA O CONDIZIONE,<br>SCRITTA OPPURE VERBALE, ESPRESSA O IMPLICITA DA PARTE DI HP O DI SUOI FORNITORI. HP ESCLUDE SPECIFICATAMENTE QUALSIASI GARANZIA O CONDIZIONE IMPLICITA DI COMMERCIABILITÀ, QUALITÀ SODDISFACENTE E IDONEITÀ AD USO PARTICOLARE.
- C. Responsabilità limitata
	-
- 1. Le azioni offerte dalla presente garanzia sono le sole a disposizione del cliente. 2. IN CONFORMITÀ ALLE DISPOSIZIONI DI LEGGE VIGENTI, FATTA ECCEZIONE PER GLI OBBLIGHI ESPRESSI SPECIFICAMENTE NELLA PRESENTE GARANZIA HP, IN NESSUN CASO HP O I RELATIVI FORNITORI SARANNO RESPONSABILI DI DANNI DIRETTI, INDIRETTI, SPECIALI, ACCIDENTALI O CONSEGUENTI, O ALTRI DANNI DERIVANTI DALL'INADEMPIMENTO DEL CONTRATTO, ILLECITO CIVILE O ALTRO.
- 
- D. Disposizioni locali 1. Questa garanzia HP conferisce al cliente diritti legali specifici. Il cliente può anche godere di altri diritti legali che variano da stato a stato negli Stati Uniti, da provincia a provincia in Canada, e da paese/regione a paese/regione nel resto del mondo.<br>2. Laddove la presente garanzia HP risulti non conforme alle leggi locali, essa verrà modificata
	- normative locali, alcune esclusioni e limitazioni della presente garanzia HP possono non essere applicabili. Ad esempio, in alcuni stati degli Stati Uniti e in alcuni governi (come le province del Canada), è possibile: a. Impedire che le esclusioni e le limitazioni contenute nella garanzia HP limitino i diritti statutari del consumatore (come avviene nel Regno Unito).
		- b. Limitare la possibilità da parte del produttore di rafforzare tali esclusioni o limitazioni.
		- c. Concedere al cliente diritti aggiuntivi, specificare la durata delle garanzie implicite che il produttore non può escludere
- o consentire limitazioni alla durata delle garanzie implicite.<br>3. I TERMINI CONTENUTI NELLA PRESENTE DICHIARAZIONE DI GARANZIA, FATTI SALVI I LIMITI IMPOSTI DALLA LEGGE, NON<br>19. LEGGE, NON ESCLUDONO, LIMITANO O MODIFICANO **Garanzia del Produttore**

In allegato il cliente troverà i nomi e indirizzi delle Società del Gruppo HP che prestano i servizi in Garanzia (garanzia di buon funzionamento e garanzia convenzionale) in Italia.

**Italia**: Hewlett-Packard Italiana S.r.L., Via G. Di Vittorio 9, 20063 Cernusco sul Naviglio

Oltre alla Garanzia del Produttore, ed in modo indipendente dalla stessa, il Consumatore potra' far valere i propri diritti di legge nei confronti del venditore tra cui il diritto di chiedere, nei primi 24 mesi dalla data di acquisto del prodotto, la riparazione gratuita o la sostituzione del prodotto non conforme al contratto ai sensi dell'art. 130 del Codice del Consumo (Dlgs. 206/2005) laddove ne ricorrano le condizioni.

# **HP Officejet 7612**

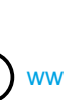

<www.hp.com/support> **k** <www.register.hp.com>

 $Q^-$ 

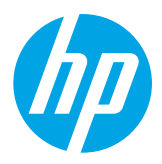

### **Descobrindo mais informações**

# **Pôster de configuração**

Para configurar a impressora, siga as instruções do folheto que a acompanha.

# Quer imprimir usando seu smartphone ou tablet? Obtenha

Impressão usando dispositivos móveis

um dos aplicativos de impressão da HP. Com eles, você pode imprimir documentos e fotos diretamente de seu dispositivo móvel. Para obter mais informações, visite [www.hp.com/global/us/en/eprint/mobile\\_printing\\_apps.html](www.hp.com/global/us/en/eprint/mobile_printing_apps.html) (no momento, o site pode não estar disponível em todos os idiomas).

# **Guia do usuário**

O guia do usuário (também chamado de "Ajuda") é copiado para o seu computador quando você instala o software recomendado da impressora HP.

O guia inclui informações de uso e solução de problemas, especificações, avisos e informações ambientais, de regulamentação e de suporte, além de links para conteúdo on-line.

- depois **HP**, depois a pasta da impressora HP e, em seguida, escolha **Ajuda**. **● Windows XP**®, **Windows Vista**® e **Windows**® **7:** Clique em **Iniciar**, selecione **Programas** ou **Todos os Programas**,
- **Windows**® **8:** Na tela **Iniciar**, clique com o botão direito em uma área vazia, clique em **Todos os aplicativos** na barra de aplicativos, clique no ícone com o nome da impressora e selecione **Ajuda**.

 Instalação do software da impressora HP  $-9-$ 

Se o computador não tiver uma unidade de CD ou de DVD, você pode fazer download do software HP a partir do site de suporte da HP [\(www.hp.com/support](www.hp.com/support)).

Caso esteja usando um computador com Windows, e o programa de instalação não iniciar automaticamente, navegue até a unidade de CD do computador e clique duas vezes em **Setup.exe**.

- **● Mac OS X v10.6:** Selecione **Ajuda Mac** no menu **Ajuda**. Em Visualizador de Ajuda, clique e segure o botão Início e, em seguida, escolha a Ajuda específica para seu dispositivo.
- **OS X Lion e OSX Mountain Lion:** Escolha **Centro de Ajuda**, no menu **Ajuda**. Clique em **Ajuda para todos os seus apps** (na área esquerda inferior do Visualizador de Ajuda) e, em seguida, clique na Ajuda específica para seu dispositivo.

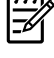

**Observação:** Caso não encontre o guia de usuário em seu computador, visite <www.hp.com/support> para obter informações sobre como instalá-lo.

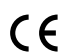

As informações regulamentares e de conformidade para a União Europeia estão disponíveis na seção  $\zeta \in \mathbb{O}$  "Informações técnicas" do guia do usuário (chamado também de "Ajuda"). Além disso, a Declaração de conformidade está disponível em <www.hp.eu/certificates>.

# **Leiame**

O arquivo Leiame está disponível no CD do software da impressora HP que acompanha sua impressora. Ele traz informações sobre os requisitos do sistema e informações atualizadas de configuração e uso da impressora.

- **● Windows:** Insira o CD no computador, clique duas vezes no arquivo ReadMe.chm e clique na opção do seu idioma.
- **OS X:** Insira o CD no computador e abra a pasta Leia-me. Clique no botão Leia-me correspondente ao seu idioma.

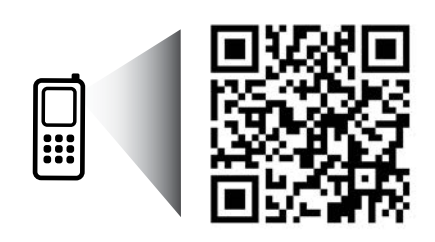

www.hp.com/eu/m/OJ7612

### **Digitalize para saber mais!**

Taxas de dados padrão podem se aplicar. Pode não estar disponível em todos os idiomas.

# **Conexão sem fio**

Seguindo as instruções do painel de controle da impressora ao configurá-la, você deve ter conectado o equipamento corretamente à rede sem fio. Caso encontre problemas, consulte "Solução de problemas" nesta página.

### **44** Outras maneiras de conectar a impressora à rede sem fio

Você também pode conectar a impressora à rede sem fio a partir do painel de controle dela. Na tela inicial, toque em <sup>(f</sup>l<sup>\*)</sup> (sem fio), toque em **Configurações**, toque em **Assistente de configuração sem fio** e siga as instruções na tela.

Se já tiver conectado a impressora, você poderá mudar para um tipo de conexão diferente sempre que quiser. Para obter mais informações, consulte o guia do usuário.

### **P** Impressão sem um roteador sem fio

Com a impressão HP Wireless Direct, é possível imprimir por conexão sem fio de qualquer computador, smartphone, tablet ou dispositivo com conexão sem fio, sem conectá-los à rede sem fio existente.

Para obter mais informações, consulte o guia do usuário.

# **Solução de problemas**

# **Etapa 1: Verifique se a luz de conexão sem fio (802.11) está acesa**

Se a luz azul no painel de controle da impressora não estiver acesa, a conexão sem fio pode estar desativada. Para ativar a conexão sem fio, toque em <sup>(t p</sup>) (sem fio) na tela inicial, toque em **Configurações**, toque em **Sem fio** e toque em **Ativar**.

Se a luz azul de conexão sem fio estiver piscando, a impressora não está conectada a uma rede. Use o software da impressora HP para conectar a impressora sem fio.

# **Etapa 2: Verifique se o computador está conectado à rede sem fio**

Verifique se o computador está conectado à rede sem fio. Se você não conseguir conectar seu computador à rede, entre em contato com a pessoa que configurou sua rede ou com o fabricante do roteador; pode haver problemas com o hardware do computador ou do roteador.

# **Etapa 3: Execute o teste de conexão sem fio**

Para confirmar se a conexão sem fio está funcionando corretamente, imprima o relatório de teste da conexão sem fio.

- 1. Verifique se a impressora está ligada e se há papel carregado na bandeja.
- 2. Na tela inicial, toque em <sup>(t<sub>1</sub>)</sub> (sem fio) e toque em **Configurações**.</sup>
- 3. Toque em **Imprimir relatório de teste da rede sem fio**.

Se houver algum erro no teste, procure no relatório informações para corrigir o problema e execute o teste novamente.

 $\cdot$ O **Dica:** Se o sinal da conexão sem fio estiver fraco, tente colocar a impressora mais perto do roteador sem fio.

# **Etapa 4: Reinicie os componentes da rede sem fio**

Desligue o roteador e a impressora e religue-os nesta ordem: primeiro o roteador e depois a impressora.

Às vezes, basta desligar e religar esses dispositivos para resolver problemas de comunicação da rede. Se ainda não conseguir se conectar, desligue o roteador, a impressora e o computador e religue-os nesta ordem: primeiro o roteador, depois a impressora e depois o computador.

**Observação:** Se você ainda tiver problemas, visite o Centro de impressão sem fio HP

- $\mathbb{R}$ [\(www.hp.com/go/wirelessprinting](www.hp.com/go/wirelessprinting)). (no momento, o site pode não estar disponível em todos os idiomas). Este site contém as informações mais completas e atualizadas sobre impressão sem fio, além de informações para ajudá-lo a preparar sua rede sem fio; resolver problemas ao conectar a impressora à rede sem fio; e resolver problemas com software de segurança.
- <u>-</u> ↓<br>
2 **Dica:** Se estiver usando um computador com Windows, você pode usar a ferramenta Técnico em impressão
- e digitalização, que pode ajudar a resolver muitos problemas com a impressora. Para fazer download da ferramenta, visite<www.hp.com/go/tools>. (no momento, o site pode não estar disponível em todos os idiomas).

Se não for possível estabelecer a conexão sem fio, a impressora também pode ser conectada à rede usando um cabo Ethernet.

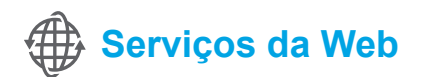

# **HP ePrint**

Com o HP ePrint, você pode imprimir documentos ou fotos com segurança e praticidade em seu computador ou dispositivo móvel (como um smartphone ou tablet), sem precisar de software adicional para a impressora!

Para imprimir com o HP ePrint, anexe os documentos ou fotos a uma mensagem de e-mail e envie essa mensagem para o endereço de e-mail atribuído à impressora no momento do registro. A impressora vai imprimir a mensagem de e-mail e os anexos.

**Observação:** Para usar o HP ePrint, a impressora deve estar conectada a uma rede que ofereça conexão ∣≠∕ à Internet.

Para começar a usar o HP ePrint, toque em  $\mathbb{D}^3$  (HP ePrint) na tela inicial, ative os Serviços da Web quando solicitado e siga as instruções na tela.

# **Apps de impressão**

Com sua impressora conectada à Web, você pode imprimir da Web sem um computador. É só tocar em « (Apps) na tela inicial para imprimir calendários, papel para agenda e desenho, quebra-cabeças, cartões, lembrancinhas e muito mais!

# **Informações sobre o cartucho de tinta**

- **● Cartuchos de instalação:** Durante a configuração, quando lhe for solicitada a instalação dos cartuchos de tinta, use os cartuchos que acompanham a impressora, que tenham a etiqueta "SETUP CARTRIDGE" (cartucho de instalação).
- **Consumo de tinta:** A tinta dos cartuchos é usada de maneiras diferentes no processo de impressão, as quais incluem o processo de inicialização, que prepara a impressora e os cartuchos, e a manutenção do cabeçote de impressão, que mantém os injetores de tinta limpos e a tinta fluindo corretamente. Além disso, um pouco de tinta é deixada no cartucho depois que ele é usado. Para mais informações, visite [www.hp.com/go/inkusage.](www.hp.com/go/inkusage)
- **Armazenamento de informações anônimas de uso:** Os cartuchos HP usados com esta impressora contêm um chip de memória que ajuda na operação da impressora e armazena um conjunto limitado de informações anônimas sobre o uso da impressora. Essas informações poderão ser usadas para aprimorar as futuras impressoras HP. Para obter mais informações e instruções sobre como desabilitar a coleta de informações de uso, consulte o guia do usuário.

# **Informações sobre segurança**

Sempre siga as precauções básicas de segurança ao usar esta impressora, diminuindo assim o risco de queimaduras ou choques elétricos.

- 1. Leia e entenda todas as instruções da documentação que acompanha a impressora.
- 2. Observe todas as advertências e instruções indicadas na impressora.
- 3. Desligue a impressora da tomada elétrica antes de limpá-la.
- 4. Não instale nem use esta impressora perto da água ou quando você estiver molhado.
- 5. Instale a impressora de forma segura, em superfície estável.
- 6. Instale a impressora em local protegido, onde ninguém possa pisar ou tropeçar no fio de alimentação e onde o fio não possa ser danificado.
- 7. Se a impressora não funcionar normalmente, consulte o guia do usuário (disponível no computador após a instalação do software).
- 8. Não há nenhuma peça interna que possa ser reposta ou consertada pelo próprio usuário. Os consertos devem ser feitos por técnicos qualificados.
- 9. Use apenas o adaptador de energia externo fornecido com a impressora.

# **Declarações**

Microsoft, Windows, Windows XP, Windows Vista, Windows 7 e Windows 8 são marcas comerciais registradas da Microsoft Corporation nos Estados Unidos.

### **M** Saiba mais!

Para saber como usar e gerenciar os Serviços da Web, visite o HP Connected em [\(www.hpconnected.com](www.hpconnected.com)). (no momento, o site pode não estar disponível em todos os idiomas).

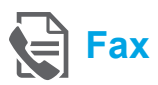

# **Configurar fax**

**Conectar a linha telefônica**

### *Como usar a linha telefônica apenas para fax*

- **Observação:** Se um cabo de telefone acompanhar a impressora, a HP recomenda o uso desse cabo. Se o cabo de telefone não tiver o comprimento adequado, use um acoplador e outro cabo de telefone para aumentá-lo.
- 1. Conecte uma ponta do cabo de telefone à tomada telefônica na parede.
- 2. Conecte a outra ponta à porta denominada **1-LINE** na parte traseira da impressora.
- **Observação:** Não insira o cabo na porta **2-EXT**. |∌
- 3. Se você for assinante de um serviço DSL/ADSL, conecte um filtro DSL/ADSL entre a porta **1-LINE** da impressora e a tomada telefônica na parede.

### $\overline{Q}$  Como configurar as impressoras HP em ambientes de telefonia digital?

As impressoras HP foram projetadas especificamente para uso com serviços convencionais de telefone analógico. Se você estiver em um ambiente de telefone digital (como DSL/ADSL, PBX, ISDN ou FoIP), será necessário usar filtros digital para analógico ou conversores quando for configurar a impressora para trabalhar com faxes.

**Observação:** A impressora pode não ser compatível com todos os provedores ou linhas de serviço digital em todos os ambientes digitais ou com todos os conversores digital para analógico. Fale com a companhia telefônica para determinar quais opções de configuração são melhores para você**.**

**Observação:** Se você estiver configurando a detecção de padrão de toque em um sistema telefônico PBX com padrões de toque diferentes para chamadas internas e externas, ligue para o número de fax da impressora a partir de um telefone externo ao gravar o padrão de toque.

- 1. Tomada telefônica na parede
- 2. Porta **1-LINE** localizada atrás da impressora **Observação:** Não insira o cabo na porta **2-EXT**.
- 3. Filtro DSL/ADSL (fornecido pela companhia telefônica ou pelo provedor de serviços)

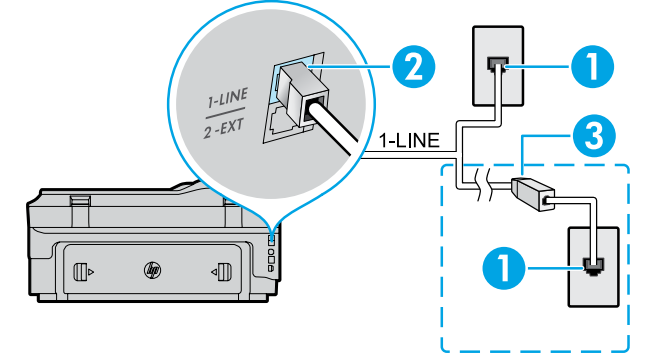

44

### *Como conectar dispositivos adicionais*

Se você tiver outros dispositivos para conectar, conecte-os conforme o diagrama abaixo:

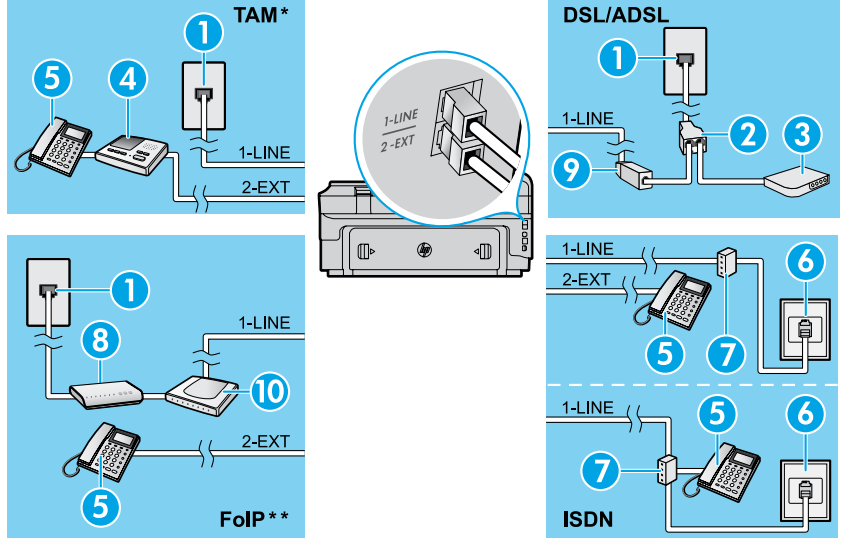

- 1. Tomada telefônica na parede 2. Divisor paralelo
	- 3. Modem DSL/ADSL
	- 4. Secretária eletrônica do telefone
	- 5. Telefone
	- 6. Tomada de ISDN na parede
	- 7. Adaptador de terminal ou roteador ISDN
	- 8. Modem de banda larga
	- 9. Filtro DSL/ADSL
	- 10. Adaptador de telefone analógico

- *\* TAM: Secretária eletrônica do telefone*
- *\*\* FoIP: Fax over Internet Protocol*

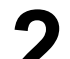

O teste de fax faz o seguinte:

<span id="page-44-0"></span>**Testar configuração de fax**

- **●** Verifica o hardware do fax
- **●** Verifica se o cabo telefônico correto está conectado ao dispositivo
- **●** Verifica se o cabo telefônico está conectado à porta correta
- **●** Verifica o tom de discagem
- **●** Verifica se a linha telefônica está ativa
- **●** Testa o status da conexão da linha telefônica

# **Usar o fax**

### **Enviar um fax padrão**

- 1. Coloque seu documento com o lado de impressão voltado para baixo sobre o vidro do scanner ou com o lado de impressão voltado para cima no alimentador de documentos.
- 2. Na tela inicial, toque em **Fax**.
- 3. Digite o número de fax usando o teclado ou selecionando uma discagem rápida.
- **Dica:** Para adicionar uma pausa ao número do fax, toque em \* várias vezes até que um traço (-) seja exibido no visor.
- 4. Toque em **Iniciar preto** ou **Iniciar cor**.
- **Dica:** Se o destinatário relatar problemas com
- a qualidade do fax que você enviou, tente alterar a resolução ou o contraste do fax.

### **AD** Saiba mais!

Para obter mais informações sobre outras maneiras de enviar fax, como agendar um fax para envio posterior ou enviar fax pelo computador, consulte o guia do usuário (para obter informações, consulte o "Guia do usuário" na página 41).

Para executar o teste de fax:

- 1. Na tela inicial, toque em  $\triangleright$  (seta para a direita) e toque em **Configurar**.
- 2. Toque **Ferramentas** e **Executar teste de fax**. Se houver um erro no teste, procure no relatório informações para corrigir o problema, faça as alterações sugeridas e execute o teste novamente.

**Enviar um fax usando uma extensão de telefone**

1. Disque o número usando o teclado da extensão de telefone.

**Observação:** Não use o teclado no painel de controle |∌ da impressora ao enviar um fax usando esse método.

2. Se o destinatário atender o telefone, você poderá falar com ele antes de enviar o fax.

**Observação:** Se o aparelho de fax atender a chamada,

- 54 você ouvirá o sinal de fax do aparelho receptor.
- 3. Coloque seu documento com o lado de impressão voltado para baixo sobre o vidro do scanner ou com o lado de impressão voltado para cima no alimentador de documentos.
- 4. Na tela inicial, toque em **Fax**.
- 5. Quando estiver pronto para enviar o fax, toque em **Iniciar preto** ou **Iniciar cor**.
- 6. Se solicitado, selecione **Enviar fax**.

Se você estiver ao telefone com o destinatário, peça a ele que comece a receber o fax ao ouvir os tons de fax no equipamento. Quando a impressora começar a transmissão do fax, você pode desligar o telefone ou permanecer na linha. Talvez você não escute os tons de fax durante a transmissão.

### **Receber um fax automaticamente**

Por padrão, a impressora recebe faxes e responde a chamadas automaticamente.

Para receber faxes manualmente, desative o Atendimento automático no painel de controle da impressora.

A impressora atenderá as chamadas após o número de toques especificado na configuração Toques para atender.

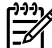

**Observação:** Se uma secretária eletrônica estiver conectada à impressora, a configuração de Toques para atender da impressora deve ser definida como um número maior que o da secretária eletrônica.

- 1. Verifique se a impressora está ligada e se há papel carregado.
- 2. Toque em (seta para a direita) e toque em **Configurar**.
- 3. Toque em **Configuração de fax** e, em seguida, toque em **Configuração básica de fax**.
- 4. Toque **Resposta automática** e selecione **Ativar** ou **Desativar**.

**Observação:** Se assinar um serviço de correio de voz na mesma linha telefônica usada para fax, você não poderá receber faxes automaticamente. Você deverá atender pessoalmente as chamadas de fax recebidas (para receber faxes automaticamente, fale com a companhia telefônica para assinar um serviço de toque diferenciado ou obtenha uma linha telefônica separada para envio e recebimento de faxes).

**Dica:** A impressora pode armazenar faxes recebidos na memória interna. Para imprimir novamente esses faxes, consulte "Imprimir novamente os faxes recebidos a partir da memória" nesta página.

### **Receber um fax manualmente**

Se estiver ao telefone com outra pessoa, você pode receber faxes manualmente sem desligar o telefone.

- 1. Verifique se a impressora está ligada e se há papel carregado.
- 2. Remova os originais da bandeja do alimentador de documentos.

**Observação:** Defina a configuração Toques para atender com um número mais alto para que você possa atender a chamada recebida antes da impressora. Ou desative a configuração Atendimento automático para que a impressora não atenda automaticamente as chamadas recebidas.

- 3. Peça ao remetente que comece a enviar o fax.
- 4. Ao ouvir os tons de fax, toque em **Fax** e selecione a opção para iniciar o recebimento de fax.
- **Observação:** Quando a impressora começar Ð a receber o fax, você poderá desligar o telefone ou permanecer na linha. Talvez você não escute os tons de fax durante a transmissão.

### **D** Saiba mais!

Para obter mais informações sobre os recursos de fax, como o bloqueio de faxes indesejados ou o encaminhamento de faxes, consulte o guia do usuário (para obter informações sobre como encontrar o guia do usuário, consulte "Guia do usuário" na página 41).

### **Imprimir novamente os faxes recebidos a partir da memória**

Se a configuração Backup recepção fax estiver ativada, os faxes recebidos serão armazenados na memória mesmo que a impressora apresente uma condição de erro.

**Observação:** Todos os faxes armazenados na

- memória podem ser excluídos quando a impressora é desligada.
- 1. Verifique se há papel na impressora.
- 2. Toque em (seta para a direita) e toque em **Configurar**.

# **Usar relatórios e registros**

Os relatórios de fax fornecem informações úteis do sistema sobre a impressora.

### **Imprimir um relatório**

- 1. Toque em (seta para a direita) e toque em **Configurar**.
- 2. Toque em **Configuração de fax**, toque em ▼ (seta para baixo) e toque em **Relatórios de fax**.
- 3. Selecione o relatório de fax que deseja imprimir e toque em **OK**.

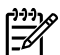

**Observação:** Caso precise de confirmação impressa de que seus faxes foram enviados com êxito, toque em **Confirmação de fax** e a opção desejada. Para incluir uma imagem na primeira página de um fax na página de confirmação, selecione **Ativar (Envio de fax)** ou **Ativar (Envio e receb.)**.

- 3. Toque em **Ferramentas** ou em **Ferramentas de fax** e toque em **Reimprimir fax na memória**. Os faxes são impressos na ordem inversa daquela em que foram recebidos, começando pelos mais recentes até os mais antigos.
- 4. Para parar de imprimir, toque em  $\times$  (cancelar).

### **Limpar o log de fax**

**Observação:** Limpar o registro de fax também exclui todos os faxes armazenados na memória.

- 1. Toque em (seta para a direita) e toque em **Configurar**.
- 2. Toque em **Ferramentas** e depois toque em **Limpar registro de fax**.

|∌

# **Solução de problemas**

Se você ainda tiver problemas com o uso do fax após o envio bem-sucedido do teste de fax na [página 45,](#page-44-0) siga estas instruções:

## **É possível receber, mas não enviar faxes**

- **Etapa 1:** Faça uma cópia ou digitalização para confirmar se a impressora está funcionando corretamente.
- **Etapa 2:** Verifique as conexões físicas de fax.
- **Etapa 3:** Verifique se outros dispositivos de fax podem enviar para o mesmo número de telefone. O dispositivo que vai receber o fax pode ter bloqueado seu número de telefone, ou pode estar com problemas técnicos.
- **Etapa 4:** Se o problema persistir, imprima o Relatório de erros do fax e o Registro de fax (e, caso disponível, o relatório de ID de chamadas) e fale com a HP para obter mais ajuda.

# **É possível enviar, mas não receber faxes**

- **Etapa 1:** Verifique as configurações de fax da impressora.
- **Etapa 2:** Verifique as conexões físicas de fax.
- **Etapa 3:** Verifique se outros dispositivos conectados à mesma linha telefônica podem receber faxes. A linha telefônica pode estar com defeito, ou o dispositivo que enviou o fax pode estar com problemas para enviar faxes. Confira se você não bloqueou o número de telefone do remetente.
- **Etapa 4:** Verifique o problema com o remetente. Se o problema persistir, imprima o Relatório de erros do fax e o Registro de fax (e, caso disponível, o relatório de ID de chamadas) e fale com a HP para obter mais ajuda.

# **Não é possível enviar nem receber faxes**

- **Etapa 1:** Faça uma cópia ou digitalização para confirmar se a impressora está funcionando corretamente.
- **Etapa 2:** Verifique as conexões físicas de fax.
- **Etapa 3:** Verifique as configurações de fax da impressora.
- **Etapa 4:** Verifique se outros dispositivos conectados à mesma linha telefônica podem enviar e receber faxes. A linha telefônica pode estar com problemas.
- **Etapa 5:** Redefina a impressora desligando-a e, se possível, desligando o interruptor principal da fonte de alimentação. Aguarde alguns segundos antes de tornar a ligar a energia. Tente enviar ou receber um fax na impressora.
- **Etapa 6:** Se o problema persistir, imprima o Relatório de erros do fax e o Registro de fax (e, caso disponível, o relatório de ID de chamadas) e fale com a HP para obter mais ajuda.
- **Observação:** Se assinar um serviço de correio de voz na mesma linha telefônica usada para transmissão de fax, você terá que receber faxes manualmente.

### *Verificar as configurações de fax da impressora*

- **●** O recurso Atendimento automático está ativado para que a impressora receba faxes automaticamente.
- **●** Se você assinou um serviço de correio de voz da companhia telefônica ou prestadora de serviços, certifique-se de que Toques para Atender da impressora esteja com um número maior do que o da secretária eletrônica do telefone. A impressora monitorará a linha e decidirá se determinada chamada recebida é uma chamada telefônica comum ou uma chamada de fax. Caso seja uma chamada de fax, a impressora iniciará a conexão de fax automaticamente. Caso contrário, você terá de receber o fax manualmente tocando em **Fax**.
- Se vários números de telefone forem atribuídos à mesma linha telefônica física e a linha for compartilhada com vários dispositivos, verifique se a impressora está configurada para a definição de toque diferencial correta para o recebimento de faxes.

### *Verificar as conexões físicas de fax*

- **●** Conecte o cabo de telefone da porta **1-LINE** na parte traseira da impressora até a tomada telefônica na parede e conecte um cabo de telefone da porta **2-EXT** na parte traseira da impressora até uma extensão de telefone. Na extensão de telefone, ligue para o número de telefone que não consegue receber faxes. **Observação:** Se você estiver tentando enviar um fax para um telefone externo, não deixe de incluir todos os números ou códigos de acesso necessários antes de digitar o número. Também pode ser necessário adicionar uma pausa aos números para impedir a impressora de discar rápido demais; para adicionar uma pausa, toque em \* várias vezes até que um traço (-) seja exibido no visor.
- **●** Se você não conseguir fazer chamadas externas porque nenhum tom de discagem é detectado ou porque a linha apresenta ruídos, tente usar outro cabo de telefone em vez daquele conectado à porta de telefone 1-LINE, ou coloque a impressora em outro local com uma linha telefônica separada (se possível) e veja se ocorrem problemas parecidos.
- **●** Se você estiver em um ambiente de telefonia digital (como FoIP, fax sobre VoIP), reduza a velocidade do fax e desative Modulação de código de erro (ECM) no painel de controle da impressora. Caso necessário, fale com a companhia telefônica para descobrir se há problemas com a linha telefônica ou para saber mais sobre os recursos da rede telefônica.

# **Declaração de garantia limitada da Hewlett-Packard**

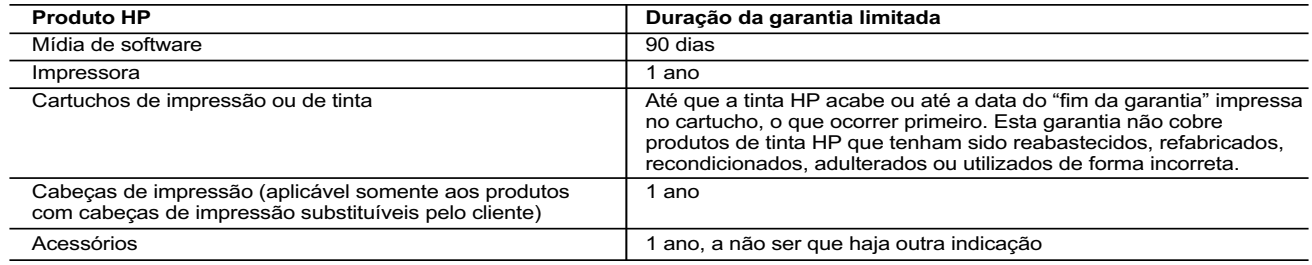

#### A. Extensão da garantia limitada

- 1. A Hewlett-Packard (HP) garante ao cliente final que os produtos HP especificados acima estarão livres de defeitos de materiais e fabricação pelo período mencionado acima, que se inicia na data da compra pelo cliente. 2. No caso de produtos de software, a garantia limitada HP cobre apenas falhas de execução de instruções de programação. A
- HP não garante que a operação de qualquer produto será ininterrupta ou livre de erros. 3. A garantia limitada HP cobre somente os defeitos surgidos como resultado de uso normal do produto, e não cobre outros
	- problemas, incluindo os que surgirem como resultado de:
	- a. Manutenção ou modificação inadequada;
	- b. Software, mídia, peças ou suprimentos não fornecidos ou aceitos pela HP;
	- c. Operação fora das especificações do produto; d. Modificação não autorizada ou uso indevido.
	- 4. Para produtos de impressoras HP, o uso de um cartucho não HP ou de um cartucho recondicionado não afeta a garantia ao cliente nem qualquer contrato de suporte HP com o cliente. No entanto, se uma falha ou um dano da impressora puderem ser<br>atribuídos ao uso de um cartucho não HP ou recondicionado ou a um cartucho de tinta expirado, a HP co
	- 5. Se a HP for informada, durante o período de garantia aplicável, sobre um defeito em qualquer produto coberto pela garantia HP, poderá optar por substituir ou consertar o produto.
- 6. Se a HP não puder consertar ou substituir o produto defeituoso coberto pela garantia HP, como for aplicável, ela irá, dentro de<br>um período de tempo razoável após a notificação do defeito, ressarcir o valor pago pelo pr
- 7. A HP não tem obrigação de consertar, substituir ou ressarcir o valor pago até o cliente retornar o produto defeituoso à HP.<br>8. Qualquer produto de reposição pode ser novo ou em estado de novo, desde que a sua funciona àquela do produto que está sendo substituído.
	-
- 9. Os produtos HP podem conter peças manufaturadas, componentes ou materiais equivalentes a novos no desempenho<br>10. A Declaração de garantia limitada da HP é válida em qualquer país onde o produto coberto HP for distribu qualquer representante de serviços HP em países onde o produto é distribuído pela HP ou por importador autorizado.

B. Limitações da garantia<br>DENTRO DOS LIMITES PERMITIDOS PELAS LEIS LOCAIS, NEM A HP NEM OS SEUS FORNECEDORES FAZEM<br>QUALQUER OUTRA GARANTIA OU CONDIÇÃO DE QUALQUER NATUREZA, EXPRESSA OU IMPLÍCITA, GARANTIAS OU CONDIÇÕES IMPLÍCITAS DE COMERCIABILIDADE, QUALIDADE SATISFATÓRIA E ADEQUAÇÃO A UM PROPÓSITO PARTICULAR.

#### C. Limitações de responsabilidade

- 1. Para a extensão permitida pela lei local, as soluções fornecidas nesta Declaração de Garantia são as únicas e exclusivas do cliente.
- 2. DENTRO DOS LIMITES PERMITIDOS PELAS LEIS LOCAIS, EXCETO PELAS OBRIGAÇÕES ESPECIFICAMENTE MENCIONADAS NESTA DECLARAÇÃO DE GARANTIA, EM HIPÓTESE ALGUMA A HP OU OS SEUS FORNECEDORES SERÃO RESPONSÁVEIS POR DANOS DIRETOS, INDIRETOS, ESPECIAIS, INCIDENTAIS OU CONSEQUENCIAIS,<br>SEJAM ELES BASEADOS EM CONTRATO, AÇÃO DE PERDAS E DANOS OU QUALQUER OUTRO RECURSO JURÍDICO,<br>MESMO QUE A HP TENHA SIDO AVISADA DA PO

#### D. Lei local

- 1. Esta Declaração de Garantia fornece ao cliente direitos legais específicos. O cliente pode também ter outros direitos que podem variar de estado para estado nos Estados Unidos, de província para província no Canadá e de país para país em outros lugares no mundo.
- 2. Na medida em que esta declaração de garantia for inconsistente com as leis locais, deve ser considerada emendada para se<br>tornar consistente com tais leis. Sob elas, certas limitações desta declaração e isenções de resp aplicáveis ao cliente. Por exemplo, alguns estados dos Estados Unidos, assim como alguns governos fora dos EUA (incluindo províncias canadenses), poderão:
- a. Impedir que isenções de responsabilidades e limitações nesta Declaração de garantia limitem os direitos legais de um consumidor (por exemplo, Reino Unido);
	- b. Ou restringir a capacidade de um fabricante para impor tais renúncias ou limitações; ou
	- c. Conceder ao cliente direitos de garantia adicionais, especificar a duração de garantias implícitas das quais fabricantes não
	- podem se isentar ou permitir limitações na duração de garantias implícitas.<br>3. OS TERMOS DESTA DECLARAÇÃO DE GARANTIA, EXCETO PARA OS LIMITES LEGALMENTE PERMITIDOS, NÃO<br>EXCLUEM, RESTRIGEM OU SE MODIFICAM, E SÃO UM ACRÉSC DE PRODUTOS HP A TAIS CLIENTES.

#### **Informações relativas à Garantia Limitada da HP**

Anexa à presente declaração encontra-se uma lista das empresas HP de entre as quais consta o nome e morada da empresa responsável pela prestação da Garantia Limitada HP (garantia do fabricante) no seu país.

**Portugal**: Hewlett-Packard Portugal, Lda., Edificio D. Sancho I, Quinta da Fonte, Porto Salvo, 2780-730 Paco de Arcos, P-Oeiras

Além da referida garantia do fabricante prestada pela HP, poderá também beneficiar, nos termos da legislação local em vigor, de outros direitos legais relativos à garantia, ao abrigo do respectivo Contrato de Compra e Venda.

A presente garantia não representará quaisquer custos adicionais para o consumidor. A presente garantia limitada não afeta os<br>direitos dos consumidores constantes de leis locais imperativas, como seja o Decreto-Lei 67/2003 lhe foi dada pelo Decreto-Lei 84/2008, de 21 de Maio.

# **HP Officejet 7612**

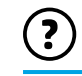

<www.hp.com/support> <www.register.hp.com>

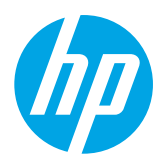

# **Meer informatie**

#### Afdrukken van mobiele apparaten  $\mathbf{Q}^2$

# **Setup-poster**

Om de printer te installeren volgt u de instructies vermeld op de meegeleverde poster.

Wenst u af te drukken van uw smartphone of tablet? Installeer dan een van de afdrukapps van HP - Dit zijn apps waarmee u rechtstreeks documenten en foto's kunt afdrukken van uw mobiel apparaat. Ga naar www.hp.com/global/us/en/eprint/mobile\_printing\_apps.html voor meer informatie. (Deze tool is momenteel nog niet beschikbaar in alle talen).

# **Gebruikershandleiding**

De gebruikershandleiding (ook wel "Help" genoemd) wordt naar uw computer gekopieerd wanneer u de aanbevolen HP-printersoftware installeert.

Deze handleiding bevat gebruiksinstructies en een storingsindex, specificaties, opmerkingen en informatie met betrekking tot milieu, regelgeving en ondersteuning. Hij bevat ook koppelingen naar online-inhouden.

en selecteer **Programma's** of **Alle programma's**. Kies hier **HP**, selecteer vervolgens de map van uw HP-printer en kies **Help**. **● Windows XP**®, **Windows Vista**® en **Windows**® **7:** Klik op **Start**

#### De HP-printersoftware installeren  $-9$

Als uw computer geen cd- of dvd-station heeft, kunt u de HP-software downloaden op de ondersteuningswebsite van HP [\(www.hp.com/support](www.hp.com/support)).

Als uw computer werkt onder Windows en het installatieprogramma niet automatisch start, gaat u naar het cd-station van de computer en dubbelklikt u op **Setup.exe**.

- **Windows**® **8:** Klik op het **Start**-scherm met de rechtermuisknop op een leeg gebied van het scherm. Klik op **Alle apps** op de balk App en klik vervolgens op het pictogram met de naam van uw printer. Kies nu **Help**.
- **Mac OS X v10.6:** Kies **Mac Help** in het menu **Help**. Klik in de Help-viewer op de Home-knop en houd deze ingedrukt. Klik vervolgens op de help voor uw product.
- **OS X Lion en OS X Mountain Lion:** Kies **Help Center** in het menu **Help**. Klik op **Help voor al uw apps** (linksonder in de Help Viewer) en klik op Help voor uw apparaat.

**Opmerking:** Als u de gebruikershandleiding niet op uw computer vindt, ga dan naar<www.hp.com/support>om Ð deze te installeren.

CEO Informatie over regelgeving en naleving voor de Europese Unie is beschikbaar in de paragraaf "Technische informatie" in de gebruikershandleiding (ofwel de "Help"). Ook is de Conformiteitverklaring beschikbaar op de volgende website: <www.hp.eu/certificates>.

# **LeesMij**

Het Leesmij-bestand vindt u op de software-cd van HP die met uw printer werd meegeleverd. In dit bestand vindt u alle informatie terug over de systeemvereisten. Het bestand bevat eveneens bijgewerkte informatie over de instelling en het gebruik van de printer.

- **Windows:** Plaats de cd in uw computer. Dubbelklik op het bestand met de naam ReadMe.chm en kies de taal die u wenst.
- **OS X:** Plaats de cd in uw computer en open het mapje Leesmij. Klik op de Leesmij-knop in uw taal.

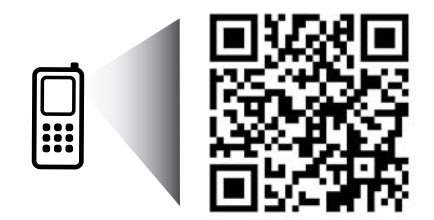

### **Scan voor meer informatie!**

Mogelijk moet u standaard kosten betalen. Mogelijk niet in alle talen beschikbaar.

www.hp.com/eu/m/OJ7612

De informatie in dit document kan zonder voorafgaande kennisgeving worden gewijzigd.

# **Draadloos**

Volg de instructies op het bedieningspaneel van de printer. Als u deze correct hebt opgevolgd moet de printer nu verbonden zijn met het draadloos netwerk. Als u problemen ondervindt, raadpleegt u "Problemen oplossen" op deze pagina.

### **Andere** manieren om de printer te verbinden met het draadloos netwerk

U kunt de printer ook via het bedieningspaneel van de printer draadloos verbinden met het netwerk. Druk in het startscherm op <sup>('</sup>I<sup>')</sup> (Draadloos), en raak **Installatie**. Raak vervolgens **Wizard draadloze installatie** aan en volg de instructies op het scherm.

Wanneer de printer al is verbonden, kunt u steeds omschakelen naar een andere verbindingswijze. Raadpleeg de gebruikershandleiding voor meer informatie.

### Afdrukken zonder draadloze router

Met HP wireless direct printing kunt u draadloos afdrukken vanaf een computer, smartphone, tablet of een ander draadloos apparaat - zonder verbinding te maken met een bestaand draadloos netwerk. Raadpleeg de gebruikershandleiding voor meer informatie.

# **Problemen oplossen**

# **Stap 1: Controleer of het lampje voor draadloze verbindingen (802.11) is ingeschakeld.**

Als het blauwe lampje bij het bedieningspaneel van de printer niet brandt, zijn de voorzieningen voor draadloze communicatie mogelijk niet ingeschakeld. Om de functie draadloos in te schakelen raakt u  $({\bf l}^1)$  (Draadloos) aan op het startscherm. Raak vervolgens **Instellingen** aan, vervolgens **Draadloos** en kies ten slotte voor **Aan**. Als het lampje draadloos blauw knippert, betekent dit dat de printer niet is verbonden met een netwerk. Gebruik de printersoftware van HP om een draadloze verbinding tot stand te brengen met uw printer.

# **Stap 2: Controleer of uw computer is verbonden met uw draadloos netwerk.**

Controleer of uw computer is verbonden met uw draadloos netwerk. Als het u niet lukt een verbinding tussen uw computer en uw netwerk tot stand te brengen, neemt u contact op met de persoon die uw netwerk heeft geïnstalleerd of met de fabrikant van de router. Er is mogelijk een hardwareprobleem met de router of de computer.

# **Stap 3: Voer de test draadloos uit.**

Om te controleren of de draadloze verbinding correct werkt, drukt u een testrapport draadloos af.

- 1. Controleer of de printer is ingeschakeld en of er papier in de lade aanwezig is.
- 2. Druk in het startscherm op (t<sup>\*</sup>)</sub> (Draadloos) en raak vervolgens **Instellingen** aan.
- 3. Raak **Een draadloos testrapport afdrukken** aan.

Als de test is mislukt, bekijkt u het rapport voor informatie over het oplossen van het probleem en voert u de test opnieuw uit.

**Tip:** Als de testrapport draadloos aangeeft dat het signaal zwak is, plaatst u de printer dichter bij de draadloze router.

# **Stap 4: Start de onderdelen van het draadloze netwerk opnieuw.**

Schakel de router en de printer uit en zet ze vervolgens weer aan in deze volgorde: eerst de router en dan de printer. Soms wordt een netwerkcommunicatieprobleem opgelost door de apparaten uit- en weer in te schakelen. Als u nog steeds geen verbinding kunt maken, zet u de router, de printer en uw computer uit en zet u deze vervolgens weer aan in deze volgorde: eerst de router, dan de printer en dan de computer.

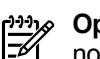

**Opmerking:** Of ga naar het HP Wireless Printing Center ([www.hp.com/go/wirelessprinting\)](www.hp.com/go/wirelessprinting). (Deze tool is momenteel nog niet beschikbaar in alle talen). Deze website bevat de meest volledige en bijgewerkte informatie over draadloos afdrukken. Bovendien kunt u er terecht voor informatie over de voorbereiding van uw draadloos netwerk, verbindingsproblemen oplossen bij het aansluiten van de printer op een draadloos netwerk; problemen oplossen met beveiligingssoftware.

**Tip:** Als u een computer gebruikt onder Windows, kunt u het hulpprogramma Print and Scan Doctor gebruiken. Dit programma helpt u bij het oplossen van mogelijke problemen met de printer. Om dit hulpprogramma te

downloaden gaat u naar <www.hp.com/go/tools>. (Deze tool is momenteel nog niet beschikbaar in alle talen). Indien u geen draadloze verbinding tot stand kunt brengen, kan de printer ook met het netwerk worden verbonden met behulp van een ethernetkabel.

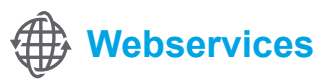

# **HP ePrint**

Met HP ePrint drukt u veilig en op eenvoudige wijze documenten of foto's af vanaf uw computer of mobiel apparaat (zoals een smartphone of een tablet). U hebt hiervoor geen extra printersoftware nodig!

Om af te drukken met behulp van HP ePrint, voegt u documenten of foto's in bijlage toe in een e-mailbericht en verzendt u dit bericht naar het e-mailadres dat bij registratie aan de printer werd toegewezen. De printer zal het e-mailbericht met bijlagen afdrukken.

**Meer** informatie

Voor meer informatie over het gebruik en het beheer van Webservices gaat u naar HP Connected ([www.hpconnected.com\)](www.hpconnected.com). (Deze tool is momenteel nog niet beschikbaar in alle talen).

**Opmerking:** Om HP ePrint te kunnen gebruiken moet de printer zijn verbonden met een netwerk voorzien van M een internetverbinding.

Om aan de slag te gaan met HP ePrint, raakt u  $\mathbb{D}^3$  (HP ePrint) aan op het startscherm. Schakel Webservices aan wanneer u dit wordt gevraagd en volg de instructies op het scherm.

# **Apps afdrukken**

Wanneer uw printer met internet is verbonden, kunt u, zonder computer, meteen van het internet afdrukken. Raak het pictogram (Apps) aan op het startscherm om kalenders, agenda's, notebookpapier en grafieken, puzzles, kaarten en nog veel meer af te drukken!

# **Informatie over inktcartridges**

- **Cartridges plaatsen:** Tijdens de installatie moet u, wanneer u wordt gevraagd om de inktcartridges te plaatsen, eerst controleren of u de cartridges gebruikt die met de printer werden meegeleverd. Ze dragen het label 'SETUP CARTRIDGE' (installatiecartridge).
- **● Inktverbruik:** Inkt uit de cartridges wordt bij het afdrukken op een aantal verschillende manieren gebruikt, waaronder bij het initialisatieproces, waarbij de printer en de cartridges worden voorbereid op het afdrukken en bij onderhoud aan de printkop, dat ervoor zorgt dat de printsproeiers schoon blijven en de inkt goed blijft stromen. Daarnaast blijft er altijd wat inkt in de cartridge achter na gebruik. Raadpleeg<www.hp.com/go/inkusage>voor meer informatie.
- **● Opslag anonieme gebruiksinformatie:** HP-cartridges die in deze printer worden gebruikt, bevatten een geheugenchip die de goede werking van de printer ondersteunt en een beperkte hoeveelheid anonieme informatie over het printergebruik opslaat. Deze informatie wordt mogelijk gebruikt om de werking van HP-printers in de toekomst te verbeteren. Voor meer informatie en instructies om het verzamelen van deze informatie uit te schakelen, raadpleegt u de gebruikershandleiding.

# **Veiligheidsinformatie**

Neem bij gebruik van deze printer altijd voorzorgsmaatregelen om het risico op letsel door brand of elektrische schokken te beperken.

- 1. Lees en begrijp alle instructies in de documentatie bij uw printer.
- 2. Neem alle op deze printer vermelde waarschuwingen en instructies in acht.
- 3. Haal de stekker van het netsnoer uit het stopcontact voordat u deze printer reinigt.
- 4. Installeer en gebruik de printer niet in de nabijheid van water of wanneer u nat bent.
- 5. Zorg dat de printer stevig op een stabiele ondergrond staat.
- 6. Zet de printer op een veilige plaats waar niemand op het netsnoer kan trappen of erover kan struikelen en waar het netsnoer niet kan worden beschadigd.
- 7. Als de printer niet normaal werkt, raadpleegt u de gebruikershandleiding (op de computer beschikbaar wanneer u de apparaatsoftware hebt geïnstalleerd).
- 8. U mag zelf geen onderdelen repareren. Voor reparatieof onderhoudswerkzaamheden moet u contact opnemen met een bevoegd technicus.
- 9. Gebruik alleen de externe netadapter die bij de printer is geleverd.

# **Handelsmerken**

Microsoft, Windows, Windows XP, Windows Vista, Windows 7 en Windows 8 zijn gedeponeerde handelsmerken van Microsoft Corporation in de Verenigde Staten.

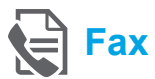

# **Fax instellen**

**De telefoonlijn aansluiten**

### *Afzonderlijke telefoonlijn enkel voor fax*

- **Opmerking:** Als u een telefoonsnoer hebt gevonden in de doos van de printer, adviseert HP u om dit snoer te gebruiken. Als het snoer niet lang genoeg is, gebruik dan een verbindingsstuk en een tweede snoer om de telefoonlijn te verlengen.
- 1. Sluit een uiteinde van het snoer aan op een wandcontactdoos voor telefoon.
- 2. Sluit het andere uiteinde aan op de poort met het label **1-LINE** aan de achterzijde van de printer.

**Opmerking:** Plaats het snoer niet in de poort met label **2-EXT**.

3. Als u een abonnement hebt op een DSL/ADSLservice, plaats dan een DSL/ADSL-filter tussen de printerpoort met het label **1-LINE** en de wandcontactdoos telefoon.

### $\overrightarrow{p}$  Hoe installeer ik een HP-printer in een omgeving met digitale telefoons?

HP-printers zijn specifiek ontworpen voor gebruik van traditionele analoge telefoondiensten. In een digitale telefoonomgeving (zoals DSL/ADSL, PBX, ISDN of FoIP) moet u eventueel digitaal-naar-analoog filters of converters gebruiken bij het instellen van de printer voor faxen.

**Opmerking:** Mogelijk is de printer niet compatibel met alle digitale servicelijnen of providers, in alle digitale omgevingen of met alle digitaal-naar-analoog converters. Neem contact op met uw telefoonbedrijf om na te gaan welke installatieopties voor u geschikt zijn.

**Opmerking:** Bij installatie van de detectie van belpatronen in een PBX-telefoonsysteem met verschillende belpatronen voor interne en externe gesprekken, moet u bij registratie van het belpatroon het faxnummer van uw printer draaien via een extern nummer.

- 1. Wandcontactdoos telefoon
- 2. De poort met het label **1-LINE** op de achterzijde van de printer
	- **Opmerking:** Plaats het snoer niet in de poort met label **2-EXT**.
- 3. DSL/ADSL-filter (geleverd door uw telefoonbedrijf of service provider)

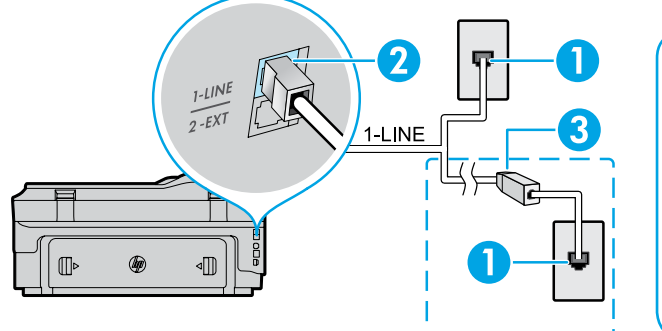

52

### *Extra apparatuur aansluiten*

Als u andere apparaten moet aansluiten, volg dan onderstaande afbeelding:

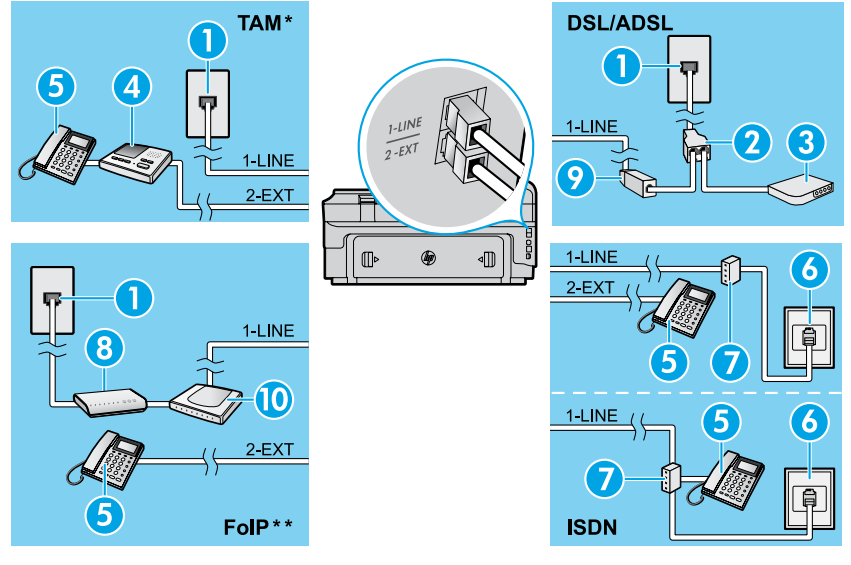

- 1. Wandcontactdoos telefoon
- 2. Parallelle splitter
- 3. DSL/ADSL-modem
- 4. Antwoordapparaat telefoon
- 5. Telefoon
- 6. ISDN-wandcontactdoos
- 7. Terminaladapter of ISDN-router
- 8. Breedbandmodem
- 9. DSL/ADSL-filter
- 10. Analoge telefoonadapter

- *\* TAM: Antwoordapparaat telefoon*
- *\*\* FoIP: Fax over internetprotocol*

### <span id="page-52-0"></span>**Faxinstallatietesten**

De faxtest doet het volgende:

- **●** Test de faxhardware
- **●** Controleert of het juiste type telefoonsnoer is aangesloten op de printer
- **●** Controleert of het telefoonsnoer op de juiste poort is aangesloten
- **●** Controleert de aanwezigheid van een kiestoon
- **●** Controleert op de aanwezigheid van een actieve telefoonlijn
- **●** Controleert de status van de telefoonlijnverbinding

# **Fax gebruiken**

### **Een standaardfax versturen**

- 1. Plaats uw document met de afdrukzijde naar beneden tegen de rechterbenedenhoek van de glasplaat of met de afdrukzijde naar boven in de documentaanvoer.
- 2. Druk op het pictogram **Fax** op het startscherm.
- 3. Voer het faxnummer in met behulp van het toetsenblok of selecteer een verkort nummer.
- **Tip:** Om een pauze in het faxnummer toe te voegen,
- raakt u meermaals \* aan tot een streepje (-) verschijnt op het beeldscherm.
- 4. Raak **Start zwart-wit** of **Start kleur** aan.
- **Tip:** Als u van de ontvanger te horen krijgt dat de
- kwaliteit van de door u verzonden fax niet goed is, kunt u de resolutie of het contrast van de fax wijzigen.

# **An** Meer informatie

Voor meer informatie over andere manieren om faxen te verzenden, zoals het plannen van een faxverzending of het verzenden van faxen naar een computer, verwijzen we naar de gebruikershandleiding. (Voor meer informatie, zie "Gebruikershandleiding" op pagina 49.)

Faxtest uitvoeren:

- 1. Druk in het startscherm op (pijltje rechts) en raak vervolgens **Configuratie** aan.
- 2. Raak **Hulpprogramma's** aan, en raak daarna **Faxtest uitvoeren** aan. Als de test is mislukt, bekijkt u het rapport voor informatie over het oplossen van het probleem, voert u de voorgestelde wijzigingen uit en voert u de test opnieuw uit.

**Een fax via een extra telefoontoestel verzenden**

1. Kies het nummer met behulp van het toetsenblok op de telefoon.

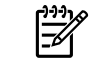

**Opmerking:** Gebruik het toetsenblok op het bedieningspaneel van de printer niet wanneer u een fax verzendt met behulp van deze methode.

2. Als de ontvanger de telefoon opneemt, kunt u met de ontvanger spreken voordat u de fax verzendt.

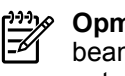

- **Opmerking:** Als een faxapparaat de oproep beantwoordt, hoort u de faxtonen van het ontvangende apparaat.
- 3. Plaats uw document met de afdrukzijde naar beneden tegen de rechterbenedenhoek van de glasplaat of met de afdrukzijde naar boven in de documentaanvoer.
- 4. Druk op het pictogram **Fax** op het startscherm.
- 5. Wanneer u klaar bent om de fax te verzenden, raakt u **Start zwart-wit** of **Start kleur** aan.
- 6. Selecteer **Fax verzenden** indien gevraagd.

Als u met de ontvanger in gesprek bent, vraagt u om de ontvangst van de fax te starten zodra hij of zij de faxtonen hoort op het faxtoestel. Zodra de printer begint te faxen, kunt u de telefoon ophangen of aan de lijn blijven. Mogelijk hoort u de faxtonen tijdens het doorsturen niet.

### **Een fax automatisch ontvangen**

Standaard beantwoordt de printer inkomende gesprekken en worden faxen ontvangen.

Om manueel faxen te ontvangen schakelt u Automatisch antwoorden uit op het bedieningspaneel van de printer. De printer beantwoordt oproepen na het aantal beltonen dat is opgegeven bij de instelling Aantal beltonen voor antwoord.

**Opmerking:** Als er een antwoordapparaat op de

- ∣∌∕ printer is aangesloten, moet voor de printer een hoger aantal belsignalen voor antwoorden worden ingesteld dan voor het antwoordapparaat.
- 1. Controleer of de printer is ingeschakeld en of er papier in de lade aanwezig is.
- 2. Raak (pijltje rechts) aan en vervolgens **Configuratie**.
- 3. Raak **Faxinstallatie** aan en raak vervolgens **Basis faxinstallatie** aan.
- 4. Raak **Automatisch beantwoorden** aan en selecteer vervolgens **Aan** of **Uit**.

**Opmerking:** Als u geabonneerd bent op een  $\overline{\prec}$ 

- voicemailservice op dezelfde telefoonlijn die u voor faxen gebruikt, kunt u niet automatisch faxen ontvangen. U moet zelf aanwezig moet zijn om binnenkomende faxoproepen te beantwoorden. (Als u uw faxen liever automatisch ontvangt, moet u contact opnemen met uw telefoonbedrijf om u te abonneren op een service voor specifieke belsignalen of om een aparte telefoonlijn aan te vragen voor het faxen.)
- **Tip:** De printer kan ontvangen faxen bewaren in het interne geheugen. Om de faxen opnieuw af te drukken
- raadpleegt u "Ontvangen faxen opnieuw afdrukken uit het geheugen" verder op deze pagina.

### **Ontvangen faxen opnieuw afdrukken uit het geheugen**

Als Een back-up maken van een faxontvangst is ingeschakeld, worden ontvangen faxberichten in het geheugen bewaard, ook wanneer de printer in storing is.

- **Opmerking:** Alle in het geheugen bewaarde ∣∌ faxberichten worden uit het geheugen gewist wanneer de printer wordt uitgeschakeld.
- 1. Zorg dat er papier in de papierlade zit.
- 2. Raak (pijltje rechts) aan en vervolgens **Configuratie**.

# **Gebruiksrapporten en logboeken**

Faxrapporten bevatten nuttige systeeminformatie over de printer.

### **Een rapport afdrukken**

- 1. Raak (pijltje rechts) aan en daarna **Configuratie**.
- 2. Raak **Faxinstellingen** een en vervolgens **V** (pijltje omlaag). Raak vervolgens **Faxrapporten** aan.
- 3. Selecteer het faxrapport dat u wilt afdrukken en raak vervolgens **OK** aan.

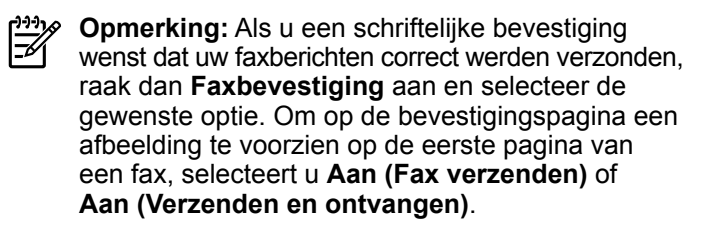

### **Een fax handmatig ontvangen**

Als u in gesprek bent met een andere persoon, kunt u de faxen handmatig ontvangen zonder de telefoon op te hangen.

- 1. Controleer of de printer is ingeschakeld en of er papier in de lade aanwezig is.
- 2. Verwijder eventuele originelen uit de documentinvoerlade.
- **Opmerking:** Stel Aantal beltonen voor antwoord in op een hoge waarde zodat u de binnenkomende oproepen kunt beantwoorden voordat de printer de oproep beantwoordt. U kunt de instelling Automatisch beantwoorden ook uitschakelen zodat de printer binnenkomende oproepen niet automatisch beantwoordt.
- 3. Vraag aan uw contactpersoon om de fax te verzenden.
- 4. Als u faxtonen hoort, raak dan **Fax** aan en selecteer de optie om een fax te ontvangen.
- ₩

**Opmerking:** Zodra de printer de fax begint te ontvangen, kunt u de telefoon ophangen of aan de lijn blijven. Mogelijk hoort u de faxtonen tijdens het doorsturen niet.

### **LQ** Meer informatie

Raadpleeg de gebruikershandleiding voor meer informatie over de faxkenmerken zoals het blokkeren van junk mail of doorsturen van faxen. (Voor informatie over de gebruikershandleiding raadpleegt u "Gebruikershandleiding" op pagina 49.)

- 3. Raak **Hulpprogramma's** of **Faxhulpprogramma's** aan en selecteer vervolgens **Faxen in het geheugen opnieuw afdrukken**. De faxen worden afgedrukt in omgekeerde volgorde als die waarin ze zijn ontvangen waarbij de meest recent ontvangen fax het eerst wordt afgedrukt, enz.
- 4. Om het afdrukken te stoppen raakt u  $\times$  (Annuleren) aan.

### **Het faxlogboek wissen**

- **Opmerking:** Als u het faxlogboek wist, worden ook alle faxen die in het geheugen zijn opgeslagen, verwijderd.
- 1. Raak (pijltje rechts) aan en daarna **Configuratie**.
- 2. Raak **Hulpprogramma's** aan, en raak daarna **Faxlogboek wissen** aan.

# **Problemen oplossen**

Als u nog steeds problemen ondervindt met uw fax nadat u de faxtest op [pagina 53](#page-52-0) hebt uitgevoerd. Volg dan onderstaande procedure:

# **Kan geen faxen verzenden maar wel ontvangen**

- **Stap 1:** Voer een kopieeropdracht uit of maak een scan om na te gaan of de printer correct werkt.
- **Stap 2:** Controleer de fysieke faxverbindingen.
- **Stap 3:** Controleer of ander faxapparaten werken op hetzelfde telefoonnummer. Het ontvangende faxapparaat kan uw telefoonnummer hebben geblokkeerd of er zijn mogelijk technische problemen.
- **Stap 4:** Als het probleem niet kan worden opgelost, druk dan het foutrapport en het faxlogboek af (en indien beschikbaar de identificatie van de beller en het rapport junkfaxen). Neem dan contact op met HP voor verdere hulp.

# **Kan geen faxen ontvangen maar wel verzenden**

- **Stap 1:** Controleer de faxinstellingen op de printer.
- **Stap 2:** Controleer de fysieke faxverbindingen.
- **Stap 3:** Controleer of andere apparaten op dezelfde telefoonlijn faxen kunnen ontvangen. De telefoonlijn kan in storing zijn of het verzendende faxapparaat heeft mogelijk problemen met het verzenden van faxen. Misschien kunt u ook nagaan of u het telefoonnummer van de afzender niet hebt geblokkeerd.
- **Stap 4:** Neem contact op met de afzender. Als het probleem niet kan worden opgelost, druk dan het foutrapport en het faxlogboek af (en indien beschikbaar de identificatie van de beller en het rapport junkfaxen). Neem dan contact op met HP voor verdere hulp.

# **Kan geen faxen verzenden en ook geen ontvangen**

- **Stap 1:** Voer een kopieeropdracht uit of maak een scan om na te gaan of de printer correct werkt.
- **Stap 2:** Controleer de fysieke faxverbindingen.
- **Stap 3:** Controleer de faxinstellingen op de printer.
- **Stap 4:** Controleer of andere apparaten op deze telefoonlijn faxen kunnen verzenden of ontvangen. Er is mogelijk een probleem met de telefoonlijn.
- **Stap 5:** Reset de printer door deze uit te schakelen. Schakel indien mogelijk ook de hoofdschakelaar van de stroomvoorziening uit. Wacht enkele seconden en schakel de stroom weer in. Probeer een fax te verzenden of te ontvangen op de printer.
- **Stap 6:** Als het probleem niet kan worden opgelost, druk dan het foutrapport en het faxlogboek af (en indien beschikbaar de identificatie van de beller en het rapport junkfaxen). Neem dan contact op met HP voor verdere hulp.
	- **Opmerking:** Als u geabonneerd bent op een voicemailservice op dezelfde telefoonlijn die u voor faxen gebruikt, moet u de faxen handmatig ontvangen.

### *Controleer de faxinstellingen op de printer*

- **●** De functie automatisch antwoorden is op de printer ingeschakeld om automatisch faxen te ontvangen.
- **●** Als u bent geabonneerd op een voicemailservice bij uw telefoonbedrijf of serviceprovider, zorg er dan voor dat het Aantal beltonen voor antwoord is ingesteld op een hogere waarde dan voor het antwoordapparaat van de telefoon. De printer bewaakt de lijn en beslist of een inkomend gesprek een normaal telefoongesprek is of een faxbericht. Als het gaat om een faxbericht start de printer de faxverbinding automatisch. In andere gevallen moet u de fax mogelijk handmatig ontvangen door **Fax** aan te raken.
- **●** Indien meerdere telefoonnummers aan dezelfde fysieke telefoonlijn zijn toegekend en de lijn al wordt gedeeld met meerdere apparaten, zorg er dan voor dat de printer is ingesteld op de correcte beltoon om faxen te ontvangen.

### *Controleer de fysieke faxverbindingen*

- **●** Sluit het telefoonsnoer verbonden met de poort met het label **1-LINE** aan de achterzijde van de printer aan op de wandcontactdoos telefoon en sluit het telefoonsnoer van de poort met het label **2-EXT** aan de achterzijde van de printer aan op een telefoontoestel. Gebruik deze telefoon om het nummer op te bellen dat de fax niet kon ontvangen. **Opmerking:** Als u probeerde om naar een extern nummer te faxen, zorg er dan voor om de toegangscodes of voornummers in te toetsen voor u het netnummer invoert. Mogelijk moet u tussen cijfers even pauzeren om te voorkomen dat de printer het nummer te snel tot stand brengt. om een pauze toe te voegen, raakt u meermaals \* aan tot een streepje (-) verschijnt op het beeldscherm.
- **●** Als u geen uitgaande oproepen tot stand kunt brengen omdat u geen kiestoon krijgt of er teveel ruis zit op de lijn. Probeer het dan met een ander telefoonsnoer op de 1-LINE-poort of verplaats de printer naar een andere plaats met een afzonderlijke telefoonlijn (indien mogelijk). Kijk dan of u gelijkaardige problemen ondervindt.
- Als u werkt met een digitale telefoonomgeving (zoals FoIP, fax over VoIP), verlaag dan de faxsnelheid en schakel Error Code Modulation (ECM) uit op het bedieningspaneel van de printer. Neem indien nodig contact op met uw telefoonbedrijf om na te gaan of er problemen zijn met de telefoonlijn of voor meer informatie over het telefoonnetwerk.

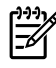

# **Beperkte garantieverklaring van Hewlett-Packard**

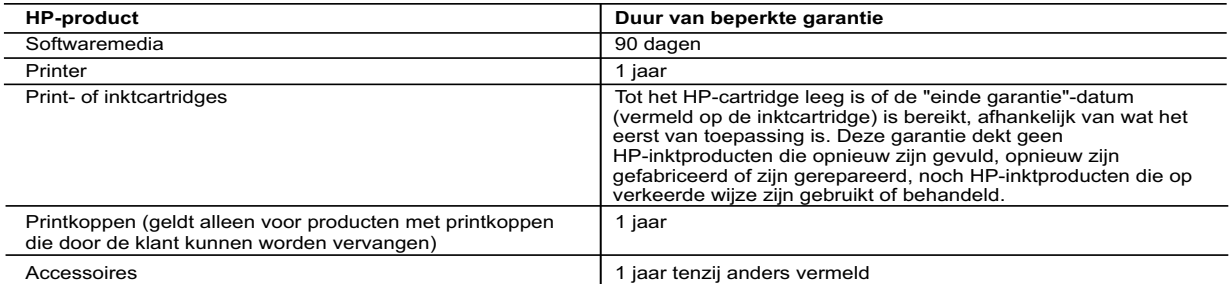

Duur van beperkte garantie

- 1. Hewlett-Packard (HP) garandeert de eindgebruiker dat bovenstaande HP-producten vrij van materiaal- en fabricagedefecten zijn gedurende de hierboven aangegeven periode, die begint op de datum van aankoop door de klant. De klant moet een bewijs van de datum van aankoop kunnen overleggen.
- 2. Met betrekking tot softwareproducten is de beperkte garantie van HP uitsluitend geldig voor het niet kunnen uitvoeren van
- programmeringsinstructies. HP garandeert niet dat de werking van een product ononderbroken of vrij van fouten is<br>3. De beperkte garantie van HP geldt alleen voor defecten die zich voordoen als resultaat van een normaal ge
	-
- a. onjuist of onvoldoende onderhoud of wijziging van het product;<br>b. software, interfaces, afdrukmateriaal, onderdelen of benodigdheden die niet door HP worden geleverd of ondersteund;<br>c. gebruik dat niet overeenstem
	- onrechtmatige wijzigingen of verkeerd gebruik.
	- 4. Voor HP-printerproducten is het gebruik van een cartridge die niet door HP is geleverd of een nagevulde cartridge niet van invloed op de garantie aan de klant of een contract voor ondersteuning dat met de klant is gesloten. Als echter een defect of<br>beschadiging van de printer toegewezen kan worden aan het gebruik van een cartridge die niet van
- de printer voor het betreffende defect of de betreffende beschadiging in rekening. 5. Als HP tijdens de van toepassing zijnde garantieperiode kennisgeving ontvangt van een defect in een softwareproduct, in afdrukmateriaal of in een inktproduct dat onder de garantie van HP valt, wordt het defecte product door HP vervangen. Als HP tijdens de van toepassing zijnde garantieperiode kennisgeving ontvangt van een defect in een hardwareproduct dat<br>onder de garantie van HP valt, wordt naar goeddunken van HP het defecte product door HP gerepareerd of ver
- 6. Als het defecte product niet door HP respectievelijk gerepareerd of vervangen kan worden, zal HP de aankoopprijs voor het<br>defecte product dat onder de garantie valt, terugbetalen binnen een redelijke termijn nadat HP ke heeft ontvangen.
	-
- 7. HP is niet verplicht tot reparatie, vervanging of terugbetaling tot de klant het defecte product aan HP geretourneerd heeft.<br>8. Een eventueel vervangingsproduct mag nieuw of bijna nieuw zijn, vooropgesteld dat het ten heeft als het product dat wordt vervangen.
- 9. De beperkte garantie van HP is geldig in alle landen/regio's waar het gegarandeerde product door HP wordt gedistribueerd,<br>met uitzondering van het Midden-Oosten, Afrika, Argentinië, Brazilië, Mexico, Venezuela en de tot uitsluitend geldig in het land/de regio van aankoop. Contracten voor extra garantieservice, zoals service op de locatie van<br>de klant, zijn verkrijgbaar bij elk officieel HP-servicekantoor in landen/regio's waar het product importeur wordt gedistribueerd.
- 10. Er wordt geen garantie gegeven op HP-inktcartridges die zijn nagevuld, opnieuw zijn geproduceerd, zijn opgeknapt en verkeerd zijn gebruikt of waarmee op enigerlei wijze is geknoeid.
- B. Garantiebeperkingen IN ZOVERRE DOOR HET PLAATSELIJK RECHT IS TOEGESTAAN, BIEDEN NOCH HP, NOCH LEVERANCIERS (DERDEN) ANDERE UITDRUKKELIJKE OF STILZWIJGENDE GARANTIES OF VOORWAARDEN MET BETREKKING TOT DE PRODUCTEN VAN HP EN WIJZEN ZIJ MET NAME DE STILZWIJGENDE GARANTIES EN VOORWAARDEN VAN VERKOOPBAARHEID, BEVREDIGENDE KWALITEIT EN GESCHIKTHEID VOOR EEN BEPAALD DOEL AF.
- C. Beperkte aansprakelijkheid
- 1. Voor zover bij de plaatselijke wetgeving toegestaan, zijn de verhaalsmogelijkheden in deze beperkte garantie de enige en exclusieve verhaalsmogelijkheden voor de klant.
- 2. VOORZOVER DOOR HET PLAATSELIJK RECHT IS TOEGESTAAN, MET UITZONDERING VAN DE SPECIFIEKE<br>VERPLICHTINGEN IN DEZE GARANTIEVERKLARING, ZIJN HP EN LEVERANCIERS (DERDEN) ONDER GEEN BEDING<br>AANSPRAKELIJK VOOR DIRECTE, INDIRECTE, VAN DE MOGELIJKHEID VAN DERGELIJKE SCHADE OP DE HOOGTE IS.
- D. Lokale wetgeving
- 1. Deze garantieverklaring verleent de klant specifieke juridische rechten. De klant kan over andere rechten beschikken die in de V.S.<br>van staat tot staat, in Canada van provincie tot provincie en elders van land tot land
- 2. In zoverre deze garantieverklaring niet overeenstemt met de plaatselijke wetgeving, zal deze garantieverklaring als<br>aangepast en in overeenstemming met dergelijke plaatselijke wetgeving worden beschouwd. Krachtens een van toepassing zijn. Sommige staten in de Verenigde Staten en bepaalde overheden buiten de Verenigde Staten (inclusief provincies in Canada) kunnen bijvoorbeeld:
	- a. voorkomen dat de afwijzingen en beperkingen in deze garantieverklaring de wettelijke rechten van een klant beperken (bijvoorbeeld het Verenigd Koninkrijk);
- b. op andere wijze de mogelijkheid van een fabrikant beperken om dergelijke niet-aansprakelijkheidsverklaringen of beperkingen af te dwingen; c. de klant aanvullende garantierechten verlenen, de duur van de impliciete garantie bepalen waarbij het niet mogelijk is dat de
	-
- fabrikant zich niet aansprakelijk verklaart of beperkingen ten aanzien van de duur van impliciete garanties niet toestaan.<br>TOE IN DEZE VERKLARING GESTELDE GARANTIEVOORWAARDEN VORMEN, BEHALVE IN DE WETTELIJK<br>TOEGESTANE MATE HP-PRODUCTEN.

#### **HP Fabrieksgarantie**

Als bijlage ontvangt u hierbij een lijst met daarop de naam en het adres van de HP vestiging in uw land waar u terecht kunt voor de HP fabrieksgarantie.

**Nederland:** Hewlett-Packard Nederland BV, Startbaan 16, 1187 XR Amstelveen **België:** Hewlett-Packard, BVBA/SPRL, P.O.

Naast deze fabrieksgarantie kunt u op basis van nationale wetgeving ten opzichte van uw verkoper rechten ontlenen aan de verkoopovereenkomst. De HP-fabrieksgarantie laat de wettelijke rechten onder de toepasselijke nationale wetgeving ongemoeid.

# **HP Officejet 7612**

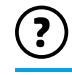

<www.hp.com/support> **LE** <www.register.hp.com>

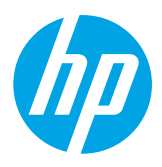

### **Sådan finder du flere oplysninger**

# **Opsætningsplakat**

Du installerer printeren ved at følge anvisningerne på den medfølgende plakat.

#### Udskrivning fra mobile enheder  $\Omega$ -

Vil du udskrive fra din smartphone eller tablet? Hent en af HP's apps til udskrivning – apps, som kan bruges til at udskrive dokumenter og fotos direkte fra din mobile enhed. Du kan finde flere oplysninger på [www.hp.com/global/us/en/eprint/mobile\\_printing\\_apps.html.](www.hp.com/global/us/en/eprint/mobile_printing_apps.html) På nuværende tidspunkt findes dette websted muligvis ikke på alle sprog.

# **Brugervejledning**

Din Brugervejledning (også kaldet "Hjælp") kopieres til din computer, når du installerer den anbefalede HP-printersoftware.

Denne vejledning indeholder oplysninger om brug og fejlfinding, specifikationer, meddelelser, oplysninger om miljø, myndighedskrav og support samt link til indhold på internettet.

**● Windows XP**®, **Windows Vista**® og **Windows**® **7:** Klik på **Start**, vælg **Programmer** eller **Alle programmer**, vælg **HP**, vælg mappen for din HP-printer, og vælg **Hjælp**.

 Installation af HP-printersoftwaren  $\cdot 9$  .

Hvis computeren ikke har et cd- eller dvd-drev, kan du hente HP-softwaren på HP's supportwebsted ([www.hp.com/support\)](www.hp.com/support).

Hvis der er installeret Windows på computeren, og hvis installationsprogrammet ikke starter automatisk, skal du søge efter cd-drevet på computeren og dobbeltklikke på **Setup.exe**.

- **Windows**® **8:** Højreklik på et tomt område på **startskærmen**, klik på **Alle apps** på App-bjælken, klik på ikonet med printerens navn, og vælg derefter **Hjælp**.
- **Mac OS X v10.6:** Vælg **Mac Hjælp** i menuen **Hjælp**. Gå til Hjælpfremviser, og klik på knappen Hjem, og hold den nede, mens du vælger Hjælp til dit produkt.
- **OS X Lion og OS X Mountain Lion:** Vælg **Hjælpcenter** i menuen **Hjælp**. Klik på **Help for all your apps** (nederst til venstre i Hjælpfremviser), og klik derefter på Hjælp til dit produkt.

**Bemærk:** Hvis du ikke kan finde brugervejledningen på din computer, kan du finde oplysninger om at installere  $\mathbb F$ den på [www.hp.com/support.](www.hp.com/support)

CCO Lovpligtige oplysninger og oplysninger om overensstemmelse inden for EU findes i afsnittet "Tekniske oplysninger" i brugervejledningen (også kaldet "Hjælp"). Desuden findes en overensstemmelseserklæring på <www.hp.eu/certificates>.

# **Readme**

Readme-filen findes på den cd med HP-printersoftware, som fulgte med printeren. Den indeholder oplysninger om systemkrav og opdaterede oplysninger om konfiguration og brug af printeren.

- **Windows:** Læg cd'en i computeren, dobbeltklik på filen ReadMe.chm, og klik derefter på dit sprog.
- **OS X:** Læg cd'en i computeren, og åbn mappen Read Me. Klik på knappen Readme for dit sprog.

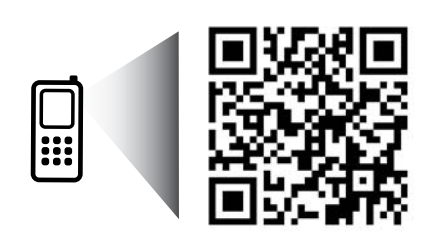

www.hp.com/eu/m/OJ7612

### **Scan for at få flere oplysninger!**

Der gælder muligvis standardtakster for dataoverførsel. Muligvis ikke tilgængelig på alle sprog.

> Oplysningerne i dette dokument kan ændres uden varsel.

# **Trådløs**

Ved at følge vejledningen på printerens kontrolpanel skulle du nu gerne kunne udføre opsætningen af printerens trådløse forbindelse. Hvis der opstår problemer, skal du gå til afsnittet "Løsning af problemer" på denne side.

### **40** Andre metoder til opsætning af printerens trådløse forbindelse

Du kan også slutte printeren til et trådløst netværk fra printerens kontrolpanel. Gå til skærmen Hjem, og tryk på (Trådløs), tryk på **Indstillinger**, tryk på **Guiden Trådløs opsætning**, og følg anvisningerne på skærmen.

Hvis du har tilsluttet printeren, kan du altid skifte til en anden forbindelsestype. Der er flere oplysninger i brugervejledningen.

### $\overline{Q}$  Udskrivning uden en trådløs router

HP Direkte trådløs-udskrivning gør det muligt at udskrive trådløst fra en computer, smartphone, tablet eller anden enhed med trådløs forbindelse – uden først at etablere forbindelse til et eksisterende trådløst netværk.

Der er flere oplysninger i brugervejledningen.

# **Løsning af problemer**

# **Trin 1: Kontroller, at indikatoren for den trådløse forbindelse (802.11) lyser**

Hvis der ikke er lys i den blå indikator på printerens kontrolpanel, kan det være, at den trådløse forbindelse er slået fra. Du aktiverer den trådløse funktion ved at trykke på (Trådløs) på skærmen Hjem, trykke på **Indstillinger**, trykke på **Trådløs** og derefter trykke på **Til**.

Hvis den blå indikator for trådløse forbindelser blinker, betyder det, at printeren ikke har forbindelse til et netværk. Brug HP-printersoftwaren til at etablere den trådløse forbindelse til printeren.

# **Trin 2: Kontroller, at computeren har forbindelse til det trådløse netværk**

Kontroller, at computeren har forbindelse til det trådløse netværk. Hvis du ikke kan oprette forbindelse mellem computeren og netværket, skal du kontakte den person, der har konfigureret dit netværk, eller producenten af routeren. Der kan være et hardwareproblem med routeren eller computeren.

# **Trin 3: Kør testen af den trådløse forbindelse**

Udskriv en test af den trådløse forbindelse for at kontrollere, at den trådløse forbindelse fungerer korrekt.

- 1. Kontroller, at printeren er tændt, og der er lagt papir i bakken.
- 2. Gå til skærmen Hjem, og tryk på (Trådløs), og tryk derefter på **Indstillinger**.
- 3. Tryk på **Udskriv rapport over trådløst netværk**.

Hvis testen mislykkes, skal du læse rapporten for at finde en mulig løsning og derefter køre testen igen.

**Tip:** Hvis det trådløse signal er svagt, kan du prøve at flytte printeren tættere på den trådløse router.

# **Trin 4: Genstart komponenterne i det trådløse netværk**

Sluk routeren og printeren, og tænd dem i følgende rækkefølge: Routeren først og derefter printeren. Det kan nogle gange løse problemer med netværkskommunikationen, hvis man slukker for enhederne og derefter tænder dem igen. Hvis det fortsat ikke er muligt at oprette forbindelse, skal du slukke routeren, printeren og computeren og derefter tænde dem igen i følgende rækkefølge: Først routeren, derefter printeren og til sidst computeren.

**Bemærk:** Hvis der fortsat er problemer, kan du besøge HP's center for trådløs udskrivning

∣≠∕ **(**<www.hp.com/go/wirelessprinting>). På nuværende tidspunkt findes dette websted muligvis ikke på alle sprog. På dette websted findes de komplette, mest opdaterede oplysninger om trådløs udskrivning samt oplysninger, der kan hjælpe dig med at klargøre dit trådløse netværk, løse problemer, når printeren sluttes til et trådløst netværk og løse eventuelle sikkerhedsproblemer med softwaren.

ילן Tip: Hvis du bruger en computer, der kører Windows, kan du bruge værktøjet Print and Scan Doctor, der kan hjælpe med at løse mange af de problemer, der kan opstå med printeren. Værktøjet kan downloades på <www.hp.com/go/tools>. På nuværende tidspunkt findes dette websted muligvis ikke på alle sprog.

Hvis der ikke kan etableres en trådløs forbindelse, kan printeren også sluttes til netværket vha. et Ethernet-kabel.

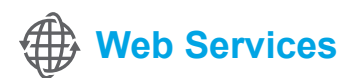

# **HP ePrint**

Med HP ePrint er det sikkert og nemt at udskrive dokumenter eller fotos fra din computer eller mobile enhed (f.eks. en smartphone eller tablet) – der kræves ingen ekstra printersoftware!

Hvis du vil udskrive via HP ePrint, skal dokumenterne eller fotoene vedhæftes en e-mail og derefter sendes til den e-mail-adresse, der blev tildelt printeren under registreringen. Herefter udskrives både e-mailen og de vedhæftede filer.

**Bemærk:** For at kunne bruge HP ePrint skal printeren have |∌ forbindelse til et netværk med forbindelse til internettet.

Hvis du vil starte HP ePrint, skal du trykke på  $\mathbb{D}^3$  (HP ePrint) på skærmen Hjem, aktivere Web Services, når du bliver bedt om det, og derefter følge vejledningen på skærmen.

# **Print apps**

Du kan udskrive fra nettet uden en computer med din printer med internetforbindelse. Du skal bare trykke på (Apps) på skærmen Hjem for at udskrive kalendere, notesbøger og millimeterpapir, spil, kort, kunsthåndværk og meget mere!

# **Oplysninger om blækpatroner**

- **Startpatroner:** Når du under opsætningen bliver bedt om at isætte blækpatroner, skal du sørge for at bruge de patroner, som fulgte med printeren, og som er mærket "SETUP CARTRIDGE" (startpatron).
- **Blækforbrug:** Der bruges blæk fra patronerne til flere ting under udskrivningsprocessen, herunder initialiseringsprocessen, hvor printeren og blækpatronerne forberedes til udskrivning, og ved rensning af printhovedet, hvilket holder dyserne rene, så blækket kan flyde frit. Der efterlades endvidere altid lidt restblæk i patronen, når den er opbrugt. Der er flere oplysninger på [www.hp.com/go/inkusage.](www.hp.com/go/inkusage)
- **Sådan gemmes anonyme oplysninger om brug:** HP-patroner, der bruges sammen med printeren, indeholder en hukommelseschip, der gør printeren nemmere at bruge og gemmer en begrænset mængde anonyme oplysninger om brugen af printeren. Oplysningerne kan bruges til at forbedre fremtidige HP-printere. Du kan finde flere oplysninger og anvisning til deaktivering af indsamling af brugsoplysninger i brugervejledningen.

# **Sikkerhedsoplysninger**

Følg altid de grundlæggende sikkerhedsforanstaltninger, når denne printer anvendes, så du reducerer risikoen for personskade pga. brand eller elektrisk stød.

- 1. Alle anvisningerne i den dokumentation, der følger med printeren, bør læses grundigt.
- 2. Overhold alle advarsler og anvisninger på printeren.
- 3. Tag stikket ud af stikkontakten, inden printeren renses.
- 4. Printeren må ikke anbringes eller bruges i nærheden af vand, eller når du er våd.
- 5. Printeren skal placeres, så den står sikkert på en stabil flade.
- 6. Printeren skal placeres et sikkert sted, hvor ingen kan træde på eller falde over ledningen, og hvor ledningen ikke bliver beskadiget.
- 7. Hvis printeren ikke fungerer som den skal, skal du læse brugervejledningen (der er kopieret til computeren, når du har installeret softwaren).
- 8. Der er ingen dele inde i produktet, der skal serviceres af brugeren. Service må kun udføres af kvalificeret servicepersonale.
- 9. Brug kun den eksterne strømadapter, som fulgte med printeren.

# **Ophavsret**

Microsoft, Windows, Windows XP, Windows Vista, Windows 7 og Windows 8 er amerikansk registrerede varemærker tilhørende Microsoft Corporation.

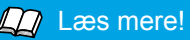

Hvis du vil læse mere om brug og administration af Web Services, skal du gå til HP Connected [\(www.hpconnected.com\)](www.hpconnected.com). På nuværende tidspunkt findes dette websted muligvis ikke på alle sprog.

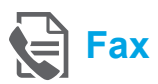

# **Konfiguration af fax**

**Tilslut telefonlinjen**

### *Bruge en telefonlinje til fax alene*

- $\mathbb{R}^2$ **Bemærk:** Hvis printeren leveres med en telefonledning, anbefaler HP, at du bruger denne telefonledning. Hvis telefonledningen er for kort, skal du forlænge den med en fordeler og en anden telefonledning.
- 1. Sæt den ene ende af telefonledningen til telefonstikket i væggen.
- 2. Sæt den anden ende i den port, der er mærket **1-LINE** på bagsiden af printeren.
- **Bemærk:** Du må ikke sætte den i den port, der er ∣₹ mærket **2-EXT**.
- 3. Hvis du abonnerer på en DSL/ADSL-tjeneste, skal du tilslutte et DSL/ADSL-filter mellem den printerport, der er mærket **1-LINE** og telefonstikket i væggen.

### Hvordan konfigurerer jeg HP-printere i digitale telefonsystemer?

HP-printere er designet til at kunne bruges med almindelige analoge telefontjenester. Hvis du har et digitalt telefonsystem (f.eks. DSL/ADSL, PBX, ISDN eller FoIP), skal du muligvis bruge et digitaltil-analog-filter eller en konverter, når du klargør printeren til fax.

**Bemærk:** Printeren er muligvis ikke kompatibel med alle digitale linjer eller udbydere i alle digitale systemer eller med alle digital-til-analog-konvertere. Kontakt dit teleselskab for at finde ud af, hvilken konfiguration der er bedst for dig.

**Bemærk:** Hvis du konfigurerer registrering af ringemønster i et PBX-telefonsystem, der har forskellige ringemønstre for interne og eksterne opkald, skal du sørge for, at ringe til printerens faxnummer via et eksternt nummer, når du vil optage ringemønstret.

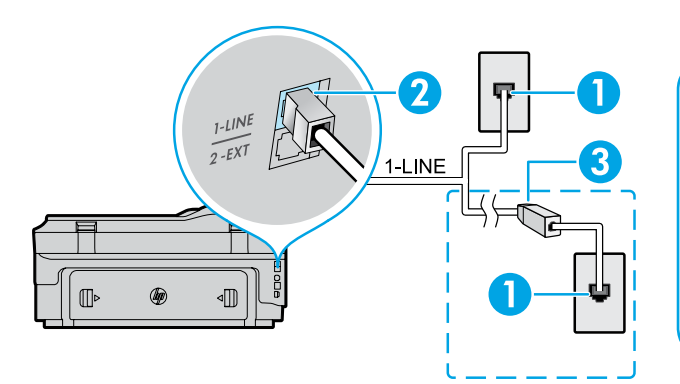

- 1. Telefonstik i væggen
- 2. Porten, der er mærket **1-LINE** på bagsiden af printeren
	- **Bemærk:** Du må ikke sætte den i den port, der er mærket **2-EXT**.
- 3. DSL/ADSL-filter (leveres af telefonselskabet eller serviceudbyderen)

### *Tilslutning af yderligere udstyr*

Hvis du har andet udstyr, der skal tilsluttes, skal du tilslutte det som vist nedenfor:

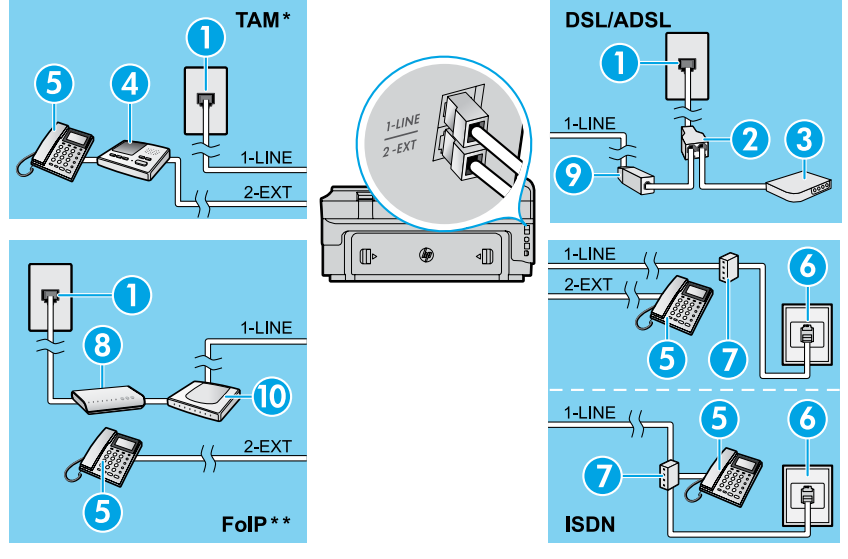

- 1. Telefonstik i væggen
- 2. Parallel telefonlinjefordeler
- 3. DSL/ADSL-modem
- 4. Telefonsvarer
- 5. Telefon
- 6. ISDN-vægstik
- 7. Stikadapter eller ISDN-router
- 8. Bredbåndsmodem
- 9. DSL/ADSL-filter
- 10. Analog telefonadapter

### *\* TAM: Telefonsvarer*

*\*\* FoIP: Fax over Internet Protocol*

# <span id="page-60-0"></span>**Test af faxkonfiguration**

Faxtesten gennemgår følgende:

- **●** Kontrollerer faxhardwaren
- **●** Kontrollerer, om printeren er tilsluttet den korrekte type telefonledning
- **●** Kontrollerer, at telefonledningen er sat i den korrekte port
- **●** Kontrollerer, om der er klartone
- **●** Kontrollerer, om der er en aktiv telefonlinje
- **●** Kontrollerer statussen for telefonlinjens forbindelse

# **Brug af fax**

### **Afsendelse af en standardfax**

- 1. Læg dokumentet med udskriftssiden nedad på scannerens glasplade, eller læg det med udskriftssiden opad i dokumentføderen.
- 2. Gå til skærmen Hjem, og tryk på **Fax**.
- 3. Indtast et faxnummer med det numeriske tastatur, eller vælg et kortnummer.

**Tip:** Hvis du vil føje en pause til faxnummeret, skal du trykke flere gange på \*, indtil der vises en bindestreg (-) på displayet.

- 4. Tryk på **Start Sort** eller **Start Farve**.
- **Tip:** Hvis modtageren rapporterer om problemer
- med kvaliteten af den modtagede fax, skal du forsøge at ændre faxens opløsning eller kontrast.

### **Las** mere!

Du kan finde flere oplysninger om andre måder at afsende faxer på, f.eks. planlægning af fax til senere afsendelse eller afsendelse af fax fra en computer, i brugervejledningen (du kan finde oplysninger i afsnittet "Brugervejledning" på side 57).

Sådan køres faxtesten:

- 1. Gå til skærmen Hjem, og tryk på (højre pil), og tryk derefter på **Opsætning**.
- 2. Vælg **Værktøjer**, og vælg derefter **Kør faxtest**. Hvis testen mislykkes, skal du gennemgå rapporten for at finde oplysninger om, hvordan du løser problemet. Foretag de anbefalede ændringer, og kør testen igen.

### **Afsendelse af en fax via en lokaltelefon**

1. Ring nummeret op med de numeriske taster på en lokaltelefon.

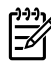

**Bemærk:** Du må ikke bruge de numeriske taster på printerens kontrolpanel, når du bruger denne metode til at sende en fax.

2. Hvis modtageren besvarer telefonopkaldet, kan I tale sammen, før du sender faxen.

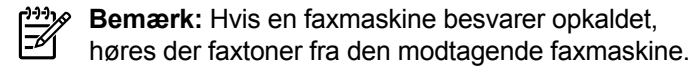

- 3. Læg dokumentet med udskriftssiden nedad på scannerens glasplade, eller læg det med udskriftssiden opad i dokumentføderen.
- 4. Gå til skærmen Hjem, og tryk på **Fax**.
- 5. Tryk på **Start Sort** eller **Start Farve**, når du er klar til at sende faxen.
- 6. Hvis du bliver bedt om det, skal du vælge **Send fax**.

Hvis du taler i telefon med modtageren, skal du bede vedkommende om at starte modtagelsen af faxen, når der høres faxtoner på faxmaskinen. Når printeren begynder at faxe, kan du lægge på eller fortsætte samtalen. Det er ikke sikkert, at du hører faxtoner under faxtransmissionen.

### **Automatisk modtagelse af en fax**

Printeren er som standard indstillet til at besvare indgående opkald og modtage faxer.

Hvis du vil modtage faxer manuelt, skal du deaktivere Autosvar på printerens kontrolpanel.

Printeren besvarer opkald efter det bestemte antal ring, der angives under indstillingen Ring før svar.

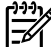

**Bemærk:** Hvis der er sluttet en telefonsvarer til printeren, skal indstillingen Ring før svar for printeren være højere end antal ring før svar for telefonsvareren.

- 1. Kontroller, at printeren er tændt, og der er lagt papir i bakken.
- 2. Tryk på (højre pil), og tryk derefter på **Opsætning**.
- 3. Tryk på **Faxopsætning**, og tryk derefter på **Basisfaxopsætning**.
- 4. Tryk på **Autosvar**, og vælg **Til** eller **Fra**.
- **Bemærk:** Hvis du abonnerer på en voicemailtjeneste på den samme telefonlinje, som du bruger til faxopkald, kan du ikke modtage faxer automatisk. Dette betyder, at du skal være til stede for at besvare indgående faxopkald. Hvis du i stedet ønsker at modtage faxer automatisk, skal du kontakte telefonselskabet og oprette abonnement på en bestemt ringetonetjeneste eller anskaffe en separat telefonlinje til fax.

**Tip:** Printeren kan gemme modtagne faxer i dens

interne hukommelse. Hvis du vil udskrive faxerne igen, skal du gå til "Udskriv modtagne faxer i hukommelsen igen" på denne side.

### **Udskriv modtagne faxer i hukommelsen igen**

Hvis du har aktiveret Backup Fax Reception, gemmes indgående faxer i hukommelsen, selvom printeren viser fejl.

- **Bemærk:** Alle faxer, der er gemt i hukommelsen,  $\overline{\mathscr{L}}$ slettes muligvis fra hukommelsen, når printeren slukkes.
- 1. Kontroller, at der er lagt papir i printeren.
- 2. Tryk på (højre pil), og tryk derefter på **Opsætning**.

### **Brugsrapporter og logger**

Faxrapporter indeholder nyttige systemoplysninger om printeren.

**Udskriv en rapport**

- 1. Tryk på (højre pil), og tryk derefter på **Opsætning**.
- 2. Tryk på **Faxopsætning**, og tryk på  $\blacktriangledown$  (pil ned), og tryk derefter på **Faxrapporter**.
- 3. Vælg den faxrapport, der skal udskrives, og tryk derefter på **OK**.

**Dansk**

**Bemærk:** Hvis du har brug for trykte bekræftelser på, at dine faxer blev sendt, skal du trykke på **Fax Confirmation** og derefter vælge den ønskede indstilling. Hvis du vil indsætte et billede på den første side af en fax på bekræftelsessiden, skal du vælge **On (Fax Send)** eller **Til (Send og modtag)**.

### **Manuel modtagelse af en fax**

Hvis du taler i telefon med en anden person, kan du modtage faxerne manuelt uden at afbryde samtalen.

- 1. Kontroller, at printeren er tændt, og der er lagt papir i bakken.
- 2. Fjern eventuelle originaler fra dokumentføderbakken.

- **Bemærk:** Indstil Ring før svar til en højere værdi, ₩ så du kan nå at besvare et indgående opkald, før printeren svarer. Eller deaktiver Autosvar, så printeren ikke besvarer indgående opkald automatisk.
- 3. Bed afsenderen om at starte faxafsendelsen.
- 4. Når du hører faxtoner, skal du trykke på **Fax**  og derefter vælge funktionen for at starte faxmodtagelsen.
- 

**Bemærk:** Når printeren begynder at modtage en

fax, kan du lægge på eller fortsætte samtalen. Det er ikke sikkert, at du hører faxtoner under faxtransmissionen.

### **Da** Læs mere!

Du kan finde flere oplysninger om faxfunktioner, f.eks. blokering af uønskede faxer, i brugervejledningen (du kan finde oplysninger om, hvordan du finder brugervejledningen i afsnittet "Brugervejledning" på side 57).

- 3. Tryk på **Værktøjer** eller **Faxværktøjer**, og tryk derefter på **Udskriv faxer i hukommelsen igen**. Faxerne udskrives i omvendt rækkefølge, som de blev modtaget, hvor den senest modtagne fax udskrives først osv.
- 4. Hvis du vil stoppe udskrivningen, skal du trykke på (Annuller).

### **Ryd faxloggen**

- $\frac{1}{2}$ **Bemærk:** Når faxloggen ryddes, slettes også alle faxer, der er gemt i hukommelsen.
- 1. Tryk på (højre pil), og tryk derefter på **Opsætning**.
- 2. Vælg **Værktøjer**, og tryk derefter på **Clear Fax log**  (Ryd faxlog).

# **Løsning af problemer**

Hvis du fortsat har problemer med at bruge faxen, efter at have udført faxtesten [på side 61](#page-60-0), skal du følge trinnene herunder:

# **Kan ikke sende, men godt modtage faxer**

- **Trin 1:** Lav en kopi eller scanning for at sikre, at printeren fungerer korrekt.
- **Trin 2:** Kontroller faxens fysiske tilslutninger.
- **Trin 3:** Kontroller, om andre faxenheder kan sende til samme telefonnummer. Den modtagende faxenhed har muligvis blokeret dit telefonnummer, eller der kan være opstået tekniske problemer.
- **Trin 4:** Hvis problemet fortsætter, skal du udskrive en Fax Error Report og Faxlog (og en rapport over opkalds-id og uønskede faxer, hvis muligt) og derefter kontakte HP for at få yderligere hjælp.

### **Kan ikke modtage, men godt sende faxer**

- **Trin 1:** Kontroller printerens faxindstillinger.
- **Trin 2:** Kontroller faxens fysiske tilslutninger.
- **Trin 3:** Kontroller, om andre enheder, der er sluttet til samme telefonlinje, kan modtage faxer. Telefonlinjen er muligvis i stykker, eller den afsendende faxenhed har problemer med at afsende faxer. Du bør også kontrollere, om du har blokeret afsenderens telefonnummer.
- **Trin 4:** Snak med afsenderen om problemet. Hvis problemet fortsætter, skal du udskrive en Fax Error Report og Faxlog (og en rapport over opkalds-id og uønskede faxer, hvis muligt) og derefter kontakte HP for at få yderligere hjælp.

# **Kan ikke sende eller modtage faxer**

- **Trin 1:** Lav en kopi eller scanning for at sikre, at printeren fungerer korrekt.
- **Trin 2:** Kontroller faxens fysiske tilslutninger.
- **Trin 3:** Kontroller printerens faxindstillinger.
- **Trin 4:** Kontroller, om andre enheder, der er sluttet til telefonlinjen, kan sende eller modtage faxer. Der er muligvis et problem med telefonlinjen.
- **Trin 5:** Nulstil printeren ved at slukke printeren og eventuelt også afbryde strømmen ved hovedkontakten. Vent et par sekunder, før du tænder for strømmen igen. Prøv at sende eller modtage en fax på printeren.
- **Trin 6:** Hvis problemet fortsætter, skal du udskrive en Fax Error Report og Faxlog (og en rapport over opkalds-id og uønskede faxer, hvis muligt) og derefter kontakte HP for at få yderligere hjælp.

**Bemærk:** Hvis du abonnerer på en voicemailtjeneste på den samme telefonlinje, som du bruger til faxopkald, skal du modtage faxer manuelt.

### *Kontroller printerens faxindstillinger*

- **●** Funktionen Autosvar aktiveres for printeren, så der kan modtages fax automatisk.
- **●** Hvis du abonnerer på en voicemail-tjeneste fra et teleselskab eller en serviceudbyder, skal du sørge for, at antallet af Ring før svar for printeren er højere end antallet for telefonsvareren. Printeren overvåger linjen og afgør, om et indgående opkald er et normalt telefonopkald eller et faxopkald. Hvis det er et faxopkald, opretter printeren automatisk faxforbindelse. Hvis ikke, bliver du muligvis nødt til at modtage faxbeskeden manuelt ved at klikke på **Fax**.
- **●** Hvis der er knyttet flere telefonnumre til samme fysiske telefonllinje, og hvis linjen deles af flere enheder, skal du sørge for, at printeren er indstillet til det korrekte ringemønster for kunne modtage faxer.

### *Kontroller faxens fysiske tilslutninger*

- **●** Slut telefonledningen fra porten, der er mærket **1-LINE** på bagsiden af printeren, til telefonstikket i væggen, og slut en telefonledning fra porten, der er mærket **2-EXT** på bagsiden af printeren, til en lokaltelefon. Ring op til det telefonnummer, der ikke kan modtage faxer, fra lokaltelefonen. **Bemærk:** Hvis du forsøgte at faxe til et eksternt nummer, skal du sørge for at indkludere eventuelt nødvendige adgangskoder eller numre, før du ringer op til nummeret. Du skal muligvis også indsætte en pause i nummeret for at undgå, at printeren ringer for hurtigt op. Hvis du vil tilføje en pause, skal du trykke flere gange på \*, indtil der vises en bindestreg (-) på displayet.
- **●** Hvis du ikke kan foretage udgående opkald på grund af manglende opkaldstone eller støj på linjen, skal du forsøge at udskifte den telefonledning, der er sluttet til 1-LINEtelefonporten, eller flytte printeren til en ny placering, der har en separat telefonlinje (hvis muligt) og se, om der opstår lignende problemer.
- **●** Hvis du har et digitalt telefonsystem (f.eks. FoIP, fax over VoIP), skal du reducere faxhastigheden og deaktivere Error Code Modulation (ECM) på printerens kontrolpanel. Du skal eventuelt også kontakte dit telefonselskab for at finde ud af, om der er problemer med telefonlinjen, eller for at få oplysninger om telefonnetværkets muligheder.

# **Hewlett-Packard's erklæring om begrænset garanti**

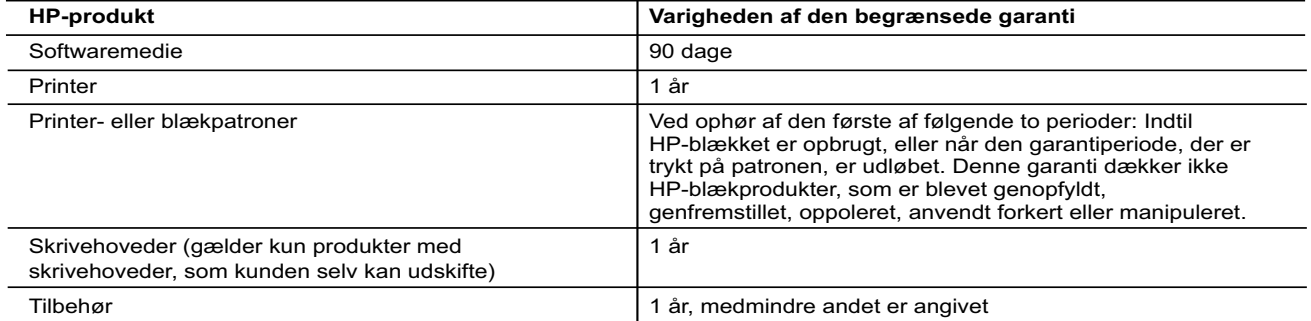

A. Varigheden af den begrænsede garanti

- 1. Hewlett-Packard (HP) garanterer slutbrugeren, at HP-produkterne, der er angivet ovenfor, er fri for fejl i materialer og udførelse i ovennævnte periode, som begynder på datoen for kundens køb af produktet.
- 2. I forbindelse med softwareprodukter gælder HP's begrænsede garanti kun i tilfælde af manglende udførelse af programinstruktionerne. HP garanterer ikke, at produkternes drift vil foregå fejlfrit og uden afbrydelser.
- 3. HP's begrænsede garanti dækker kun defekter, som opstår ved normal brug af produktet, og dækker ikke andre problemer, herunder problemer, som opstår pga.:
	- a. Forkert vedligeholdelse eller ændring.
	- b. Software, medier, dele eller tilbehør, der ikke er leveret af eller understøttes af HP.
	- c. Drift ud over produktets specifikationer.
- d. Uautoriseret ændring eller forkert brug.
- 4. I forbindelse med HP-printerprodukter har brugen af ikke-HP-blækpatroner eller en genopfyldt blækpatron ingen indflydelse på kundens garanti eller HP's supportkontrakt med kunden. Skulle der opstå fejl eller skader på printeren, der kan henføres til brugen af en ikke-HP-blækpatron eller en genopfyldt blækpatron, opkræver HP imidlertid standardbetaling for tids- og materialeforbrug ved service på printeren i forbindelse med den pågældende fejl eller skade.
	- 5. Hvis HP i garantiperioden adviseres om fejl på et produkt, der er omfattet af HP's garanti, vil HP efter eget valg enten reparere eller ombytte produktet.
	- 6. Hvis HP ikke kan henholdsvis reparere eller ombytte et defekt produkt, som er omfattet af HP's garanti, skal HP inden for rimelig tid efter at være blevet adviseret om defekten, refundere købsprisen for produktet.
	- 7. HP er ikke forpligtet til at reparere, ombytte eller refundere, før kunden har returneret det defekte produkt til HP. 8. Et ombytningsprodukt kan være et nyt produkt eller et produkt svarende til et nyt produkt, forudsat det som minimum
	- har samme funktionalitet som det produkt, det erstatter. 9. HP-produkter kan indeholde oparbejdede dele, komponenter eller materialer, der, hvad ydelse angår, svarer til nye dele.
	- 10. HP's begrænsede garanti gælder i alle lande, hvor det dækkede HP-produkt distribueres af HP. Kontrakter om yderligere garantiservice, f.eks. service på stedet, kan aftales med alle autoriserede HP-servicesteder i de lande, hvor produktet distribueres af HP eller af en autoriseret importør.

#### B. Begrænsninger i garantien

I DET OMFANG DET TILLADES AF LOKAL LOVGIVNING, UDSTEDER HP ELLER HP'S TREDJEPARTSLEVERANDØRER IKKE NOGEN ANDEN GARANTI ELLER BETINGELSE, HVERKEN UDTRYKKELIGT ELLER UNDERFORSTÅET GARANTIER ELLER BETINGELSER FOR SALGBARHED, TILFREDSSTILLENDE KVALITET OG EGNETHED TIL ET BESTEMT FORMÅL.

#### C. Ansvarsbegrænsninger

 1. I det omfang, det tillades af lokal lovgivning, er rettighederne i denne garanti kundens eneste og eksklusive rettigheder. 2. I DET OMFANG DET TILLADES AF LOKAL LOVGIVNING, MED UNDTAGELSE AF DE FORPLIGTELSER, DER SPECIFIKT ER ANGIVET I DENNE GARANTIERKLÆRING, ER HP ELLER HP'S TREDJEPARTSLEVERANDØRER IKKE ANSVARLIG FOR NOGEN DIREKTE, INDIREKTE ELLER AFLEDT SKADE, HVAD ENTEN DER ER TALE OM ET KONTRAKTRETLIGT FORHOLD, ET FORHOLD UDEN FOR KONTRAKT ELLER NOGET ANDET JURIDISK BEGREB, OG UANSET OM DER ER ADVISERET OM RISIKOEN FOR SÅDANNE SKADER.

#### D. Lokal lovgivning

- 1. Denne garanti giver kunden specifikke juridiske rettigheder. Kunden kan også have andre rettigheder, der varierer fra stat til stat i USA, fra provins til provins i Canada og fra land til land andre steder i verden.
- 2. I det tilfælde at denne garantierklæring er i uoverensstemmelse med lokal lovgivning, skal denne garantierklæring modificeres, så den bringes i overensstemmelse med den pågældende lovgivning. Under en sådan lokal lovgivning vil visse fraskrivelser og begrænsninger i denne garantierklæring muligvis ikke gælde for kunden. Visse stater i USA kan i lighed med en række regeringer uden for USA (inkl. provinser i Canada) f.eks.:
	- a. Udelukke, at frasigelserne og begrænsningerne i denne garanti begrænser en forbrugers lovmæssige rettigheder (f.eks. i Storbritannien).
	- b. På anden måde begrænse en producents mulighed for at gennemtvinge sådanne frasigelser og begrænsninger.
	- c. Give kunden yderligere garantirettigheder, angive varigheden af underforståede garantier, som producenten ikke kan frasige sig, eller ikke tillade begrænsninger i varigheden af underforståede garantier.
- 3. BETINGELSERNE I DENNE GARANTIERKLÆRING TILSIDESÆTTER, BRGRÆNSER ELLER ÆNDRER IKKE, MED UNDTAGELSE AF HVOR DER ER JURIDISK GRUNDLAG HERFOR, OG ER ET TILLÆG TIL DE UFRAVIGELIGE LOVBESTEMTE RETTIGHEDER GÆLDENDE FOR SALG AF HP-PRODUKTER TIL SÅDANNE KUNDER.

#### **Information om HP's begrænsede mangeludbedring**

Vedhæftet finder De navn og adresse på de HP-selskaber, som yder HP's mangeludbedring i Danmark.

**Danmark:** Hewlett-Packard A/S, Engholm Parkvej 8, DK-3450, Allerød

Herudover kan De have opnået rettigheder over for sælger af HP's produkter i henhold til Deres købsaftale. HP's regler om mangeludbedring begrænser ikke sådanne rettigheder.

# **HP Officejet 7612**

<www.hp.com/support> **LE** <www.register.hp.com>

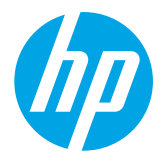

# **Hitta mer information**

#### Skriva ut från mobila enheter  $\dot{\mathbf{Q}}$  .

# **Installationsanvisningar**

Installera skrivaren enligt anvisningarna på det medföljande bladet.

Vill du skriva ut från din smarta telefon eller datorplatta? Skaffa en av HPs utskriftsappar – appar med vilka du kan skriva ut dokument och foton direkt från din mobila enhet. Om du vill ha mer information, gå till [www.hp.com/global/us/en/eprint/mobile\\_printing\\_apps.html](www.hp.com/global/us/en/eprint/mobile_printing_apps.html). (För närvarande är den här webbplatsen inte tillgänglig på alla språk.)

# <span id="page-64-0"></span>**Användarhandbok**

Användarhandboken (även kallad "Hjälp") kopieras till din dator när du installerar den rekommenderade HP-skrivarprogramvaran. Den här handboken innehåller felsökningsinformation, specifikationer, meddelanden samt information om miljö, bestämmelser och support samt länkar till innehåll online.

**● Windows XP**®, **Windows Vista**® och **Windows**® **7:** Klicka på **Start**, välj **Program** eller **Alla program**, välj **HP** och mappen för din HP-skrivare och välj sedan **Hjälp**.

#### $-9-$ Installera HPs skrivarprogramvara

Om datorn saknar CD- eller DVD-enhet kan du hämta HP-programvaran från HPs supportwebbplats (<www.hp.com/support>).

Om du använder en dator med Windows och installationsprogrammet inte startar automatiskt, bläddrar du till datorns CD-enhet och dubbelklickar på **Setup.exe**.

- **Windows**® **8:** Gå till **Start**-skärmen, högerklicka i ett tomt område av skärmen, klicka på **Alla appar** i appfältet, klicka på ikonen med skrivarens namn och välj sedan **Hjälp**.
- **Mac OS X v10.6:** Välj **Mac Hjälp** från menyn **Hjälp**. I Hjälpvisning klickar du på och håller ned Hem-knappen och väljer sedan hjälpen för din enhet.
- **OS X Lion och OS X Mountain Lion:** Välj **Hjälpcenter** från menyn **Hjälp**. Klicka på **Hjälp för alla appar** (längst ned till vänster i Hjälpvisning) och klicka på Hjälp för din enhet.

**Obs!** Om du inte kan hitta användarhandboken på din dator går du till<www.hp.com/support> för att få information  $\mathbb{Z}$  om hur du installerar den.

CEO Information om bestämmelser och uppfyllande av krav för EU finns i avsnittet "Teknisk information" i användarhandboken (även kallad "Hjälp"). Dessutom finns överensstämmelseförklaringen tillgänglig på <www.hp.eu/certificates>.

# **Viktigt**

Viktigt-filen är tillgänglig på CD:n med HP-programvara som medföljde skrivaren. Den ger information om systemkrav och uppdaterad information om hur du installerar och använder skrivaren.

- **Windows:** Sätt in CD:n i datorn, dubbelklicka på filen med namnet ReadMe.chm och klicka sedan på alternativet för ditt språk.
- **OS X:** Sätt in CD:n i datorn och öppna mappen Read Me. Klicka på Viktigt-knappen för ditt språk.

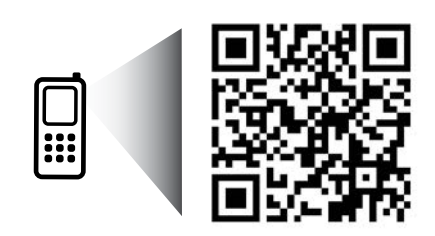

www.hp.com/eu/m/OJ7612

### **Skanna koden så får du veta mer!**

Standardavgifter för dataöverföring kan tillämpas. Informationen kanske inte är tillgänglig på alla språk.

> Informationen i det här dokumentet kan komma att ändras utan föregående meddelande.

# **Trådlöst**

Genom att följa anvisningarna på skrivarens kontrollpanel när du installerade skrivaren bör du ha anslutit skrivaren till det trådlösa nätverket. Om det uppstår problem, se "Lösa problem" på den här sidan.

### **40 Andra sätt att ansluta skrivaren till det** trådlösa nätverket

Du kan också ansluta skrivaren till det trådlösa nätverket från skrivarens kontrollpanel. På hemskärmen trycker du på (Trådlös), **Inställningar**, **Nätverk**, Guide för trådlös installation och följ er sedan anvisningarna på skärmen.

Om du redan har anslutit skrivaren kan du byta till en annan typ av anslutning när du vill. Mer information finns i användarhandboken.

### Så här skriver du ut utan en trådlös router

Med HP trådlös direktutskrift kan du skriva ut trådlöst från en dator, smartphone, datorplatta eller någon annan enhet med trådlös funktion – utan att behöva ansluta till ett befintligt trådlöst nätverk. Mer information finns i användarhandboken.

# **Lösa problem**

# **Steg 1. Se till att lampan för trådlös kommunikation (802.11) lyser**

Om den blå lampan på skrivarens kontrollpanel inte lyser kan det hända att den trådlösa funktionen är avstängd. Du aktiverar den trådlösa funktionen genom att trycka på (Trådlös) på hemskärmen, **Inställningar**, **Trådlös** och **På**. Om den blå lampan för trådlöst blinkar betyder det att skrivaren inte är ansluten till ett trådlöst nätverk. Använd HPs skrivarprogramvara för att ansluta skrivaren trådlöst.

# **Steg 2. Kontrollera att datorn är ansluten till det trådlösa nätverket**

Kontrollera att datorn är ansluten till det trådlösa nätverket. Om du inte kan ansluta datorn till nätverket kontaktar du personen som installerade nätverket eller routertillverkaren. Det kan vara problem med maskinvaran i routern eller datorn.

# **Steg 3. Kör det trådlösa testet**

För att kontrollera att den trådlösa anslutningen fungerar ska du skriva ut en testrapport om den trådlösa funktionen.

- 1. Se till att skrivaren är påslagen och att det finns papper i facket.
- 2. På hemskärmen trycker du på (Trådlös) och sedan på **Inställningar**.
- 3. Tryck på **Skriv ut trådlös rapport**.

Om testet misslyckas bör du läsa igenom rapporten för att få veta hur du ska rätta till problemet och därefter köra testet igen.

**Tips:** Om den trådlösa signalen är svag kan du prova med att flytta skrivaren närmare den trådlösa routern.

# **Steg 4. Starta om komponenter i det trådlösa nätverket**

Stäng av routern och skrivaren och starta dem sedan igen i följande ordning: routern först och sedan skrivaren. Ibland kan problem med nätverkskommunikationen lösas genom att du stänger av enheterna och sedan slår på dem igen. Om du fortfarande inte kan ansluta datorn ska du stänga av routern, skrivaren och datorn och starta dem igen i följande ordning: först routern, sedan skrivaren och sist datorn.

- **Obs!** Om du fortfarande har problem går du till HP Wireless Printing Center ([www.hp.com/go/wirelessprinting\)](www.hp.com/go/wirelessprinting).
- (För närvarande är den här webbplatsen inte tillgänglig på alla språk.) Den här webbplatsen innehåller den mest kompletta och aktuella informationen om trådlös utskrift samt information som hjälper dig att förbereda ditt trådlösa nätverk, lösa problem när du ansluter skrivaren till det trådlösa nätverket och lösa problem med säkerhetsprogramvara.
- ילי **Tips:** Om du använder en Windows-dator kan du använda verktyget Utskrifts- och skanningsdoktor som kan hjälpa dig att lösa många problem som kan uppstå med skrivaren. Du kan ladda ned det här verktyget från <www.hp.com/go/tools>. (För närvarande är den här webbplatsen inte tillgänglig på alla språk.)

Om du inte kan upprätta en trådlös anslutning går det även att ansluta skrivaren till nätverket med en Ethernet-kabel.

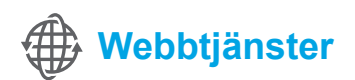

# **HP ePrint**

Med HP ePrint kan du enkelt och säkert skriva ut dokument eller foton från din dator eller mobila enhet (t.ex. en smartphone eller datorplatta) – ingen extra skrivarprogramvara krävs!

När du skriver ut med hjälp av HP ePrint bifogar du dokumenten eller fotona till ett e-postmeddelande och skickar sedan detta meddelande till den e-postadress som din skrivare tilldelades när du registrerade dig. Skrivaren skriver ut både e-postmeddelandet och de bifogade filerna.

**Vill du veta mer?** 

Om du vill veta hur du använder och hanterar webbtjänsterna går du till HP Connected [\(www.hpconnected.com\)](www.hpconnected.com). (För närvarande är den här webbplatsen inte tillgänglig på alla språk.)

**Obs!** För att kunna använda HP ePrint måste skrivaren vara ansluten till ett nätverk som ger tillgång till en |≠ internetanslutning.

För att komma igång med HP ePrint trycker du på (HP ePrint) på hemskärmen. Aktivera webbtjänster när du ombeds göra det och följ sedan anvisningarna på skärmen.

# **Apps för utskrift**

Med din webbanslutna skrivare kan du skriva ut från webben – utan dator. Tryck bara på « (Apps) på hemskärmen så kan du skriva ut kalendrar, antecknings- och kurvpapper, pussel, kort, handarbeten och mycket annat!

# **Information om bläckpatroner**

- **Konfigurationspatroner:** När du under installationen ombeds installera bläckpatroner ska du se till att du använder de patroner som medföljde skrivaren och som är märkta SETUP CARTRIDGE (konfigurationspatron).
- **Användning av bläck:** Bläck från bläckpatronerna används på flera olika sätt i utskriftsprocessen, bland annat under den initieringsprocess som förbereder skrivaren och bläckpatronerna för utskrift samt vid det underhåll av skrivhuvudet som utförs för att hålla utskriftsmunstyckena öppna så att bläcket kan flöda jämnt. Dessutom lämnas lite bläck kvar i patronerna när de är förbrukade. Mer information finns på <www.hp.com/go/inkusage>.
- **Lagring av anonym användningsinformation:** De HP-bläckpatroner som används med den här skrivaren innehåller ett minneschip som hjälper till att driva skrivaren och som lagrar en begränsad mängd anonym information om hur skrivaren används. Denna information kan användas för att förbättra framtida HP-skrivare. Mer information och anvisningar om hur du inaktiverar insamlingen av användningsinformation finns i användarhandboken.

# **Säkerhetsinformation**

Vidta alltid grundläggande säkerhetsåtgärder när denna skrivare används för att minska risken för kroppsskador på grund av brand eller elektriska stötar.

- 1. Läs noga alla anvisningar i den dokumentation som medföljer skrivaren.
- 2. Iakttag alla varningar och anvisningar som anges på skrivaren.
- 3. Dra ut strömkabeln ur vägguttaget innan du rengör skrivaren.
- 4. Tänk på att inte installera eller använda skrivaren i närheten av vatten eller när du är blöt.
- 5. Skrivaren ska stå på ett stadigt och stabilt underlag.
- 6. Installera skrivaren på en skyddad plats där strömkabeln inte kan skadas och där ingen kan trampa på eller snubbla över kabeln.
- 7. Om skrivaren inte fungerar som den ska kan du konsultera användarhandboken (som installeras på datorn tillsammans med programvaran).
- 8. Det finns inga delar inuti enheten som kan repareras av användaren. Service ska endast utföras av behörig personal.
- 9. Använd enbart den externa nätadapter som medföljer skrivaren.

# **Tillkännagivanden**

Microsoft, Windows, Windows XP, Windows Vista, Windows 7 och Windows 8 är registrerade varumärken i USA som tillhör Microsoft Corporation.

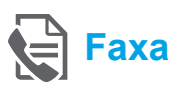

# **Faxkonfiguration**

**Anslut telefonlinjen**

### *Använda en telefonlinje endast för fax*

- **Obs!** Om skrivaren levereras med en telefonsladd rekommenderar HP att du använder den sladden. Om telefonsladden inte är tillräckligt lång kan du använda en skarvkontakt och en annan telefonsladd för att förlänga den.
- 1. Anslut den ena änden av telefonsladden till ett telefonjack.
- 2. Anslut den andra änden till porten märkt **1-LINE** på baksidan av skrivaren.
- |∌ **Obs!** Anslut den inte till porten som är märkt **2-EXT**.
- 3. Om du har ett DSL/ADSL-abonnemang ansluter du ett DSL/ADSL-filter mellan **1-LINE**-porten på skrivaren och telefonjacket.

### $\overrightarrow{p}$  Hur konfigurerar jag en HP-skrivare i en digital telefonmiljö?

HPs skrivare är konstruerade för att användas med traditionella analoga telefontjänster. Om du befinner dig i en digital telefonmiljö (som DSL/ADSL, PBX, ISDN eller FoIP) kan du behöva använda filter eller konverterare för digitalt till analogt när du konfigurerar skrivaren för fax.

**Obs!** Skrivaren kanske inte är kompatibel med alla digitala tjänster eller operatörer i alla digitala miljöer eller med alla konverterare för digitalt till analogt. Kontakta ditt telefonbolag för att ta reda på vilka konfigurationsalternativ som passar bäst för dig.

**Obs!** Om du konfigurerar detektering av ringsignalsmönster i ett PBX-telefonsystem som har olika ringsignalsmönster för interna och externa samtal, ska du se till att du slår skrivarens faxnummer med ett externt nummer när du registrerar ringsignalsmönstret.

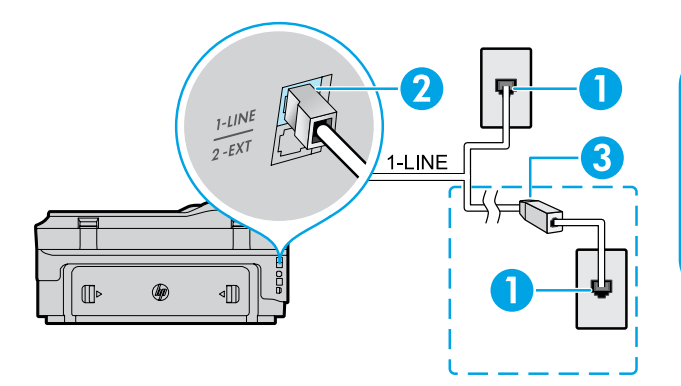

### 1. Telefonjack

- 2. Porten som är märkt **1-LINE** på baksidan av skrivaren **Obs!** Anslut den inte till porten som är märkt **2-EXT**.
- 3. DSL/ADSL-filter (tillhandahålls av telefonbolaget eller tjänsteleverantören)

### *Ansluta ytterligare enheter*

Om du har andra enheter att ansluta ska du ansluta dem enligt diagrammet nedan:

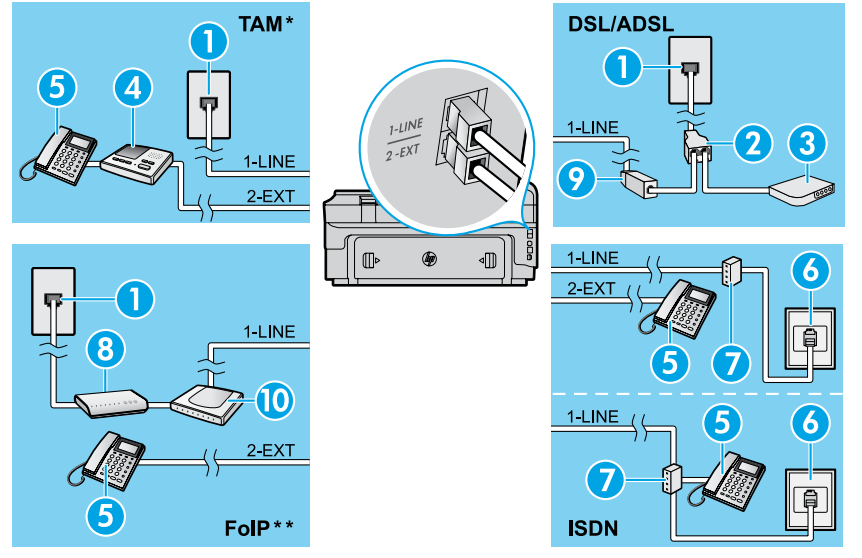

- 1. Telefonjack
- 2. Parallell linjedelare
- 3. DSL/ADSL-modem
- 4. Telefonsvarare
- 5. Telefon
- 6. ISDN-jack
- 7. Terminaladapter eller ISDN-router
- 8. Bredbandsmodem
- 9. DSL/ADSL-filter
- 10. Analog telefonadapter

*\*TAM: Telefonsvarare \*\*FoIP: FoIP (Fax over Internet Protocol)*

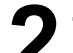

<span id="page-68-0"></span>**Testa faxinställningarna**

Faxtestet gör följande:

- **●** Testar faxens maskinvara
- **●** Kontrollerar att rätt telefonsladd är ansluten till skrivaren
- **●** Kontrollerar att telefonsladden är ansluten till rätt port
- **●** Kontrollerar att det finns en kopplingston
- **●** Kontrollerar att det finns en aktiv telefonlinje
- **●** Testar statusen för telefonlinjeanslutningen

# **Använda faxfunktionen**

### **Skicka ett standardfax**

- 1. Lägg dokumentet med utskriftssidan nedåt på skannerglaset eller med utskriftssidan uppåt i dokumentmataren.
- 2. På hemskärmen trycker du på **Fax**.
- 3. Ange faxnumret med hjälp av knappsatsen eller genom att välja ett kortnummer.

**Tips:** Om du vill lägga till en paus i faxnumret trycker du på \* flera gånger tills ett streck (-) visas på displayen.

- 4. Tryck på **Start Svart** eller **Start Färg**.
- **Tips:** Om mottagaren rapporterar problem med
- kvaliteten på faxet provar du med att ändra upplösningen eller kontrasten i faxet.

### **LA** Vill du veta mer?

Mer information om andra sätt att skicka fax, t.ex. att ställa in att ett fax ska skickas senare eller att skicka fax från en dator, finns i användarhandboken. (Läs mer i ["Användarhandbok" på sidan 65](#page-64-0).)

Så här kör du faxtestet:

- 1. På hemskärmen trycker du på (högerpil) och sedan på **Installation**.
- 2. Tryck på **Verktyg** och sedan på **Kör faxtest**. Om testet misslyckas bör du läsa igenom rapporten för att få veta hur du ska rätta till problemet, göra de föreslagna ändringarna och därefter köra testet igen.

### **Skicka ett fax med en anknytningstelefon**

- 1. Slå numret med hjälp av knappsatsen på anknytningstelefonen.
- **Obs!** Använd inte knappsatsen på skrivarens
- kontrollpanel när du skickar ett fax med den här metoden.
- 2. Om mottagaren svarar kan du prata med honom/henne innan du skickar faxet.
- **Obs!** Om en faxapparat besvarar samtalet kommer |ૐ du att höra faxtoner från den mottagande faxapparaten.
- 3. Lägg dokumentet med utskriftssidan nedåt på skannerglaset eller med utskriftssidan uppåt i dokumentmataren.
- 4. På hemskärmen trycker du på **Fax**.
- 5. När du är redo att skicka faxet trycker du på **Start Svart** eller **Start Färg**.
- 6. Välj **Skicka fax** om du uppmanas att göra det.

Om du talar med mottagaren i telefon uppmanar du honom eller henne att börja ta emot faxet när faxapparaten ger ifrån sig faxsignaler. När skrivaren börjar att faxa kan du lägga på luren eller stanna kvar på linjen. Du kanske inte hör några faxsignaler under faxöverföringen.

### **Ta emot ett fax automatiskt**

Som standard besvarar skrivaren inkommande samtal och tar emot fax automatiskt.

Om du vill ta emot fax manuellt stänger du av Autosvar på skrivarens kontrollpanel.

Skrivaren svarar på inkommande samtal när det antal signaler som anges i inställningen Ringsign. f svar har nått fram.

**Obs!** Om en telefonsvarare är ansluten till skrivaren

- 彭 måste inställningen Ringsign. f svar på skrivaren vara inställd på ett högre antal än antalet ringsignaler före svar på telefonsvararen.
- 1. Se till att skrivaren är påslagen och att det finns papper i den.
- 2. Tryck på (högerpil) och sedan på **Installation**.
- 3. Tryck på **Faxinställning** och tryck sedan på **Basinställningar för fax**.
- 4. Tryck på **Autosvar** och välj sedan **På** eller **Av**.
- **Obs!** Om du har en röstposttjänst på samma ∣≠∕ telefonnummer som du använder för fax kan du inte ta emot faxmeddelanden automatiskt. Du måste vara där och ta emot faxet personligen. Om du vill ta emot fax automatiskt kan du kontakta ditt telefonbolag för att få ett abonnemang med olika ringsignaler eller en separat telefonlinje för fax.
- **Tips:** Skrivaren kan lagra fax i det interna minnet.<br>  $\begin{bmatrix} 1 & 0 \\ 1 & 0 \end{bmatrix}$  Om du vill oktive international state of the conduction of the conduction of the conduction of the conduction of the conduction of the conduc Om du vill skriva ut dessa fax, se "Skriva ut mottagna fax från minnet på nytt" på den här sidan.

### **Skriva ut mottagna fax från minnet på nytt**

Om Fax tas emot i minnet är aktiverat, lagras inkommande fax i minnet även om det uppstått ett fel på skrivaren.

**Obs!** Alla fax som är lagrade i minnet kan komma 54 att raderas när skrivaren stängs av.

### **Ta emot ett fax manuellt**

Om du talar i telefon med en annan person kan du ta emot fax manuellt utan att avsluta samtalet.

- 1. Se till att skrivaren är påslagen och att det finns papper i den.
- 2. Ta bort alla original från dokumentmatarfacket.

 $\mathbb{R}$ 

- **Obs!** Ställ in Ringsign. f svar på en högre siffra så att du hinner ta det inkommande samtalet före skrivaren. Eller stäng av Autosvar så att skrivaren inte besvarar samtal automatiskt.
- 3. Säg till avsändaren att börja skicka faxet.
- 4. När du hör faxsignaler trycker du på **Fax** och väljer sedan alternativet att börja ta emot faxet.

**Obs!** När skrivaren börjar ta emot faxet kan du

lägga på luren eller stanna kvar på linjen. Du kanske inte hör några faxsignaler under faxöverföringen.

### **An** Vill du veta mer?

Mer information om faxfunktioner, t.ex. spärrning av skräpfax eller vidarebefordran av fax, finns i användarhandboken. (Mer information om hur du hittar användarhandboken finns i ["Användarhandbok" på sidan 65.](#page-64-0))

- 1. Kontrollera att det finns papper i skrivaren.
- 2. Tryck på (högerpil) och sedan på **Installation**.
- 3. Tryck på **Verktyg** eller **Faxverktyg** och tryck sedan på **Skriv ut fax i minnet**. Faxen skrivs ut i omvänd ordning, d.v.s. det senaste faxet skrivs ut först.
- 4. Om du vill avbryta utskriften trycker du på  $\times$  (Avbryt).

# **Använda rapporter och loggar**

Faxrapporterna innehåller användbar systeminformation om skrivaren.

### **Skriva ut en rapport**

- 1. Tryck på (högerpil) och sedan på **Installation**.
- 2. Tryck på **Faxinställningar**, tryck på ▼ (nedåtpil) och tryck sedan på **Faxrapporter**.
- 3. Välj den faxrapport du vill skriva ut och tryck sedan på **OK**.

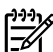

**Obs!** Om du behöver en utskriven bekräftelse på att dina fax har skickats, trycker du på **Faxbekräftelse** och därefter önskat alternativ. Om du vill lägga till en bild på den första sidan av faxet på bekräftelsen, väljer du **På (faxsändning)** eller **På (sändn och mottagn)**.

### **Rensa faxloggen**

**Obs!** Om du rensar faxloggen raderas också alla |≒∕ utgående fax som sparats i minnet.

- 1. Tryck på (högerpil) och sedan på **Installation**.
- 2. Tryck på **Verktyg** och sedan på **Rensa faxlogg**.

# **Lösa problem**

Om du fortfarande har problem med att använda fax efter att ha slutfört faxtestet på [sidan 69](#page-68-0) med godkänt resultat, följer du anvisningarna nedan:

# **Kan skicka men inte ta emot fax**

- **Steg 1.** Prova att kopiera eller skanna för att kontrollera att skrivaren fungerar som den ska.
- **Steg 2.** Kontrollera de fysiska faxanslutningarna.
- **Steg 3.** Kontrollera om andra faxenheter kan skicka till samma telefonnummer. Den mottagande faxenheten kanske har spärrat ditt telefonnummer eller har tekniska problem.
- **Steg 4.** Om problemet kvarstår skriver du ut felrapporten för fax och faxloggen (och i förekommande fall rapporten över nummerpresentation och rapporten över skräpfax) och kontaktar sedan HP för att få ytterligare hjälp.

# **Kan ta emot men inte skicka fax**

- **Steg 1.** Kontrollera faxinställningarna på skrivaren.
- **Steg 2.** Kontrollera de fysiska faxanslutningarna.
- **Steg 3.** Kontrollera om andra enheter som är anslutna till samma telefonlinje kan ta emot fax. Det kan vara fel på telefonlinjen eller så kan den sändande faxenheten ha problem med att skicka fax. Du bör även kontrollera om du har spärrat avsändarens telefonnummer.
- **Steg 4.** Kontakta avsändaren angående problemet. Om problemet kvarstår skriver du ut felrapporten för fax och faxloggen (och i förekommande fall rapporten över nummerpresentation och rapporten över skräpfax) och kontaktar sedan HP för att få ytterligare hjälp.

# **Kan inte skicka och ta emot fax**

- **Steg 1.** Prova att kopiera eller skanna för att kontrollera att skrivaren fungerar som den ska.
- **Steg 2.** Kontrollera de fysiska faxanslutningarna.
- **Steg 3.** Kontrollera faxinställningarna på skrivaren.
- **Steg 4.** Kontrollera om andra enheter som är anslutna till telefonlinjen kan skicka eller ta emot fax. Det kan vara problem med telefonlinjen.
- **Steg 5.** Återställ skrivaren genom att stänga av den, och stäng om möjligt även av huvudströmbrytaren på nätaggregatet. Vänta några sekunder innan du slår på strömmen igen. Prova att skicka och ta emot ett fax på skrivaren.
- **Steg 6.** Om problemet kvarstår skriver du ut felrapporten för fax och faxloggen (och i förekommande fall rapporten över nummerpresentation och rapporten över skräpfax) och kontaktar sedan HP för att få ytterligare hjälp.
- **Obs!** Om du har en röstposttjänst på samma telefonlinje som du använder för fax måste du ta emot fax manuellt.

### *Kontrollera faxinställningarna på skrivaren*

- **●** Funktionen Autosvar är aktiverad så att skrivaren kan ta emot fax automatiskt.
- **●** Om du abonnerar på en röstbrevlådetjänst från din teleoperatör eller tjänsteleverantör ska du se till att Ringsign. f. svar på skrivaren är inställt på fler signaler än motsvarande inställning på telefonsvararen. Skrivaren kommer att övervaka linjen och avgöra om ett inkommande samtal är ett vanligt telefonsamtal eller ett faxsamtal. Om det är ett faxsamtal kan skrivaren starta en faxanslutning automatiskt. I annat fall kanske du måste ta emot faxet manuellt genom att trycka på **Fax**.
- **●** Om flera telefonnummer är anslutna till samma fysiska telefonlinje och linjen delas av flera enheter, ska du se till att skrivaren är inställd på rätt svarssignal för att ta emot fax.

### *Kontrollera de fysiska faxanslutningarna*

- **●** Anslut telefonsladden från porten som är märkt **1-LINE** på baksidan av skrivaren till telefonjacket i väggen och anslut en telefonsladd från porten som är märkt **2-EXT** på baksidan av skrivaren till en anknytningstelefon. Från anknytningstelefonen ringer du det telefonnummer som inte kunde ta emot fax. **Obs!** Om du försöker faxa till ett externt nummer får du inte glömma att slå koden eller numret för att komma ut på den externa linjen innan du slår själva numret. Du kanske också måste lägga till en paus i numret för att förhindra att skrivaren slår numret för fort. Om du vill lägga till en paus trycker du på \* flera gånger tills ett streck (-) visas på displayen.
- **●** Om du inte kan ringa utgående samtal på grund av att ingen kopplingston detekteras eller för att det är brus på linjen, prövar du med att byta ut telefonsladden som är ansluten till 1-LINE-porten eller flytta skrivaren till en annan plats där det finns en separat telefonlinje (om möjligt) för att se om problemen kvarstår.
- **●** Om du är i en digital telefonmiljö (som t.ex. FoIP, Fax over VoIP), sänker du faxhastigheten och stänger av felkodsmodulering (Error Code Modulation, ECM) från skrivarens kontrollpanel. Vid behov kontaktar du telefonbolaget för att ta reda på om det är problem med telefonlinjen eller för att få mer information om funktionerna i telenätet.

71

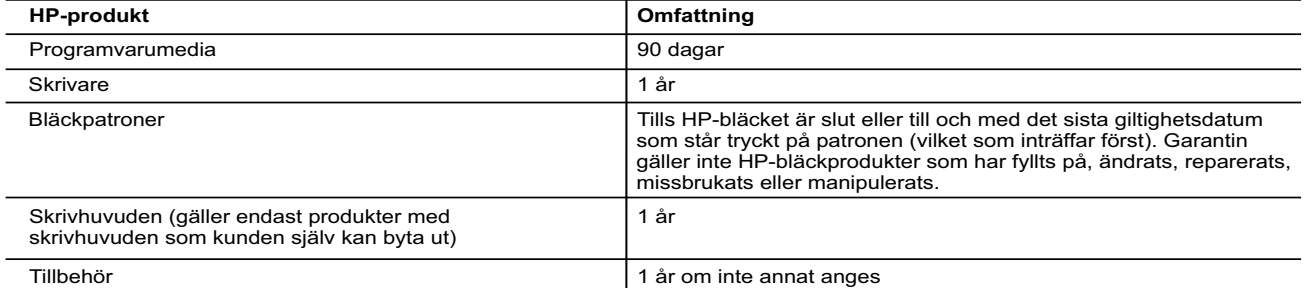

A. Omfattning

- 1. Hewlett-Packard (HP) garanterar att den ovan angivna HP-produkten inte är behäftad med material- eller tillverkningsfel under ovan angivna tid. Garantin gäller från och med inköpsdatum.
- 2. För programvaruprodukter gäller endast HP:s begränsade garanti om det inte går att köra programmeringsinstruktionerna. HP garanterar inte att produkterna kommer att fungera utan avbrott eller fel.
	- 3. HP:s begränsade garanti omfattar endast sådana fel som uppstår till följd av normal användning och täcker inte andra typer av problem, inklusive sådana som uppstår till följd av:
		- a. felaktigt underhåll och d:o modifiering
- b. användning av programvara, media, delar eller förbrukningsartiklar som inte tillhandahållits eller omfattas av support av HP c. användning som faller utanför produktspecifikationen
	-
- d. obehörig användning eller felaktig användning. 4. Vad gäller skrivare från HP påverkar inte användning av patroner som ej tillverkats av HP eller användning av påfyllda patroner kundens garanti eller eventuella supportöverenskommelser med HP. Om felet eller skadan på skrivaren beror på<br>användning av patroner från andra leverantörer än HP, eller på en påfylld eller för gammal bläckpatron,
	- 5. Om HP under garantiperioden meddelas om fel på någon produkt som täcks av HP:s garanti skall HP antingen reparera eller
- byta ut produkten efter eget gottfinnande. 6. Om HP inte kan reparera eller byta ut en felaktig produkt som täcks av garantin skall HP betala tillbaka produktens inköpspris inom en rimlig tid efter att ha meddelats om felet.
	- 7. HP är inte skyldigt att reparera, ersätta eller erlägga kompensation för en produkt förrän kunden returnerat den defekta produkten till HP.
	- 8. Ersättningsprodukter kan vara antingen nya eller likvärdiga nya, under förutsättning att dess funktionalitet minst motsvarar den produkt som ersätts.
- 9. HP:s produkter kan innehålla återanvända delar, komponenter eller material som är likvärdiga nya. 10. HP:s begränsade garanti gäller i alla länder där den aktuella HP-produkten distribueras av HP. Avtal för ytterligare
	- garantiservice, exempelvis service på plats, kan finnas tillgängliga hos alla av HP auktoriserade serviceföretag i länder där produkten säljs av HP eller av en auktoriserad importör.
- B. Begränsningar i garantin
	- SÅVIDA INTE ANNAT STADGAS I LOKAL LAGSTIFTNING, LÄMNAR HP OCH DESS TREDJEPARTSLEVERANTÖRER<br>INGA ANDRA GARANTIER, VARKEN UTTRYCKLIGEN ELLER UNDERFÖRSTÅTT, OM SÄLJBARHET, KVALITETSNIVÅ ELLER LÄMPLIGHET FÖR SPECIELLA ÄNDAMÅL.
- C. Ansvarsbegränsning
- 1. I den utsträckning lagen föreskriver utgör den ersättning som anges i denna garanti den enda gottgörelse kunden har rätt till.<br>2. UTÖVER DE SKYLDIGHETER SOM NÄMNS SPECIFIKT I DENNA GARANTI, KAN HP OCH DESS<br>UNDERLEVERA
	- SÄRSKILDA ELLER OFÖRUTSEDDA SKADOR ELLER FÖLJDSKADOR, OAVSETT OM GARANTI, KONTRAKT ELLER ANDRA LAGLIGA GRUNDER ÅBEROPAS.
- D. Lokal lagstiftning
- 1. Denna garanti ger kunden specifika lagliga rättigheter. Kunden kan också ha andra rättigheter, som kan variera i olika stater i USA, i olika provinser i Kanada och i olika länder i övriga världen.
	- 2. I det fall då denna garanti strider mot den lag som gäller där kunden använder HP-produkten, ska denna garanti anses modifierad så att den överensstämmer med denna lag. I vissa länder är friskrivningar och begränsningar i garantin inte tillåtna, varför ovanstående friskrivningar och begränsningar inte gäller alla kunder. I exempelvis vissa stater i USA, liksom i
- vissa andra länder (däribland vissa provinser i Kanada), är följande tillåtet: a. Förhindra att friskrivningarna och begränsningarna i denna garanti begränsar konsumentens lagstadgade rättigheter (t.ex. i Storbritannien).
	- b. I övrigt begränsa en tillverkares möjligheter att hävda sådana friskrivningar och begränsningar, eller
- c. Bevilja kunden ytterligare rättigheter, specificera giltighetstid för underförstådda garantier som tillverkaren inte kan frånsäga sig eller förbjuda begränsningar i giltighetstid för underförstådda garantier.
	- 3. MED RESERVATION FÖR VAD LAGEN FÖRESKRIVER, BEGRÄNSAR ELLER ÄNDRAR VILLKOREN I DETTA GARANTIAVTAL INTE DE LAGENLIGA RÄTTIGHETER SOM GÄLLER VID FÖRSÄLJNING AV HP-PRODUKTER TILL SÅDANA KUNDER, UTAN ÄR ETT TILLÄGG TILL DESSA RÄTTIGHETER.

#### **Information om HPs begränsade garanti**

Av bilagda förteckning framgår namn och adress till det HP-företag som svarar för HPs begränsade garanti (fabriksgaranti) i Sverige.

**Sverige:** Hewlett-Packard Sverige AB, SE-169 85 Stockholm

Ni kan utöver denna fabriksgaranti även ha tillkommande lagstadgade rättigheter, som följer av Ert avtal med säljaren av produkten. Dessa rättigheter inskränks inte av fabriksgarantin.
# **HP Officejet 7612**

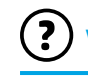

skriveren.

<www.hp.com/support> <www.register.hp.com>

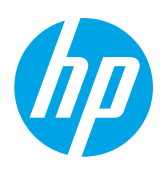

## **Finne mer informasjon**

Følg instruksjonene på installeringsoversikten som følger med, når du skal installere

#### Skrive ut fra mobile enheter  $-\dot{Q}$

Ønsker du å kunne skrive ut fra smarttelefonen eller nettbrettet? Få en av HPs utskriftsapper – apper som lar deg skrive ut dokumenter og bilder direkte fra den mobile enheten. Du finner mer informasjon på [www.hp.com/global/us/en/eprint/mobile\\_printing\\_apps.html](www.hp.com/global/us/en/eprint/mobile_printing_apps.html). (Det er ikke sikkert at dette nettstedet er tilgjengelig på alle språk i øyeblikket.)

### **Brukerhåndbok**

**Installeringsoversikt**

Brukerhåndboken (også kalt Hjelp) kopieres til datamaskinen når du installerer den anbefalte HP-skriverprogramvaren.

Denne håndboken inneholder informasjon om bruk og problemløsing, spesifikasjoner, merknader og informasjon om miljø, forskrifter og kundestøtte, samt lenker til innhold på nettet.

- **Windows XP**®, **Windows Vista**® og **Windows**® **7:** Klikk på **Start**, velg **Programmer** eller **Alle programmer**, velg **HP**, velg mappen for din HP-skriver og velg deretter **Hjelp**.
- **Windows**® **8:** Høyreklikk på et tomt område på **Start**skjermen, klikk på **Alle apper** på applinjen, klikk på ikonet med skriverens navn og velg **Hjelp**.

#### Installere HP-skriverprogramvaren  $\cdot 9$  .

Hvis datamaskinen ikke har CD- eller DVDstasjon, kan du laste ned HP-programvaren fra HPs nettsted for støtte (<www.hp.com/support>).

Hvis du bruker en datamaskin som kjører Windows, og installeringsprogrammet ikke starter automatisk, blar du til CD-stasjonen på datamaskinen og dobbeltklikker på **Setup.exe**.

- **Mac OS X v10.6:** Velg **Mac Hjelp** fra **Hjelp**-menyen. I Hjelpvisning klikker du på og holder nede Hjem-knappen og velger Hjelp for din enhet.
- **OS X Lion og OS X Mountain Lion:** Velg **Hjelpsenter** fra **Hjelp**-menyen. Klikk **Hjelp for alle apper** (nederst til venstre i Hjelpvisning), og klikk på Hjelp for din enhet.

**Merk:** Hvis du ikke finner brukerhåndboken på datamaskinen, går du til <www.hp.com/support> for å finne 54 informasjon om hvordan du installerer den.

Informasjon om samsvar med forskrifter i EU finnes i delen Teknisk informasjon i brukerhåndboken (også kalt CE <sup>O</sup> "Hjelp"). Samsvarserklæringen er også tilgjengelig på <www.hp.eu/certificates>.

## **Viktig-filen**

Viktig-filen er tilgjengelig på CDen med HP-skriverprogramvare som fulgte med skriveren. Den inneholder informasjon om systemkrav og oppdatert informasjon om installering og bruk av skriveren.

- **Windows:** Sett inn CDen i datamaskinen, dobbeltklikk på filen med navnet ReadMe.chm, og klikk deretter på alternativet for ditt språk.
- **OS X:** Sett inn CDen i datamaskinen og åpne Les meg-mappen. Klikk på Les meg-knappen for ditt språk.

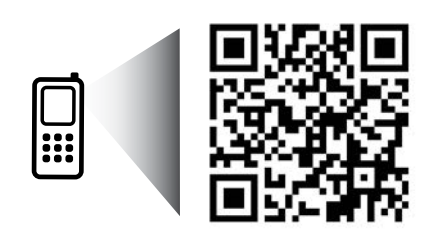

www.hp.com/eu/m/OJ7612

#### **Skann for å finne ut mer!**

Standardtakster for dataoverføring kan gjelde. Er kanskje ikke tilgjengelig på alle språk.

> Informasjonen i dette materialet kan endres uten varsel.

# **Trådløst**

Hvis du fulgte instruksjonene på skriverens kontrollpanel da du konfigurerte skriveren, skulle skriveren være koblet til det trådløse nettverket. Hvis du støter på problemer, kan du se "Løse problemer" på denne siden.

#### **Andre måter å koble skriveren til det** trådløse nettverket på

Du kan også koble skriveren til det trådløse nettverket fra skriverens kontrollpanel. På startskjermbildet berører du (Trådløst), **Innstillinger**, **Veiviser for trådløs konfigurasjon**, og følger deretter instruksjonene på skjermen.

Hvis du har allerede har koblet til skriveren, kan du når som helst endre til en annen type tilkobling. Du finner mer informasjon i brukerhåndboken.

#### $\sqrt{9}$  Skrive ut uten en trådløs ruter

Med HP Trådløst direkte-utskrift kan du skrive ut trådløst fra en datamaskin, en smarttelefon, et nettbrett eller en annen trådløs enhet – uten å koble til et eksisterende trådløst nettverk. Du finner mer informasjon i brukerhåndboken.

### **Løse problemer**

### **Trinn 1: Kontroller at trådløslampen (802.11) er tent**

Hvis den blå lampen på skriverens kontrollpanel ikke er tent, kan trådløsfunksjonen være slått av. Slå på trådløst ved å berøre (Trådløst) på startskjermen, berøre **Innstillinger**, **Trådløst** og deretter **På**.

Hvis den blå trådløslampen blinker, betyr det at skriveren ikke er koblet til et nettverk. Bruk HP-skriverprogramvaren til å koble til skriveren trådløst.

### **Trinn 2: Kontroller at datamaskinen er koblet til det trådløse nettverket**

Kontroller at datamaskinen er koblet til det trådløse nettverket. Hvis du ikke kan koble datamaskinen til nettverket, må du kontakte personen som konfigurerte nettverket eller ruterprodusenten. Det kan være en maskinvarefeil på ruteren eller datamaskinen.

### **Trinn 3: Kjør trådløstesten**

Skriv ut Test av trådløst nettverk-rapporten for å kontrollere at den trådløse tilkoblingen fungerer.

- 1. Kontroller at skriveren er slått på og at papir er lagt inn i skuffen.
- 2. På startskjermbildet berører du (Trådløst) og deretter **Innstillinger**.
- 3. Berør **Skriv ut Test av trådløst nettverk-rapport**.

Hvis testen mislykkes, må du se gjennom rapporten for å få informasjon om hvordan du løser problemet, og så kjøre testen igjen.

 $\div \Omega$ **Tips:** Hvis trådløssignalet er svakt, forsøker du å flytte skriveren nærmere den trådløse ruteren.

### **Trinn 4: Start komponentene for det trådløse nettverket på nytt**

Slå av ruteren og skriveren, og slå dem på igjen i denne rekkefølgen: ruteren først, og deretter skriveren. Noen ganger hjelper det å slå enheter av og på igjen for å løse problemer med nettverkskommunikasjonen. Hvis du fortsatt ikke kan koble til, slår du av ruteren, skriveren og datamaskinen. Slå dem deretter på igjen i følgende rekkefølge: ruteren først, deretter skriveren og til slutt datamaskinen.

- **Merk:** Hvis du fremdeles har problemer, går du til HPs senter for trådløs utskrift
- ∣∌ [\(www.hp.com/go/wirelessprinting](www.hp.com/go/wirelessprinting)). (Det er ikke sikkert at dette nettstedet er tilgjengelig på alle språk i øyeblikket.) Dette nettstedet inneholder fullstendig og oppdatert informasjon om trådløs utskrift, samt informasjon som hjelper deg med å klargjøre det trådløse nettverket ditt, løse problemer når du kobler skriveren til det trådløse nettverket, og løse problemer med sikkerhetsprogramvare.
- **Tips:** Hvis du bruker en datamaskin som kjører Windows, kan du bruke verktøyet Utskrifts- og skannedoktor.
- Det kan hjelpe med å løse mange problemer du kan få med skriveren. Du kan laste ned dette verktøyet ved å gå til <www.hp.com/go/tools>. (Det er ikke sikkert at dette nettstedet er tilgjengelig på alle språk i øyeblikket.)

Hvis det ikke kan etableres en trådløs tilkobling, kan skriveren også kobles til nettverket med en Ethernet-kabel.

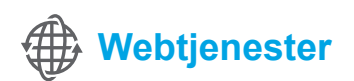

### **HP ePrint**

Med HP ePrint kan du på en sikker og enkel måte skrive ut dokumenter eller bilder fra datamaskinen eller en mobil enhet (som en smarttelefon eller et nettbrett) – det trengs ingen ekstra skriverprogramvare!

Når du skal skrive ut med HP ePrint, legger du ved dokumentene eller bildene i en e-postmelding og sender meldingen til e-postadressen som ble tildelt skriveren da du registrerte deg. Skriveren skriver ut både meldingen og vedleggene.

**Merk:** Hvis du skal bruke HP ePrint, må skriveren være koblet til ∣≠∕ et nettverk med Internett-forbindelse.

For å komme i gang med HP ePrint berører du  $\mathbb{C}^3$  (HP ePrint) på startskjermen og aktiverer Webtjenester når du ser melding om det. Deretter følger du instruksjonene på skjermen.

### **Utskriftsapper**

Med en Internett-tilkoblet skriver kan du skrive ut fra Internett – uten datamaskin. Bare berør (Apper) på startskjermen for å skrive ut kalendere, linjert papir og rutepapir, puslespill, kort, tegneoppgaver og mer!

## **Informasjon om blekkpatroner**

- **Oppsettpatroner:** Når du ser en melding om å installere blekkpatroner under skriverinstalleringen, må du passe på å bruke patronene som fulgte med skriveren. De er merket med "SETUP CARTRIDGE (oppsettpatron)".
- **Blekkforbruk:** Blekk fra patronene brukes på en rekke forskjellige måter i utskriftsprosessen, inkludert i initialiseringsprosessen, som klargjør skriveren og patronene for utskrift, og under service av skrivehodet, som holder dysene rene slik at blekket flyter jevnt. Noe overskuddsblekk vil også være igjen i patronen etter at den er brukt. Du finner mer informasjon på [www.hp.com/go/inkusage.](www.hp.com/go/inkusage)
- **Lagring av anonym bruksinformasjon:** HP-patronene som brukes i denne skriveren, har en minnebrikke som hjelper med driften av skriveren, og som lagrer et begrenset sett med anonym informasjon om bruken av skriveren. Denne informasjonen kan bli brukt til å forbedre fremtidige HP-skrivere. I brukerhåndboken finner du mer informasjon og instruksjoner for hvordan du kan deaktivere denne informasjonsinnsamlingen.

# **Sikkerhetsinformasjon**

Følg alltid grunnleggende sikkerhetsforholdsregler ved bruk av denne skriveren for å minske risikoen for personskade som følge av brann eller elektrisk støt.

- 1. Les og forstå alle instruksjonene i dokumentasjonen som følger med skriveren.
- 2. Ta hensyn til alle advarsler og instruksjoner som er merket på skriveren.
- 3. Trekk ut strømledningen til denne skriveren fra stikkontakten før rengjøring.
- 4. Ikke installer eller bruk denne skriveren nær vann, eller når du er våt.
- 5. Installer skriveren trygt på en stødig overflate.
- 6. Installer skriveren på et beskyttet sted der ingen kan tråkke på eller snuble i strømledningen, og ledningen ikke kan skades.
- 7. Hvis skriveren ikke fungerer normalt, kan du slå opp i brukerhåndboken (som installeres på datamaskinen sammen med programvaren).
- 8. Ingen av de innvendige delene skal repareres av brukeren. Service skal utføres av kvalifisert servicepersonell.
- 9. Bruk bare den eksterne strømadapteren/batteriet som følger med skriveren.

### **Opphavsrett**

Microsoft, Windows, Windows XP, Windows Vista, Windows 7 og Windows 8 er registrerte varemerker i USA for Microsoft Corporation.

### $\Box$  Lær mer!

Hvis du vil lære hvordan du bruker og administrerer Webtjenester, kan du gå til HP Connected ([www.hpconnected.com\)](www.hpconnected.com). (Det er ikke sikkert at dette nettstedet er tilgjengelig på alle språk i øyeblikket.)

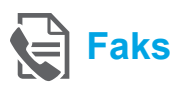

## **Sette opp faksfunksjonen**

#### **Koble til telefonlinjen**

### *Bruke telefonlinjen bare til faks*

- **Merk:** Hvis det følger med en telefonledning sammen med skriveren, anbefaler HP at du bruker denne. Hvis telefonledningen ikke er lang nok, bruker du en kopler og en annen telefonledning for å forlenge den.
- 1. Koble den ene enden av telefonledningen til telefonuttaket i veggen.
- 2. Koble den andre enden til porten som er merket med **1-LINE** på baksiden av skriveren.

**Merk:** Ikke koble til porten som er merket med **2-EXT**.

3. Hvis du har abonnert på en DSL/ADSL-tjeneste, kobler du et DSL/ADSL-filter mellom skriverporten som er merket med **1-LINE**, og telefonuttaket.

#### $\overline{P}$  Hvordan setter jeg opp HP-skrivere i digitale telefonmiljøer?

HP-skrivere er spesifikt laget for bruk med tradisjonelle analoge telefontjenester. Hvis du er i et digitalt telefonmiljø (som DSL/ADSL, PBX, ISDN eller FoIP), må du kanskje bruke digital-tilanalog-filtre eller omformere når du konfigurerer skriveren for faksing.

**Merk:** Det er ikke sikkert at skriveren er kompatibel med alle digitale linjer eller leverandører i alle digitale miljøer, eller med alle digital-til-analogomformere. Kontakt telefonselskapet for å finne ut hvilke oppsettalternativer som er best for deg.

**Merk:** Hvis du konfigurerer ringemønstergjenkjenning i et PBX-telefonsystem som har forskjellige ringemønstre for interne og eksterne anrop, må du passe på at du slår faksnummeret til skriveren med et eksternt nummer når du registrerer ringemønsteret.

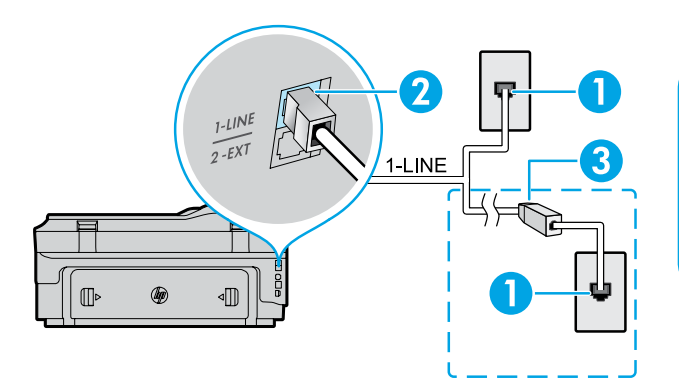

#### 1. Telefonuttak

- 2. Port merket med **1-LINE** på baksiden av skriveren **Merk:** Ikke koble til porten som er merket med **2-EXT**.
- 3. DSL/ADSL-filter (leveres av telefonselskapet eller tjenesteleverandøren)

#### *Koble til flere enheter*

Hvis du har flere enheter som skal kobles til, kobler du dem til slik det er vist i illustrasjonen nedenfor:

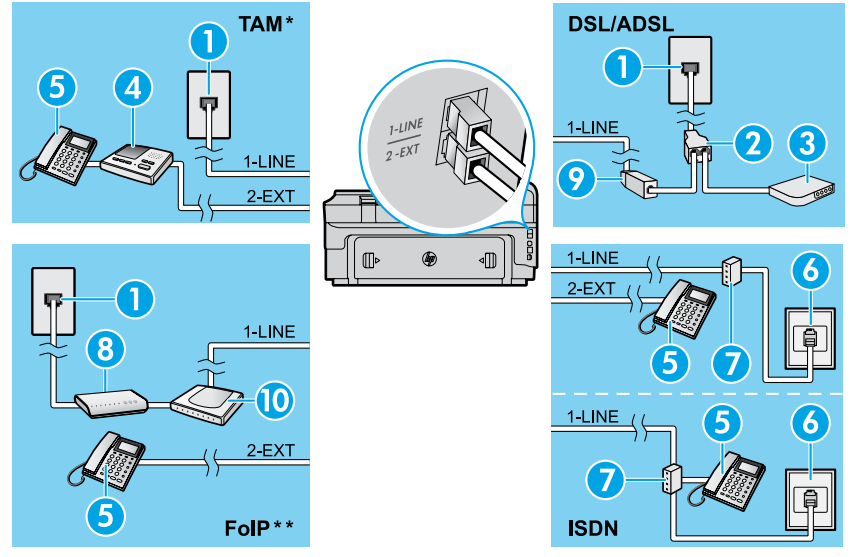

*\* TAM: Telefonsvarer*

*\*\* FoIP: Fax over Internet Protocol*

**Test av faksoppsett**

<span id="page-76-0"></span>Fakstesten gjør følgende:

- **●** Tester faksmaskinvare
- **●** Kontrollerer at riktig telefonledning er koblet til skriveren
- **●** Kontrollerer at telefonledningen er satt inn i riktig port
- **●** Sjekker om det er en summetone
- **●** Sjekker om det er en aktiv telefonlinje
- **●** Tester statusen for telefonlinjeforbindelsen

### **Bruke faks**

#### **Sende en standardfaks**

- 1. Legg dokumentet med utskriftssiden ned på skannerglasset, eller med utskriftssiden opp i dokumentmateren.
- 2. Berør **Faks** på startskjermbildet.
- 3. Oppgi faksnummeret ved å bruke tastaturet eller ved å velge et kortnummer.
- **Tips:** Hvis du skal legge inn en pause
- i faksnummeret, berører du \* flere ganger til det vises en tankestrek (-) på skjermen.
- 4. Berør **Start Svart** eller **Start Farge**.
- **Tips:** Hvis mottakeren får problemer med kvaliteten
- på faksen du sendte, kan du forsøke å endre oppløsningen eller kontrasten for faksen.

### $\square$  Lær mer!

Hvis du ønsker informasjon om andre måter du kan sende fakser på, som å planlegge sending av en faks senere eller sende fakser fra datamaskinen, kan du se brukerhåndboken. (Du finner informasjon under "Brukerhåndbok" på side 73.)

1. Telefonuttak

- 2. Parallellsplitter
- 3. DSL/ADSL-modem
- 4. Telefonsvarer
- 5. Telefon
- 6. ISDN-veggkontakt
- 7. Terminaladapter eller ISDN-ruter
- 8. Bredbåndsmodem
- 9. DSL/ADSL-filter
- 10. Analog telefonadapter

Slik kjører du fakstesten:

- 1. På startskjermbildet berører du (pil høyre) og deretter **Oppsett**.
- 2. Berør **Verktøy** og deretter **Kjør fakstest**. Hvis testen mislykkes, må du se gjennom rapporten for å finne informasjon om hvordan du løser problemet, gjøre de foreslåtte endringene og så kjøre testen igjen.

#### **Sende en faks ved å bruke en tilleggstelefon**

1. Slå nummeret ved hjelp av tastaturet på tilleggstelefonen.

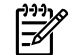

- **Merk:** Ikke bruk tastaturet på skriverens kontrollpanel når du sender en faks på denne måten.
- 2. Hvis mottakeren tar telefonen, kan du føre en samtale før du sender faksen.
- **Merk:** Hvis en faksmaskin svarer på anropet, vil du høre fakstoner fra mottakermaskinen.
- 3. Legg dokumentet med utskriftssiden ned på skannerglasset, eller med utskriftssiden opp i dokumentmateren.
- 4. Berør **Faks** på startskjermbildet.
- 5. Når du er klar til å sende faksen, berører du **Start Svart** eller **Start Farge**.
- 6. Hvis du ser melding om det, velger du **Send faks**.

Hvis du snakker med mottakeren på telefonen, ber du mottakeren om å begynne å motta faksen når han/hun hører fakstoner på faksmaskinen. Når skriveren har begynt å motta faksen, kan du legge på røret eller holde linjen. Det er ikke sikkert at du hører fakstoner under overføringen.

#### **Motta en faks automatisk**

Skriveren vil som standard svare på innkommende anrop og motta fakser automatisk.

Hvis du vil motta fakser manuelt, slår du av Autosvar fra skriverens kontrollpanel.

Skriveren vil besvare anropene etter antallet ring som er angitt med innstillingen Antall ring til svar.

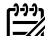

**Merk:** Hvis det er koblet en telefonsvarer til

- |∌ skriveren, må innstillingen Antall ring til svar for skriveren være høyere enn antall ring til svar for telefonsvareren.
- 1. Kontroller at skriveren er slått på og at det er papir i skuffen.
- 2. Berør (pil høyre) og deretter **Oppsett**.
- 3. Berør **Faksoppsett**, og berør deretter **Grunnleggende faksoppsett**.
- 4. Berør **Automatisk svar**, og velg deretter **På** eller **Av**.
- **Merk:** Hvis du abonnerer på en taleposttjeneste på |∌ samme telefonlinje som du bruker til faksing, kan du ikke motta fakser automatisk. Du må være tilstede for å kunne svare på innkommende faksanrop. (Hvis du vil motta fakser automatisk, kontakter du teleselskapet for å abonnere på en tjeneste for særskilt ringemønster, eller for å få en separat telefonlinje for faksing.)
- **Tips:** Skriveren kan lagre mottatte fakser
- $\frac{1}{2} \hat{Q}$ i internminnet. Se "Skrive ut mottatte fakser fra minnet" på denne siden hvis du vil skrive ut disse faksene.

#### **Skrive ut mottatte fakser fra minnet**

Hvis Sikring av faksmottak er slått på, blir innkommende fakser lagret i minnet selv når skriveren er i en feiltilstand.

**Merk:** Alle fakser som er lagret i minnet,

- ∣∌∕ kan slettes fra minnet når skriveren slås av.
- 1. Kontroller at det er papir i skriveren.
- 2. Berør (pil høyre) og deretter **Oppsett**.

### **Bruke rapporter og logger**

Faksrapporter gir nyttig informasjon om skriveren.

#### **Skrive ut en rapport**

- 1. Berør (pil høyre) og deretter **Oppsett**.
- 2. Berør **Faksoppsett**, berør  $\blacktriangledown$  (pil ned) og deretter **Faksrapporter**.
- 3. Velg faksrapporten du vil skrive ut, og berør deretter **OK**.

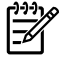

**Merk:** Hvis du trenger bekreftelse på at faksene ble sendt vellykket, berører du **Faksbekreftelse** og velger ønsket alternativ. Hvis du vil ha med et bilde av den første siden av faksen på beskreftelsessiden, velger du **På (Sending)** eller **På (Sending og mottak)**.

#### **Motta en faks manuelt**

Hvis du snakker i telefonen, kan du motta fakser manuelt uten å legge på.

- 1. Kontroller at skriveren er slått på og at det er papir i skuffen.
- 2. Ta ut alle originaler fra dokumentmaterskuffen.

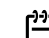

**Merk:** Angi et høyt tall for innstillingen Antall ∣≠∕∣ ring før svar, slik at du rekker å svare på det innkommende anropet før skriveren svarer. Du kan også slå av Autosvar-innstillingen slik at skriveren

ikke automatisk svarer på innkommende anrop.

- 3. Be avsenderen om å starte sendingen av faksen.
- 4. Når du hører fakstoner, berører du **Faks** og velger alternativet for å begynne å motta faksen.

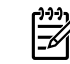

**Merk:** Når skriveren har begynt å motta faksen, kan du legge på røret eller holde linjen. Det er ikke sikkert at du hører fakstoner under overføringen.

#### $\square$  Lær mer!

Hvis du vil vite mer om faksfunksjoner, som å blokkere søppelfakser eller videresende fakser, kan du se brukerhåndboken. (Du finner informasjon om hvor du finner brukerhåndboken, under "Brukerhåndbok" på side 73.)

- 3. Berør **Verktøy** eller **Faksverktøy**, og berør deretter **Skriv ut fakser i minnet på nytt**. Faksene skrives ut i motsatt rekkefølge som de ble mottatt i, med den sist mottatte faksen først, og så videre.
- 4. Hvis du vil avbryte utskriften, berører du  $\times$  (Avbryt).

#### **Tømme faksloggen**

**Merk:** Når faksloggen tømmes, slettes samtidig  $\boxdot$ alle faksene som er lagret i minnet.

- 1. Berør (pil høyre) og deretter **Oppsett**.
- 2. Berør **Verktøy** og deretter **Tøm fakslogg**.

### **Løse problemer**

Hvis du fremdeles har problemer med å bruke faks etter å ha fullført fakstesten på [side 77](#page-76-0), følger du trinnene nedenfor:

### **Kan ikke sende, men kan motta fakser**

- **Trinn 1:** Utfør en kopiering eller skanning for å forsikre deg om at skriveren virker som den skal.
- **Trinn 2:** Kontroller de fysiske fakstilkoblingene.
- **Trinn 3:** Undersøk om andre faksenheter kan sende til samme telefonnummer. Mottakende faksenhet kan ha blokkert ditt telefonnummer, eller den kan ha tekniske problemer.
- **Trinn 4:** Hvis problemet vedvarer, skriver du ut faksfeilrapporten og faksloggen (og, hvis tilgiengelig, anroper-ID-rapporten og søppelfaksrapporten). Deretter kontakter du HP for å få ytterligere hjelp.

### **Kan ikke motta, men kan sende fakser**

- **Trinn 1:** Kontroller faksinnstillingene på skriveren.
- **Trinn 2:** Kontroller de fysiske fakstilkoblingene.
- **Trinn 3:** Undersøk om andre enheter som er koblet til samme telefonlinje, kan motta fakser. Det kan være feil på telefonlinjen, eller avsenderfaksmaskinen kan ha problemer med å sende fakser. Du bør også undersøke om du har blokkert avsenderens telefonnummer.
- **Trinn 4:** Forhør deg med avsenderen. Hvis problemet vedvarer, skriver du ut faksfeilrapporten og faksloggen (og, hvis tilgjengelig, anroper-IDrapporten og søppelfaksrapporten). Deretter kontakter du HP for å få ytterligere hjelp.

### **Kan ikke sende og motta fakser**

- **Trinn 1:** Utfør en kopiering eller skanning for å forsikre deg om at skriveren virker som den skal.
- **Trinn 2:** Kontroller de fysiske fakstilkoblingene.
- **Trinn 3:** Kontroller faksinnstillingene på skriveren
- **Trinn 4:** Undersøk om andre enheter som er koblet til samme telefonlinje, kan sende eller motta fakser. Det kan være et problem med telefonlinjen.
- **Trinn 5:** Nullstill skriveren ved å slå av skriveren og, hvis mulig, hovedbryteren eller strømtilførselen. Vent noen sekunder før du slår på strømmen igjen. Prøv å sende eller motta en faks på skriveren.
- **Trinn 6:** Hvis problemet vedvarer, skriver du ut faksfeilrapporten og faksloggen (og, hvis tilgiengelig, anroper-ID-rapporten og søppelfaksrapporten). Deretter kontakter du HP for å få ytterligere hjelp.
- **Merk:** Hvis du abonnerer på en taleposttjeneste på samme telefonlinje som du bruker til faksing, må du motta fakser manuelt.

#### *Kontroller skriverens faksinnstillinger*

- **●** Autosvar-funksjonen må være slått på for at skriveren skal kunne motta fakser automatisk.
- **●** Hvis du abonnerer på en taleposttjeneste fra telefonselskapet eller tjenesteleverandøren, må du passe på at Antall ring til svar på skriveren er satt til et høyere antall enn for telefonsvareren. Skriveren vil overvåke linjen og avgjøre om det innkommende anropet er en vanlig telefonsamtale eller et faksanrop. Hvis det er et faksanrop, starter skriveren fakstilkoblingen automatisk. Ellers må du kanskje motta faksen manuelt ved å berøre **Faks**.
- **●** Hvis det er tildelt flere telefonnumre til samme fysiske telefonlinie, og linjen deles av flere enheter, må du passe på at skriveren er satt til riktig innstilling for særskilt ringemønster for mottak av fakser.

#### *Kontroller de fysiske fakstilkoblingene*

**●** Koble telefonledningen fra porten som er merket med **1-LINE** på baksiden av skriveren, til telefonuttaket, og koble telefonledningen fra porten som er merket med **2-EXT** på baksiden av skriveren, til en tilleggstelefon. Fra tilleggstelefonen slår du telefonnummeret som ikke kunne motta faksene.

**Merk:** Hvis du forsøkte å fakse til et eksternt nummer, må du huske på å inkludere en eventuell tilgangskode eller numre før selve nummeret. Det kan også hende at du må legge inn en pause i nummeret for å hindre at skriveren slår nummeret for raskt. Hvis du skal legge inn en pause, berører du \* flere ganger til det vises en tankestrek (-) på skjermen.

- **●** Hvis du ikke kan foreta utgående anrop fordi det ikke er summetone eller det er støy på linjen, kan du prøve å bruke en annen telefonledning i stedet for den som er koblet til 1-LINE-telefonporten, eller flytte skriveren til et sted der det er en separat telefonlinje (hvis mulig) og se om det er samme type problemer der.
- **●** Hvis du bruker et digitalt telefonmiljø (som FoIP, Fax over VoIP), reduserer du fakshastigheten og slår av ECM (Error Code Modulation) fra skriverens kontrollpanel. Hvis det er nødvendig, kan du kontakte telefonselskapet for å finne ut om det er problemer med telefonlinjen, eller for å få vite mer om mulighetene i telefonnettverket.

### **Begrenset garantierklæring fra Hewlett-Packard**

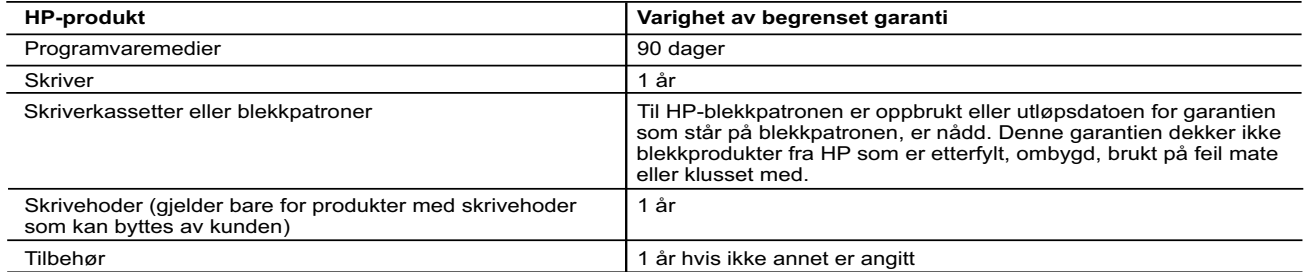

A. Omfang av begrenset garanti

- 1. Hewlett-Packard (HP) garanterer overfor sluttbrukeren/kunden at HP-produktene som er angitt ovenfor, er uten mangler i materiale og utførelse i den perioden som er spesifisert ovenfor. Denne perioden begynner den dagen kunden kjøper produktet.
- 2. HPs begrensede garanti for programvare gjelder bare for feil ved utførelse av programinstruksjonene. HP garanterer ikke at produktet vil fungere uavbrutt og feilfritt.
- 3. HPs begrensede garanti dekker bare mangler som oppstår som resultat av normal bruk av produktet, og dekker ikke noen andre problemer, inkludert de som måtte oppstå på grunn av følgende:
	- a. Feilaktig vedlikehold eller modifisering.
	- b. Programvare, utskriftsmateriale, deler eller rekvisita som ikke fulgte med, eller som ikke støttes av HP.
	- Bruk utenfor produktets spesifikasjoner.
- d. Uautorisert endring eller feilbruk.
- 4. For HP-skriverenheter har ikke bruken av en blekkpatron som ikke er produsert av HP eller som er påfylt, noen innvirkning på garantien til kunden eller eventuelle kontrakter for støtte som kunden har med HP. Hvis skriverfeil eller -skade imidlertid<br>skyldes bruk av en blekkpatron som ikke er fra HP, en etterfylt blekkpatron eller en utgått ble med standard arbeidstid og materialer for å yte service på skriveren for den bestemte feilen eller skaden.
- 5. Hvis HP i løpet av gjeldende garantiperiode mottar melding om mangel i et hvilket som helst produkt som dekkes av HPs
- garanti, vil HP etter eget skjønn enten reparere eller erstatte det mangelfulle produktet. 6. Hvis HP ikke kan reparere eller erstatte, uansett grunn, et mangelfullt produkt som er dekket av HPs garanti, vil HP, innen rimelig tid etter å ha mottatt meldingen om mangelen, refundere kjøpsprisen for produktet.
	- HP er ikke forpliktet til å reparere, erstatte eller refundere noe før kunden har returnert det defekte produktet til HP
	- 8. Eventuelle erstatningsprodukter kan være enten nye eller som nye, forutsatt at funksjonaliteten er minst like god som for produktet det erstatter.

### 9. HP-produkter kan inneholde ombygde deler, komponenter eller materiale som er like bra som nytt med hensyn til ytelse.<br>10. HPs erklæring om begrenset garanti er gyldig i alle land/regioner der HP-produktet som dekkes, Kontrakter for utvidet garantiservice, for eksempel service på stedet, er tilgjengelig fra alle HP-autoriserte servicekontorer i landene/regionene der produktet distribueres av HP eller av en autorisert importør.

- B. Garantibegrensninger I DEN GRAD DET ER TILLATT UNDER LOKAL LOVGIVNING GIR VERKEN HP ELLER DERES TREDJEPARTSLEVERANDØRER NOEN SOM HELST ANNEN GARANTI ELLER BETINGELSE, VERKEN UTTRYKTE ELLER UNDERFORSTÅTTE GARANTIER ELLER BETINGELSER OM SALGBARHET, TILFREDSSTILLENDE KVALITET ELLER EGNETHET TIL ET BESTEMT FORMÅL.
- C. Ansvarsbegrensning
	- 1. I den utstrekning det er tillatt under lokal lovgivning, er rettsmidlene i denne garantierklæringen kundens eneste og eksklusive rettsmidler.
- 2. I DEN GRAD DET ER TILLATT UNDER LOKAL LOVGIVNING, MED UNNTAK AV DE FORPLIKTELSER SOM ER<br>SPESIELT FREMSATT I DENNE GARANTIERKLÆRINGEN, SKAL IKKE HP ELLER DERES<br>TREDJEPARTSLEVERANDØRER UNDER NOEN OMSTENDIGHET VÆRE ANSVARL SØKSMÅL, ELLER NOEN ANNEN JURIDISK TEORI, UANSETT OM DE ER UNDERRETTET OM SLIKE SKADER.
- D. Lokal lovgivning
	- 1. Denne garantierklæringen gir kunden visse lovbestemte rettigheter. Kunden kan også ha andre rettigheter som kan variere fra stat til stat i USA, fra provins til provins i Canada og fra land/region til land/region andre steder i verden.
- 2. I den grad denne garantierklæringen ikke er i overensstemmelse med lokal lovgivning skal den regnes for å være modifisert,<br>slik at den samsvarer med lokal lovgivning. I henhold til lokal lovgivning gjelder muligens ikke begrensninger av denne garantierklæringen for kunden. Noen av USAs delstater og andre myndigheter utenfor USA (inkludert provinser i Canada) kan for eksempel
- a. utelukke fraskrivelsene og begrensningene i denne garantierklæringen som begrenser de lovbestemte rettighetene til en kunde (for eksempel Storbritannia),
	- b. på annen måte begrense leverandørers evne til å håndheve slike fraskrivelser eller begrensninger, eller
	- c. gi kunden andre garantirettigheter, spesifisere varigheten på underforståtte garantier som leverandøren ikke kan unndra
- seg, eller tillate begrensninger av varigheten på underforståtte garantier.<br>3. GARANTIVILKÅRENE I DENNE ERKLÆRINGEN, MED UNNTAK AV DET SOM ER TILLATT VED LOV, VERKEN<br>EKSKLUDERER, BEGRENSER ELLER ENDRER, MEN KOMMER I TILLE

#### **Informasjon om HPs begrensede garanti**

Vedlagt finner du navn og adresse på de HP-selskaper som svarer for fabrikkgarantien i Norge.

**Norge**: Hewlett-Packard Norge AS, Østensjøveien 32, 0667 OSLO, Norge

Utover dette kan du ha oppnådd rettigheter gjennom kjøpsavtalen med selgeren av ditt HP-produkt dersom du er en forbruker etter norsk forbrukerkjøpslov. Slike rettigheter innskrenkes ikke av fabrikkgarantien. Den lengste absolutte reklamasjonsretten er 5 år for produkter som ved vanlig bruk er ment å vare vesentlig lengre enn 2 år (med de begrensninger som følger av norsk lovgivning og rettspraksis). Overfor selgeren kan det reklameres på ytelsen som helhet selv om garantien kun dekker deler av ytelsen som er kjøpt. Reklamasjonsretten kan tapes dersom det ikke reklameres innen rimelig tid, også innenfor den absolutte reklamasjonsperioden.

# **HP Officejet 7612**

<www.hp.com/support> **LE** <www.register.hp.com>

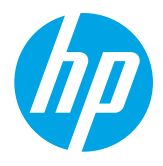

## **Lisätietojen hakeminen**

### **Asennusopas**

Määritä tulostimen asetukset noudattamalla laitteen mukana toimitetun oppaan ohjeita.

#### Mobiililaitteilta tulostaminen  $\mathbf{\dot{S}}$

Haluatko tulostaa älypuhelimesta tai taulutietokoneelta? Hanki HP:n tulostinsovellus – tulostinsovelluksilla voit tulostaa asiakirjoja ja valokuvia suoraan mobiililaitteelta. Lisätietoja on osoitteessa [www.hp.com/global/us/en/eprint/mobile\\_printing\\_apps.html](www.hp.com/global/us/en/eprint/mobile_printing_apps.html). (Toistaiseksi verkkosivusto ei välttämättä ole saatavilla kaikilla kielillä.)

### **Käyttöopas**

Käyttöopas (jota kutsutaan myös nimellä "Ohje") kopioidaan tietokoneellesi, kun asennat suositellun HP:n tulostinohjelmiston.

Käyttöoppaassa on käyttöä ja vianmääritystä koskevia tietoja, teknisiä tietoja, ilmoituksia sekä ympäristöä, lainsäädäntöä ja tukea koskevia tietoja ja linkkejä verkkosisältöön.

**● Windows XP**®, **Windows Vista**® ja **Windows**® **7:** Valitse **Käynnistä** ja sen jälkeen **Ohjelmat** tai **Kaikki ohjelmat**. Valitse sitten **HP** ja HP-tulostimen kansio ja lopuksi **Ohje**.

 HP-tulostinohjelmiston asentaminen  $\cdot 9$  .

Jos tietokoneessa ei ole CD- tai DVD-asemaa, voit ladata HP-ohjelmiston HP-tukisivustosta [\(www.hp.com/support](www.hp.com/support)).

Jos käytät tietokonetta, johon on asennettu Windows, ja asennusohjelma ei käynnisty automaattisesti, siirry tietokoneen CD-asemaan ja kaksoisnapsauta tiedostoa **Setup.exe**.

- **Windows**® **8:** Napsauta hiiren kakkospainikkeella **aloitusnäytöllä** mitä tahansa tyhjää kohtaa, valitse sovellusriviltä **Kaikki sovellukset** ja napsauta sitten kuvaketta, jossa on tulostimen nimi, ja valitse **Ohje**.
- **Mac OS X v10.6:** Valitse **Ohjeet**-valikosta **Mac-ohjeet**. Pidä Ohjeen katseluikkunassa Koti-painiketta painettuna ja valitse sitten oman laitteesi ohje.
- **OS X Lion ja OS X Mountain Lion:** Valitse **Ohjeet**-valikosta **Help Center** (Ohje- ja tukikeskus). Osoita Ohjeen katseluikkunan alalaidasta **Kaikkien ohjelmien ohjeet** ja valitse laitteesi ohje.

**Huomautus:** Jos et löydä käyttöopasta tietokoneeltasi, siirry osoitteeseen<www.hp.com/support>ja lue käyttöoppaan asentamista koskevat ohjeet.

CEO Euroopan unionia koskevia säädös- ja vaatimustenmukaisuustietoja on käyttöoppaan (Ohjeen) Tekniset tiedot -osassa. Lisäksi vaatimustenmukaisuusvakuutus on luettavissa osoitteessa <www.hp.eu/certificates>.

### **Lueminut-tiedosto**

Lueminut-tiedosto on saatavilla tulostimen mukana toimitetulla HP-tulostinohjelmiston CD-levyllä. Lueminut-tiedostossa on tietoa järjestelmävaatimuksista sekä päivitetyt tiedot tulostimen käyttöönotosta ja käyttämisestä.

- **● Windows:** Aseta CD-levy tietokoneen CD-asemaan, kaksoisnapsauta tiedostoa ReadMe.chm ja valitse sitten kielesi.
- **OS X:** Aseta CD-levy tietokoneen CD-asemaan ja avaa Read Me -kansio. Napsauta oman kielesi ReadMe-painiketta.

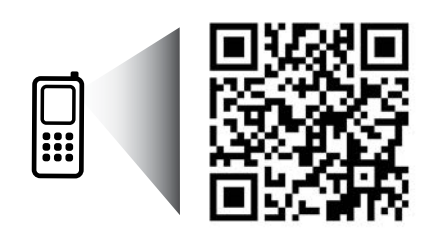

www.hp.com/eu/m/OJ7612

#### **Saat lisätietoja skannaamalla!**

Palvelun käytöstä saatetaan veloittaa normaali tiedonsiirtomaksu. Palvelu ei välttämättä ole saatavilla kaikilla kielillä.

> Tässä olevia tietoja voidaan muuttaa ilman erillistä ilmoitusta.

# **Langaton yhteys**

Mikäli noudatit tulostimen ohjauspaneelin ohjeita tulostimen asennuksen aikana, tulostin on nyt yhdistetty langattomaan verkkoon. Jos ongelmia ilmenee, katso tältä sivulta kohtaa Ongelmien ratkaiseminen.

#### **40 Muita tapoja yhdistää tulostin langattomaan** verkkoon

Tulostimen voi yhdistää langattomaan verkkoon myös tulostimen ohjauspaneelin avulla. Kosketa aloitusnäytössä kohtaa ('l') (Langaton), kosketa **Asetukset**, kosketa **Langaton asennustoiminto** ja noudata sitten näytön ohjeita.

Jos olet muodostanut yhteyden tulostimeen, voit vaihtaa yhteyden tyyppiä milloin tahansa. Lisätietoja on käyttöoppaassa.

 $\sqrt{2}$  Tulostaminen ilman langatonta reititintä

HP:n langattoman suoratulostuksen avulla tietokoneesta, älypuhelimesta, taulutietokoneesta tai muusta langatonta yhteyttä käyttävästä laitteesta voidaan tulostaa langattomasti ilman, että olemassa olevaan langattomaan verkkoon tarvitsee muodostaa yhteyttä.

Lisätietoja on käyttöoppaassa.

### **Ongelmien ratkaiseminen**

### **Vaihe 1: Tarkista, että langattoman yhteyden (802.11) merkkivalo palaa**

Jos tulostimen ohjauspaneelin sininen valo ei pala, langaton yhteys on ehkä poistettu käytöstä. Ota langaton yhteys käyttöön koskettamalla (Langaton) -kohtaa aloitusnäytössä, kosketa **Asetukset**, **Langaton** ja sitten **Käytössä**.

Jos sininen langattoman yhteyden merkkivalo vilkkuu, tulostin ei ole yhteydessä langattomaan verkkoon. Muodosta tulostimeen langaton yhteys HP:n tulostinohjelmistolla.

### **Vaihe 2: Varmista, että tietokone on yhdistetty langattomaan verkkoon**

Varmista, että tietokone on yhdistetty langattomaan verkkoon. Jos langattoman yhteyden muodostaminen ei onnistu, ota yhteys verkonvalvojaan tai reitittimen valmistajaan. Ongelma voi johtua tietokoneesta tai reitittimestä.

### **Vaihe 3: Langattoman verkon testin suorittaminen**

Tarkista langattoman yhteyden asianmukainen toiminta tulostamalla langattoman verkon testiraportti.

- 1. Varmista, että tulostimeen on kytketty virta ja että tulostimen lokerossa on paperia.
- 2. Kosketa aloitusnäytössä kohtaa <sup>(t</sup>1<sup>)</sup> (Langaton) ja kosketa sitten Asetukset.
- 3. Valitse **Tul. lang. verkon testirap**.

Jos testi epäonnistuu, raportissa on ohjeet ongelman ratkaisemiseen ja testin uusimiseen.

**Vihje:** Jos langattoman verkon signaali on heikko, kokeile siirtää tulostinta lähemmäs langatonta reititintä.

### **Vaihe 4: Käynnistä langattoman verkon osat uudelleen**

Katkaise reitittimen ja tulostimen virta ja kytke ne takaisin päälle tässä järjestyksessä: ensin reititin, sitten tulostin. Joskus verkko-ongelmat ratkeavat, kun laitteet käynnistetään uudelleen. Jos yhteyden muodostaminen ei edelleenkään onnistu, katkaise virta reitittimestä, tulostimesta ja tietokoneesta. Käynnistä ne sitten uudelleen tässä järjestyksessä: ensin reititin, sitten tulostin ja lopuksi tietokone.

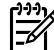

**Huomautus:** Jos ongelmat eivät ratkea, katso lisätietoja HP Wireless Printing Center -sivustolta [\(www.hp.com/go/wirelessprinting](www.hp.com/go/wirelessprinting)). (Toistaiseksi verkkosivusto ei välttämättä ole saatavilla kaikilla kielillä.) Verkkosivustolla on täydennetyt ja uusimmat langatonta tulostamista koskevat tiedot tiedot sekä lisätietoja langattoman verkon valmisteluun, tulostimen langattomaan verkkoon yhdistämisen aikana ilmenevien ongelmien ratkaisuun sekä tietoturvaohjelmistojen ongelmien ratkaisuun.

**Vihje:** Jos käytössäsi on Windows-tietokone, voit käyttää Print and Scan Doctor -työkalua, jonka avulla voi

ratkaista monia tulostimen mahdollisia ongelmia. Työkalun voi ladata osoitteesta <www.hp.com/go/tools>. (Toistaiseksi verkkosivusto ei välttämättä ole saatavilla kaikilla kielillä.)

Jos langattoman yhteyden muodostaminen ei onnistu, tulostin voidaan yhdistää verkkoon myös Ethernet-kaapelilla.

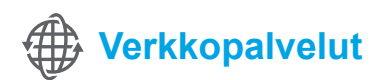

### **HP ePrint**

HP ePrintillä voit tulostaa turvallisesti ja vaivattomasti tietokoneella tai mobiililaitteella (esimerkiksi älypuhelimella tai taulutietokoneella) olevia asiakirjoja tai valokuvia – ilman ylimääräistä tulostinohjelmistoa!

Jos haluat tulostaa HP ePrintillä, liitä asiakirjat tai valokuvat sähköpostiviestin liitetiedostoksi ja lähetä sitten sähköpostiviesti sähköpostiosoitteeseen, joka on määritetty tulostimelle

rekisteröitymisen yhteydessä. Tulostin tulostaa sekä sähköpostiviestin että sen liitetiedostot.

### **La** Lisätietoja

Ohjeet verkkopalveluiden käyttöön ja hallintaan ovat saatavilla HP Connected -palvelussa [\(www.hpconnected.com](www.hpconnected.com)). (Toistaiseksi verkkosivusto ei välttämättä ole saatavilla kaikilla kielillä.)

**Huomautus:** HP ePrintin käyttöä varten tulostimella on oltava yhteys langattomaan verkkoon, jolla voi käyttää  $\mathbb{E}$ myös internetiä.

Aloita HP ePrint -palvelun käyttäminen koskettamalla  $\mathbb{D}^{\dagger}$  (HP ePrint) -kohtaa aloitusnäytössä. Ota verkkopalvelut käyttöön, kun niin kehotetaan, ja seuraa sitten näytön ohjeita.

### **Tulostussovellukset**

Kun tulostin on yhdistetty verkkoon, voit tulostaa verkosta tietokonetta käyttämättä. Kosketa « (Sovellukset) -kohtaa aloitusnäytössä, niin voit tulostaa kalentereita, vihko- ja kaaviopapereita, kortteja, askarteluja ja paljon muuta!

# **Mustekasettitiedot**

- **Kasettien asentaminen:** Kun saat asennusprosessin aikana kehotteen asentaa mustekasetit, varmista, että käytät tulostimen mukana toimitettuja kasetteja, joissa on merkintä "SETUP CARTRIDGE" (asennuskasetti).
- **Musteenkulutus:** Mustekasettien mustetta käytetään tulostuksessa useilla eri tavoilla, kuten alustukseen, kun tulostin ja mustekasetit valmistellaan tulostusta varten, ja tulostuspäiden huoltoon pitämään tulostuskasetin suuttimet puhtaina ja musteenkulku esteettömänä. Lisäksi käytettyihin mustekasetteihin jää hieman mustetta. Lisätietoja on osoitteessa<www.hp.com/go/inkusage>.
- **Nimetön käyttötietojen tallennus:** Tässä tulostimessa käytetyt HP:n kasetit sisältävät muistipiirin, joka avustaa tulostimen käytössä ja tallentaa rajatun määrän nimettömiä tietoja tulostimen käytöstä. Näitä tietoja voidaan käyttää HP:n tulevien tulostinten kehitystyössä. Lisätietoja ja kulutustietojen keräämisen esto-ohjeet ovat käyttöoppaassa.

# **Turvallisuustietoja**

Aina kun käytät tätä tulostinta, noudata perusturvallisuusohjeita tulipalon tai sähköiskun aiheuttaman loukkaantumisriskin vähentämiseksi.

- 1. On tärkeää, että luet ja ymmärrät kaikki tulostimen mukana toimitettavat ohjeet.
- 2. Noudata kaikkia tulostimeen merkittyjä varoituksia ja ohieita.
- 3. Irrota tulostin seinäpistorasiasta ennen puhdistamista.
- 4. Tulostinta ei saa asentaa tai käyttää veden lähellä tai silloin, kun olet märkä.
- 5. Asenna tulostin vakaalle, tukevalle alustalle.
- 6. Asenna tulostin suojattuun paikkaan, jossa johdon päälle ei voi astua eikä johtoon voi kompastua, jotta johto ei vaurioidu.
- 7. Jos tulostin ei toimi normaalisti, katso lisätietoja käyttöoppaasta, joka on käytettävissä tietokoneessa ohjelmiston asennuksen jälkeen.
- 8. Laitteen sisällä ei ole käyttäjän huollettavia osia. Toimita laite tarvittaessa asiantuntevaan huoltoon.
- 9. Käytä vain tulostimen mukana toimitettua ulkoista virtasovitinta.

### **Tavaramerkit**

Microsoft, Windows, Windows XP, Windows Vista, Windows 7 ja Windows 8 ovat Microsoft Corporationin Yhdysvalloissa rekisteröityjä tavaramerkkejä.

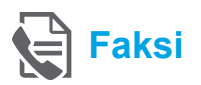

### **Faksin määrittäminen**

#### **Puhelinlinjan liittäminen**

#### *Puhelinlinjan käyttäminen vain faksia varten*

- $\mathbb{R}^2$ **Huomautus:** Jos tulostimen mukana on toimitettu puhelinjohto, HP suosittelee sen käyttöä. Jos puhelinjohto ei ole tarpeeksi pitkä, jatka sitä yhdistimen ja toisen puhelinjohdon avulla.
- 1. Kytke puhelinjohdon toinen pää puhelinpistorasiaan.
- 2. Kytke johdon toinen pää tulostimen takana olevaan **1-LINE**-porttiin.
- |∌ **Huomautus:** Älä kytke johtoa **2-EXT**-porttiin.
- 3. Jos olet tilannut DSL/ADSL-palvelun, liitä DSL/ADSL-suodatin **1-LINE**-portin ja puhelinpistorasian väliin.

#### ki Kuinka HP-tulostin asennetaan digitaalisissa puhelinympäristöissä?

HP:n tulostimet on suunniteltu erityisesti käytettäväksi perinteisissä analogisissa puhelinjärjestelmissä. Jos käytössä on digitaalinen puhelinympäristö (esim. DSL/ADSL, PBX, ISDN tai FoIP), tulostimella faksaaminen saattaa edellyttää D/A-muuntimen käyttöä.

**Huomautus:** Tulostin ei välttämättä ole yhteensopiva kaikkien digitaalipalveluiden tai -palveluntarjoajien kanssa kaikissa digitaalisissa ympäristöissä tai kaikkien D/A-muuntimien kanssa. Ota yhteys puhelinyhtiöösi ja tiedustele, mitkä asennusvaihtoehdot soveltuvat parhaiten käyttöösi. **Huomautus:** Jos määrität soittoäänen

tunnistustoimintoa PBX-puhelinjärjestelmään, jossa on erilaiset soittoäänet sisäisille ja ulkoisille puheluille, varmista soittoääntä tallentaessasi, että valitset tulostimen faksinumeron ulkoisella numerolla.

- 1. Puhelinpistorasia
- 2. Tulostimen takana oleva **1-LINE**-portti
- 3. **Huomautus:** Älä kytke johtoa **2-EXT**-porttiin
- 4. DSL/ADSL-suodatin (puhelinyhtiön tai palveluntarjoajan toimittama)

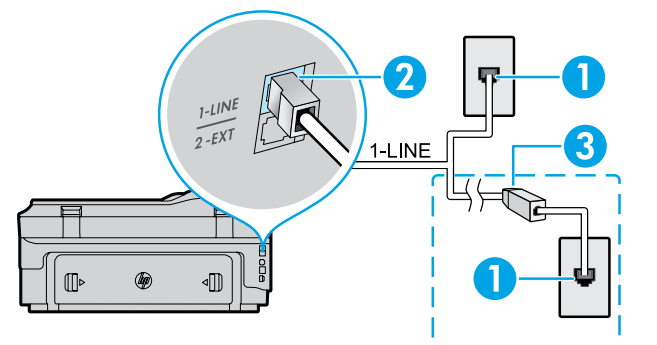

84

#### *Lisälaitteiden kytkeminen*

Katso ohjeet alla olevasta kaaviosta, jos haluat kytkeä lisälaitteita.

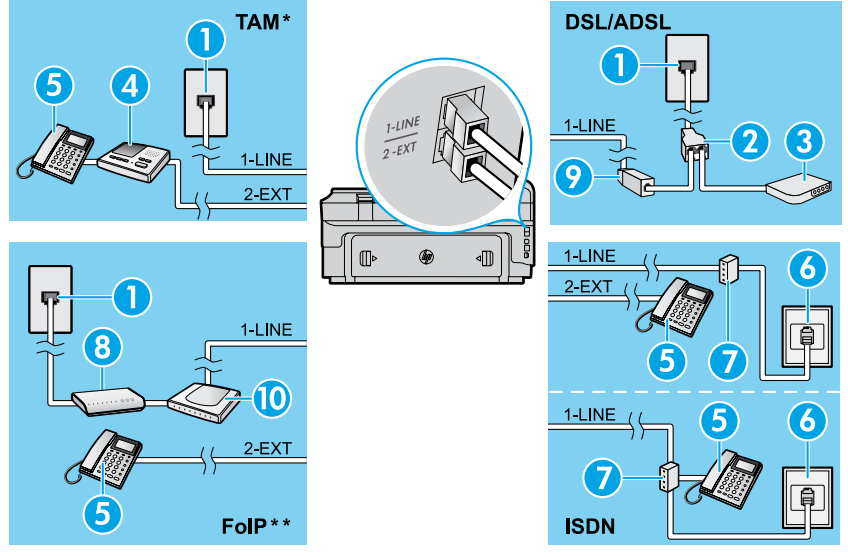

#### *\* TAM: Puhelinvastaaja*

*\*\* FoIP (Fax over Internet Protocol) -protokolla*

<span id="page-84-0"></span>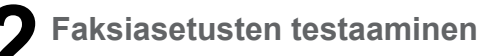

#### Faksitesti

- **●** Testaa faksilaitteiston
- **●** Varmistaa, että tulostimeen on liitetty oikea puhelinjohto
- **●** Varmistaa, että puhelinjohto on kytketty oikeaan porttiin
- **●** Tarkistaa valintaäänen
- **●** Tarkistaa aktiivisen puhelinlinjan
- **●** Tarkistaa puhelinyhteyden tilan

### **Faksin käyttäminen**

#### **Tavallisen faksin lähettäminen**

- 1. Aseta asiakirja tulostuspuoli alaspäin skannerin lasille tai tulostuspuoli ylöspäin asiakirjansyöttölaitteeseen.
- 2. Valitse aloitusnäytöstä **Faksi**.
- 3. Anna faksinumero näppäimistöllä tai valitse pikavalinta.
- **Vihje:** Voit lisätä faksinumeroon tauon
- koskettamalla \*-painiketta toistuvasti, kunnes näytössä näkyy viiva (-).
- 4. Kosketa **Käynnistä mustavalkoinen** tai **Käynnistä väri**.
- **Vihje:** Jos vastaanottaja ilmoittaa faksin laadun
- olevan heikko, kokeile muuttaa faksin tarkkuutta tai kontrastia.

#### **La** Lisätietoja

Lisätietoja muista faksin lähetystavoista, kuten faksin ajastamisesta myöhemmin lähetettäväksi ja faksien lähettämisestä tietokoneelta, on käyttöoppaassa. (Lisätietoja on kohdassa Käyttöopas sivulla 81.)

- 1. Puhelinpistorasia
- 2. Rinnakkaisliitin
- 3. DSL/ADSL-modeemi
- 4. Puhelinvastaaja
- 5. Puhelin
- 6. ISDN-seinäpistoke
- 7. Päätesovitin tai ISDN-reititin
- 8. Laajakaistamodeemi
- 9. DSL/ADSL-suodatin
- 10. Analoginen puhelinsovitin

Faksitestin suorittaminen:

- 1. Kosketa aloitusnäytössä kohtaa (oikea nuoli) ja sitten **Asetukset**.
- 2. Valitse **Työkalut** ja sitten **Suorita faksitesti**. Jos testi epäonnistuu, lue raportista ohjeet ongelman ratkaisemiseen, tee tarvittavat toimenpiteet ja suorita testi uudelleen.

#### **Faksin lähettäminen manuaalisesti sivupuhelimesta**

- 1. Valitse numero sivupuhelimen näppäimistöllä.
- **Huomautus:** Älä käytä tulostimen ohjauspaneelin näppäimistöä, kun lähetät fakseja tällä menetelmällä.
- 2. Jos vastaanottaja vastaa puhelimeen, voit ensin puhua hänen kanssaan ja lähettää sitten faksin.
- **Huomautus:** Jos faksilaite vastaa soittoon, kuulet vastaanottavan faksilaitteen faksiääniä.
- 3. Aseta asiakirja tulostuspuoli alaspäin skannerin lasille tai tulostuspuoli ylöspäin asiakirjansyöttölaitteeseen.
- 4. Valitse aloitusnäytöstä **Faksi**.
- 5. Kun olet valmis lähettämään faksin, valitse **Käynnistä mustavalkoinen** tai **Käynnistä väri**.
- 6. Valitse tarvittaessa **Lähetä faksi**.

Jos puhuit vastaanottajan kanssa puhelimessa, pyydä vastaanottajaa aloittamaan faksin vastaanotto, kun faksilaitteesta kuuluu faksiääniä. Kun tulostin aloittaa faksaamisen, voit asettaa kuulokkeen paikalleen tai pitää linjan auki. Faksin siirron aikana ei välttämättä kuulu faksiääniä.

#### **Faksin automaattinen vastaanottaminen**

Oletusasetuksena on, että tulostin vastaa saapuviin puheluihin ja vastaanottaa faksit automaattisesti.

Voit vastaanottaa fakseja manuaalisesti poistamalla Automaattinen vastaus -toiminnon käytöstä tulostimen ohjauspaneelista.

Tulostin vastaa saapuviin puheluihin Soittoa ennen vastausta -kohdassa määritetyn soittomäärän mukaisesti.

**Huomautus:** Jos tulostimeen on liitetty

- |∌ puhelinvastaaja, tulostimelle määritetyn Soittoa ennen vastausta -asetuksen tulee olla suurempi kuin puhelinvastaajalle määritetyn hälytysten määrän.
- 1. Varmista, että tulostimeen on kytketty virta ja että lokerossa on paperia.
- 2. Kosketa (oikea nuoli) ja sitten Asetukset.
- 3. Kosketa **Faksin asetukset** ja sitten **Faksin perusasetukset**.
- 4. Valitse **Autom. vastaus** ja valitse sitten **Käytössä** tai **Ei käytössä**.

**Huomautus:** Jos käytössäsi on puhepostipalvelu, joka käyttää samaa puhelinlinjaa kuin faksipuhelut, et voi vastaanottaa fakseja automaattisesti. Sinun täytyy olla paikalla vastaamassa saapuviin faksipuheluihin. (Jos haluat vastaanottaa faksit automaattisesti, tilaa puhelinyhtiöltä erottuva soittoääni -palvelu tai hanki erillinen puhelinlinja fakseja varten.)

**Vihje:** Tulostin voi tallentaa vastaanotetut faksit sisäiseen muistiinsa. Ohjeet näiden faksien uudelleentulostamista varten ovat tämän sivun kohdassa Vastaanotettujen faksien uudelleentulostaminen muistista.

#### **Faksin manuaalinen vastaanottaminen**

Jos puhut puhelimessa toisen henkilön kanssa, voit vastaanottaa fakseja manuaalisesti puhelua lopettamatta.

- 1. Varmista, että tulostimeen on kytketty virta ja että lokerossa on paperia.
- 2. Poista alkuperäiskappaleet asiakirjansyöttölaitteen lokerosta.

**Huomautus:** Määritä Soitot ennen vastaamista |∌ -asetukseksi suuri luku, jotta ehdit vastata saapuvaan puheluun ennen tulostinta. Vaihtoehtoisesti voit poistaa Automaattinen vastaus -toiminnon käytöstä, jolloin tulostin ei vastaa

- puheluihin automaattisesti.
- 3. Pyydä lähettäjää aloittamaan faksin lähetys.
- 4. Kun kuulet faksiääniä, kosketa **Faksi** ja valitse faksin vastaanottamisen aloitustoiminto.

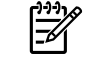

**Huomautus:** Kun tulostin aloittaa faksin vastaanottamisen, voit asettaa kuulokkeen paikalleen tai pitää linjan auki. Faksin siirron aikana ei välttämättä kuulu faksiääniä.

#### **Lisätietoja**

Lisätietoja faksiominaisuuksista, kuten roskafaksien estosta ja faksien edelleenlähettämisestä, on käyttöoppaassa. (Tietoja käyttöoppaan sijainnista on kohdassa Käyttöopas sivulla 81.)

#### **Vastaanotettujen faksien uudelleentulostaminen muistista**

Jos Faksien varmuuskopio -toiminto on käytössä, saapuvat faksit tallennetaan muistiin, vaikka tulostin olisi virhetilassa.

**Huomautus:** Kaikki muistiin tallennetut faksit ∣≠∕ saatetaan poistaa, kun tulostimesta katkaistaan virta.

- 1. Varmista, että tulostimessa on paperia.
- 2. Kosketa (oikea nuoli) ja sitten **Asetukset**.

### **Raporttien ja lokien käyttäminen**

Faksiraportit sisältävät hyödyllisiä järjestelmätietoja tulostimesta.

#### **Raportin tulostaminen**

- 1. Kosketa (oikea nuoli) ja sitten **Asetukset**.
- 2. Kosketa **Faksin asetukset**, sitten *v* (alanuoli) ja sitten **Faksiraportit**.
- 3. Valitse tulostettava faksiraportti ja kosketa sitten **OK**.

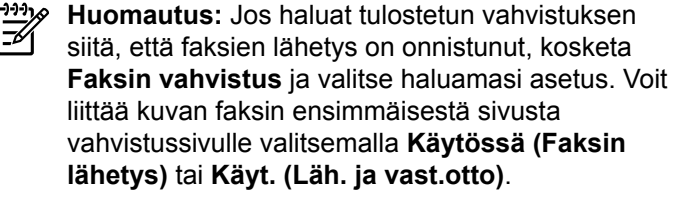

- 3. Kosketa **Työkalut** tai **Faksityökalut** ja sitten **Tulosta faksit uudelleen muistista**. Faksit tulostetaan päinvastaisessa järjestyksessä kuin ne vastaanotettiin, eli viimeksi vastaanotettu faksi tulostuu ensin ja niin edelleen.
- 4. Voit lopettaa tulostamisen koskettamalla  $\times$ (Peruuta).

#### **Faksilokin tyhjentäminen**

**Huomautus:** Faksilokin tyhjentäminen poistaa  $\mathbb{R}$ myös kaikki muistiin tallennetut faksit.

- 1. Kosketa (oikea nuoli) ja sitten **Asetukset**.
- 2. Valitse **Työkalut** ja sitten **Tyhjennä faksiloki**.

### **Ongelmien ratkaiseminen**

Jos faksin käytössä ilmenee ongelmia myös [sivulla](#page-84-0)  [85](#page-84-0) kuvatun faksitestin onnistuneen suorittamisen jälkeen, toimi seuraavasti:

### **Fakseja voi vastaanottaa mutta ei lähettää**

- **Vaihe 1:** Varmista tulostimen asianmukainen toiminta suorittamalla kopiointi- tai skannaustoiminto.
- **Vaihe 2:** Tarkista faksin fyysiset liitännät.
- **Vaihe 3:** Tarkista, voiko muilla faksilaitteilla lähettää samaan numeroon. Vastaanottava faksilaite on saattanut estää puhelinnumerosi tai laitteessa voi olla teknisiä ongelmia.
- **Vaihe 4:** Mikäli ongelma ei ratkea, tulosta Faksin virheraportti ja Faksiloki (sekä Soittajaraportti ja Roskafaksiraportti, jos ne ovat saatavilla). Ota sitten yhteys HP:n tukeen.

### **Fakseja voi lähettää mutta ei vastaanottaa**

- **Vaihe 1:** Tarkista tulostimen faksiasetukset.
- **Vaihe 2:** Tarkista faksin fyysiset liitännät.
- **Vaihe 3:** Tarkista, voivatko muut samaan puhelinlinjaan liitetyt laitteet vastaanottaa fakseja. Puhelinlinjassa saattaa olla vikaa tai lähettävällä faksilaitteella voi olla ongelmia faksien lähettämisessä. Kannattaa myös tarkistaa, oletko estänyt lähettäjän puhelinnumeron.
- **Vaihe 4:** Tarkista lähettäjältä, onko tällä ongelmia. Mikäli ongelma ei ratkea, tulosta Faksin virheraportti ja Faksiloki (sekä Soittajaraportti ja Roskafaksiraportti, jos ne ovat saatavilla). Ota sitten yhteys HP:n tukeen.

### **Fakseja ei voi lähettää tai vastaanottaa**

- **Vaihe 1:** Varmista tulostimen asianmukainen toiminta suorittamalla kopiointi- tai skannaustoiminto.
- **Vaihe 2:** Tarkista faksin fyysiset liitännät.
- **Vaihe 3:** Tarkista tulostimen faksiasetukset.
- **Vaihe 4:** Tarkista, voivatko muut samaan puhelinlinjaan liitetyt laitteet lähettää tai vastaanottaa fakseja. Puhelinlinjassa saattaa olla vikaa.
- **Vaihe 5:** Palauta tulostin kytkemällä siitä virta pois. Jos mahdollista, kytke myös virtalähteen pääkatkaisin pois päältä. Odota muutama sekunti, ennen kuin kytket virran takaisin. Yritä lähettää tai vastaanottaa faksi tulostimella.
- **Vaihe 6:** Mikäli ongelma ei ratkea, tulosta Faksin virheraportti ja Faksiloki (sekä Soittajaraportti ja Roskafaksiraportti, jos ne ovat saatavilla). Ota sitten yhteys HP:n tukeen.
- **Huomautus:** Jos käytössäsi on puhepostipalvelu, 5 joka käyttää samaa puhelinlinjaa kuin faksipuhelut, faksit pitää vastaanottaa manuaalisesti.

#### *Tulostimen faksiasetusten tarkistaminen*

- **●** Automaattinen vastaus -toiminnon on oltava käytössä, jotta tulostin voi vastaanottaa faksit automaattisesti.
- **●** Jos käytössäsi on puhelinyhtiöltä tai palveluntarjoajalta tilattu puhepostipalvelu, varmista, että tulostimelle määritetty Soittoa ennen vastausta -asetus on suurempi kuin puhelinvastaajalle määritetty. Tulostin tarkkailee linjaa ja määrittää, onko saapuva puhelu normaali puhelu vai faksipuhelu. Jos kyseessä on faksipuhelu, tulostin muodostaa faksiyhteyden automaattisesti. Muutoin faksi voi olla tarpeen ottaa vastaan manuaalisesti valitsemalla **Faksi**-kohtaa.
- **●** Jos samaan fyysiseen puhelinlinjaan on määritetty useita puhelinnumeroita ja useampi laite jakaa linjan, varmista, että tulostimen faksien vastaanotolle on määritetty oikea erottuva soittoääni.

#### *Faksin fyysisten liitäntöjen tarkistaminen*

**●** Kytke puhelinjohto tulostimen takana olevasta **1-LINE**-portista puhelinpistorasiaan. Kytke puhelinjohto tulostimen takana olevasta **2-EXT**-portista sivupuhelimeen. Soita sivupuhelimella numeroon, jolla faksien vastaanotto ei onnistu.

**Huomautus:** Jos yritit faksata ulkoiseen numeroon, varmista, että ennen numeroa on annettu tarvittavat tunnus- tai käyttökoodit. Numeroon pitää mahdollisesti lisätä myös tauko, jotta tulostin ei valitse numeroa liian nopeasti. Voit lisätä tauon koskettamalla \*-painiketta useita kertoja, kunnes näytössä näkyy viiva (-).

- **●** Jos et voi soittaa mitään lähteviä puheluita, koska valintaääntä ei ole tai koska linjalla on häiriöitä, kokeile vaihtaa 1-LINE-porttiin liitetty puhelinjohto tai siirrä tulostin toiseen paikkaan, jossa on erillinen puhelinlinja (jos mahdollista). Tarkista sitten, esiintyykö samanlaisia ongelmia.
- **●** Jos käytössä on digitaalinen puhelinympäristö (kuten FoIP, fax over VoIP), laske faksin nopeutta ja poista ECMvirheenkorjaustila (Error Code Modulation) käytöstä tulostimen ohjauspaneelista. Ota tarvittaessa yhteys puhelinyhtiöön ja selvitä, onko puhelinlinjassa vikaa tai kysy lisätietoja puhelinverkon ominaisuuksista.

### **Hewlett-Packardin rajoitettu takuu**

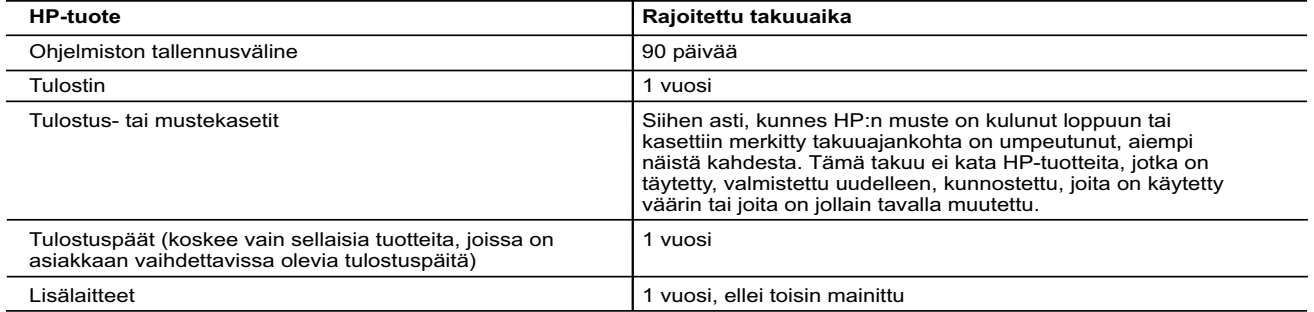

A. Rajoitetun takuun kattavuus

- 1. Hewlett-Packard (HP) takaa loppukäyttäjälle, että edellä mainituissa HP-tuotteissa ei ole materiaali- tai valmistusvirheitä takuuaikana, jonka lasketaan alkavan siitä päivästä, kun asiakas on ostanut tuotteen.
- 2. HP-ohjelmatuotteen rajoitettu takuu koskee ainoastaan ohjekirjoissa määritettyjen toimintojen suorittamiseen liittyviä ongelmia. HP ei takaa sitä, että HP-tuotteet toimivat keskeytyksettä tai että niissä ei ole virheitä.
- 3. HP:n rajoitettu takuu kattaa ainoastaan tuotteen tavanomaisen käytön yhteydessä ilmenevät viat. Takuu ei kata ongelmia, joiden syynä on esimerkiksi
	- a. virheellinen käyttö tai muokkaaminen
	- b. muiden valmistajien kuin HP:n toimittamat ohjelmistot, välineet, osat tai tarvikkeet
	- c. muu kuin tuotteen teknisissä tiedoissa mainittu käyttö
- d. luvaton muokkaaminen tai väärinkäyttö.

4. Muun valmistajan kuin HP:n toimittaman kasetin tai uudelleentäytetyn kasetin käyttö ei vaikuta HP:n tulostintuotteita<br>koskevaan asiakastakuuseen tai asiakkaan kanssa tehtävän HP-tukipalvelusopimuksen ehtoihin. Jos kuit virhetoiminto tai vahingoittuminen johtuu muun valmistajan kuin HP:n kasetin tai uudelleentäytetyn kasetin tai vanhentuneen mustekasetin käytöstä, HP laskuttaa normaalin aika- ja materiaalihinnastonsa mukaan tulostimen huollosta kyseisen virhetoiminnon tai vahingoittumisen vuoksi.

 5. Jos HP:lle ilmoitetaan jonkin HP:n takuun piiriin kuuluvan tuotteen viasta takuuaikana, HP joko korjauttaa tai korvaa viallisen tuotteen harkintansa mukaan.

- 6. Jos HP ei kykene korjaamaan tai korvaamaan HP:n takuun piiriin kuuluvaa viallista tuotetta, HP hyvittää sen hankintahinnan kohtuullisen ajan kuluessa vikailmoituksen tekemisestä.
- 7. HP korjaa, korvaa tai hyvittää viallisen tuotteen vasta sitten, kun asiakas on palauttanut tuotteen HP:lle.
- 8. Korvaavat tuotteet voivat olla joko uusia tai uuden veroisia, ja ne ovat vähintään yhtä tehokkaita kuin korvatut tuotteet.
- 9. HP:n tuotteet saattavat sisältää suorituskyvyltään uusia vastaavia, uudelleenvalmistettuja osia tai materiaaleja.<br>10. HP:n rajoitettu takuu on voimassa kaikissa maissa ja kaikilla alueilla, missä HP vastaa kyseisen ta

Lisätakuupalveluja, kuten asennuspalveluja, koskevia sopimuksia on saatavissa mistä tahansa valtuutetusta HP-palveluyrityksestä, jossa HP tai sen valtuuttama maahantuoja myy kyseistä tuotetta.

- B. Takuun rajoitukset HP TAI SEN KOLMANNEN OSAPUOLEN TOIMITTAJAT EIVÄT LUPAA PAIKALLISEN LAIN SALLIMISSA RAJOISSA<br>MITÄÄN MUUTA HP-TUOTTEITA KOSKEVAA TAKUUTA TAI EHTOA JOKO SUORAAN TAI EPÄSUORASTI. HP JA SEN<br>KOLMANNEN OSAPUOLEN TOIMITTAJAT TORJU VASTUUT, JOTKA KOSKEVAT TUOTTEEN MARKKINOITAVUUTTA, TYYDYTTÄVÄÄ LAATUA JA SOVELTUVUUTTA TIETTYYN TARKOITUKSEEN.
- C. Vastuun rajoitus
- 1. Takuuehdoissa kuvattu korvaus on ainoa asiakkaan saama korvaus, ellei paikallisesta lainsäädännöstä muuta johdu. 2. NÄISSÄ TAKUUEHDOISSA MAINITTUJA VELVOITTEITA LUKUUN OTTAMATTA HP TAI JOKIN MUU OHJELMISTOTALO EI OLE MISSÄÄN TAPAUKSESSA VASTUUSSA VÄLITTÖMÄSTÄ, VÄLILLISESTÄ, ERITYISESTÄ, SEURAUKSEEN PERUSTUVASTA TAI MUUSTA VAHINGOSTA (MUKAAN LUKIEN MENETETTY VOITTO) RIIPPUMATTA SIITÄ, MIHIN KORVAUSVASTUU PERUSTUU.

#### D. Paikallinen laki

- 1. Takuuehdot antavat asiakkaalle tietyt lainsäädäntöön perustuvat oikeudet. Asiakkaalla voi olla muita oikeuksia, jotka vaihtelevat Yhdysvaltojen eri osavaltioissa, Kanadan eri provinsseissa ja muissa maissa muualla maailmassa.
- 2. Jos takuuehdot ovat ristiriidassa paikallisen lainsäädännön kanssa, ne on saatettava yhdenmukaiseksi kyseisen lainsäädännön kanssa. Kyseisen paikallisen lainsäädännön nojalla joitakin näiden takuuehtojen rajoituksia ei voida soveltaa<br>asiakkaaseen. Yhdysvaltojen ja muiden maiden viranomaiset voivat esimerkiksi
	- a. määrätä, etteivät takuusopimuksessa mainitut vastuuvapaudet ja rajoitukset saa rajoittaa kuluttajan lainmukaisia oikeuksia (esim. Iso-Britannia)
	- b. estää valmistajaa muilla tavoin asettamasta tällaisia rajoituksia
	- c. myöntää asiakkaalle muita takuuoikeuksia, määrittää oletetun takuun ajan, josta valmistaja ei voi vapautua, tai rajoittaa oletettujen takuiden aikaa.
- 3. TÄSSÄ TAKUUILMOITUKSESSA ESITETYT TAKUUEHDOT EIVÄT SULJE POIS, RAJOITA TAI MUUTA ASIAKKAAN OIKEUKSIA, PAITSI LAIN SALLIMASSA LAAJUUDESSA, VAAN NIITÄ SOVELLETAAN NIIDEN PAKOLLISTEN<br>LAKIMÄÄRÄISTEN OIKEUKSIEN LISÄKSI, JOTKA KOSKEVAT HP-TUOTTEEN MYYNTIÄ ASIAKKAALLE.

#### **HP:n takuu**

Oheisesta luettelosta löydätte yhteystiedot valmistajan takuusta vastaavaan HP:n edustajaan maassanne.

**Suomi:** Hewlett-Packard Oy, Piispankalliontie, FIN - 02200 Espoo

Teillä voi olla oikeus esittää takuun lisäksi vaatimuksia myös lain nojalla. Valmistajan takuu ei rajoita lakiin perustuvia oikeuksianne.

# **HP Officejet 7612**

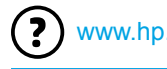

<www.hp.com/support> <www.register.hp.com>

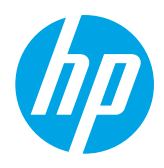

## **Lisateabe otsimine**

### **Seadistusplakat**

Printeri häälestamiseks järgige plakatil toodud juhiseid.

#### Printimine mobiilseadmetest  $\overline{\Omega}$ :

Soovite printida nutitelefonist või tahvelarvutist? Hankige endale HP printimisrakendus: rakendus, mille abil saab dokumente ja fotosid printida otse mobiilseadmest. Lisateabe saamiseks külastage veebisaiti [www.hp.com/global/us/en/eprint/mobile\\_printing\\_apps.html](www.hp.com/global/us/en/eprint/mobile_printing_apps.html). (Praegu ei pruugi see veebisait kõigis keeltes saadaval olla.)

### **Kasutusjuhend**

Kasutusjuhend (ehk spikker) kopeeritakse HP printeri tarkvara paigaldades arvutisse.

Juhend sisaldab teavet kasutamise ja veatuvastuse kohta, tehnilisi andmeid, märkusi ja keskkonnaalast, normatiivset ja kliendituge puudutavat teavet.

**● Windows XP**®, **Windows Vista**® ja **Windows**® **7:** klõpsake nuppu **Start**, valige **Programs** (Programmid) või **All Programs** (Kõik programmid), **HP**, HP-printeri kaust ja seejärel **Help** (Spikker).

 HP printeri tarkvara installimine.  $-9 -$ 

Kui teie arvutil pole CD- või DVD-seadet, saate HP tarkvara alla laadida HP klienditoe veebisaidilt (<www.hp.com/support>).

Kui kasutate operatsioonisüsteemiga Windows arvutit ja installiprogramm ei käivitu automaatselt, sirvige arvuti CD-seadet ja topeltklõpsake faili nimega **Setup.exe**.

- **Windows**® **8:** paremklõpsake **avakuval** tühja kohta, klõpsake rakenduseribal üksust **All Apps** (Kõik rakendused), klõpsake printeri nimega ikooni ja seejärel valige **Help** (Spikker).
- **Mac OS X v10.6:** valige **Mac Help** menüüst **Help** (Spikker). Aknas Help Viewer (Spikrivaatur) klõpsake ja hoidke all nuppu Home ja seejärel valige oma seadme spikker.
- **OS X Lion ja OS X Mountain Lion:** valige **Help Center** menüüst **Help** (Spikker). Klõpsake suvandil **Help for all your apps** (Kõikide rakenduste Spikrikeskus) (Spikrivaaturi alumises osas vasemal) ja oma seadme Spikril.

**Märkus.** Kui te ei leia oma arvutist kasutusjuhendit, leiate teavet selle installimise kohta veebisaidilt **WWW.hp.com/support.** 

CEO Euroopa Liidus kehtivad normatiiv- ja vastavusandmed on saadaval kasutusjuhendi (ehk Spikri) jaotises "Tehnilised andmed". Järgmisel veebisaidil on saadaval ka vastavuskinnitus: <www.hp.eu/certificates>.

### **Readme (seletusfail)**

Seletusfail on saadaval printeriga kaasasolnud HP printeri tarkvara CD-l. See annab teavet süsteeminõuete kohta ja värskendatud teavet printeri seadistamise ja kasutamise kohta.

- **Windows:** sisestage CD arvutisse, topeltklõpsake faili nimega ReadMe.chm ja seejärel klõpsake keelevalikut.
- **OS X:** sisestage CD arvutisse ja avage kaust Read Me (Seletusfail). Klõpsake nuppu Readme (seletusfail) oma keeles.

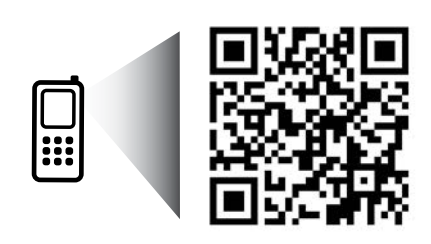

www.hp.com/eu/m/OJ7612

#### **Skanni ja saa rohkem infot!**

Võib rakenduda andmeedastuse tariif. See ei pruugi olla kättesaadav kõigis keeltes.

> Siin sisalduvat teavet võidakse ilma ette teatamata muuta.

# **Traadita ühendus**

Juhtpaneelil olevaid juhiseid järgides peaks teil olema õnnestunud printeri ühendamine traadita võrku. Probleemide korral vt käesoleval leheküljel olevat jaotist Probleemide lahendamine.

#### **44** Muud moodused printeri ühendamiseks traadita võrku

Printeri ühendamiseks traadita võrku võite kasutada printeri juhtpaneeli. Puudutage avakuval valikut (1) (Traadita), puudutage suvandit **Settings** (Seaded), **Wireless Setup Wizard** (Traadita seadistuse viisard) ning järgige ekraanil kuvatavaid juhiseid.

Kui olete printeri juba ühendanud, võite igal ajal teistsuguse võrguühenduse kasuks otsustada. Lisateavet vaadake kasutusjuhendist.

#### **Printimine traadita marsruuterita**

HP traadita otseprintimise funktsiooniga saate printida otse arvutist, nutitelefonist, tahvelarvutist või muudest traadita side toega seadmetest ilma olemasoleva traadita võrguga ühendamata.

Lisateavet vaadake kasutusjuhendist.

### **Probleemide lahendamine**

### **1. punkt. Veenduge, et traadita ühenduse (802.11) märgutuli põleb**

Kui printeri juhtpaneelil olev sinine tuli ei põle, võib traadita ühendus olla välja lülitatud. Traadita ühenduse sisselülitamiseks vajutage nuppu (Traadita), siis **Settings** (Seaded), **Wireless** (Traadita) ja viimaks **On** (Sees). Kui sinine LED-märgutuli vilgub, ei ole printer traadita võrguga ühendatud. Kasutage printeri traadita ühendamiseks HP printeri tarkvara.

### **2. punkt. Kontrollige, kas arvuti on traadita võrku ühendatud**

Kontrollige, kas arvuti on traadita võrku ühendatud. Kui te ei suuda arvutit võrku ühendada, võtke ühendust isikuga, kes teie võrgu seadistas, või ruuteri tootjaga; ruuteris või arvutis võib olla riistvaraprobleeme.

### **3. punkt. Käivitage traadita ühenduse test**

Traadita ühenduse toimimise kontrollimiseks printige välja traadita ühenduse testi aruanne.

- 1. Veenduge, et printer on sisse lülitatud ja salves on paberit.
- 2. Puudutage avakuval valikut (p) (Traadita) ja siis **Settings** (Seaded).
- 3. Puudutage valikut **Print Wireless Test Report** (Traadita ühenduse testi aruande printimine).

Testi ebaõnnestumisel vaadake aruannet, et leida probleemi kõrvaldamise kohta lisasuuniseid, ja korrake testi.

**Nõuanne.** Kui traadita ühenduse signaal on nõrk, asetage võimalusel printer traadita ruuterile lähemale.

### **4. punkt. Taaskäivitage traadita võrgu komponendid**

Lülitage ruuter ja printer välja ja seejärel järgmises järjekorras uuesti sisse: kõigepealt ruuter ja seejärel printer. Vahel parandab võrguühenduse probleemi toite välja- ja uuesti sisselülitamine. Kui ühendamine siiski ei õnnestu, lülitage välja marsruuter, printer ja arvuti ning seejärel lülitage need tagasi sisse selles järjekorras: kõigepealt marsruuter, siis printer, siis arvuti.

**Märkus.** Kui teil on endiselt probleeme, külastage veebisaiti HP Wireless Printing Center

54 [\(www.hp.com/go/wirelessprinting](www.hp.com/go/wirelessprinting)). (Praegu ei pruugi see veebisait kõigis keeltes saadaval olla.) Kõnealune veebileht sisaldab traadita printimise kohta kõige ajakohasemat ja põhjalikumat teavet, sh seda, kuidas traadita võrku ette valmistada, traadita võrgu printeri ühendusprobleeme lahendada ja turvatarkvaraga seotud probleemide tõrkeotsingut.

**Nõuanne.** Kui kasutate Windowsiga arvutit, võite käivitada tööriista Print and Scan Doctor, mis aitab teil

printeriga seotud probleeme lahendada. Tööriista allalaadimiseks avage veebileht <www.hp.com/go/tools>. (Praegu ei pruugi see veebisait kõigis keeltes saadaval olla.)

Kui traadita ühendust pole võimalik seadistada, saab printerit võrku ühendada ka Etherneti-kaabli abil.

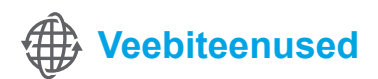

### **HP ePrint**

HP ePrinti abil saate turvaliselt ja lihtsalt printida dokumente ja fotosid arvutist või mobiilseadmest (näiteks nutitelefon või tahvelarvuti) – täiendavat printeri tarkvara pole vaja!

HP ePrinti abil printimiseks lisage dokumendid või fotod e-kirjale ja saatke e-kiri e-posti aadressile, mis määrati printerile liitumisel. Printer prindib nii e-kirja kui sellele lisatud dokumendid.

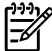

**Märkus.** HP ePrinti kasutamiseks peab printer olema ühendatud Interneti-ühendusega võrku.

Teenuse HP ePrint kasutamise alustamiseks puudutage  $\mathbb{D}$  (HP ePrint) avakuval olles, vastava korralduse ilmumisel lubage veebiteenused ja järgige ekraanil olevaid juhiseid.

### **Prindirakendused**

Veebi ühendatud printeriga saab printida veebist – ilma arvutita. Lihtsalt puudutage valikut « (Rakendused) avakuval, et printida kalendreid, märkme- ja joonestuslehti, mõistatusi, kaarte, muid väljatrükke ning palju muud!

# **Tindikasseti teave**

- **Seadistuskassetid:** kui seadistuse käigus palutakse paigaldada tindikassett, kasutage kindlasti printeriga kaasa tulnud kassette, mis on tähisega "SETUP CARTRIDGE" (Seadistuskassett).
- **Tindikasutus:** tindikassettides olevat tinti kasutatakse printimistoimingutes mitmel viisil, nt toimingu lähtestamisel, mille käigus valmistatakse seade ja tindikassetid printimiseks ette, ja prindipea hooldamisel, et hoida tindipihustid puhtana ja tindi vool ühtlane. Lisaks sellele jääb kassetti pärast selle kasutamist tindijääk. Lisateavet leiate aadressilt <www.hp.com/go/inkusage>.
- **Anonüümse kasutusteabe salvestamine:** selle printeriga kasutatavates HP kassettides on mälukiip, mis aitab printerit kasutada, ja kuhu salvestatakse piiratud valikus anonüümseid andmeid printeri kasutamise kohta. Seda teavet võidakse kasutada järgmiste HP printerite täiustamiseks. Täiendava teabe ja kasutusteabe salvestamise keelamise juhiste saamiseks vaadake kasutusjuhendit.

# **Ohutusteave**

Tulekahju või elektrilöögi tagajärjel saadavate vigastuste ohu vähendamiseks järgige printerit kasutades alati elementaarseid ohutusnõudeid.

- 1. Lugege hoolikalt läbi kõik printeri dokumentides esitatud suunised ja veenduge, et olete neist aru saanud.
- 2. Järgige kõiki printeril olevaid hoiatusi ja juhiseid.
- 3. Enne printeri puhastamist tõmmake toitejuhe vooluvõrgust välja.
- 4. Ärge paigaldage ega kasutage printerit vee lähedal või märgade kätega.
- 5. Paigaldage printer tasasele pinnale, et see püsiks seal kindlalt.
- 6. Paigaldage printer ohutusse kohta, kus keegi ei saa juhtme peale astuda või selle taha komistada ja kus juhe ei saaks kahjustada.
- 7. Kui printer ei tööta korralikult, lugege kasutusjuhendit (see on teie arvutis kättesaadav pärast tarkvara installimist).
- 8. Seadme sees olevaid osi ei saa kasutaja ise hooldada ega parandada. Pöörduge vastava kvalifikatsiooniga tugipersonali poole.
- 9. Kasutage ainult printeriga komplektis olevat välist toiteadapterit.

### **Kaubamärgiteave**

Microsoft, Windows, Windows XP, Windows Vista, Windows 7 ja Windows 8 on Microsoft Corporationi Ameerika Ühendriikides registreeritud kaubamärgid.

#### **LD** Lisateave.

Veebiteenuste kasutamise ja haldamise õppimiseks külastage veebisaiti HP Connected [\(www.hpconnected.com](www.hpconnected.com)). (Praegu ei pruugi see veebisait kõigis keeltes saadaval olla.)

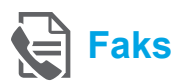

### **Faksi seadistamine**

**Seadme ühendamine telefoniliiniga**

#### *Telefoniliini kasutamine ainult faksi jaoks*

- **Märkus.** Kui telefonijuhe tarniti koos printeriga, siis soovitab HP kasutada seda telefonijuhet. Kui telefonijuhe pole piisavalt pikk, kasutage vahekarpi ja teist telefonijuhet.
- 1. Ühendage telefonijuhtme üks ots seinal olevasse pistikupessa.
- 2. Ühendage teine ots printeri taga asuvasse pistikupessa **1-LINE**.

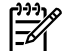

**Märkus.** Ärge pistke seda pessa **2-EXT**.

3. Kui teil on teenus DSL/ADSL, ühendage DSL/ADSLfilter printeri pesa **1-LINE** ja telefoni seinakontakti vahele.

#### Kuidas seadistada HP printerit kasutamiseks digitaalse telefoniliiniga?

HP printerid on spetsiaalselt loodud kasutamiseks koos traditsioonilise analoogtelefoni teenustega. Kui olete digitaaltelefoni keskkonnas (näiteks DSL/ADSL, PBX, ISDN või FoIP), peate printeri faksiseadistuste tegemiseks kasutama digitaalanaloogfiltreid või konvertereid.

**Märkus.** Printer ei pruugi ühilduda kõikide digitaalvõrkude ja operaatoritega, digitaalkeskkondadega ega kõikide digitaalanaloogkonverteritega. Võtke ühendust oma telefoniteenusepakkujaga ja tehke kindlaks, milliseid valikuid saate kasutada.

**Märkus.** Kui seadistate sissehelistamismustri tuvastamise PBX-telefonisüsteemis, mis kasutab eri mustreid sise- ja väliskõnede jaoks, valige mustri salvestamisel printeri faksinumber välisnumbrit kasutades.

- 2  $1-LINE$  $\sqrt{K}$ 1-LINE ff<sub>c</sub>
- 1. Telefoni seinakontakt
- 2. Printeri tagaküljel paiknev pesa **1-LINE Märkus.** Ärge pistke seda pessa **2-EXT**.
- 3. DSL/ADSL-filter (annab telefoniteenusepakkuja või sideoperaator)

#### *Lisaseadmete ühendamine*

Kui teil on ühendamiseks teisi seadmeid, ühendage need alltoodud joonise järgi.

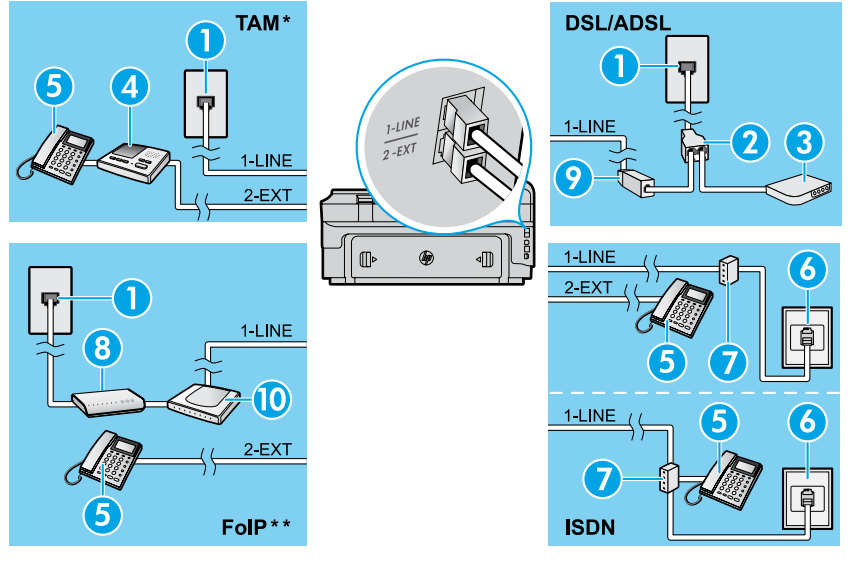

- 1. Telefoni seinakontakt 2. Paralleeljagur
	- 3. DSL/ADSL-modem
	- 4. Telefoni automaatvastaja
	- 5. Telefon
	- 6. ISDN-i seinakontakt
	- 7. Terminaliadapter või ISDN-ruuter
	- 8. Lairibamodem
	- 9. DSL/ADSL-filter
- 10. Analoogtelefoni adapter

- *\* TAM: telefoni automaatvastaja*
- *\*\* FoIP: faksimine üle Interneti*

<span id="page-92-0"></span>**Faksi seadistuse testimine**

Faksitest teostab järgmised toimingud:

- **●** kontrollib faksiaparaadi riistvara;
- **●** kontrollib, kas seadmega on ühendatud õiget tüüpi telefonikaabel;
- **●** kontrollib, kas telefonikaabel on ühendatud õigesse telefonipistikupessa;
- **●** kontrollib tooni olemasolu;
- **●** kontrollib aktiivse telefoniliini olemasolu;
- **●** testib telefoniliini ühenduse olekut.

### **Faksi kasutamine**

#### **Standardfaksi saatmine**

- 1. Asetage dokument seadme klaasile, esikülg allpool; või esikülg üleval, kui sisestate dokumenti dokumendisööturisse.
- 2. Puudutage avakuval valikut **Fax** (Faks).
- 3. Sisestage faksinumber klahvistiku või kiirvalimise abil.
- **Nõuanne.** Faksinumbrisse pausi lisamiseks
- puudutage korduvalt nuppu \*, kuni ekraanile ilmub sidekriips (-).
- 4. Vajutage nuppu **Start Black** (Mustvalge) või **Start Color** (Värviline).
- **Nõuanne.** Kui saaja teatab teie saadetud faksi
- halvast kvaliteedist, proovige muuta oma faksi eraldusvõimet või kontrastsust.

### **La** Lisateave.

Muude faksimismeetodite (nt faksi saatmine ajakava järgi või arvutist) kohta leiate teavet kasutusjuhendist. (Lisateavet leiate lk 89 olevast teemast "Kasutusjuhend".)

Faksitesti käivitamine

- 1. Puudutage avakuval valikut $\blacktriangleright$  (paremnool) ja siis **Setup** (Seadistus).
- 2. Valige **Tools** (Tööriistad) ja siis **Run Fax Test** (Käivita faksitest). Kui test nurjub, vaadake aruandest teavet selle kohta, kuidas probleemi lahendada, tehke soovitatud toimingud ja korrake testi.

### **Faksi saatmine telefonilt**

1. Valige number, kasutades telefoni nupustikku.

**Märkus.** Kui saadate faksi selle meetodi abil, ärge ∣∌ kasutage printeri juhtpaneelil olevat klahvistikku.

2. Kui kõnele vastab adressaat, võite enne faksi saatmist vestelda.

**Märkus.** Kui kõnele vastab faksiaparaat, kuulete läbi telefonitoru vastuvõtva faksi faksitoone.

- 3. Asetage dokument seadme klaasile, esikülg allpool; või esikülg üleval, kui sisestate dokumenti dokumendisööturisse.
- 4. Puudutage avakuval valikut **Fax** (Faks).
- 5. Kui olete faksi saatmiseks valmis, valige **Start Black** (Mustvalge) või **Start Color** (Värviline).
- 6. kui palutakse, valige **Send Fax** (Saada faks).

Kui vestlete saajaga telefonis, paluge tal faksimasina faksitoonide kuulmisel faksi vastuvõtmist alustada. Kui seade alustab faksimist, võite kas toru hargile asetada või liinile ootama jääda. Faksi saatmisel ei pruugi te faksitoone kuulda.

#### **Faksi automaatne vastuvõtmine**

Vaikimisi vastab seade sissetulevatele kõnedele ja võtab fakse vastu automaatselt.

Fakside käsitsi vastuvõtuks lülitage automaatvastamise funktsioon juhtpaneelilt välja.

Printer vastab kõnedele pärast sättes Rings to Answer (Helinaid vastamiseni) määratud helinat.

**Märkus.** Kui printeriga on ühendatud

- |∌ automaatvastaja, peab printeri vastamiseni kuluvate helinate arv olema suurem kui automaatvastaja vastamiseni kuluvate helinate arv.
- 1. Veenduge, et printer on sisse lülitatud ja salves on paberit.
- 2. Puudutage ikooni (paremnool) ja siis **Setup** (Seadistus).
- 3. Puudutage suvandit **Fax Setup** (Faksi seadistamine) ja seejärel suvandit **Basic Fax Setup** (Faksi põhiseadistus).
- 4. Valige **Auto Answer** (Automaatvastaja) ja seejärel **On** (Sees) või **Off** (Väljas).
- 52

**Märkus.** Kui kasutate kõnepostiteenuse ja faksimise jaoks sama telefoniliini, ei saa te fakse automaatselt vastu võtta. Peate sisenevatele faksikõnedele ise vastama. (Kui soovite fakse selle asemel vastu võtta automaatselt, pöörduge telefoniteenust pakkuva ettevõtte poole palvega teile sisse lülitada eristava helina teenus või paigaldada eraldi faksiliin.)

**Nõuanne.** Printer saab vastuvõetud fakse sisemällu salvestada. Selliste fakside uuesti printimiseks vt sellel leheküljel olevat teemat "Mälusolevate fakside korduvprintimine".

#### **Mälusolevate fakside korduvprintimine**

Kui fakside varuvastuvõtt on sisse lülitatud, salvestatakse saabuvad faksid mällu ka siis, kui seade on veaolekus.

**Märkus.** Kõik mällu talletatud faksid võidakse | -4 kustutada, kui lülitate seadme välja.

- 1. Veenduge, et salves oleks paberit.
- 2. Puudutage ikooni (paremnool) ja siis **Setup** (Seadistus).

### **Aruannete ja logide kasutamine**

Faksiaruanded annavad printeri kohta kasulikku süsteemiteavet.

#### **Aruande printimine**

- 1. Puudutage ikooni (paremnool) ja siis **Setup** (Seadistus).
- 2. Puudutage valikut **Fax Setup** (Faksi seadistamine), puudutage ikooni **v** (allanool) ja siis **Fax Reports** (Faksiaruanded).
- 3. Valige printimiseks faksiaruanne ja siis **OK**.
- **Märkus.** Kui vajate trükitud kinnitust edukalt
- saadetud fakside kohta, puudutage **Fax Confirmation** (Faksimiskinnitus) ja seejärel soovitud valikut. Esilehele kujutise kaasamiseks valige **On (Fax Send)** (Sees; faksi saatmine) või **On (Send and Receive)** (Sees; saatmine ja vastuvõtmine).

### **Faksi käsitsi vastuvõtmine**

Kui vestlete telefonitsi, saate fakse käsitsi vastu võtta telefonitoru hargile asetamata.

- 1. Veenduge, et printer on sisse lülitatud ja salves on paberit.
- 2. Eemaldage dokumendisööturi salvest kõik originaalid, kui neid sinna on jäänud.

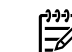

**Märkus.** Määrake sätte Rings to Answer (Helinaid vastamiseni) väärtuseks suurem arv, et jõuaksite

sissetulevatele kõnedele vastata enne printerit. Või lülitage säte Auto Answer (Automaatvastaja) välja – siis ei vasta printer sissetulevatele kõnedele automaatselt.

- 3. Paluge saatjal faksi saatmist alustada.
- 4. Kui kuulete faksitoone, puudutage valikut **Fax** (Faks) ja valige faksi vastuvõtmise valik.

**Märkus.** Kui seade alustab faksi vastuvõttu, võite

kas toru hargile asetada või liinile ootama jääda. Faksi saatmisel ei pruugi te faksitoone kuulda.

#### **D** Lisateave.

Lisateavet faksi funktsioonide (nt rämpsfakside blokeerimine ja fakside suunamine) kohta leiate kasutusjuhendist. (Teavet kasutusjuhendi leidmise kohta vt lk 89 olevast teemast "Kasutusjuhend".)

- 3. Puudutage valikut **Tools** (Tööriistad) või **Fax Tools** (Faksimise tööriistad) ja siis valikut **Reprint Faxes in Memory** (Mälus olevate fakside kordusprintimine). Faksid prinditakse vastuvõtmisele vastupidises järjekorras, st viimasena vastu võetud faks prinditakse esimesena, jne.
- 4. Printimise katkestamiseks puudutage valikut  $\times$ (Tühista).

#### **Faksilogi tühjendamine**

**Märkus.** Faksilogi kustutamine kustutab ka kõik 54 mällu talletatud faksid.

- 1. Puudutage ikooni (paremnool) ja siis **Setup** (Seadistus).
- 2. Valige **Tools** (Tööriistad) ja siis **Clear Fax log**  (Tühjenda faksilogi).

### **Probleemide lahendamine**

Kui teil on pärast [lk 93](#page-92-0) oleva faksitesti edukat sooritamist endiselt probleeme, vt alltoodud juhiseid.

#### **Seade saab fakse vastu võtta, kuid ei saa neid saata**

- **1. punkt.** Kopeerige või skannige ja veenduge, et printer töötab korralikult.
- **2. punkt.** Kontrollige faksi füüsilisi ühendusi.
- **3. punkt.** Kontrollige, kas teised faksiseadmed saavad samale telefoninumbrile faksida. Vastuvõttev faks ei pruugi toimida või on teie telefoninumbri blokeerinud.
- **4. punkt.** Kui probleem on endiselt alles, printige faksi vearaport ja faksilogi (ning olemasolul ka helistaja ID aruanne ja rämpsfaksi aruanne), seejärel võtke täiendava abi saamiseks ühendust HP-ga.

### **Seade saab fakse saata, kuid ei saa neid vastu võtta**

- **1. punkt.** Kontrollige printeri faksimisseadeid.
- **2. punkt.** Kontrollige faksi füüsilisi ühendusi.
- **3. punkt.** Kontrollige, kas teised sama telefoniliiniga ühendatud seadmed saavad fakse vastu võtta. Telefoniliin võib olla vigane või saatev faksiseade ei tööta. Samuti vaadake, kas olete blokeerinud saatja faksinumbri.
- **4. punkt.** Kontrollige saatjat. Kui probleem on endiselt alles, printige faksi vearaport ja faksilogi (ning olemasolul ka helistaja ID aruanne ja rämpsfaksi aruanne), seejärel võtke täiendava abi saamiseks ühendust HP-ga.

### **Seade ei saa fakse saata ega neid vastu võtta**

- **1. punkt.** Kopeerige või skannige ja veenduge, et printer töötab korralikult.
- **2. punkt.** Kontrollige faksi füüsilisi ühendusi.
- **3. punkt.** Kontrollige printeri faksimisseadeid.
- **4. punkt.** Kontrollige, kas teised sama telefoniliiniga ühendatud seadmed saavad fakse saata ja vastu võtta. Probleem võib olla telefoniliinis.
- **5. punkt.** Printeri lähtestamiseks lülitage see välja ja võimalusel lahutage toide. Enne toite taastamist oodake mõni sekund. Proovige seadmega faksi saata või vastu võtta.
- **6. punkt.** Kui probleem on endiselt alles, printige faksi vearaport ja faksilogi (ning olemasolul ka helistaja ID aruanne ja rämpsfaksi aruanne), seejärel võtke täiendava abi saamiseks ühendust HP-ga.
- **Märkus.** Kui kasutate kõnepostiteenuse ja faksimise jaoks sama telefoniliini, peate fakse käsitsi vastu võtma.

#### *Kontrollige seadme faksisätteid*

- **●** Fakside automaatseks vastuvõtuks peab automaatvastamise funktsioon olema sisse lülitatud.
- **●** Kui olete telefoniettevõttelt või teenusepakkujalt kõnepostiteenuse tellinud, veenduge, et printeri funktsiooni seade Rings to Answer (Helinate arv enne vastamist) on suurem kui see on telefoni automaatvastajal. Printer seirab liini ja tuvastab, kas sissetulev kõne on tavaline telefonikõne või faksikõne. Kui tegemist on faksikõnega, lülitub printer automaatselt faksiühendusele. Vastasel juhul tuleb teil faks käsitsi vastu võtta, puudutades valikut **Fax** (Faks).
- **●** Kui samale füüsilisele telefoniliinile on määratud mitu telefoninumbrit ja liini jagavad omavahel mitu seadet, siis veenduge, et printeri jaoks on seadistatud faksi vastuvõtmise õige helinasäte.

#### *Kontrollige faksi füüsilisi ühendusi*

- Ühendage telefonijuhe printeri tagaküljel oleva pesa **1-LINE** ja telefoni seinakontakti vahele ning ühendage teine telefonijuhe printeri tagaküljel asuva pesa **2-EXT** ja lisatelefoni vahele. Valige telefoninumber, millega seoses esineb fakside vastuvõtmise probleem. **Märkus.** Kui proovisite faksida välisnumbrile, valige nõutud pääsukood või -numbrid enne telefoninumbri sisestamist. Numbri liiga kiire valimise vältimiseks tuleb teil võib-olla lisada numbrisse paus; pausi lisamiseks puudutage korduvalt nuppu \*, kuni ekraanil kuvatakse kriips (-).
- **●** Kui te ei saa välja helistada puuduva tooni või mürarikka liini tõttu, siis proovige ühendada mõni teine telefonijuhe pessa 1-LINE või viige printer kohta, kus on eraldi telefoniliin (võimalusel) ja kontrollige, kas seal on sarnaseid probleeme.
- **●** Kui kasutate digitaalset telefonisüsteemi (nt FoIP, faksimine VoIP kaudu), vähendage seadme juhtpaneelilt faksimiskiirust ja lülitage välja veakoodi modulatsioon (ECM). Vajadusel võtke ühendust oma telefonioperaatoriga ja uurige telefoniliini võimalike vigade või telefonivõrgu võimaluste kohta.

### **Hewlett-Packardi piiratud garantiiavaldus**

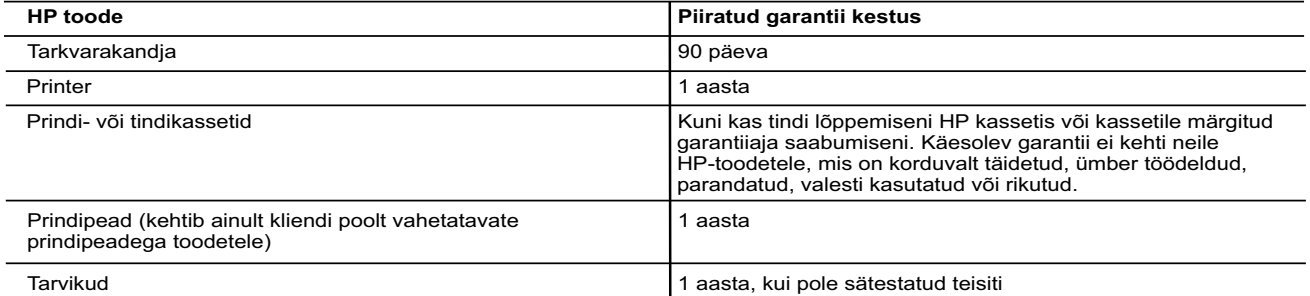

#### A. Piiratud garantii ulatus

- 1. Hewlett-Packard (HP) garanteerib lõppkasutajale, et ülalkirjeldatud HP toodetel ei esine ülalmainitud ajaperioodi vältel, mille algust hakatakse lugema toote ostukuupäevast, puudusi materjalide või töö kvaliteedi osas.
- 2. Tarkvaratoodete puhul kehtib HP piiratud garantii ainult programmeerimiskäskude täitmisega seotud tõrgete osas. HP ei garanteeri mis tahes toote katkestusteta või tõrgeteta tööd. 3. HP osaline garantii kehtib vaid tavakasutuse käigus ilmnenud defektide puhul ega kehti, kui tegemist on teist laadi
- probleemidega, sealhulgas probleemidega, mille põhjuseks on: a. ebaõige hooldamine või modifitseerimine;
	- b. sellise tarkvara, kandjate või tarvikute kasutamine, mis pole HP tarnitud ega HP poolt heaks kiidetud;
	- c. spetsifikatsiooniväline käitamine;<br>d. volitamata muutmine või mittesih
	- d. volitamata muutmine või mittesihipärane kasutamine.
	- 4. HP printeritoodete puhul ei mõjuta mõne muu tootja kui HP toodetud kasseti või taastäidetud kasseti kasutamine kliendile antud garantiid ega kliendiga sõlmitud mis tahes HP tugiteenuste lepinguid. Kui aga printeri tõrge või kahjustused on põhjustatud mitte-HP või taastäidetud kasseti või aegunud tindikasseti kasutamisest, esitab HP selle tõrke või rikke kõrvaldamise eest tavalise hinnakirjajärgse töö- või materjalikulu arve.
- 5. Kui HP-le teatatakse kehtiva garantiiaja jooksul defektsest tootest, millele kehtib HP antud garantii, siis HP omal valikul kas remondib toote või asendab selle uuega.
	- 6. Kui HP ei ole võimeline defektset toodet, millele kehtib HP garantii, mõistliku aja jooksul nõuetekohaselt remontima või uuega asendama, hüvitatakse kasutajale ostu maksumus.
	- 7. HP ei ole kohustatud toodet enne remontima, asendama või ostu maksumust hüvitama, kui ostja pole defektset toodet HP-le tagastanud.
	- 8. Asendustoode võib olla täiesti uus või "nagu uus", tingimusel, et see toode on omadustelt vähemalt samaväärne tootega, mis välja vahetatakse.
	- HP tooted võivad sisaldada korduvkasutatavaid osi, komponente või materjale, mis oma omadustelt ei erine uutest 10. HP piiratud garantii avaldus kehtib kõikides riikides, kus HP turustab selle garantiiga hõlmatavaid HP tooteid. Täiendavate garantiiteenuste (nt seadme kohapealne hooldus) lepinguid saate sõlmida ükskõik millises volitatud HP teeninduskeskuses neis riikides, kus toodet HP või volitatud importija poolt turustatakse.
- B. Garantii kitsendused
	- KOHALIKU SEADUSANDLUSEGA LUBATUD MÄÄRAL EI ANNA HP EGA TEMA ALLTÖÖVÕTJAD MITTE MINGEID MUID<br>KAUDSEID EGA OTSESEID GARANTIISID ega tingimusi TOOTE KAUBASTATAVUSE, RAHULDAVA KVALITEEDI EGA<br>KINDLAKS OTSTARBEKS SOBIVUSE KOHTA.
- C. Vastutuse piiramine
	- 1. Kohaliku seadusandlusega lubatud määral on käesolevas Garantiiavalduses toodud heastamismeetmed kliendi ainsad ja eksklusiivsed heastamismeetmed.
- 2. KOHALIKU SEADUSEGA LUBATUD ULATUSES, V.A KÄESOLEVAS GARANTIIAVALDUSES SPETSIAALSELT<br>SÄTESTATUD KOHUSTUSTE OSAS, EI VASTUTA HP EGA TEMA TARNIJAD OTSESTE, KAUDSETE, SPETSIAALSETE,<br>TAHTMATUTE JA TULENEVATE KAHJUDE EEST, M MUUL ÕIGUSLIKUL TEOORIAL, OLENEMATA SELLEST, KAS NEID ON TEAVITATUD SELLISTE KAHJUDE VÕIMALIKKUSEST.
- D. Kohalik seadusandlus
	- 1. Käesolev Garantiiavaldus annab kliendile teatud seaduslikud õigused. Kliendil võib lisaks olla ka muid õigusi, mis võivad USA-s osariigiti, Kanadas provintsiti ja mujal maailmas riigiti erineda.
	- 2. Kui käesolev Garantiiavaldus satub vastuollu kohaliku seadusandlusega, on ülimuslik kohalik seadusandlus. Sel juhul ei pruugi, vastavalt kohalikule seadusandlusele, käesoleva Garantiiavalduse teatud punktid ja kitsendused teile rakenduda. Näiteks võivad teatud USA osariigid, samuti riigid väljaspool USA-d (näiteks Kanada provintsid):
		- a. välistada käesoleva Garantiiavalduse teatud punktid ja kitsendused, vältimaks tarbijatele seadusega kehtestatud õiguste piiramist (nt Suurbritannia);
		- b. piirata muul moel tootja võimalusi selliste punktide ja kitsenduste rakendamisel;
- c. anda kliendile täiendavaid garantiiõigusi, määrata kaudse garantii kestust, mida tootja ei saa vaidlustada, või lubada kaudsete garantiide kestuse piiramist. 3. KÄESOLEVAS GARANTIIAVALDUSES ESITATUD TINGIMUSED EI VÄLISTA, PIIRA EGA MUUDA HP TOODETE
	- SELLISTELE KLIENTIDELE MÜÜMISE SUHTES KEHTIVAID KOHUSTUSLIKKE SEADUSES ETTE NÄHTUD ÕIGUSI (VÄLJA ARVATUD JUHUL, KUI SEE ON SEADUSEGA LUBATUD), VAID TÄIENDAVAD NEID.

#### **HP müügigarantii**

Lisatud on nende HP üksuste nimed ja aadressid, kes teie riigis HP antavast müügigarantiist tulenevaid kohustusi täidavad.

**Eesti:** HP Oy Eesti Filiaal, A.H. Tammsaare tee 47, EE-11316 Tallinn

Peale HP müügigarantiiga kaetud pretensioonide võivad teil olla nõuded müüja vastu toote ostu-müügilepingu tingimustele mittevastavuse tõttu. HP müügigarantii ei piira nimetatud nõuete esitamise õigust.

# **HP Officejet 7612**

<www.hp.com/support> <www.register.hp.com>

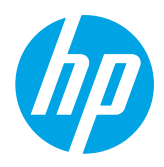

### **Kur atrodama plašāka informācija**

#### Drukāšana no mobilajām ierīcēm  $\mathbf{Q}^2$

**Iestatīšanas plakāts**

Lai iestatītu printeri, izpildiet plakātā sniegtos norādījumus.

Vai vēlaties drukāt no viedtālruņa vai planšetdatora? Saņemiet vienu no HP drukāšanas lietojumprogrammām, ar kuras palīdzību drukāt dokumentus un fotoattēlus tieši no mobilās ierīces. Plašāku informāciju skatiet vietnē [www.hp.com/global/us/en/eprint/mobile\\_printing\\_apps.html](www.hp.com/global/us/en/eprint/mobile_printing_apps.html). (Pašlaik šī vietne, iespējams, nav pieejama visās valodās.)

### **Lietotāja rokasgrāmatā**

Lietotāja rokasgrāmata (saukta arī par "Palīdzību") tiks pārkopēta datorā, instalējot ieteicamo HP printera programmatūru.

Šajā rokasgrāmatā ir iekļauta lietošanas un traucējummeklēšanas informācija, specifikācijas, paziņojumi, vides, regulējošā un atbalsta informācija, kā arī saites uz tiešsaistes saturu.

**● Windows XP**®, **Windows Vista**® un **Windows**® **7:**  noklikšķiniet uz **Start** (Sākt), atlasiet **Programs** (Programmas) vai **All Programs** (Visas programmas), atlasiet **HP**, sava HP printera mapi un pēc tam atlasiet **Help** (Palīdzība).

 HP printera programmatūras instalēšana  $-9 -$ 

Ja datoram nav kompaktdisku vai DVD disku diskdziņa, varat lejupielādēt HP programmatūru no HP atbalsta dienesta vietnes ([www.hp.com/support\)](www.hp.com/support).

Ja izmantojat datorā, kur palaista sistēma Windows, un instalēšanas programma nesākas automātiski, pārlūkojiet līdz datora kompaktdisku diskdzinim un veiciet dubultklikšķi uz **Setup.exe**.

**● Windows**® **8:** ekrānā **Start** (Sākt) ar peles labo pogu noklikšķiniet tukšā ekrāna apgabalā, lietojumprogrammu joslā noklikšķiniet uz **All Apps** (Visas lietojumprogrammas), noklikšķiniet uz ikonas ar printera nosaukumu un pēc tam atlasiet **Help** (Palīdzība).

- **Mac OS X v10.6:** izvēlieties **Mac Help** (Mac palīdzība) no izvēlnes **Help** (Palīdzība). Programmā Help Viewer (Palīdzības skatīšana) noklikšķiniet un turiet nospiestu pogu Home (Sākums), pēc tam izvēlieties savai ierīcei atbilstošu palīdzības tēmu.
- **OS X Lion un OS X Mountain Lion:** izvēlieties **Help Center** (Palīdzības centrs) no izvēlnes **Help** (Palīdzība). Noklikšķiniet uz **Help for all your apps** (Palīdzība visām lietojumprogrammām) (palīdzības skatītāja apakšā pa kreisi) un noklikšķiniet uz savas ierīces palīdzības tēmas.

**Piezīme.** Ja lietotāja rokasgrāmatu nevarat atrast datorā, apmeklējiet vietni [www.hp.com/support,](www.hp.com/support) 54 lai iegūtu informāciju par tās instalēšanu.

CEO Eiropas Savienības normatīvā un atbilstības informācija ir pieejama lietotāja rokasgrāmatas (saukta arī par "Palīdzību") sadaļā "Tehniskā informācija". Turklāt atbilstības deklarācija ir pieejama arī vietnē <www.hp.eu/certificates>.

### **ReadMe**

Fails Readme ir pieejams printera komplektācijā iekļautajā HP programmatūras kompaktdiskā. Tajā ir ietverta informācija par sistēmas prasībām un atjaunināta informācija par printera iestatīšanu un izmantošanu.

- **Windows:** ievietojiet kompaktdisku datorā, veiciet dubultklikšķi uz faila ReadMe.chm un pēc tam noklikšķiniet uz savas valodas opcijas.
- **OS X:** ievietojiet datorā kompaktdisku un atveriet mapi Read Me. Noklikšķiniet uz savas valodas pogas Readme.

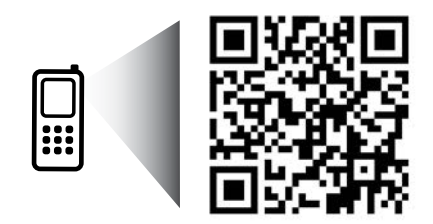

www.hp.com/eu/m/OJ7612

#### **Noskenējiet, lai uzzinātu vairāk!**

Var tikt piemēroti standarta datu pārsūtīšanas tarifi. Var nebūt pieejams visās valodās.

> Šeit ietvertajā informācijā var tikt veikti grozījumi bez iepriekšēja brīdinājuma.

# **Bezvadu**

Izpildot printera vadības panelī sniegtos norādījumus par printera iestatīšanu, var veiksmīgi izveidot printera savienojumu ar bezvadu tīklu. Problēmu gadījumā skatiet sadaļu "Problēmu risināšana" šajā lappusē.

#### **44** Citi paņēmieni printera savienošanai ar bezvadu tīklu

Printeri var pieslēgt bezvadu tīklam arī no printera vadības paneļa. Home (Sākuma) ekrānā spiediet <sup>((1))</sup> Wireless (Bezvadu savienojums), **Settings** (Iestatījumi), **Wireless Setup Wizard** (Bezvadu tīkla iestatīšanas vednis) un pēc tam izpildiet ekrānā redzamās norādes.

Ja esat jau pievienojis printeri, varat mainīt uz citu savienojuma veidu jebkurā laikā. Papildinformāciju skatiet lietotāja rokasgrāmatā.

#### Drukāšana, neizmantojot bezvadu maršrutētāju

Ar HP bezvadu tiešās drukāšanas palīdzību varat drukāt, izmantojot bezvadu savienojumu, no datora, viedtālruņa, planšetdatora vai citas ierīces, kas var izveidot bezvadu savienojumu, to nepievienojot esošam bezvadu tīklam.

Papildinformāciju skatiet lietotāja rokasgrāmatā.

### **Problēmu risināšana**

### **1. darbība. Pārliecinieties, vai deg bezvadu sakaru (802.11) indikators**

Ja zilais indikators blakus printera vadības panelim nav iededzies, iespējams, nav ieslēgtas bezvadu iespējas. Lai ieslēgtu bezvadu savienojumu, "I" Home (Sākuma) ekrānā pieskarieties Wireless (Bezvadu savienojums), **Settings** (Iestatījumi), **Wireless** (Bezvadu savienojums) un pēc tam **On** (Ieslēgt).

Ja zilais bezvadu savienojuma indikators mirgo, printeris nav pievienots tīklam. Lai printeri pievienotu, izmantojot bezvadu savienojumu, lietojiet HP printera programmatūru.

### **2. darbība. Pārliecinieties, vai dators ir pievienots bezvadu tīklam**

Pārliecinieties, vai dators ir pievienots bezvadu tīklam. Ja neizdodas pievienot datoru tīklam, sazinieties ar personu, kas sākotnēji iestatīja tīklu, vai maršrutētāja ražotāju; iespējams, radusies aparatūras problēma maršrutētājā vai datorā.

### **3. darbība. Palaidiet bezvadu savienojuma pārbaudi**

Lai pārbaudītu, vai bezvadu savienojums darbojas pareizi, izdrukājiet bezvadu pārbaudes atskaiti.

- 1. Pārliecinieties, vai printeris ir ieslēgts un vai vadotnē ir ievietots papīrs.
- 2. Home (Sākuma) ekrānā spiediet Wireless (Bezvadu savienojums) un pēc tam **Settings** (Iestatījumi).
- 3. Pieskarieties **Print Wireless Test Report** (Drukāt bezvadu pārbaudes atskaiti).

Ja pārbaude ir neveiksmīga, pārskatiet atskaiti, lai iegūtu informāciju par problēmas novēršanu, un atkārtojiet pārbaudi.

**Padoms.** Ja bezvadu signāls ir vājš, pamēģiniet pārvietot printeri tuvāk bezvadu maršrutētājam.

### **4. darbība. Restartējiet bezvadu tīkla komponentus**

Izslēdziet maršrutētāju un printeri un pēc tam ieslēdziet tos šādā secībā: vispirms maršrutētāju un pēc tam printeri. Dažkārt ierīču izslēgšana un ieslēgšana palīdz atrisināt tīkla sakaru problēmas. Ja joprojām nevarat izveidot savienojumu, izslēdziet maršrutētāju, printeri un datoru, pēc tam tos atkal ieslēdziet: vispirms maršrutētāju, pēc tam printeri, tad datoru.

∣⋽

**Piezīme.** Ja vēl joprojām ir problēmas, apmeklējiet HP bezvadu drukāšanas centru

[\(www.hp.com/go/wirelessprinting](www.hp.com/go/wirelessprinting)). (Pašlaik šī vietne, iespējams, nav pieejama visās valodās.) Šajā vietnē ir visa jaunākā informācija par bezvadu drukāšanu, kā arī informācija, kas nepieciešama bezvadu tīkla sagatavošanai; lai atrisinātu problēmas, kad printeri pieslēdz bezvadu tīklam; atrisinātu drošības programmatūras jautājumus.

<sup>2</sup>/2. Padoms. Ja izmantojat datoru ar Windows programmu, variet izmantot rīku HP Print and Scan Doctor (HP drukas un skenēšanas labotājs), kas palīdz atrisināt daudzas printera problēmas. Lai lejupielādētu

šo rīku, apmeklējiet <www.hp.com/go/tools>. (Pašlaik šī vietne, iespējams, nav pieejama visās valodās.)

Ja nevar izveidot bezvadu savienojumu, printeri var arī pievienot tīklam, izmantojot Ethernet kabeli.

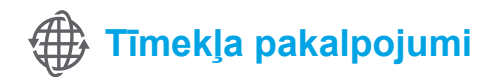

### **HP ePrint**

Izmantojot HP ePrint, var droši un vienkārši drukāt dokumentus vai fotoattēlus no datora vai mobilās ierīces (piemēram, viedtālruņa vai planšetdatora) - nav nepieciešama papildu printera programmatūra! Lai drukātu, izmantojot HP ePrint, pievienojiet e-pasta ziņojumam dokumentus vai fotoattēlus un pēc tam e-pasta ziņojumu nosūtiet uz e-pasta adresi, kas piešķirta printerim, kad pieteicāties. Printeris drukā gan e-pasta ziņojumu, gan pielikumus.

#### $\Box$  Uzziniet vairāk!

Lai uzzinātu, kā izmantot un pārvaldīt Web Services (Tīmekļa pakalpojumi), apmeklējiet HP Connected ([www.hpconnected.com\)](www.hpconnected.com) (Pašlaik šī vietne, iespējams, nav pieejama visās valodās.)

**Piezīme.** Lai izmantotu HP ePrint, printerim jābūt pievienotam tīklam, kas nodrošina interneta savienojumu.

Lai sāktu darbu ar HP ePrint, pieskarieties  $\mathbb{D}^3$  Home (Sākuma) ekrānā pieskarieties HP ePrint, pēc uzvednes iespējojiet Web Services (Tīmekļa pakalpojumi), pēc tam izpildiet ekrānā redzamās norādes.

### **Print Apps (Drukāšanas lietojumprogrammas)**

Izmantojot printeri ar tīmekļa savienojumu, varat drukāt no tīmekļa bez datora starpniecības. Vienkārši pieskarieties Home (Sākuma) ekrānā ikonai Apps (Lietojumprogrammas), lai drukātu, piemēram, kalendārus, piezīmjpapīru, milimetrpapīru, puzles, kartītes un mākslinieciskus darinājumus!

# **Informācija par tintes kasetnēm**

- **Iestatīšanas kasetnes:** kad iestatīšanas laikā prasa uzstādīt tintes kasetnes, pārliecinieties, vai izmantojat printera komplektā iekļautās kasetnes ar marķējumu "SETUP CARTRIDGE" (Iestatīšanas kasetne).
- **Tintes patēriņš:** tinti no tintes kasetnēm drukāšanas procesā izmanto dažādos veidos, tostarp inicializēšanas procesā, kura laikā printeris un tintes kasetnes tiek sagatavotas drukāšanai, un drukas galviņas apkalpošanā, lai drukas sprauslas uzturētu tīras un tinte plūstu vienmērīgi. Turklāt kasetnē pēc izlietošanas paliek tintes atlikums. Lai iegūtu sīkāku informāciju, apmeklējiet [www.hp.com/go/inkusage.](www.hp.com/go/inkusage)
- **Anonīma lietošanas informācijas uzglabāšana:** šajā printerī izmantotās HP kasetnes satur atmiņas mikroshēmu, kas atbalsta printera darbību un ierobežotā daudzumā saglabā anonīmu informāciju par printera lietošanu. Šo informāciju var izmantot turpmāko HP printeru uzlabošanai. Plašāku informāciju un norādījumus par šīs lietojuma informācijas atspējošanu skatiet lietotāja rokasgrāmatā.

# **Informācija par drošību**

Lai printera izmantošanas laikā samazinātu savainošanās risku, kas saistīts ar aizdegšanos vai elektrošoku, vienmēr ievērojiet galvenos piesardzības pasākumus.

- 1. Izlasiet un izprotiet visas instrukcijas, kas sniegtas printera komplektācijā iekļautajā dokumentācijā.
- 2. Ievērojiet visus uz printera redzamos brīdinājumus un norādījumus.
- 3. Pirms printera tīrīšanas atvienojiet to no sienas kontaktligzdas.
- 4. Neuzstādiet un nelietojiet šo printeri ūdens tuvumā vai tad, ja esat slapjš.
- 5. Droši uzstādiet printeri uz stabilas virsmas.
- 6. Uzstādiet printeri aizsargātā vietā, kur kabelim nevar uzkāpt vai aiz tā aizķerties, kā arī nevar to sabojāt.
- 7. Ja printeris nedarbojas kā parasti, skatiet lietotāja rokasgrāmatu, kas pēc programmatūras instalēšanas pieejama datorā.
- 8. Ierīcei nav sastāvdaļu, kuru tehnisko apkopi atļauts veikt lietotājam. Uzticiet tehnisko apkalpošanu kvalificētam personālam.
- 9. Izmantojiet tikai printera komplektācijā iekļauto ārējo strāvas adapteri.

### **Paskaidrojumi**

Microsoft, Windows, Windows XP, Windows Vista, Windows 7 un Windows 8 ir Microsoft Corporation preču zīmes, kas reģistrētas ASV.

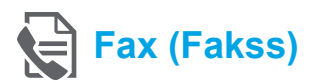

### **Faksa iestatīšana**

**Pievienošana tālruņa līnijai**

#### *Tālruņa līnijas izmantošana tikai faksam*

- **Piezīme.** Ja printera komplektā ir iekļauts tālruņa |ૐ vads, HP iesaka to izmantot. Ja tālruņa vads nav pietiekami garš, izmantojiet savienotāju un vēl vienu tālruņa vadu pagarinājumam.
- 1. Vienu tālruņa vada galu pievienojiet tālruņa sienas kontaktligzdai.
- 2. Otru galu pievienojiet portam printera aizmugurē, kas apzīmēts ar **1-LINE**.
- **Piezīme.** Neievietojiet portā, kas apzīmēts ar **2-EXT**.
- 3. Ja esat abonējis pakalpojumu DSL/ADSL. pievienojiet filtru DSL/ADSL starp printera portu **1-LINE** un tālruņa sienas kontaktligzdu.

#### $\mathbf{R}$  Kā HP printerus iestatīt ciparu tālruņa vidē?

HP printeri ir izstrādāti, lai darbotos ar parastajiem analogo tālruņu pakalpojumiem. Ja izmantojat ciparu tālruņa pakalpojumus (piem., DSL/ADSL, PBX, ISDN vai FoIP), jums būs nepieciešams filtrs vai konvertētājs, kas pārvērš ciparu signālu uz analogo, pirms printera sagatavošanas faksu sūtīšanai un saņemšanai.

**Piezīme.** Printeris var nebūt saderīgs ar visām ciparpakalpojumu līnijām vai sniedzējiem, visās ciparvidēs vai ar visiem ciparanalogiem pārveidotājiem. Lai noskaidrotu jums vispiemērotākās iestatīšanas opcijas, sazinieties ar savu tālruņu uzņēmumu.

**Piezīme.** Ja PBX tālruņu sistēmā, kam ir dažādi zvanu paraugi iekšējiem un ārvalstu zvaniem, iestatot zvanu paraugu noteikšanu, pārliecinieties, ka, ierakstot zvana paraugu, sava printera faksa numuru ievadāt, izmantojot ārvalstu numuru.

- 1-LINE m
- 1. Tālruņa sienas kontaktligzda
- 2. Ports **1-LINE** printera aizmugurē **Piezīme.** Neievietojiet portā, kas apzīmēts ar **2-EXT**.
- 3. DSL/ADSL filtrs (nodrošina tālruņu uzņēmums vai pakalpojumu sniedzējs)

100

#### *Papildu aprīkojuma pievienošana*

Ja ir vēl kādas ierīces, ko vēlaties pieslēgt, veiciet to, kā turpmāk parādīts diagrammā.

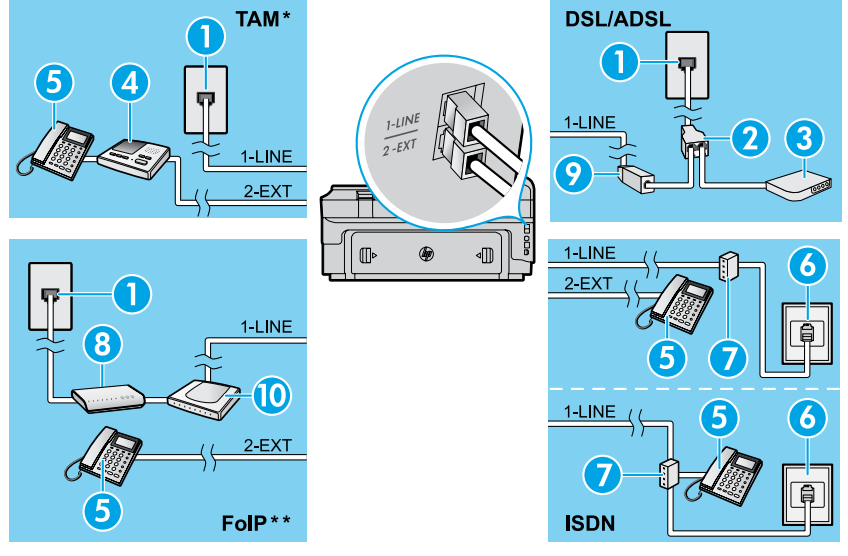

#### *\* TAM: tālruņa automātiskais atbildētājs*

*\*\* FoIP: faksu pārraide, izmantojot interneta protokolu*

#### <span id="page-100-0"></span>**Pārbaudiet faksa iestatījumus**

Faksa pārbaudes laikā tiek veiktas šādas darbības:

- **●** pārbauda faksa aparatūru;
- **●** pārbauda, vai printerim ir pievienots pareiza veida tālruņa vads;
- **●** pārbauda, vai tālruņa vads ir pievienots pareizajai pieslēgvietai;
- **●** pārbauda, vai atskan zvana ievadīšanas signāls;
- **●** pārbauda aktīvo tālruņa līniju;
- **●** pārbauda tālruņa līnijas savienojuma statusu.

### **Faksa lietošana**

#### **Standarta faksa ziņojumu nosūtīšana**

- 1. Ievietojiet dokumentu ar apdrukāto pusi uz leju uz skenera stikla vai ar apdrukāto pusi uz augšu dokumentu padevē.
- 2. Home (Sākuma) ekrānā pieskarieties **Fax** (Sūtīt faksu).
- 3. Ievadiet faksa numuru, izmantojot tastatūru vai izvēloties ātro ievadīšanu.
- **Padoms.** Lai faksa numuram pievienotu pauzi,
- vairākkārt pieskarieties \*, līdz displejā tiek parādīta defise (-).
- 4. Pieskarieties **Start Black** (Sākt melnbaltu) vai **Start Color** (Sākt krāsu).
- **Padoms.** Ja saņēmēja atskaitēs ir informācija par nosūtīto faksu kvalitātes problēmām, mēģiniet nomainīt faksu izšķirtspēju vai kontrastu.

#### **LA** Uzziniet vairāk!

Lai iegūtu vairāk informācijas par citiem veidiem, kā nosūtīt faksus, piemēram, plānot vēlāku faksa nosūtīšanu vai nosūtīt faksu no datora, skatiet lietotāja rokasgrāmatu. (Papildu informāciju skatiet Lietotāja rokasgrāmatā 97. lpp.)

- 1. Tālruņa sienas kontaktligzda
- 2. Paralēlais sadalītājs
- 3. DSL/ADSL modems
- 4. Tālruņa automātiskais atbildētājs
- 5. Tālrunis
- 6. ISDN sienas kontaktligzda
- 7. Termināļa adapteris vai ISDN maršrutētājs
- 8. Platjoslas modems
- 9. DSL/ADSL filtrs
- 10. Analoga tālruņa adapteris

Lai veiktu faksa pārbaudi:

- 1. Home (Sākuma) ekrānā spiediet labo bultiņu, pēc tam **Setup** (Iestatīšana).
- 2. Pieskarieties **Tools** (Rīki) un pēc tam pieskarieties **Run Fax Test** (Palaist faksa pārbaudi). Ja pārbaude ir neveiksmīga, pārskatiet atskaiti, lai iegūtu informāciju par problēmas novēršanu, un atkārtojiet pārbaudi.

#### **Faksa ziņojuma sūtīšana, izmantojot papildu tālruni**

1. Izsauciet numuru, izmantojot papildu tālruņa tastatūru.

**Piezīme.** Kad sūtat faksu, izmantojot šo metodi, |∌ neizmantojiet printera vadības paneļa tastatūru.

2. Ja adresāts atbild uz tālruņa zvanu, varat pirms faksa nosūtīšanas ar viņu runāt.

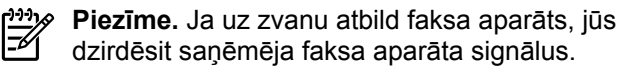

- 3. Ievietojiet dokumentu ar apdrukāto pusi uz leju uz skenera stikla vai ar apdrukāto pusi uz augšu dokumentu padevē.
- 4. Home (Sākuma) ekrānā pieskarieties **Fax** (Sūtīt faksu).
- 5. Kad esat gatavs nosūtīt faksu, pieskarieties **Start Black** (Sākt melnbaltu) vai **Start Color** (Sākt krāsu).
- 6. Ja tiek parādīta uzvedne, atlasiet **Send Fax** (Nosūtīt faksu).

Ja sarunājaties ar saņēmēju pa tālruni, sakiet, lai saņēmējs saņem faksu, kad no faksa aparāta atskan faksa signāli. Kad printeris sāk faksa saņemšanu, varat nolikt tālruņa klausuli vai saglabāt tālruņa savienojumu. Faksa pārraides laikā faksa signāli var neatskanēt.

### **Automātiska faksa ziņojumu saņemšana**

Printeris pēc noklusējuma automātiski atbild uz ienākošajiem zvaniem un saņem faksus.

Lai faksus manuāli saņemtu, no printera vadības paneļa atslēdziet Auto Answer (Automātiskais atbildētājs).

Printeris atbildēs uz zvaniem pēc noteikta zvana signālu skaita, kas norādīts iestatījumā Rings to Answer (Zvana signālu skaits līdz atbildei).

**Piezīme.** Ja automātiskais atbildētājs ir pievienots

- E printerim, tad Rings to Answer (Zvana signālu skaits līdz atbildei) ir jāuzstāda lielāks nekā zvana signālu skaits, pēc kura atbild automātiskais atbildētājs.
- 1. Pārliecinieties, vai printeris ir ieslēgts un papīrs ir ievietots.
- 2. Spiediet labo bultiņu, pēc tam **Setup** (Iestatīšana).
- 3. Pieskarieties **Fax Setup** (Faksa iestatīšana) un pēc tam pieskarieties **Basic Fax Setup** (Pamata faksa iestatījums).
- 4. Pieskarieties **Auto Answer** (Automātiskais atbildētājs) un tad atlasiet **On** (Ieslēgts) vai **Off** (Izslēgts).
- $\frac{1}{2}$ **Piezīme.** Ja abonējat balss pasta pakalpojumu tai pašai tālruņa līnijai, ko izmantojat faksa zvaniem, faksus nevar saņemt automātiski. Jums jābūt klāt, lai personiski atbildētu uz ienākošajiem faksa zvaniem. (Ja vēlaties saņemt faksa ziņojumus automātiski, sazinieties ar tālruņa pakalpojumu sniedzēju, lai pieteiktos uz atšķirīgu zvanu signālu pakalpojumiem vai iegūtu atsevišķu faksa līniju.)
- **Padoms.** Printeris var saglabāt saņemtos faksus iekšējā atmiņā. Lai atkārtoti drukātu šos faksus, skatiet šajā lappusē "Atkārtota saņemto faksa zinojumu drukāšana no atminas".

#### **Manuāla faksa ziņojumu saņemšana**

Ja ar citu personu sarunājaties pa tālruni, faksus variet manuāli saņemt, nenoliekot klausuli.

- 1. Pārliecinieties, vai printeris ir ieslēgts un papīrs ir ievietots.
- 2. Izņemiet oriģinālus no dokumentu padeves vadotnes.

**Piezīme.** Iestatiet pietiekami lielu skaitli iestatījumā ەدرىرى

- M Rings to Answer (Zvana signālu skaits līdz atbildei), lai atbildētu uz ienākošajiem zvaniem pirms printera atbildes. Vai arī izslēdziet Auto Answer (Automātiskais atbildētājs), lai printeris automātiski neatbildētu uz ienākošajiem zvaniem.
- 3. Sakiet, lai sūtītājs sūta faksu.
- 4. Kad dzirdat faksa signālus, spiediet **Fax** (Sūtīt faksu), pēc tam izvēlieties opciju, lai saņemtu faksu.

**Piezīme.** Kad printeris sāk faksa saņemšanu,

56 varat nolikt tālruņa klausuli vai saglabāt tālruņa savienojumu. Faksa pārraides laikā faksa signāli var neatskanēt.

#### $\sqrt{D}$  Uzziniet vairāk!

Papildu informāciju par faksa funkcijām, piemēram, nevēlamo faksu bloķēšanu vai faksu pārsūtīšanu, skatiet lietotāja rokasgrāmatā. (Plašāku informāciju par to, kā atrast lietotāja rokasgrāmatu, skatiet Lietotāja rokasgrāmatā 97. lpp.)

3. Pieskarieties **Tools** (Rīki) vai **Fax Tools** (Faksa rīki) un pēc tam pieskarieties **Reprint Faxes in Memory** (Atkārtoti drukāt atmiņā saglabātos faksa ziņojumus). Faksi tiek izdrukāti saņemšanai pretējā secībā, vispirms izdrukājot pēdējo saglabāto faksu. 4. Lai apturētu drukāšanu, spiediet  $\times$  Cancel (Atcelt).

#### **Atkārtota saņemto faksa ziņojumu drukāšana no atmiņas**

Ja Backup Fax Reception (Dublējuma faksa saņemšana) ir ieslēgta, ienākošos faksus saglabās atmiņā pat tad, kad printerim ir kļūdas stāvoklis.

**Piezīme.** Visus atmiņā saglabātos faksus var |∌ izdzēst no atmiņas, kad printeris ir izslēgts.

- 1. Pārliecinieties, vai printerī ir ievietots papīrs.
- 2. Spiediet labo bultiņu, pēc tam **Setup** (Iestatīšana).

### **Izmantojiet atskaites un žurnālus**

Faksa atskaites sniedz noderīgu sistēmas informāciju par printeri.

#### **Drukājiet atskaiti**

- 1. Spiediet labo bultiņu**,** pēc tam **Setup** (Iestatīšana).
- 2. Spiediet **Fax Setup** (Faksa iestatīšana), ▼ bultiņu uz leju, pēc tam **Fax Reports** (Faksa atskaites).
- 3. Atlasies faksa atskaiti, kuru vēlaties izdrukāt, un pēc tam spiediet **OK** (Labi).

```
Piezīme. Ja ir nepieciešams izdrukāts apstiprinājums, 
ka jūsu faksa ziņojumi ir veiksmīgi nosūtīti, spiediet 
Fax Confirmation (Faksa apstiprinājums) un atlasiet 
vēlamo opciju. Lai apstiprinājuma lapā uz faksa 
pirmās lapas iekļautu attēlu, atlasiet On (Fax Send)
(Ieslēgt (Faksa sūtīšana)) vai On (Send and Receive) 
(Ieslēgt (Nosūtīt un saņemt)).
```
**Faksa žurnāla notīrīšana**

- **Piezīme.** Veicot faksa žurnāla tīrīšanu, tiks izdzēsti<br>Zelovejs atī visi atmiņā saglabātie faksi arī visi atmiņā saglabātie faksi.
- 1. Spiediet labo bultiņu, pēc tam **Setup** (Iestatīšana).
- 2. Pieskarieties **Tools** (Rīki) un pēc tam **Clear Fax log** (Notīrīt faksa žurnālu).

### **Problēmu risināšana**

Ja pēc veiksmīgas faksa pārbaudes pabeigšanas ([101. lpp.\)](#page-100-0) vēl joprojām ir faksa izmantošanas problēmas, izpildiet turpmāk norādītās darbības.

#### **Nevar nosūtīt faksa ziņojumus, bet var tos saņemt**

- **1. darbība.** Kopējiet vai skenējiet, lai pārliecinātos, ka printeris pareizi darbojas.
- **2. darbība.** Pārbaudiet fiziskos faksa savienojumus.
- **3. darbība.** Pārbaudiet, vai citas faksa ierīces var nosūtīt uz to pašu tālruņa numuru. Saņēmēja faksa ierīce var noblokēt jūsu tālruna numuru, vai tai ir tehniskas problēmas.
- **4. darbība.** Ja problēma vēl joprojām pastāv, drukājiet Fax Error Report (Faksa kļūdu atskaiti) un Fax Log (Faksa žurnālu) (ja iespējams, zvanītāja ID atskaiti un nevēlamo faksu atskaiti), pēc tam papildu palīdzību iegūstiet, sazinoties ar HP.

### **Nevar saņemt, bet var nosūtīt faksa ziņojumus**

- **1. darbība.** Pārbaudiet printera faksa iestatījumus.
- **2. darbība.** Pārbaudiet fiziskos faksa savienojumus.
- **3. darbība.** Pārbaudiet, vai citas ierīces, kas pieslēgtas šai tālruņa līnijai, var saņemt faksa ziņojumus. Tālruņa līnija ir bojāta vai faksa sūtīšanas ierīcei ir problēmas nosūtīt faksu. Pārbaudiet, vai jūs neesat nobloķējis sūtītāja tālruņa numuru.
- **4. darbība.** Pārbaudiet problēmu kopā ar sūtītāju. Ja problēma vēl joprojām pastāv, drukājiet Fax Error Report (Faksa kļūdu atskaiti) un Fax Log (Faksa žurnālu) (ja iespējams, zvanītāja ID atskaiti un nevēlamo faksu atskaiti), pēc tam papildu palīdzību iegūstiet, sazinoties ar HP.

### **Nevar nosūtīt un saņemt faksa ziņojumus**

- **1. darbība.** Kopējiet vai skenējiet, lai pārliecinātos, ka printeris pareizi darbojas.
- **2. darbība.** Pārbaudiet fiziskos faksa savienojumus.
- **3. darbība.** Pārbaudiet printera faksa iestatījumus.
- **4. darbība.** Pārbaudiet, vai citas ierīces, kas pieslēgtas šai tālruņa līnijai, var sūtīt vai saņemt faksa ziņojumus. Iespējams, ir problēmas ar tālruņa līniju.
- **5. darbība.** Atiestatiet printeri, izslēdzot printeri un, ja iespējams, energoapgādes galveno slēdzi. Pagaidiet pāris sekundes un tad atkal ieslēdziet energoapgādi. Mēģiniet nosūtīt vai saņemt faksu ar printeri.
- **6. darbība.** Ja problēma vēl joprojām pastāv, drukājiet Fax Error Report (Faksa kļūdu atskaiti) un Fax Log (Faksa žurnālu) (ja iespējams, zvanītāja ID atskaiti un nevēlamo faksu atskaiti), pēc tam papildu palīdzību iegūstiet, sazinoties ar HP.
- **Piezīme.** Ja abonējat balss pasta pakalpojumu tai pašai tālruņa līnijai, ko izmantojat faksa ziņojumiem, faksus vajadzēs saņemt manuāli.

### *Pārbaudiet printera faksa iestatījumus*

- **●** Funkciju Auto Answer (Automātiskais atbildētājs) ieslēdz, lai printeris automātiski saņemtu faksu.
- **●** Ja abonējat balss pasta pakalpojumu no telekomunikāciju uzņēmuma vai pakalpojumu sniedzēja, pārliecinieties, vai printera Rings to Answer (Zvana signālu skaits līdz atbildei) ir iestatīts lielāks nekā tālruņa automātiskajam atbildētājam. Printeris uzraudzīs līniju un izlems, vai ienākošais zvans ir parasts tālruņa zvans vai faksa zvans. Faksa zvana gadījumā printeris automātiski sāks veidot faksa savienojumu. Faksu var saņemt arī manuāli, pieskaroties **Fax** (Sūtīt faksu).
- **●** Ja vairāki tālruņa numuri ir piešķirti vienai fiziskajai tālruņa līnijai un līniju koplieto vairākas ierīces, pārliecinieties, ka printerim ir iestatīts pareizs atšķirīga zvana iestatījums, lai saņemtu faksus.

#### *Pārbaudiet fiziskos faksa savienojumus.*

**●** Tālruņa vadu no porta **1-LINE** printera aizmugurē pievienojiet pie tālruņa sienas kontaktligzdas un tālruņa vadu no porta **2-EXT** printera aizmugurē pievienojiet papildu tālrunim. Zvaniet uz tālruņa numuru, kas nesaņēma faksa ziņojumus, no papildu tālruna.

**Piezīme.** Ja centāties nosūtīt faksu uz ārvalstu numuru, pirms numura ievadīšanas atcerieties iekļaut jebkuru nepieciešamo piekļuves kodu vai numurus. Lai novērstu, ka printeris ievada pārāk ātri, pievienojiet numuram pauzi; lai pievienotu pauzi, vairākkārt pieskarieties \*, līdz displejā tiek parādīta defise (-).

- **●** Ja nevarat veikt izejošos zvanus, jo neuztver nevienu zvana signālu vai līnija ir trokšņaina, mēģiniet izmantot citu tālruņa vadu, nomainot to, kas pieslēgts tālruņa portam 1-LINE, vai pārvietojiet printeri uz citu vietu, kur ir atsevišķa tālruņa līnija (ja iespējams), un pārbaudiet, vai pastāv līdzīgas problēmas.
- **●** Ja izmantojat ciparu tālruņa pakalpojumus (piemēram, FoIP, faksu pārraidi, izmantojot VoIP), samaziniet faksa ātrumu un no printera vadības paneļa izslēdziet kļūdas koda modulāciju (ECM - Error Code Modulation). Vajadzības gadījumā sazinieties ar savu tālruņu uzņēmumu, lai noskaidrotu, vai ir tālruņa līnijas problēmas, vai uzzinātu vairāk par tālruņu tīkla iespējām.

### **Hewlett-Packard ierobežotās garantijas paziņojums**

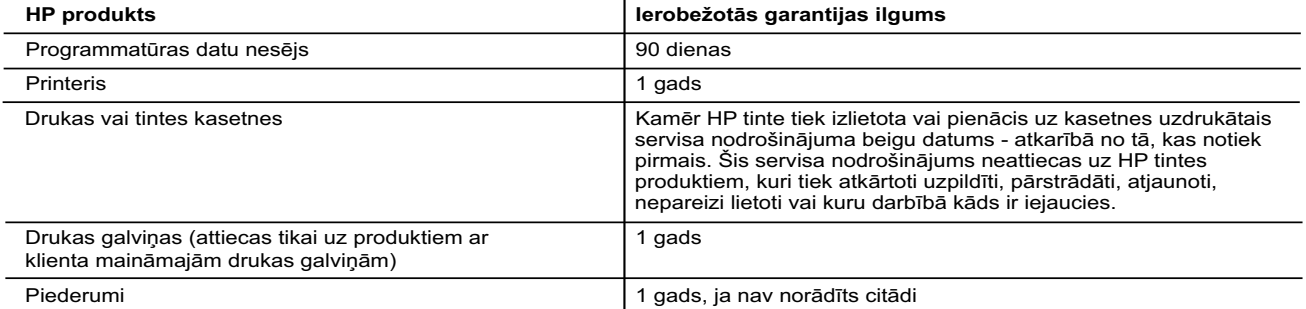

A. Ierobežotās garantijas apjoms

- 1. HewlettPackard (HP) lietotājam-klientam garantē, ka iepriekš minētajā periodā, sākot ar datumu, kad klients iegādājies šo produktu, iepriekš norādītie HP produkti būs bez materiālu un apstrādes defektiem. 2. Programmatūrai HP ierobežotā garantija attiecas tikai uz nespēju izpildīt programmēšanas instrukcijas. HP negarantē, ka
	-
- jebkādu produktu darbība būs nepārtraukta un bez kļūdām. 3. HP ierobežotā garantija attiecas tikai uz tiem defektiem, kas radušies produkta normālas lietošanas rezultātā, un neietver nevienu citu problēmu, tostarp tās, kuru cēlonis ir:
	- a. nepareiza apkope vai modificēšana;
	- b. programmatūra, materiāli, detaļas un izejmateriāli, ko nepiegādā vai neatbalsta HP; vai
- c. darbība, kas neatbilst produkta specifikācijā norādītajiem parametriem; d. nesankcionēta modificēšana vai nepareiza lietošana.
	-

 4. Kasetņu, kas nav HP kasetnes, vai atkārtoti uzpildītu kasetņu izmantošana HP printeru produktos neietekmē ne klientam paredzēto garantiju, ne arī ar klientu noslēgto HP atbalsta līgumu. Tomēr, ja printera kļūme vai bojājums ir izskaidrojams ar tādas tintes kasetnes izmantošanu, kuras ražotāja nav HP, kas ir atkārtoti uzpildīta vai kurai beidzies derīguma termiņš, HP ir

- tiesīgs pieprasīt savu standarta maksu par patērēto laiku un materiāliem, apkalpojot printeri ar šādu kļūmi vai bojājumu.1<br>5. Ja atbilstošā garantijas perioda laikā HP saņem paziņojumu par jebkura produkta defektu, uz kur pēc savas izvēles vai nu salabos, vai aizstās šo produktu.
	- 6. Ja HP nespēj salabot vai aizstāt bojāto produktu, uz kuru attiecas HP garantija, HP saprātīgā laika periodā pēc tam, kad tiks saņemts paziņojums par defektu, atmaksās produkta iegādes cenu.
	-
	-
- 7. HP nav jālabo, jāaizstāj vai jāveic atmaksa, kamēr klients bojāto produktu nav nogādājis atpakaļ HP.<br>8. Jebkurš aizstājējprodukts var būt jauns vai gandrīz jauns, ja tā funkcionalitāte ir vismaz tāda pati kā aizstājam papildu garantijas pakalpojumiem, piemēram, servisu, izbraucot pie klienta, piedāvā visi autorizētie HP servisa centri tajās
- valstīs, kur šo produktu izplata HP vai autorizēts importētājs. B. Garantijas ierobežojumi

CIKTĀL TO ATĻAUJ VIETĒJIE NORMATĪVIE AKTI, NE HP, NE TĀS TREŠĀS PUSES PIEGĀDĀTĀJI NEGARANTĒ UN<br>NEPIEĻAUJ NEKĀDA VEIDA NE TIEŠI, NE NETIEŠI NORĀDĪTAS GARANTIJAS VAI NOTEIKUMUS PAR PIEMĒROTĪBU PĀRDOŠANAI, APMIERINOŠU KVALITĀTI UN PIEMĒROTĪBU NOTEIKTAM NOLŪKAM, KĀ ARĪ ŠĀDUS APSTĀKĻUS. C. Atbildības ierobežojumi

- 1. Šajā paziņojumā par garantiju norādītās kompensācijas ir klienta vienīgās un ekskluzīvās kompensācijas, ja tas nav pretrunā vietējiem normatīvajiem aktiem.
- 2. JA TAS NAV PRETRUNĀ VIETĒJIEM NORMATĪVAJIEM AKTIEM, IZŅEMOT ŠAJĀ PAZIŅOJUMĀ PAR GARANTIJU ĪPAŠI<br>NORĀDĪTĀS SAISTĪBAS, HP VAI TĀS TREŠĀS PUSES PIEGĀDĀTĀJI NEKĀDĀ GADĪJUMĀ NAV ATBILDĪGI PAR<br>TIEŠIEM, NETIEŠIEM, SPECIĀLIEM, PIEŅĒMUMI PAR ŠĀDU KAITĒJUMU IESPĒJAMĪBU.

#### D. Vietējie normatīvie akti

- 1. Šis paziņojums par garantiju klientam piešķir īpašas juridiskās tiesības. Klientam, iespējams, ir arī citas tiesības, kas dažādos ASV štatos, Kanādas provincēs un pasaules valstīs atšķiras.
- 2. Šis paziņojums par garantiju ir jāuzskata par atbilstošu vietējiem normatīvajiem aktiem, ciktāl šis paziņojums par garantiju<br>nav pretrunā vietējiem normatīvajiem aktiem. Saskaņā ar vietējiem normatīvajiem aktiem noteik kas minēti šajā paziņojumā par garantiju, var neattiekties uz klientu. Piemēram, dažos ASV štatos, kā arī citās teritorijās ārpus ASV (tostarp Kanādas provinces) var:
	- a. nepieļaut šī paziņojuma par garantiju atrunu un ierobežojumu klienta likumā noteikto tiesību ierobežošanu (piemēram, Lielbritānijā);
	- b. citādi ierobežot ražotāja kompetenci realizēt šādas atrunas un ierobežojumus; vai
	- c. piešķirt klientam papildu garantijas tiesības, norādīt to netiešo garantiju ilgumu, no kurām ražotājs nevar atteikties, vai
- neatļaut netiešo garantiju ilguma ierobežojumus.<br>3. ŠĪ PAZIŅOJUMA PAR GARANTIJU NOTEIKUMI, JA NORMATĪVAJOS AKTOS NAV NOTEIKTS CITĀDI, NEIZSLĒDZ,<br>19. NEIEROBEŽO UN NEPĀRVEIDO, KĀ ARĪ PAPILDINA OBLIGĀTĀS LIKUMĀ NOTEIKTĀS TI

#### **Informācija par HP ierobežoto servisa nodrošinājumu**

Pielikumā ir norādīti to HP uzņēmumu nosaukumi un adreses, kas sniedz HP ierobežoto servisa nodrošinājumu (ražotāja servisa nodrošinājumu) jūsu valstī.

**Latvija:** Hewlett-Packard SIA, Duntes iela 17a, Riga, LV-1005, Latvia

Papildus ražotāja servisa nodrošinājumam normatīvajos aktos jums var būt paredzētas citas uz pirkuma līgumu balstītas pret pārdevēju izmantojamas tiesības, kas netiek ierobežotas ar šo ražotāja servisa nodrošinājumu.

104

# **HP Officejet 7612**

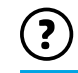

<www.hp.com/support> <www.register.hp.com>

 $\Omega$ -

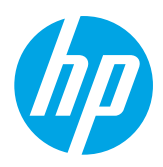

### **Papildomos informacijos paieška**

## **Sąrankos plakatas**

Norėdami nustatyti spausdintuvą vadovaukitės pateiktame plakate esančiais nurodymais.

Norite spausdinti iš savo išmaniojo telefono arba planšetinio kompiuterio? Gaukite vieną iš HP spausdinimo programų, kurios leidžia spausdinti dokumentus ir nuotraukas tiesiai iš mobiliojo įrenginio. Daugiau informacijos rasite apsilankę [www.hp.com/global/us/en/eprint/mobile\\_printing\\_apps.html](www.hp.com/global/us/en/eprint/mobile_printing_apps.html). (Šiuo metu ši svetainė gali būti teikiama ne visomis kalbomis).

Spausdinimas iš mobiliųjų įrenginių

### **Naudotojo vadovas**

Šis naudotojo vadovas (dar vadinamas "Help" (Žinynas)) bus nukopijuotas į jūsų kompiuterį, kai diegsite rekomenduojamą HP spausdintuvo programinę įrangą.

Šį vadovą sudaro informacija apie naudojimą ir trikčių šalinimą, specifikacijos, pranešimai, aplinkos apsaugos, teisinė ir palaikymo informacija bei nuorodos į turinį internete.

**●** "**Windows XP**®", "**Windows Vista**®" ir "**Windows**® **7**"**:**  Spustelėkite "**Start**" (Pradėti), pasirinkite "**Programs**" (Programos) arba "**All Programs**" (Visos programos), pasirinkite **HP**, pasirinkite HP spausdintuvo aplanką ir tada pasirinkite "**Help**" (Žinynas).

#### $\mathbf{R}^{\prime}$  HP spausdintuvo programinės įrangos diegimas

Jeigu jūsų kompiuteryje nėra kompaktinių arba DVD diskų įrenginio, HP programinę įrangą galite atsisiųsti iš HP techninės pagalbos svetainės [\(www.hp.com/support\)](www.hp.com/support).

Jei naudojate kompiuterį, kuriame veikia "Windows" sistema, ir diegimo programa nepaleidžiama automatiškai, kompiuteryje atidarykite kompaktinį diską ir du kartus spustelėkite "Setup.exe".

- **●** "**Windows**® **8**"**:** Ekrane "**Start**" (Pradžia) dešiniuoju pelės mygtuku spustelėkite tuščią ekrano sritį, programų juostoje spustelėkite "**All Apps**" (Visos programos), spustelėkite piktogramą su spausdintuvo pavadinimu ir tada pasirinkite "**Help**" (Žinynas).
- **●** "**Mac OS X v10.6**"**:** Pasirinkite "**Mac Help**" ("Mac" žinynas) iš meniu "**Help**" (Žinynas). Programoje "Help Viewer" (Žinyno peržiūra) nuspauskite ir laikykite mygtuką "Home" (Pagrindinis), tada pasirinkite savo įrenginiui skirtą "Help" (Žinynas).
- **●** "**OS X Lion**" **ir** "**OS X Mountain Lion**"**:** Pasirinkite "**Help Center**" (Žinyno centras) iš meniu "**Help**" (Žinynas). Spustelėkite "**Help for all your apps**" (Visų jūsų programų žinynas) (esančio "Help Viewer" (Žinyno peržiūra) kairėje apačioje) ir spustelėkite savo įrenginio "Help" (Žinynas).

**P<sup>199</sup><sub>2</sub> Pastaba:** Jei savo kompiuteryje negalite rasti naudotojo žinyno, apsilankykite tinklalapyje [www.hp.com/support,](www.hp.com/support)  $\mathbb{R}$ kad gautumėte informacijos apie jo diegimą.

Europos Sąjungos reglamentinė ir atitikties informacija pateikiama naudotojo vadovo (dar vadinamo "Help"  $C \in \mathbb{O}$ (Žinynas)) skyriuje "Techninė informacija". Be to, atitikties deklaracija pateikiama šiame tinklalapyje: <www.hp.eu/certificates>.

### **"Readme" (Perskaityti)**

"Readme" (Perskaityti) failas yra HP spausdintuvo programinės įrangos kompaktiniame diske, pateikiamame su spausdintuvu. Jame pateikiama informacija apie sistemos reikalavimus ir atnaujinta informacija apie spausdintuvo nustatymą ir naudojimą.

- **"Windows":** įdėkite kompaktinį diską į savo kompiuterį, du kartus spustelėkite failą pavadinimu "ReadMe.chm" ir tada spustelėkite savo kalbos parinktį.
- **"OS X":** įdėkite kompaktinį diską į savo kompiuterį ir atidarykite aplanką "Read Me" (Perskaityti). Spustelėkite "Readme" (Perskaityti) mygtuką savo kalba.

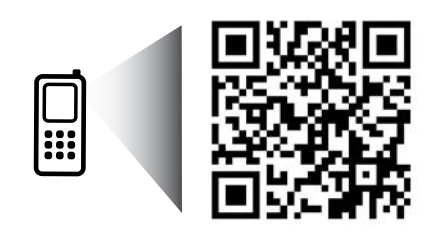

www.hp.com/eu/m/OJ7612

#### **Nuskaitykite, kad sužinotumėte daugiau!**

Gali būti taikomi standartiniai mokesčiai už perduodamus duomenis. Gali būti pateikiama ne visomis kalbomis.

> Šiame dokumente pateikiama informacija gali būti keičiama iš anksto neįspėjus.

# **Belaidis**

Kai nustatinėjote spausdintuvą, turėjote sėkmingai prijungti jį prie belaidžio ryšio tinklo vadovaudamiesi spausdintuvo valdymo skydelyje pateikiamais nurodymais. Jei susiduriate su problemomis, šiame puslapyje žr. "Solving Problems" (Probemų sprendimas).

#### $\overline{\mathcal{L}}$ Kiti spausdintuvo prijungimo prie belaidžio tinklo būdai

Spausdintuvą taip pat galite prijungti prie belaidžio ryšio tinklo iš spausdintuvo valdymo skydelio. Pagrindiniame ekrane palieskite "I" ("Wireless" (Belaidis ryšys)), palieskite "**Settings**"(Nuostatos), palieskite "**Wireless Setup Wizard**" (Belaidžio ryšio sąrankos vedlys), tada vadovaukitės ekrane pateikiamais nurodymais.

Jeigu prijungėte spausdintuvą, galite bet kada pakeisti ryšio tipą. Išsamiau apie tai skaitykite naudotojo vadove.

### $\sqrt{2}$  Spausdinimas nenaudojant belaidžio ryšio kelvedžio

Su HP tiesioginio belaidžio ryšio spausdinimu galite spausdinti tiesiai iš kompiuterio, išmaniojo telefono, planšetinio kompiuterio arba belaidį ryšį palaikančio įrenginio neprisijungdami prie esamo belaidžio ryšio tinklo.

Išsamiau apie tai skaitykite naudotojo vadove.

### **Problemų sprendimas**

### **1 veiksmas. Įsitikinkite, kad šviečia belaidžio ryšio (802.11) lemputė**

Jei mėlyna lemputė spausdintuvo skydelyje nešviečia, belaidis ryšys gali būti išjungtas. Kad įjungtumėte belaidį ryšį, palieskite <sup>('</sup>I<sup>')</sup> ("Wireless" (Belaidis ryšys)) pagrindiniame ekrane palieskite "**Settings**" (Nuostatos), palieskite "**Wireless**" (Belaidis ryšys), tada palieskite "**On**" (Įjungti).

Jei mėlyna belaidžio ryšio lemputė šviečia, spausdintuvas neprijungtas prie tinklo. Naudokite HP spausdintuvo programinę įrangą, kad prisijungtumėte prie spausdintuvo belaidžiu ryšiu.

### **2 veiksmas. Pasirūpinkite, kad kompiuteris būtų įjungtas į belaidžio ryšio tinklą**

Pasirūpinkite, kad kompiuteris būtų įjungtas į belaidžio ryšio tinklą. Jei nepavyko prijungti kompiuterio prie tinklo, susisiekite su asmeniu, nustačiusiu jūsų tinklą arba kelvedžio gamintoju. Gali būti iškilusi aparatinės įrangos problema jūsų kelvedyje arba kompiuteryje.

### **3 veiksmas. Belaidžio ryšio patikros vykdymas**

Norėdami patikrinti, ar belaidis ryšys veikia tinkamai, išspausdinkite belaidžio ryšio patikros ataskaitą.

- 1. Pasirūpinkite, kad spausdintuvas būtų įjungtas, o dėkle būtų popieriaus.
- 2. Pagrindiniame ekrane palieskite <sup>(t</sup>1<sup>)</sup> ("Wireless" (Belaidis ryšys)), tada palieskite "**Settings**" (Nuostatos).
- 3. Palieskite "**Print Wireless Test Report**" (spausdinti belaidžio tinklo patikros ataskaitą).

Jei patikra nepavyksta, ataskaitoje paieškokite informacijos apie tai, kaip ištaisyti problemą, ir paleiskite patikrą iš naujo.

**Patarimas.** Jeigu belaidžio ryšio signalas silpnas, bandykite perkelti spausdintuvą arčiau belaidžio ryšio kelvedžio.

### **4 veiksmas. Iš naujo paleiskite belaidžio ryšio tinklo dalis**

Išjunkite kelvedį ir spausdintuvą, tada vėl prijunkite juos šia tvarka: pirma – kelvedį, tada – spausdintuvą. Kartais tinklo ryšio problema išsprendžiama išjungus ir iš naujo įjungus įrenginius. Jei vis tiek negalite prisijungti, išjunkite kelvedį, spausdintuvą ir kompiuterį, tada vėl juos įjunkite šia eilės tvarka: pirma – kelvedį, tada – spausdintuvą, galiausiai – kompiuterį.

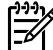

**Pastaba:** Jei vis dar susiduriate su problemomis, apsilankykite "HP Wireless Printing Center" (HP belaidžio spausdinimo centras) [\(www.hp.com/go/wirelessprinting](www.hp.com/go/wirelessprinting)). (Šiuo metu ši svetainė gali būti teikiama ne visomis kalbomis). Šioje svetainėje pateikiama išsamiausia, naujausia informacija apie spausdinimą belaidžiu ryšiu bei jūsų belaidžio ryšio tinklą paruošti padėsianti informacija; išspręskite spausdintuvo jungimo prie belaidžio ryšio tinklo ir saugumo programinės įrangos problemas.

**Patarimas.** Jei naudojate kompiuteri, kuriame veikia "Windows" sistema, galite naudoti "Print and Scan Doctor" įrankį, kuris gali padėti išspręsti naudojantis spausdintuvu iškilusias problemas. Norėdami atsisiųsti šį įrankį apsilankykite <www.hp.com/go/tools>. (Šiuo metu ši svetainė gali būti teikiama ne visomis kalbomis).

Jei belaidžio ryšio nustatyti negalima, spausdintuvą prie tinklo galima prijungti ir naudojant eterneto kabelį.

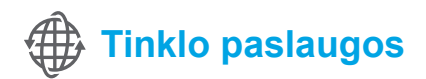

### **"HP ePrint"**

Su "HP ePrint" galite saugiai ir lengvai spausdinti dokumentus arba nuotraukas savo kompiuteryje arba mobiliajame įrenginyje (pvz., išmaniajame telefone arba planšetiniame kompiuteryje) be jokios papildomos spausdintuvo programinės įrangos!

Norėdami spausdinti su "HP ePrint", prisekite dokumentus arba nuotraukas prie el. laiško ir siųskite jį į jūsų spausdintuvui skirtą el. pašto adresą, kai jau esate prisiregistravę. Spausdintuvas išspausdina tiek el. laišką, tiek priedus.

Pastaba: Norėdami naudoti "HP ePrint", spausdintuvą turite prijungti prie interneto ryšį teikiančio tinklo.

Norėdami pradėti dirbti su "HP ePrint", palieskite  $\mathbb{D}^{\dagger}$  ("HP ePrint") pagrindiniame ekrane, kai paprašoma, įjunkite "Web Services" (Žiniatinklio tarnybos), tada vadovaukitės ekrane pateikiamais nurodymais.

### **Spausdinimo programos**

Su prie interneto prijungtu spausdintuvu galite spausdinti iš interneto — be kompiuterio. Tiesiog palieskite ("Apps") pagrindiniame ekrane, jeigu norite spausdinti kalendorius, užrašų knygelę, galvosūkius, atvirukus, rankdarbius ir dar daugiau!

## **Informacija apie rašalo kasetę**

- **Sąrankos kasetės:** Sąrankos paraginti dėti rašalo kasetes, įsitikinkite, kad naudojate su spausdintuvu pateiktas kasetes, ant kurių yra užrašas "SETUP CARTRIDGE" (Sąrankos kasetė).
- **Rašalo naudojimas:** Kasečių rašalas spausdinant naudojamas atliekant įvairius veiksmus, įskaitant spausdintuvo parengimą, kada spausdintuvas ir rašalo kasetės paruošiami spausdinti, ir spausdinimo galvutės aptarnavimą, dėl kurio spausdinimo purkštukai išlieka švarūs, o rašalas teka tolygiai. Be to, šiek tiek rašalo lieka ir sunaudotoje kasetėje. Daugiau informacijos rasite tinklalapyje [www.hp.com/go/inkusage.](www.hp.com/go/inkusage)
- **Anonimiškai naudojamos informacijos saugojimas:** Su spausdintuvu naudojamos HP kasetės turi atminties mikroschemą, kuri padeda spausdintuvui veikti ir saugo ribotą kiekį informacijos apie naudojimąsi spausdintuvu. Šią informaciją ateityje bus galima panaudoti tobulinant HP spausdintuvus. Norėdami gauti daugiau informacijos ir nurodymus, kaip išjungti šį naudojimo informacijos rinkimą, žr. naudotojo vadovą.

# **Saugos informacija**

Kai naudojatės šiuo spausdintuvu, visuomet laikykitės pagrindinių saugumo taisyklių, kad išvengtumėte galimo sužeidimo dėl gaisro ar elektros smūgio.

- 1. Perskaitykite ir išsiaiškinkite visus nurodymus, pateiktus dokumentuose, kuriuos gavote su spausdintuvu.
- 2. Laikykitės visų ant spausdintuvo esančių perspėjimų ir nurodymų.
- 3. Prieš valydami spausdintuvą, atjunkite jį nuo elektros tinklo.
- 4. Nestatykite ir nenaudokite spausdintuvo prie vandens arba būdami šlapi.
- 5. Pastatykite spausdintuvą patikimai ant tvirto paviršiaus.
- 6. Pastatykite spausdintuvą saugioje vietoje, kad niekas negalėtų užlipti ant telefono linijos laido, už jo užkliūti ar jį pažeisti.
- 7. Jei spausdintuvas tinkamai neveikia, žr. elektroninį naudotojo vadovą, kuris yra jūsų kompiuteryje, jeigu įdiegėte programinę įrangą.
- 8. Viduje nėra dalių, kurias galėtų prižiūrėti pats naudotojas. Dėl techninės priežiūros kreipkitės į kvalifikuotą priežiūros personalą.
- 9. Naudokite tik išorinį maitinimo adapterį, pateiktą su spausdintuvu.

### **Patvirtinimai**

"Microsoft", "Windows", "Windows XP", "Windows Vista", "Windows 7" ir "Windows 8" yra JAV registruotieji "Microsoft Corporation" prekės ženklai.

### **44** Sužinokite daugiau!

Norėdami sužinoti, kaip naudoti ir valdyti "Web Services" (Žiniatinklio tarnybos), apsilankykite "HP Connected" [\(www.hpconnected.com](www.hpconnected.com)). (Šiuo metu ši svetainė gali būti teikiama ne visomis kalbomis).

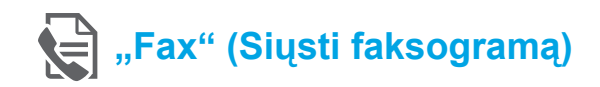

### **Fakso sąranka**

**Prisijunkite prie telefono linijos**

#### *Telefono linijos naudojimas tik faksogramoms siųsti*

- **Pastaba:** Jei telefono laidas pateiktas su |∌ spausdintuvu, HP rekomenduoja naudoti tą telefono laidą. Jei telefono laidas nepakankamai ilgas, ir norite, kad jis būtų ilgesnis, naudokite jungiamąją movą ir kitą telefono laidą.
- 1. Vieną telefono laido galą prijunkite prie sieninio telefono lizdo.
- 2. Kitą galą prijunkite prie spausdintuvo užpakalinėje dalyje esančio prievado, pažymėto "1-LINE".
- **Pastaba:** Nejunkite prie prievado, pažymėto "**2-EXT**".
- 3. Jei užsiprenumeravote DSL / ADSL paslaugą, prijunkite DSL / ADSL filtrą tarp spausdintuvo prievado, pažymėto "1-LINE", ir sieninio telefono lizdo.

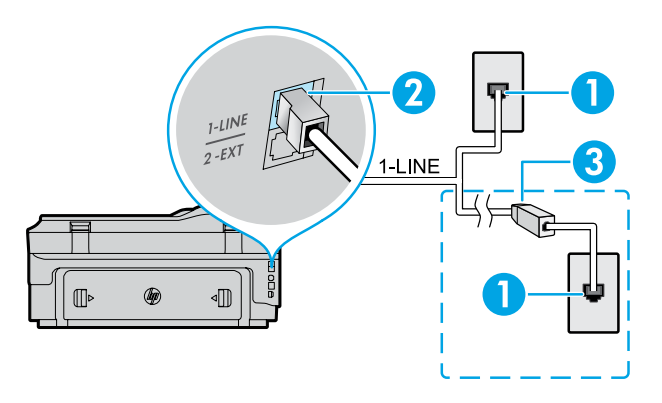

#### Kaip nustatyti HP spausdintuvus skaitmeninių  $\overline{9}$ . telefonų aplinkose?

HP spausdintuvai yra specialiai sukurti taip, kad galėtumėte naudotis įprastomis analoginėmis telefono paslaugomis. Skaitmeninio telefono aplinkoje (pvz., DSL / ADSL, PBX, ISDN arba FoIP), kad nustatytumėte spausdintuvą siųsti faksogramas, jums gali prireikti skaitmeninių analoginių filtrų arba konverterių.

**Pastaba:** Spausdintuvas gali būti nesuderinamas su visomis skaitmeninių paslaugų linijomis, visomis skaitmeninėmis aplinkomis arba visais skaitmeninio turinio vertimo į analoginį konverteriais. Susisiekite su telefono ryšį teikiančia įmone, kad nustatytumėte, kurios sąrankos parinktys jums tinka geriausiai.

**Pastaba:** Jei skambučio šablono aptikimą nustatote PBX telefono sistemoje, kuri turi skirtingus skambučio šablonus vidiniams ir išoriniams skambučiams, pasirūpinkite, kad savo spausdintuvo fakso numerį renkate naudodami išorinį numerį, kai įrašinėjamas skambučio šablonas.

- 1. Sieninis telefono lizdas.
- 2. Spausdintuvo galinėje pusėje esantis prievadas, pažymėtas "1-LINE".
	- Pastaba: Nejunkite prie prievado, pažymėto "2-EXT".
- 3. DSL / ADSL filtras (pateikiamas telefono ryšį teikiančios įmonės arba paslaugos teikėjo).
## *Papildomų įrenginių prijungimas*

Jei turite kitų prijungtinų įrenginių, juos junkite pagal toliau pateiktą diagramą.

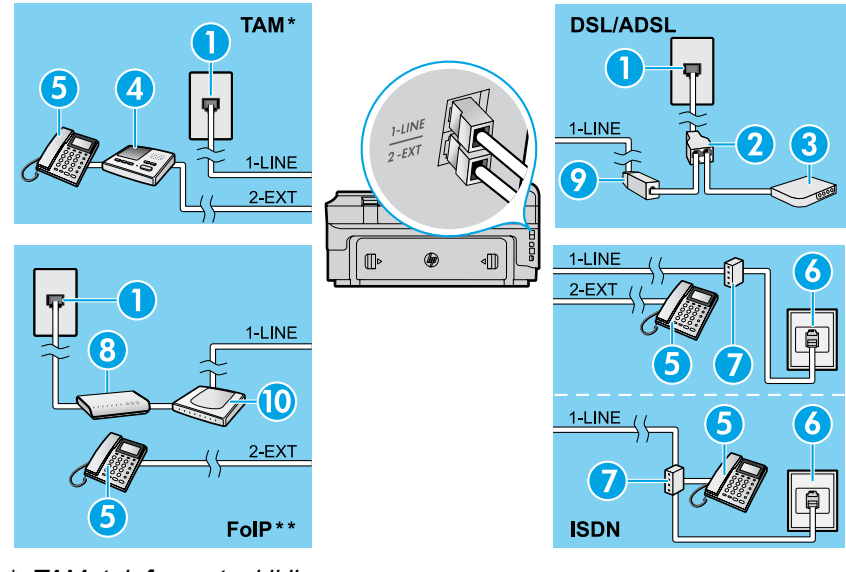

# 1. Sieninis telefono lizdas

- 2. Lygiagretusis daliklis
- 3. DSL / ADSL modemas
- 4. Telefono atsakiklis
- 5. Telefonas
- 6. ISDN sieninis lizdas
- 7. Terminalo adapteris arba ISDN kelvedis
- 8. Plačiajuosčio ryšio modemas
- 9. DSL / ADSL filtras
- 10. Analoginis telefono adapteris

## *\* TAM: telefono atsakiklis*

*\*\* FoIP: faksograma interneto protokolu*

## <span id="page-108-0"></span>**Patikrinkite fakso sąranką**

Fakso patikros metu atliekami šie veiksmai:

- **●** išbandoma techninė fakso įranga.
- **●** Patikrinama, ar prie spausdintuvo prijungėte tinkamą telefono kabelį.
- **•** Patikrinama, ar telefono kabelis įjungtas į tinkamą lizdą.
- **•** Patikrinama, ar yra numerio rinkimo signalas.
- **•** Patikrinama, ar telefono linija aktyvi.
- **●** patikrinama telefono ryšio būsena.

## **Fakso naudojimas**

**Įprastos faksogramos siuntimas**

- 1. Dokumentą padėkite ant skaitytuvo stiklo spausdinamąja puse žemyn arba įdėkite į dokumentų tiektuvą spausdinamąja puse aukštyn.
- 2. Pagrindiniame ekrane palieskite "**Fax**" (Siųsti faksogramą).
- 3. Įveskite fakso numerį naudodami klaviatūrą arba pasirinkdami greitąjį rinkimą.
- **Patarimas.** Norėdami fakso numeryje įvesti pauzę,
- lieskite \* tol, kol ekrane pasirodys brūkšnys (-).
- 4. Palieskite "**Start Black**" (Pradėti nespalvotai) arba "Start Color" (Pradėti spalvotai).
- **Patarimas.** Jeigu adresatas praneša apie jūsų
- išsiųstos faksogramos kokybės problemas, galite pakeisti faksogramos skyrą arba kontrastą.

## **LO** Sužinokite daugiau!

Norėdami gauti daugiau informacijos apie kitus faksogramų siuntimo būdus, pvz., planavimą faksogramą išsiųsti vėliau arba faksogramų siuntimą iš kompiuterio, žr. naudotojo vadovą (išsamiau apie tai skaitykite "Naudotojo vadovas" 105 puslapyje).

Fakso patikros paleidimas:

- 1. Pagrindiniame ekrane palieskite  $\blacktriangleright$  dešiniają rodyklę, tada palieskite "Setup" (Sąranka).
- 2. Palieskite "Tools" (Priemonės), tada palieskite "**Run Fax Test**" (Paleisti fakso patikra). Jei patikra nepavyksta, ataskaitoje paieškokite informacijos apie tai, kaip ištaisyti problemą, atlikite siūlomus pakeitimus ir pakartokite patikrą.

#### **Faksogramos siuntimas naudojant dubliuojantį telefoną**

1. Naudodami dubliuojančio telefono mygtukus surinkite numerį.

**Pastaba:** Siųsdami šiuo būdu nenaudokite spausdintuvo valdymo skydelyje esančių mygtukų.

2. Jei gavėjas atsiliepia į skambutį, prieš siųsdami faksogramą galite su juo pakalbėti.

**Pastaba:** Jei į skambutį atsiliepia fakso aparatas, iš gaunančio fakso aparato išgirsite fakso tonus.

- 3. Dokumentą padėkite ant skaitytuvo stiklo spausdinamąja puse žemyn arba įdėkite į dokumentų tiektuvą spausdinamąja puse aukštyn.
- 4. Pagrindiniame ekrane palieskite "**Fax**" (Siųsti faksogramą).
- 5. Kai būsite pasiruošę siųsti faksogramą, palieskite "**Start Black**" (Pradėti nespalvotai) arba "**Start Color**" (Pradėti spalvotai).
- 6. Paprašyti pasirinkite "Send Fax" (Siysti faksogramą).

Jei su gavėju kalbatės telefonu, praprašykite jo pradėti priimti faksogramą, kai išgirsta fakso tonus fakso aparate. Spausdintuvui pradėjus priimti faksogramą, galite padėti telefono ragelį arba laikyti jį nukeltą. Fakso tonų faksogramos siuntimo metu galite ir negirdėti.

#### **Automatinis faksogramų gavimas**

Pagal numatytuosius parametrus spausdintuvas atsako į įeinančius skambučius ir faksogramas gauna automatiškai. Norėdami faksogramas gauti neautomatiniu būdu, spausdintuvo valdymo skydelyje išjunkite "Auto Answer" (Automatinis atsiliepimas).

Spausdintuvas atsiliepia į skambučius, nuskambėjus skambučių skaičiui, nurodytam parametre "Rings to Answer" (Po kiek skambučių atsiliepti).

- Pastaba: Jei prie spausdintuvo prijungtas atsakiklis,
- skambučių skaičius, parametro "Rings to Answer" (Po kiek skambučių atsiliepti) skaičius spausdintuve turi būti nustatytas didesnis nei atsakiklyje.
- 1. Pasirūpinkite, kad spausdintuvas būtų įjungtas ir jame būtų popieriaus.
- 2. Palieskite **dešiniąją rodyklę, tada palieskite "Setup"** (Sąranka).
- 3. Palieskite **Fax Setup**" (Fakso saranka), paskui "Basic Fax Setup" (Pagrindinė fakso sąranka).
- 4. Palieskite "**Auto Answer**" (Automatinis atsakymas), tada pasirinkite "**On**" (Įjungta) arba "**Off**" (Išjungta).

**Pastaba:** Jeigu tuo pačiu telefono numeriu, naudojamu ≪رډډب  $\overline{\mathscr{L}}$ fakso skambučiams, naudojatės ir balso pašto paslauga, automatiniu būdu faksogramų priimti negalėsite. Turite asmeniškai atsakyti į įeinančius fakso skambučius (jei norite faksogramas priimti automatiškai, kreipkitės į telefono ryšį teikiančią įmonę ir užsisakykite skirtingų skambučio signalų paslaugą arba fakso skambučiams gaukite atskirą telefono liniją).

**Patarimas.** Spausdintuvas gali saugoti priimtas  $\frac{1}{2}Q$  . faksogramas savo vidinėje atmintyje. Norėdami perspausdinti, žr. "Perspausdinti priimtas faksogramas iš atminties".

#### **Faksogramų priėmimas neautomatiniu būdu**

Jei kalbatės telefonu su kitu asmeniu, faksogramas galite priimti neautomatiniu būdu nepadėdami ragelio.

- 1. Pasirūpinkite, kad spausdintuvas būtų ijungtas ir jame būtų popieriaus.
- 2. Iš dokumentų tiekimo dėklo išimkite visus originalus.
- Pastaba: Nustatykite didesnį parametro "Rings to M Answer" (Po kiek skambučių atsiliepti) skaičių, kad galėtumėte atsakyti į įeinantį skambutį prieš atsakant spausdintuvui. Arba išjunkite parametrą "Auto Answer" (Automatinis atsiliepimas), kad spausdintuvas automatiškai neatsakytų į gaunamus skambučius.
- 3. Paprašykite siuntėjo automatiškai siųsti faksogramą.
- 4. Kai išgirstate fakso tonus, palieskite "**Fax**" (Siusti faksogramą) ir pasirinkite parinktį pradėti priimti faksogramą.

**Pastaba:** Spausdintuvui pradėjus priimti faksogramą, galite padėti telefono ragelį arba laikyti jį nukeltą. Fakso tonų faksogramos siuntimo metu galite ir negirdėti.

#### *LO* Sužinokite daugiau!

Norėdami sužinoti daugiau informacijos apie fakso funkcijas, pvz., nepageidautinų faksogramų blokavimą arba jų persiuntimą, žr. naudotojo vadovą (daugiau informacijos apie naudotojo vadovo paiešką žr. "Naudotojo vadovas" 105 puslapyje).

#### **Perspausdinti priimtas faksogramas iš atminties**

Jei funkcija "Backup Fax Reception" (Kurti atsargine faksogramos priėmimo kopiją) įjungta, įeinančiosios faksogramos bus saugomos atmintyje, net jei spausdintuvas yra klaidos būsenoje.

**Pastaba:** visos atmintyje saugomos faksogramos ∣∌∕ gali būti pašalintos iš atminties išjungus spausdintuvą.

- 1. Užtikrinkite, kad spausdintuve būtų popieriaus.
- 2. Palieskite **dešiniąją rodyklę, tada palieskite "Setup**" (Sąranka).

## **Naudokite ataskaitas ir žurnalus**

Šiose ataskaitose pateikiama naudinga spausdintuvo sistemos informacija.

#### **Ataskaitos spausdinimas**

- 1. Palieskite **dešiniąją rodyklę, tada palieskite "Setup**" (Sąranka).
- 2. Palieskite "**Fax Setup**" (Fakso saranka), palieskite rodyklę žemyn, tada palieskite "Fax Reports" (Fakso ataskaitos).
- 3. Pasirinkite spausdintiną fakso ataskaitą ir palieskite "**OK**"(Gerai).

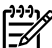

Pastaba: Jei jums reikia patvirtinimo, kad jūsų faksogramos buvo sėkmingai išsiųstos, palieskite "Fax Confirmation" (Fakso patvirtinimas), tada pasirinkite norimą parinktį. Norėdami įtraukti vaizdą į patvirtinimo lape esančios faksogramos pirmąjį puslapį pasirinkite "**On (Fax Send)**" (*ljungta (siysti faksa)*) arba "**On (Send and Receive)**" (Įjungta (siunčiant ir priimant)).

- 3. Palieskite "**Tools**" (Įrankiai) arba "**Fax Tools**" (Fakso jrankiai), tada palieskite "Reprint Faxes in Memory" (Perspausdinti priimtas faksogramas iš atminties). Faksogramos bus spausdinamos atvirkštine tvarka, vėliausiai gautos faksogramos bus spausdinamos pirmiausia ir t.t.
- 4. Norėdami sustabdyti spausdinimą palieskite  $\times$ ("Cancel" (Atšaukti)).

#### **Fakso žurnalo išvalymas**

**Pastaba:** Ištrynus fakso žurnalą, bus ištrintos ir visos ∣₩ atmintyje saugomos faksogramos.

- 1. Palieskite **dešiniąją rodyklę, tada palieskite "Setup**" (Sąranka).
- 2. Palieskite "**Tools**" (Irankiai), tada palieskite "Clear Fax **log**" (Išvalyt fakso žurnalą).

# **Problemų sprendimas**

Jei naudodami faksą vis dar susiduriate su problemomis, nors sėkmingai įvykdėte [109 puslapyje](#page-108-0) nurodytą patikrą, atlikite toliau pateiktus veiksmus:

## **Negali siųsti faksogramų, bet gali jas priimti**

- **1 veiksmas.** Vykdykite kopijavimą arba nuskaitymą, kad užtikrintumėte, jog spausdintuvas veikia tinkamai.
- **2 veiksmas.** Patikrinkite fizines fakso jungtis.
- **3 veiksmas.** Patikrinkite, ar kiti fakso įrenginiai gali siųsti į tą patį numerį. Priimantis fakso įrenginys gali būti užblokavęs jūsų telefono numerį arba jame gali būti kilę techninių problemų.
- 4 veiksmas. Jei problema išlieka, išspausdinkite "Fax Error Report" (Fakso klaidos ataskaita) ir "Fax Log" (Fakso žurnalas) (ir, jei yra, skambintojų ID ataskaitą ir nepageidaujamų faksogramų ataskaitą), tada susisiekite su HP dėl tolimesnės pagalbos.

## **Negali priimti faksogramų, bet gali jas siųsti**

- **1 veiksmas.** Patikrinkite fakso parametrus spausdintuve.
- **2 veiksmas.** Patikrinkite fizines fakso jungtis.
- **3 veiksmas.** Patikrinkite, ar kiti, prie tos pačios telefono linijos prijungti įrenginiai, gali priimti faksogramas. Gali būti gedimai telefono linijoje arba problemų turėti faksogramas siunčiantis įrenginys. Taip pat galite patikrinti, ar neužblokavote siuntėjo telefono numerio.
- **4 veiksmas.** Patikrinkite, ar siuntėjui nekyla problemų. Jei problema išlieka, išspausdinkite "Fax Error Report" (Fakso klaidos ataskaita) ir "Fax Log" (Fakso žurnalas) (ir, jei yra, skambintojų ID ataskaitą ir nepageidaujamų faksogramų ataskaitą), tada susisiekite su HP dėl tolimesnės pagalbos.

## **Negali siųsti ir priimti faksogramų**

- **1 veiksmas.** Vykdykite kopijavimą arba nuskaitymą, kad užtikrintumėte, jog spausdintuvas veikia tinkamai.
- **2 veiksmas.** Patikrinkite fizines fakso jungtis.
- **3 veiksmas.** Patikrinkite fakso parametrus spausdintuve.
- **4 veiksmas.** Patikrinkite, ar kiti, prie tos pačios telefono linijos prijungti įrenginiai, gali siųsti ir priimti faksogramas. Galima telefono linijos triktis.
- **5 veiksmas.** Atnaujinkite spausdintuvo veikimą išjungdami spausdintuvą ir, jei įmanoma, pagrindinį maitinimo jungiklį. Palaukite kelias sekundes, kol maitinimas vėl bus įjungtas. Pabandykite išsiųsti arba priimti faksogramą spausdintuve.
- 6 veiksmas. Jei problema išlieka, išspausdinkite "Fax Error Report" (Fakso klaidos ataskaita) ir "Fax Log" (Fakso žurnalas) (ir, jei yra, skambintojų ID ataskaita ir nepageidaujamų faksogramų ataskaitą), tada susisiekite su HP dėl tolimesnės pagalbos.
	- **Pastaba:** Jeigu tuo pačiu telefono numeriu, naudojamu fakso skambučiams, naudojatės ir balso pašto paslauga, turėsite priimti faksogramas automatiniu būdu.

#### *Patikrinkite spausdintuvo fakso nuostatas*

- **●** Funkcija "Auto Answer" (Automatinis atsiliepimas) spausdintuve įjungta, kad faksogramos būtų priimamos automatiškai.
- **●** Jei užsisakėte balso pašto paslaugą iš telefono ryšį teikiančios įmonės arba paslaugų teikėjo, pasirūpinkite, kad parametro "Rings to Answer" (Po kiek skambučių atsiliepti) vertė spausdintuve būtų nustatyta didesnė nei telefono atsakiklyje. Spausdintuvas stebės liniją ir nuspręs, ar įeinantis skambutis yra įprastas telefono skambutis, ar fakso skambutis. Jei tai fakso skambutis, spausdintuvas pradės fakso ryšį automatiškai. Kitu atveju jums gali tekti priimti faksą rankiniu būdu, paliečiant "Fax" (Siųsti faksogramą).
- **●** Jei tai pačiai fizinei telefono linijai priskirti keli telefono numeriai ir tą liniją dalijasi keli įrenginiai, pasirūpinkite, kad spausdintuve nustatytas teisingas skirtingų skambučių parametras priimamoms faksogramoms.

#### *Patikrinkite fizines fakso jungtis*

- **●** Prijunkite telefono kabelį iš galinėje spausdintuvo pusėje esančio prievado, pažymėto "1-LINE", į sieninį telefono lizdą ir spausdintuvo pusėje esančio prievado, pažymėto "2-EXT", į dubliuojantį telefoną. Iš dubliuojančio telefono skambinkite telefono numeriu, kuris nepriėmė faksogramų. Pastaba: Jei bandėte siųsti faksogramą į išorinį numerį, prieš įvesdami numerį nepamirškite įtraukti reikalaujamo prieigos kodo arba numerių. Į telefono numerį taip gali reikėti įtraukti pauzę, kad spausdintuvas jo nerinktų per greitai; norėdami įtraukti pauze lieskite \* tol, kol ekrane pasirodys brūkšnys (-).
- **●** Jei išeinančių skambučių negalima atlikti, kadangi neaptinkamas rinkimo tonas arba linija triukšminga, bandykite naudoti kitą telefono kabelį vietoj to, kuris prijungtas prie telefono prievado "1-LINE", arba perkelkite spausdintuvą į kitą vietą, kur yra atskira telefono linija (jei įmanoma) ir žiūrėkite, ar nekyla panašių problemų.
- **●** Jei esate skaitmeninio telefono aplinkoje (pvz., FoIP, fakso siuntimas per VoIP), sumažinkite faksogramų siuntimo greitį ir išjunkite funkciją "Error Code Modulation" (Klaidos kodo moduliacija) (ECM) spausdintuvo valdymo skydelyje. Jei reikia, susisiekite su telefono ryšį teikiančia įmone, kad sužinotumėte, ar nekyla problemų su telefono linija arba norėdami daugiau sužinoti apie telefono tinklo funkcijas.

**Lietuviškai**

Lietuviškai

# **"Hewlett-Packard" pareiškimas apie ribotą garantiją**

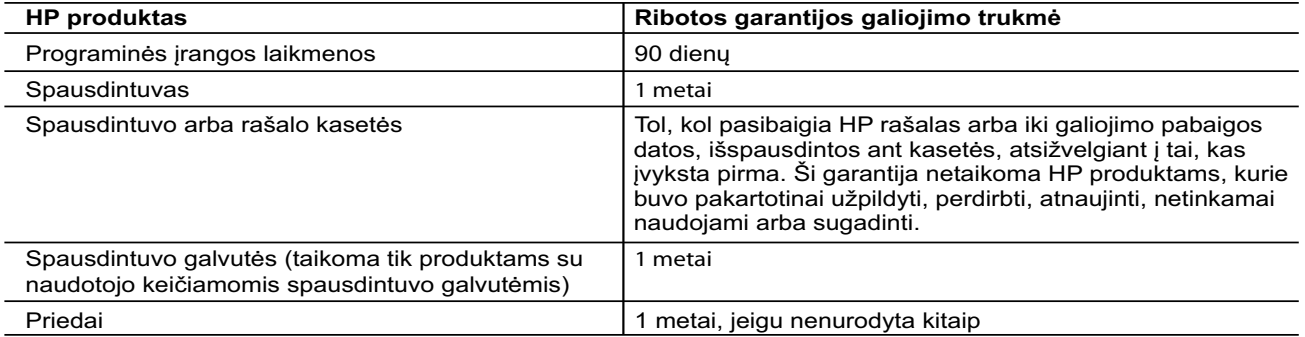

A. Ribotos garantijos galiojimo apimtis

- 1. Bendrovė "Hewlett-Packard" (HP) galutiniam naudotojui garantuoja, kad aukščiau minėtas HP produktas yra pagamintas kvalifikuotų darbininkų ir be medžiagų defektų, ir užtikrina jo veikimą visu aukščiau nurodytu laikotarpiu nuo produkto įsigijimo dienos.
- 2. Programinės įrangos produktams HP ribota garantija taikoma tik tuo atveju, jeigu neįmanoma vykdyti
- programavimo instrukcijų. HP negarantuoja, kad visi jos produktai veiks netrikdomai ir be klaidų.
- 3. HP ribota garantija apima tik tuos defektus, kurie yra tinkamo produkto naudojimo rezultatas. Ji netaikoma: a. Jeigu produktas buvo netinkamai prižiūrimas arba buvo modifikuotas;
- b. Programinei įrangai; laikmenoms, dalims bei priedams, kurių netiekia arba nepalaiko HP; arba c. Operacijoms, kurios netelpa į specifikacijomis apibrėžtus produkto veikimo rėmus;
- d. Jei produktas neleistinai modifikuojamas arba netinkamai naudojamas.
- 4. HP spausdintuvų produktams naudojamos ne HP pagamintos arba pakartotinai užpildytos kasetės neturi įtakos nei naudotojo garantijai, nei jokiai su naudotoju sudarytai HP paramos sutarčiai. Tačiau jeigu spausdintuvo veikimas sutrinka arba jis sugenda dėl naudojamos ne HP pagamintos, pakartotinai užpildytos kasetės arba rašalo kasetės, kurios galiojimo terminas pasibaigęs, bendrovė HP pareikalaus įprasto mokesčio už tokiai trikčiai ar gedimui pašalinti sunaudotas medžiagas ir sugaištą laiką.
- 5. Jeigu garantijos galiojimo metu HP bus informuota apie kokį nors produkto, kurį HP garantija apima, defektą, bendrovė HP savo nuožiūra pataisys arba pakeis naudotojo produktą su defektais kitu.
- 6. Jeigu HP negali pataisyti ar pakeisti defektų turinčios dalies, kurią apima HP garantija, kaip tai joje numatyta, bendrovė HP netrukus po to, kai jai bus pranešta apie defektą, grąžins pirkėjui už produktą sumokėtus pinigus.
- 7. HP neprivalės pataisyti, pakeisti arba atlyginti nuostolių tol, kol naudotojas negrąžins defektų turinčio produkto bendrovei HP.
	- 8. Visi pakaitiniai produktai gali būti nauji arba beveik nauji, tačiau savo funkcionalumu visada prilygs arba net pralenks pakeičiamą produktą.
- 9. HP produktuose gali būti perdirbtų dalių, komponentų arba medžiagų, kurios savo veikimu prilygsta naujoms. 10. HP ribotos garantijos pareiškimas galioja bet kurioje šalyje bei vietovėje, kurioje HP platina šį produktą. Atskiras papildomas paslaugų sutartis, pvz., atvykimo pas naudotoją, gali būti įmanoma sudaryti bet kurioje
	- HP įgaliotoje paslaugų teikimo įmonėje bet kurioje šalyje, kurioje šis HP produktas yra platinamas bendrovės HP arba jos įgaliotųjų importuotojų.
- B. Garantijos apribojimai
- TIEK, KIEK LEIDŽIA VIETOS ĮSTATYMAI, NEI HP, NEI TREČIOSIOS ŠALIES TIEKĖJAI NETEIKIA JOKIŲ KITŲ GARANTIJŲ AR SĄLYGŲ, NEI AIŠKIAI IŠREIKŠTŲ, NEI NUMANOMŲ – KOMERCINĖS NAUDOS, TINKAMOS KOKYBĖS BEI TIKIMO KONKREČIAM TIKSLUI GARANTIJŲ.
- C. Atsakomybės apribojimai
	- 1. Šiame Garantijos pareiškime nurodytos priemonės yra išskirtinės ir išimtinės naudotojui skirtos priemonės iki ribų, galimų pagal vietinius įstatymus.
- 2. NEI HP, NEI TREČIOSIOS ŠALIES TIEKĖJAI NEATSAKO NEI UŽ SUTARTIMI, NEI CIVILINĖS TEISĖS IEŠKINIU, NEI KOKIU NORS KITU TEISINIU BŪDU PAREMTUS IEŠKINIUS AR PRETENZIJAS DĖL TIESIOGINIŲ, NETIESIOGINIŲ, TYČINIŲ, NETYČINIŲ AR PASEKMINIŲ NUOSTOLIŲ, NESVARBU, AR APIE JUOS BUVO INFORMUOTA, AR NE, IŠSKYRUS ĮSIPAREIGOJIMUS, SPECIALIAI NURODYTUS ŠIAME GARANTIJOS PAREIŠKIME, IKI RIBŲ, GALIMŲ PAGAL ATSKIROS VALSTYBĖS ĮSTATYMUS.
- D. Vietiniai įstatymai
	- Šis garantijos pareiškimas suteikia naudotojui tam tikras juridines teises. Naudotojas taip pat gali turėti kitų teisių, kurios gali skirtis priklausomai nuo valstijos (JAV), provincijos (Kanadoje) bei nuo šalies (likusioje pasaulio dalyje).
	- 2. Jeigu šis garantijos pareiškimas yra nesuderintas su vietiniais įstatymais, jis privalės būti su jais suderintas. Tokiomis aplinkybėmis kai kurie pareiškimai ir apribojimai, nurodyti šiame garantijos pareiškime, naudotojui gali negalioti. Pvz., kai kuriose JAV valstijose bei jos valdomose teritorijose už jos ribų (įskaitant Kanados provincijas), gali būti:
- a. Užkirstas kelias šio garantijos pareiškimo apribojimų ir teiginių galiojimui dėl įstatymuose nurodytų naudotojo teisių (pvz., Jungtinėje Karalystėje);
	- b. Kitaip suvaržytos gamintojo teisės nurodyti tokius pareiškimus arba apribojimus; arba
	- c. Naudotojui užtikrinamos papildomos garantinės teisės, patikslintas išreikštų garantijų, kurių gamintojas negali atsisakyti, galiojimo laikas arba galimi taikyti išreikštų garantijų galiojimo laiko apribojimai.
- 3. ŠIO GARANTIJOS PAREIŠKIMO SALYGOS, IŠSKYRUS IKI PAGAL ĮSTATYMUS GALIMOS RIBOS, YRA TAIKOMOS PAPILDOMAI PRIE ĮSTATYMAIS NURODYTŲ TEISIŲ, TAIKOMŲ "HP" PRODUKTŲ PARDAVIMUI TOKIEMS PIRKĖJAMS, IR JŲ NEATŠAUKIA, NEPAKEIČIA BEI NĖRA IŠIMTINĖS.

#### **Informacija apie HP garantiją**

Pridedami HP bendrovių, teikiančių HP garantiją (gamintojo garantiją) Jūsų šalyje, pavadinimai ir adresai.

Lietuva: UAB "Hewlett-Packard", V. Gerulaičio g. 1, LT-08200 Vilnius

Pagal taikytinus vartojimo prekių pardavimą reglamentuojančius nacionalinius teisės aktus, jūs taip pat turite įstatymų galios teises. Gamintojo garantija jūsų įstatymų galią turinčių teisių jokiu būdu neapriboja ir joms poveikio neturi

# **HP Officejet 7612**

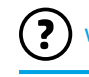

<www.hp.com/support> <www.register.hp.com>

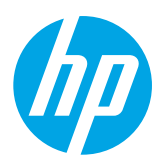

## **Znajdowanie dodatkowych informacji**

#### Drukowanie z urządzeń przenośnych  $\Omega$ -

**Plakat instalacyjny**

Aby skonfigurować drukarkę, wykonaj czynności opisane w dostarczonym plakacie.

## **Podręcznik użytkownika**

Czy chcesz mieć możliwość drukowania ze smartfona lub z tabletu? Pobierz jedną z aplikacji do drukowania firmy HP. Aplikacje te umożliwiają drukowanie dokumentów i zdjęć bezpośrednio z urządzenia przenośnego. Aby uzyskać więcej informacji, odwiedź stronę [www.hp.com/global/us/en/eprint/mobile\\_printing\\_apps.html](www.hp.com/global/us/en/eprint/mobile_printing_apps.html). (W chwili obecnej ta strona internetowa może nie być dostępna we wszystkich językach).

Podręcznik użytkownika (zwany również Pomocą) zostanie skopiowany na komputer użytkownika po zainstalowaniu zalecanego oprogramowania drukarki HP.

Ten podręcznik zawiera informacje o użytkowaniu drukarki, rozwiązywaniu problemów, dane techniczne, uwagi oraz informacje o ochronie środowiska, prawne i dotyczące pomocy technicznej, jak również łącza do treści dostępnych w Internecie.

**● Windows XP**®, **Windows Vista**® oraz **Windows**® **7:** Kliknij przycisk **Start**, wybierz opcję **Programy** lub **Wszystkie programy**, wybierz opcję **HP**, wybierz folder drukarki HP, a następnie wybierz opcję **Pomoc**.

#### $\Omega$  Instalacja oprogramowania drukarki HP

Jeżeli w komputerze nie ma napędu CD ani DVD, oprogramowanie HP można pobrać z witryny pomocy technicznej HP [\(www.hp.com/support](www.hp.com/support)). Jeśli na komputerze z systemem Windows program instalacyjny nie uruchamia się automatycznie, przejdź do napędu CD komputera i kliknij dwukrotnie plik **Setup.exe**.

- **Windows**® **8:** Na ekranie **startowym** kliknij prawym przyciskiem myszy pusty obszar ekranu, kliknij opcję **Wszystkie aplikacje** na pasku aplikacji, kliknij ikonę z nazwą drukarki, a następnie wybierz opcję **Pomoc**.
- **● Mac OS X 10.6:** Wybierz **Mac Help** (Pomoc Mac) z menu **Help** (Pomoc). W oknie Help Viewer (Przeglądarka pomocy) kliknij i przytrzymaj przycisk Home (Ekran startowy), a następnie wybierz pomoc dotyczącą swojego urządzenia.
- **OS X Lion oraz OS X Mountain Lion:** Wybierz **Help Center** (Centrum pomocy) z menu **Help** (Pomoc). Kliknij opcję **Help for all your apps** (Pomoc dla wszystkich aplikacji) w lewym dolnym rogu przeglądarki pomocy i kliknij opcję pomocy dla swojego urządzenia.

**Uwaga:** Jeśli nie możesz znaleźć podręcznika użytkownika na swoim komputerze, odwiedź stronę internetową 54 <www.hp.com/support> i odszukaj informacje o jego instalowaniu.

C C <sub>D</sub> Informacje na temat obowiązującego prawa i zgodności z przepisami w Unii Europejskiej można znaleźć w rozdziale "Informacje techniczne" w podręczniku użytkownika (zwanym również Pomoca). Dodatkowo Deklaracia zgodności jest dostępna w witrynie internetowej<www.hp.eu/certificates>.

## **Readme**

Plik Readme jest dostępny na dysku CD z oprogramowaniem drukarki HP dostarczonym wraz z drukarką. Zawiera on informacje na temat wymagań systemowych oraz zaktualizowane informacje dotyczące konfigurowania i użytkowania drukarki.

- **Windows:** Włóż dysk CD do komputera, kliknij dwukrotnie plik o nazwie ReadMe.chm, a następnie kliknij opcję odpowiadającą swojemu językowi.
- **OS X:** Włóż dysk CD do komputera i otwórz folder Read Me. Kliknij przycisk Readme dla danego języka.

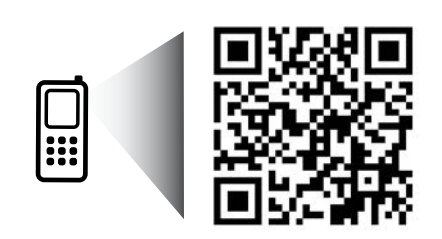

www.hp.com/eu/m/OJ7612

#### **Zeskanuj, aby dowiedzieć się więcej!**

Może obowiązywać standardowa opłata operatora za transmisję danych. Podręcznik może nie być dostępny we wszystkich językach.

> Informacje zawarte w tym dokumencie mogą ulec zmianie bez uprzedzenia.

# **Komunikacja bezprzewodowa**

Wykonanie instrukcji na panelu sterowania drukarki podczas jej konfiguracji powinno skutkować pomyślnym połączeniem drukarki z siecią bezprzewodową. W przypadku wystąpienia problemów zobacz sekcję "Rozwiązywanie problemów" na tej stronie.

#### $\overline{\mathcal{L}}$ Inne sposoby na podłączenie drukarki do sieci bezprzewodowej

Drukarkę można także połączyć z siecią bezprzewodową z panelu sterowania drukarki. Na ekranie początkowym dotknij przycisku <sup>('</sup>I<sup>')</sup> (Sieć bezprzewodowa), dotknij opcji **Ustawienia**, dotknij opcji **Kreator konfiguracji łącza bezprzewodowego**, a następnie postępuj zgodnie z instrukcjami wyświetlanymi na ekranie. Jeżeli drukarka została już podłączona, istnieje możliwość zmiany typu połączenia w dowolnej chwili. Więcej informacji zawiera podręcznik użytkownika.

#### $\overline{Q}$ . Drukowanie bez routera bezprzewodowego

Dzięki funkcji bezpośredniego drukowania bezprzewodowego HP możesz drukować bez użycia kabli z komputera, smartfona, tabletu lub innego urządzenia obsługującego łączność bezprzewodową, przy czym nie musisz nawiązywać połączenia z istniejącą siecią Wi-Fi.

Więcej informacji zawiera podręcznik użytkownika.

## **Rozwiązywanie problemów**

## **Krok 1: Sprawdzanie, czy kontrolka komunikacji bezprzewodowej (802.11) świeci się**

Jeśli niebieska kontrolka na panelu sterowania drukarki nie świeci, funkcja komunikacji bezprzewodowej może nie być włączona. Aby włączyć sieć bezprzewodową, dotknij przycisku <sup>((</sup>1<sup>)</sup>) (Sieć bezprzewodowa) na ekranie początkowym, dotknij opcji **Ustawienia**, dotknij opcji **Komunikacja bezprzewodowa**, a następnie dotknij opcji **Włącz**.

Jeśli niebieska kontrolka sieci bezprzewodowej miga, drukarka nie jest podłączona do sieci. Podłącz drukarkę bezprzewodowo za pomocą oprogramowania drukarki HP.

## **Krok 2: Sprawdzanie, czy komputer jest podłączony do sieci bezprzewodowej**

Upewnij się, że komputer jest podłączony do sieci bezprzewodowej. Jeśli nie można podłączyć komputera do sieci, skontaktuj się z osobą, która ją skonfigurowała, lub z producentem routera. Problem może wynikać z usterki sprzętu — routera lub komputera.

## **Krok 3: Uruchamianie testu komunikacji bezprzewodowej**

Aby sprawdzić prawidłowe działanie połączenia bezprzewodowego, wydrukuj raport sieci bezprzewodowej.

- 1. Upewnij się, że urządzenie jest włączone, a do zasobnika załadowany jest papier.
- 2. Na ekranie początkowym dotknij przycisku (Sieć bezprzewodowa), a następnie dotknij opcji **Ustawienia**.
- 3. Dotknij **Raport z testu kom. bezp**.

Jeśli test się nie powiedzie, przejrzyj raport w poszukiwaniu informacji o sposobie rozwiązania problemu i uruchom test ponownie.

 $\cdot \hat{Q}$ <sup>-</sup> Wskazówka: Jeśli sygnał bezprzewodowy jest słaby, spróbuj przesunąć drukarkę bliżej routera bezprzewodowego.

# **Krok 4: Ponowne uruchamianie elementów sieci bezprzewodowej**

Wyłącz router i drukarkę, a następnie włącz je w podanej kolejności: najpierw router, a potem drukarka. Czasami wyłączenie i ponowne włączenie zasilania urządzeń ułatwia rozwiązanie problemu z uzyskaniem połączenia z siecią. Jeśli nadal nie możesz uzyskać połączenia, wyłącz router, drukarkę i komputer, a następnie włącz je w podanej kolejności: najpierw router, następnie drukarkę, a na koniec komputer.

**Uwaga:** Jeśli problemy nadal występują, odwiedź Centrum drukowania bezprzewodowego HP

[\(www.hp.com/go/wirelessprinting](www.hp.com/go/wirelessprinting)) (W chwili obecnej ta strona internetowa może nie być dostępna we wszystkich językach). Na stronie tej można znaleźć najbardziej obszerne i najaktualniejsze informacje o drukowaniu bezprzewodowym, a także informacje pomagające przygotować sieć bezprzewodową i rozwiązać problemy występujące podczas podłączania drukarki do sieci bezprzewodowej oraz problemy związane z oprogramowaniem zabezpieczającym.

- **Wskazówka:** W przypadku komputerów z systemem Windows można użyć narzędzia Print and
- Scan Doctor, które umożliwia rozwiązanie wielu problemów z drukarką. Narzędzie to można pobrać ze strony <www.hp.com/go/tools>. (W chwili obecnej ta strona internetowa może nie być dostępna we wszystkich językach).

Jeśli nawiązanie połączenia bezprzewodowego jest niemożliwe, drukarkę można również podłączyć do sieci za pomocą kabla Ethernet.

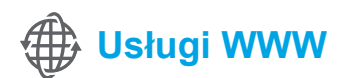

## **HP ePrint**

Funkcja HP ePrint umożliwia bezpieczne i łatwe drukowanie dokumentów lub zdjęć z komputera bądź urządzenia przenośnego (takiego jak smartfon lub tablet) bez dodatkowego oprogramowania drukarki!

Aby wydrukować z użyciem funkcji HP ePrint, należy załączyć dokumenty lub zdjęcia do wiadomości e-mail i wysłać tę wiadomość na adres e-mail przypisany do drukarki podczas rejestracji. Drukarka drukuje zarówno wiadomość e-mail, jak i załączniki.

**Dowiedz się więcej!** 

Informacje o użytkowaniu i zarządzaniu Usługami WWW są dostępne w witrynie HP Connected ([www.hpconnected.com\)](www.hpconnected.com). (W chwili obecnej ta strona internetowa może nie być dostępna we wszystkich językach).

**Uwaga:** Aby było możliwe korzystanie z funkcji HP ePrint, drukarka musi być podłączona do sieci udostępniającej |=4 połączenie z Internetem.

Aby rozpocząć korzystanie z funkcji HP ePrint, dotknij opcji (HP ePrint) na ekranie początkowym, włącz Usługi WWW po wyświetleniu monitu, a następnie postępuj zgodnie z instrukcjami wyświetlanymi na ekranie.

## **Aplikacje do drukowania**

Dzięki drukarce podłączonej do sieci możesz drukować z sieci — bez komputera. Po prostu dotknij opcji (Aplikacje) na ekranie początkowym, aby drukować kalendarze, notatniki, papier milimetrowy, puzzle, karty, wycinanki itp.

# **Informacje o pojemnikach z tuszem**

- **Pojemniki instalacyjne:** Podczas instalacji, po wyświetleniu prośby o zainstalowanie pojemników z tuszem, upewnij się, że korzystasz z pojemników dostarczonych z drukarką i oznaczonych etykietą "SETUP CARTRIDGE" (pojemnik instalacyjny).
- **Zużycie atramentu:** Tusz z pojemników jest wykorzystywany na szereg sposobów w procesie drukowania, w tym w procesie inicjowania, który przygotowuje drukarkę i pojemniki z tuszem do drukowania, oraz w procesie serwisowania głowicy drukującej, który utrzymuje czystość dysz i prawidłowy przepływ tuszu. Dodatkowo po zakończeniu korzystania z pojemnika pozostaje w nim niewielka ilość tuszu. Więcej informacji można znaleźć na stronie <www.hp.com/go/inkusage>.
- **Przechowywanie anonimowych informacji o wykorzystaniu:** Pojemniki z tuszem HP stosowane w tej drukarce zawierają układ pamięci, który może pomóc w działaniu drukarki i umożliwia przechowywanie ograniczonej ilości anonimowych informacji o wykorzystaniu urządzenia. Zgromadzone informacje mogą służyć do udoskonalenia przyszłych modeli drukarek HP. Więcej informacji oraz instrukcje pozwalające wyłączyć zbieranie informacji o wykorzystaniu można znaleźć w podręczniku użytkownika.

# **Informacje dotyczące bezpieczeństwa**

Aby zmniejszyć ryzyko doznania obrażeń na skutek pożaru lub porażenia prądem elektrycznym, w czasie eksploatacji drukarki należy zawsze przestrzegać podstawowych zasad bezpieczeństwa.

- 1. Należy przeczytać i przyswoić sobie wszystkie instrukcje zawarte w dokumentacji dostarczonej z drukarką.
- 2. Należy przestrzegać wszystkich ostrzeżeń i instrukcji znajdujących się na drukarce.
- 3. Przed czyszczeniem należy odłączyć drukarkę od gniazdka elektrycznego.
- 4. Nie należy umieszczać ani używać tej drukarki w pobliżu wody lub gdy użytkownik jest mokry.
- 5. Należy ustawić drukarkę na stabilnej powierzchni.
- 6. Należy umieścić drukarkę w bezpiecznym miejscu, gdzie nie ma ryzyka nadepnięcia na przewód zasilania, potknięcia się o niego lub uszkodzenia go.
- 7. Jeśli drukarka nie działa prawidłowo, należy przeczytać informacje znajdujące się w podręczniku użytkownika (dostępnym na komputerze po zainstalowaniu oprogramowania).
- 8. Wewnątrz urządzenia nie ma części, które użytkownik mógłby sam naprawić. Wykonywanie czynności serwisowych należy zlecać wykwalifikowanemu personelowi.
- 9. Należy używać wyłącznie zasilacza zewnętrznego lub akumulatora dostarczonego wraz z drukarką.

## **Znaki towarowe**

Microsoft, Windows, Windows XP, Windows Vista, Windows 7 i Windows 8 są zarejestrowanymi w USA znakami towarowymi firmy Microsoft Corporation.

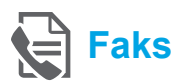

## **Konfigurowanie faksu**

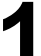

**Podłącz linię telefoniczną**

#### *Używanie linii telefonicznej tylko do przesyłania faksów*

- **Uwaga:** Jeśli do drukarki był dołączony kabel ∣⋽ telefoniczny, firma HP zaleca jego użycie. Jeśli kabel telefoniczny nie jest wystarczająco długi, należy użyć złączki i dodatkowego kabla.
- 1. Podłącz jeden koniec kabla telefonicznego do ściennego gniazdka telefonicznego.
- 2. Podłącz drugi koniec kabla do portu z tyłu drukarki oznaczonego **1-LINE**.

**Uwaga:** Nie należy podłączać do portu oznaczonego **2-EXT**.

3. Jeśli subskrybujesz usługę DSL/ADSL, podłącz filtr DSL/ADSL między portem drukarki oznaczonym **1-LINE** a ściennym gniazdkiem telefonicznym.

#### Jak skonfigurować drukarkę HP w cyfrowych sieciach telefonicznych?

Drukarki HP zostały zaprojektowane z myślą o wykorzystaniu tradycyjnych, analogowych usług telefonicznych. Jeśli znajdujesz się w środowisku cyfrowym (takim jak DSL/ADSL, PBX, ISDN lub FoIP), może być konieczne użycie filtrów cyfrowo-analogowych lub konwerterów w trakcie konfiguracji drukarki do faksowania.

**Uwaga:** Drukarka może nie być zgodna ze wszystkimi liniami cyfrowymi lub operatorami we wszystkich środowiskach cyfrowych bądź z wszystkimi konwerterami cyfrowo-analogowymi. Skontaktuj się z firmą telefoniczną, aby określić najlepszą opcję konfiguracji.

**Uwaga:** Jeśli konfigurujesz wykrywanie wzorca dzwonka w systemie telefonicznym PBX, w którym dla połączeń wewnętrznych i zewnętrznych ustawione są różne wzorce dzwonków, upewnij się, że podczas nagrywania wzorca dzwonka wybierasz numer faksu drukarki przy użyciu numeru zewnętrznego.

- 1. Ścienne gniazdko telefoniczne
- 2. Port oznaczony **1-LINE** z tyłu drukarki **Uwaga:** Nie należy podłączać do portu oznaczonego **2-EXT**.
- 3. Filtr DSL/ADSL (dostarczony przez firmę telefoniczną lub dostawcę usług)

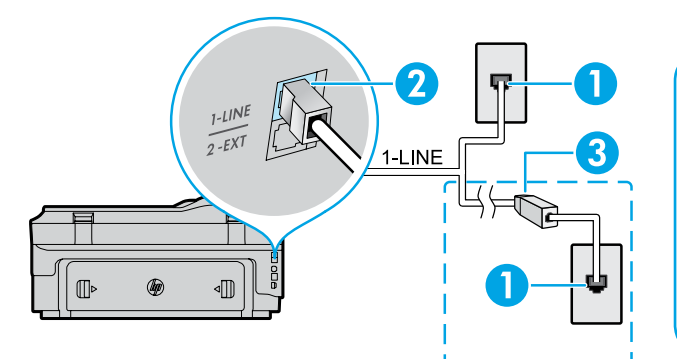

116

#### *Podłączanie dodatkowych urządzeń*

Jeśli masz do podłączenia inne urządzenia, podłącz je zgodnie z poniższym diagramem:

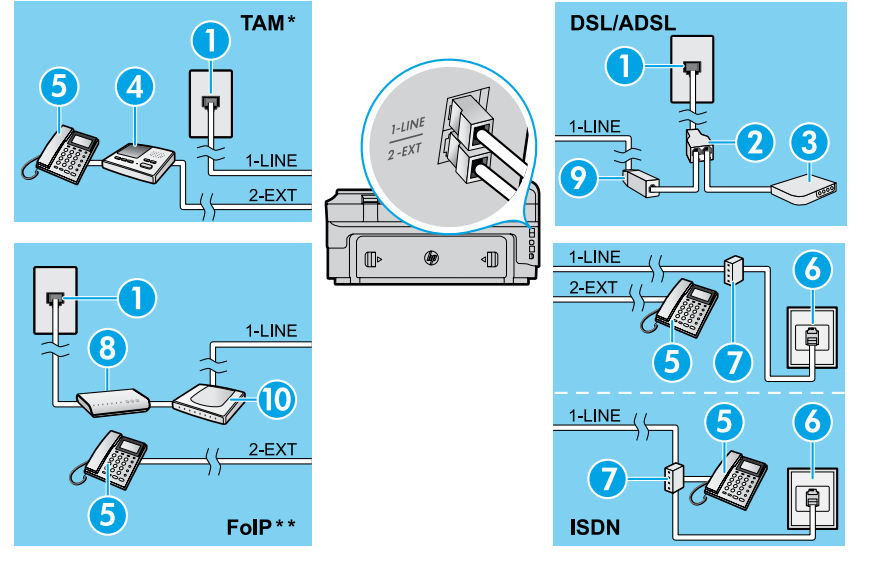

*\* TAM: Telefoniczna automatyczna sekretarka*

*\*\* FoIP: Protokół FoIP (Fax over Internet Protocol)*

## <span id="page-116-0"></span>**Testowanie ustawień faksu**

Podczas testu faksu wykonywane są następujące operacje:

- **●** Sprawdzenie sprzętu
- **●** Sprawdzenie, czy do drukarki podłączony jest prawidłowy rodzaj kabla telefonicznego
- **●** Sprawdzenie, czy kabel telefoniczny jest podłączony do właściwego portu
- **●** Sprawdzenie sygnału wybierania
- **●** Sprawdzenie aktywnej linii telefonicznej
- **●** Sprawdzenie stanu połączenia linii telefonicznej

## **Korzystanie z faksu**

#### **Wysyłanie standardowego faksu**

- 1. Umieść dokument zadrukowaną stroną do dołu na szybie skanera lub zadrukowaną stroną do góry w podajniku dokumentów.
- 2. Na ekranie początkowym dotknij opcji **Faks**.
- 3. Wprowadź numer faksu przy użyciu klawiatury lub szybkiego wybierania.
- **Wskazówka:** Aby dodać pauzę w numerze faksu, dotknij kilkakrotnie przycisku \*, aż na wyświetlaczu pojawi się myślnik (-).
- 4. Dotknij **Start Mono** lub **Start Kolor**.
- **Wskazówka:** Jeśli odbiorca zgłasza problemy z jakością wysłanego faksu, spróbuj zmienić rozdzielczość lub kontrast faksu.

#### **Dowiedz się więcej!**

Więcej informacji na temat innych sposobów wysyłania faksów, np. zaplanowanego wysyłania faksu w późniejszym terminie lub wysyłania faksu z komputera, można znaleźć w podręczniku użytkownika (więcej informacji, patrz "Podręcznik użytkownika" na stronie 113).

Uruchamianie testu faksu:

- 1. Na ekranie początkowym dotknij przycisku (strzałka w prawo), a następnie dotknij opcji **Konfiguracja**.
- 2. Dotknij **Narzędzia**, a następnie dotknij **Uruchom test faksu**. Jeśli test się nie powiedzie, przejrzyj raport w poszukiwaniu informacii o sposobie rozwiązania problemu, wprowadź sugerowane zmiany i wykonaj test ponownie.

#### **Wysyłanie faksu za pomocą telefonu wewnętrznego**

- 1. Wybierz numer na klawiaturze telefonu wewnętrznego.
- **Uwaga:** Podczas wysyłania faksu tą metodą nie ∣⋽ używaj klawiatury na panelu sterowania drukarki.
- 2. Jeśli telefon odbierze osoba, możesz rozpocząć rozmowę przed wysłaniem faksu.

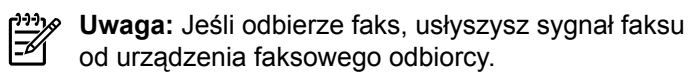

- 3. Umieść dokument zadrukowaną stroną do dołu na szybie skanera lub zadrukowaną stroną do góry w podajniku dokumentów.
- 4. Na ekranie początkowym dotknij opcji **Faks**.
- 5. Gdy zechcesz wysłać faks, dotknij **Start Mono** lub **Start Kolor**.
- 6. Jeśli zostanie wyświetlony monit, dotknij opcji **Wyślij faks**.

W przypadku prowadzenia rozmowy poproś rozmówcę, aby rozpoczął odbieranie faksu po usłyszeniu przez niego sygnału faksu. Gdy drukarka zacznie wysyłać faks, możesz odłożyć słuchawkę lub pozostać na linii. Podczas wysyłania faksu możesz nie słyszeć sygnału faksu.

- 1. Ścienne gniazdko telefoniczne
- 2. Rozdzielacz równoległy
- 3. Modem DSL/ADSL
	- 4. Telefoniczna automatyczna sekretarka
	- 5. Telefon
	- 6. Ścienne gniazdko telefoniczne ISDN
	- 7. Adapter terminala lub router ISDN
	- 8. Modem szerokopasmowy
	- 9. Filtr DSL/ADSL
- 10. Adapter analogowej linii telefonicznej

Domyślnie drukarka automatycznie odbiera przychodzące połączenia i faksy.

Aby odebrać faks ręcznie, wyłącz funkcję automatycznego odbierania na panelu sterowania drukarki.

Drukarka będzie odbierać połączenia po liczbie sygnałów określonej w ustawieniu Dzwonków do odebr.

**Uwaga:** Jeśli do drukarki jest podłączona automatyczna -6

- sekretarka, należy ustawić większą liczbę dzwonków w ustawieniu Dzwonków do odebr. niż liczba sygnałów określonych w automatycznej sekretarce.
- 1. Upewnij się, że drukarka jest włączona i załadowany jest papier.
- 2. Dotknij przycisku (strzałka w prawo), a następnie dotknij opcji **Konfiguracja**.
- 3. Dotknij opcji **Konfiguracja faksu**, a następnie dotknij opcji **Podst. ustawienia faksu**.
- 4. Dotknij opcji **Odbieranie automatyczne**, a następnie wybierz **Wł.** lub **Wył.**.
	- **Uwaga:** Jeśli na tej samej linii telefonicznej, która jest używana do faksowania, jest poczta głosowa, nie będzie można odbierać faksów automatycznie. Konieczna jest obecność użytkownika, który osobiście odbiera przychodzące połączenia faksowe (aby odbierać faksy automatycznie, należy skontaktować się z operatorem telekomunikacyjnym i wykupić u niego usługę dzwonienia dystynktywnego lub zamówić oddzielną linię telefoniczną na potrzeby faksowania).
- **Wskazówka:** Drukarka może przechowywać odebrane faksy w swojej pamięci wewnętrznej. Aby ponownie wydrukować te faksy, zobacz sekcję "Ponowne drukowanie otrzymanych faksów z pamięci" na tej stronie.

## **Ręczne odbieranie faksu**

Jeśli prowadzisz rozmowę z inną osobą, możesz ręcznie odebrać faks bez konieczności odkładania słuchawki.

- 1. Upewnij się, że drukarka jest włączona i załadowany jest papier.
- 2. Usuń wszystkie oryginały z podajnika dokumentów.

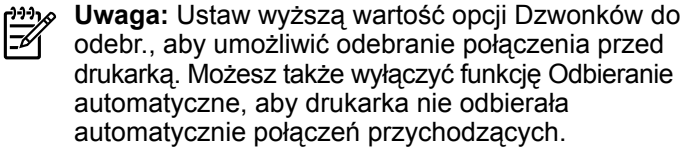

- 3. Poproś nadawcę o rozpoczęcie wysłania faksu.
- 4. Po usłyszeniu sygnału faksu dotknij opcji **Faks**, a następnie wybierz opcję rozpoczęcia odbierania faksu.

**Uwaga:** Gdy drukarka zacznie odbierać faks, ەردرى

 $\overline{\mathscr{V}}$ możesz odłożyć słuchawkę lub pozostać na linii. Podczas wysyłania faksu możesz nie słyszeć sygnału faksu.

#### **LA** Dowiedz się więcej!

Więcej informacji o funkcjach faksu, np. blokowaniu niechcianych faksów czy przekierowaniu faksów, można znaleźć w podręczniku użytkownika (aby uzyskać informacje na temat lokalizacji podręcznika użytkownika, zobacz sekcję "Podręcznik użytkownika" na stronie 113).

## **Ponowne drukowanie otrzymanych faksów z pamięci**

Jeśli funkcja kopii zapasowej odbieranych faksów jest włączona, faksy przychodzące będą przechowywane w pamięci nawet wtedy, gdy wystąpi błąd drukarki. **Uwaga:** Wszystkie faksy zapisane w pamięci |∌ można usunąć, gdy drukarka jest wyłączona.

- 1. Upewnij się, że w drukarce znajduje się papier.
- 2. Dotknij przycisku ▶ (strzałka w prawo), a następnie dotknij opcji **Konfiguracja**.

## **Korzystanie z raportów i dzienników**

Raporty faksów zawierają przydatne informacje systemowe na temat drukarki.

**Drukowanie raportu**

- 1. Dotknij przycisku (strzałka w prawo), a następnie dotknij opcji **Konfiguracja**.
- 2. Dotknij opcji **Konfiguracja faksu**, dotknij przycisku (strzałka w dół), a następnie dotknij opcji **Raporty dot. faksu**.
- 3. Wybierz raport faktu, który chcesz wydrukować, a następnie dotknij przycisku **OK**.
- **Uwaga:** Jeśli potrzebujesz drukowanego potwierdzenia prawidłowego wysłania faksu, dotknij opcji **Potwierdzenie faksu**, a następnie wybierz żądaną opcję. Aby umieścić obraz na pierwszej stronie faksu, na stronie potwierdzenia, wybierz opcję **Włącz (wysyłanie faksów)** lub **Włącz (wysyłanie i odbieranie)**.
- 3. Dotknij opcji **Narzędzia** lub **Narzędzia faksów**, a następnie wybierz opcję **Wydr. ponow. faksy z pam**. Faksy są drukowane w kolejności odwrotnej niż ta, w jakiej zostały odebrane, np. ostatni odebrany faks jest drukowany jako pierwszy itd.
- 4. Aby zatrzymać drukowanie, dotknij opcji  $\times$  (Anuluj).

**Usuwanie dziennika faksów**

₩

**Uwaga:** Wyczyszczenie dziennika faksów

- powoduje usunięcie wszystkich faksów zapisanych w pamięci.
- 1. Dotknij przycisku (strzałka w prawo), a następnie dotknij opcji **Konfiguracja**.
- 2. Dotknij opcji **Narzędzia**, a następnie dotknij opcji **Wyczyść dziennik faksu**.

## **Rozwiązywanie problemów**

Jeśli po prawidłowym zakończeniu testu faksu na [stronie 117.](#page-116-0) nadal występują problemy z używaniem faksu, wykonaj następujące czynności:

## **Drukarka wysyła faksy, ale nie może ich odbierać**

- **Krok 1:** Wykonaj kopiowanie lub skanowanie, aby upewnić się, że drukarka działa prawidłowo.
- **Krok 2:** Sprawdź fizyczne połączenia faksu.
- **Krok 3:** Sprawdź, czy inne urządzenia faksujące mogą wysyłać faksy na ten sam numer telefonu. Urządzenie odbierające faksy mogło zablokować numer telefonu użytkownika lub może mieć problemy techniczne.
- **Krok 4:** Jeśli problemy występują nadal, wydrukuj raport błędów faksu oraz dziennik faksu (jeśli są dostępne, także raport identyfikacji dzwoniących i raport faksów blokowanych), a następnie skontaktuj się z firmą HP w celu uzyskania dalszej pomocy.

## **Drukarka odbiera faksy, ale nie może ich wysyłać**

- **Krok 1:** Sprawdź ustawienia faksu w drukarce.
- **Krok 2:** Sprawdź fizyczne połączenia faksu.
- **Krok 3:** Sprawdź, czy inne urządzenia podłączone do tej samej linii telefonicznej mogą odbierać faksy. Linia telefoniczna może być uszkodzona lub urządzenie wysyłające faksy może mieć problemy z wysyłaniem faksów. Możesz też sprawdzić, czy numer telefonu nadawcy nie jest zablokowany.
- **Krok 4:** Sprawdź problem z nadawcą. Jeśli problemy występują nadal, wydrukuj raport błędów faksu oraz dziennik faksu (jeśli są dostępne, także raport identyfikacji dzwoniących i raport faksów blokowanych), a następnie skontaktuj się z firmą HP w celu uzyskania dalszej pomocy.

## **Drukarka nie może wysyłać i odbierać faksów**

- **Krok 1:** Wykonaj kopiowanie lub skanowanie, aby upewnić się, że drukarka działa prawidłowo.
- **Krok 2:** Sprawdź fizyczne połączenia faksu.
- **Krok 3:** Sprawdź ustawienia faksu w drukarce.
- **Krok 4:** Sprawdź, czy inne urządzenia podłączone do tej linii telefonicznej mogą wysyłać lub odbierać faksy. Mógł wystąpić problem z linią telefoniczną.
- **Krok 5:** Uruchom ponownie drukarkę, wyłączając ją, i jeśli to możliwe, wyłączając główny przełącznik zasilacza. Poczekaj kilka sekund i włącz zasilanie ponownie. Spróbuj wysłać lub odebrać faks przy użyciu drukarki.
- **Krok 6:** Jeśli problemy występują nadal, wydrukuj raport błędów faksu oraz dziennik faksu (jeśli są dostępne, także raport identyfikacji dzwoniących i raport faksów blokowanych), a następnie skontaktuj się z firmą HP w celu uzyskania dalszej pomocy.
- **Uwaga:** Jeśli na tej samej linii telefonicznej, która jest używana do faksowania, jest poczta głosowa, faksy trzeba będzie odbierać ręcznie.

#### *Sprawdzanie ustawień faksowania drukarki*

- **●** Funkcja automatycznego odbierania jest włączona w celu automatycznego odbierania faksów przez drukarkę.
- **●** Jeśli subskrybujesz usługę poczty głosowej operatora lub dostawcy usług telefonicznych, sprawdź, czy wartość parametru Dzwonków do odebr. w drukarce jest większa niż w automatycznej sekretarce telefonu. Drukarka monitoruje linię i decyduje, czy połączenie przychodzące jest zwykłym połączeniem telefonicznym, czy połączeniem faksowym. W przypadku połączenia faksowego drukarka automatycznie nawiązuje połączenie z faksem. W przeciwnym razie może zajść konieczność ręcznego odebrania faksu (należy w tym celu dotknąć przycisku **Faks**).
- **●** Jeśli do tej samej fizycznej linii telefonicznej przypisanych jest kilka numerów telefonów, a linia jest współdzielona przez kilka urządzeń, upewnij się, że w drukarce wybrano prawidłowe ustawienie dzwonka dystynktywnego dla odbierania faksów.

#### *Sprawdzanie fizycznych połączeń faksu*

- **●** Podłącz kabel telefoniczny do portu oznaczonego **1-LINE** z tyłu drukarki oraz do ściennego gniazdka telefonicznego i podłącz kabel telefoniczny do portu oznaczonego **2-EXT** z tyłu drukarki do telefonu wewnętrznego. Z telefonu wewnętrznego wybierz numer telefonu, który nie może odbierać faksów. **Uwaga:** Jeśli chcesz wysłać faks na numer zewnętrzny, pamiętaj przed wprowadzeniem numeru o uwzględnieniu każdego wymaganego kodu lub numeru kierunkowego. Konieczne może być też dodanie pauzy do numeru w celu uniknięcia zbyt szybkiego wybierania numeru przez drukarkę; aby dodać pauzę, dotknij kilkakrotnie przycisku \*, aż na wyświetlaczu pojawi się myślnik (-).
- **●** Jeśli nie można wykonywać połączeń wychodzących z powodu niewykrycia sygnału wybierania lub szumów na linii, spróbuj użyć innego kabla telefonicznego w miejsce tego podłączonego do portu telefonicznego 1-LINE lub przenieś drukarkę w inne miejsce z oddzielną linią telefoniczną (jeśli to możliwe) i zobacz, czy występują tam podobne problemy.
- **●** W przypadku środowiska cyfrowego (np. FoIP, fax over VoIP) zmniejsz szybkość faksu i wyłącz funkcję ECM (Error Code Modulation) z panelu sterowania drukarki. W razie potrzeby skontaktuj się z firmą telekomunikacyjną w celu sprawdzenia, czy są problemy z linią telefoniczną lub aby dowiedzieć się więcej o możliwościach sieci telefonicznej.

# **Oświadczenie firmy Hewlett-Packard o ograniczonej gwarancji**

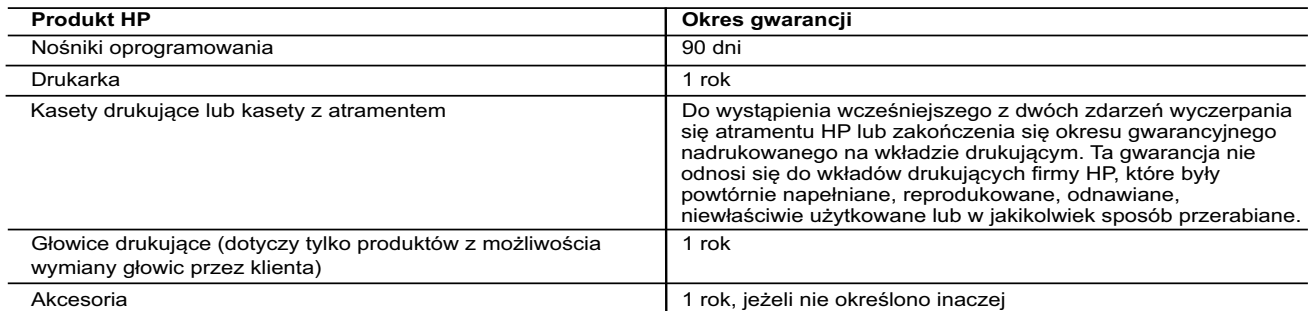

#### A. Zakres gwarancji

- 1. Firma Hewlett-Packard (HP) gwarantuje klientowi-użytkownikowi końcowemu, że wymienione wyżej produkty HP będą wolne od wad materiałowych i wykonawczych przez podany powyżej okres, licząc od daty zakupu.
- 2. Gwarancja HP dotycząca oprogramowania odnosi się wyłącznie do działania oprogramowania (wykonywania instrukcji programowych). Firma HP nie gwarantuje, że działanie produktu będzie wolne od zakłóceń i błędów.
	- 3. Gwarancja HP obejmuje tylko te wady, które zostaną ujawnione podczas normalnego użytkowania produktu. Nie obejmuje ona innych problemów, w tym będących wynikiem:
		-
- a. niewłaściwej obsługi lub niefachowo wykonanych modyfikacji;<br>b. używania oprogramowania, nośników, części lub materiałów eksploatacyjnych, które nie pochodzą od firmy HP<br>lub nie są obsługiwane przez produkty HP;<br>c. ek
	-
	- d. nieautoryzowanej modyfikacji lub niewłaściwego użytkowania.
	- 4. W odniesieniu do drukarek HP, używanie kaset pochodzących od innego producenta lub ponownie napełnianych nie narusza warunków gwarancji ani zasad pomocy technicznej oferowanej nabywcy. Jeśli jednak błędna praca drukarki lub jej<br>uszkodzenie jest wynikiem używania kaset innych producentów, kaset ponownie napełnianych lub kaset z at materiałów użytych do usunięcia awarii lub uszkodzenia.
	-
- 5. Jeśli w czasie obowiązywania gwarancji firma HP zostanie powiadomiona o defektach w produkcie, który jest objęty<br>19. gwarancją HP, dokonana zostanie naprawa lub wymiana produktu, przy czym wybór usługi leży w gestii fi wypłacenia równowartości ceny nabycia produktu w stosownym czasie od momentu zgłoszenia usterki.
	- 7. Firma HP nie jest zobowiązana do naprawy, wymiany produktu lub zwrotu jego równowartości w przypadku niedostarczenia wadliwego produktu do przedstawicielstwa HP.
- 8. Produkt oferowany zamiennie może być nowy lub prawie nowy, jednak pod względem funkcjonalności co najmniej równy produktowi podlegającemu wymianie. 9. Produkty HP mogą zawierać części, elementy i materiały pochodzące z odzysku, równoważne w działaniu częściom nowym.
	- 10. Umowa gwarancyjna HP jest ważna w każdym kraju, w którym firma HP prowadzi dystrybucję produktu. Umowy dotyczące
	- dodatkowego serwisu gwarancyjnego, w tym naprawy w miejscu użytkowania sprzętu, mogą być zawierane w każdym autoryzowanym punkcie serwisowym HP na terenie krajów, gdzie prowadzona jest dystrybucja danego produktu przez firmę HP lub autoryzowanego importera.
- B. Ograniczenia gwarancji W STOPNIU DOPUSZCZALNYM PRZEZ OBOWIĄZUJĄCE PRAWO LOKALNE ANI FIRMA HP, ANI WSPÓŁPRACUJĄCY Z NIĄ DYSTRYBUTORZY NIE UDZIELAJĄ ŻADNYCH INNYCH GWARANCJI, ANI NIE ZMIENIAJĄ WARUNKÓW<br>GWARANCJI JUŻ ISTNIEJĄCYCH, ZARÓWNO JAWNYCH JAK I DOMNIEMANYCH GWARANCJI SPRZEDAWALNOŚCI,<br>ZADOWALAJĄCEJ JAKOŚCI I PRZYDATNOŚCI DO OKREŚ

#### C. Ograniczenia rękojmi

- 1. W stopniu dopuszczalnym przez obowiązujące prawo lokalne, rekompensaty określone w postanowieniach niniejszej umowy gwarancyjnej są jedynymi i wyłącznymi rekompensatami, jakie przysługują klientom HP. 2. W STOPNIU DOPUSZCZALNYM PRZEZ OBOWIĄZUJĄCE PRAWO LOKALNE, Z WYŁĄCZENIEM ZOBOWIĄZAŃ
	- JAWNIE WYRAŻONYCH W NINIEJSZEJ UMOWIE GWARANCYJNEJ, ANI FIRMA HP, ANI WSPÓŁPRACUJĄCY Z NIĄ<br>DYSTRYBUTORZY NIE PONOSZĄ ODPOWIEDZIALNOŚCI ZA SZKODY BEZPOŚREDNIE, POŚREDNIE, CELOWE,<br>PRZYPADKOWE I WYNIKOWE, NIEZALEŻNIE OD TEGO,

#### D. Prawo lokalne

- 1. Umowa gwarancyjna daje nabywcy określone prawa. Nabywca może też posiadać dodatkowe prawa, zależnie od prawa stanowego w USA, prawa obowiązującego w poszczególnych prowincjach Kanady, a także od stanu prawnego w
- poszczególnych krajach świata. 2. Jeśli postanowienia niniejszej gwarancji nie są spójne z prawem lokalnym, niniejsza umowa gwarancyjna może zostać zmodyfikowana w stopniu zapewniającym zgodność z prawem lokalnym. W konkretnym systemie prawnym pewne<br>zastrzeżenia i ograniczenia niniejszej gwarancji mogą nie mieć zastosowania. Na przykład w niektórych stanach USA, jak<br>r
- prawne, czyli: a. wykluczenie tych zastrzeżeń i ograniczeń niniejszej gwarancji, które ograniczają ustawowe prawa nabywcy (np. w Wielkiej Brytanii);
	- b. ograniczenie w inny sposób możliwości producenta do egzekwowania takich zastrzeżeń i ograniczeń;
	- c. przyznanie nabywcy dodatkowych praw, określenie czasu obowiązywania domniemanych gwarancji, których producent
- nie może odrzucić lub zniesienie ograniczeń co do czasu trwania gwarancji domniemanych.<br>3. WARUNKI NINIEJSZEJ UMOWY GWARANCYJNEJ, Z POMINIĘCIEM DOPUSZCZALNYCH PRZEZ PRAWO<br>WYJĄTKÓW, NIE WYKLUCZAJĄ, NIE OGRANICZAJĄ I NIE M PRZEPISÓW PRAWA HANDLOWEGO. WARUNKI GWARANCJI STANOWIĄ NATOMIAST UZUPEŁNIENIE TYCH<br>PRZEPISÓW W ZASTOSOWANIU DO SPRZEDAŻY PRODUKTÓW HP OBJĘTYCH JEJ POSTANOWIENIAMI. **Ograniczona gwarancja HP**

W załączeniu przedstawiamy nazwy i adresy jednostek HP odpowiedzialnych za obsługę ograniczonej gwarancji HP w Państwa kraju.

**Polska:** Hewlett-Packard Polska Sp. z o.o., Szturmowa 2a, 02-678 Warszawa, wpisana do rejestru przedsiębiorców w Sądzie<br>Rejonowym dla m.st. Warszawy, XIII Wydział Gospodarczy pod numerem KRS 0000016370, E0001100WZ, kapita 000 PLN. NIP 527-020-51-28

HP informuje, że na podstawie umowy sprzedaży mogą Państwu przysługiwać wobec sprzedawcy ustawowe prawa niezależne od<br>udzielanej ograniczonej gwarancji HP. Gwarancja HP nie wyłącza, nie ogranicza ani nie zawiesza uprawnień wynikających z niezgodności towaru z umową.